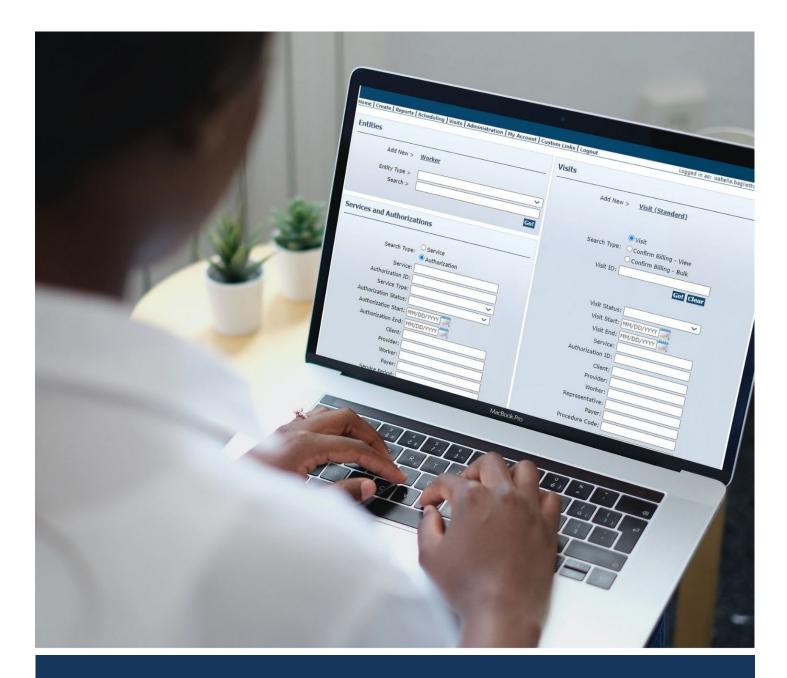

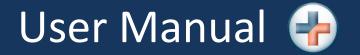

AuthentiCare<sup>®</sup> New Mexico Turquoise Care

Version 7.0

Last Updated: 05/22/2024

# **Table of Contents**

| 1.0 | Introduction                                               | 10 |
|-----|------------------------------------------------------------|----|
| 1.1 | Purpose of this Document                                   | 10 |
| 1.2 | Using this Manual                                          | 11 |
| 1.3 | Common Terminology/Acronyms                                | 11 |
| 1.4 | AuthentiCare® Overview                                     | 13 |
| 1   | I.4.1 Organization of the Data                             | 14 |
| 1   | .4.2 AuthentiCare® Users                                   | 14 |
| 1   | .4.3 NMTC Self Directed Community Benefit Agency Providers | 15 |
| 1   | I.4.4 Home Health Services Agency Providers                | 16 |
| 1.5 | Security                                                   | 16 |
| 1.6 | AuthentiCare® Web Application Functionality                | 17 |
| 2.0 | Getting Started                                            | 18 |
| 2.1 | Establishing a User Account                                | 19 |
| 2   | 2.1.1 NMTC SDCB Support Broker Self-Registration           | 19 |
| 2   | 2.1.2 NMTC SDCB EOR Registration                           | 20 |
| 2   | 2.1.2.1 EOR Password Reset                                 | 20 |
| 2.2 | Logging into AuthentiCare®                                 | 21 |
| 2.3 | Multi-Factor Authentication                                | 23 |
| 2.4 | Home Screen                                                | 24 |
| 2.5 | Change Password or Security Questions                      | 25 |
| 2.6 | Password Reset Instructions                                | 28 |
| 2.7 | Username Recovery Instructions                             | 29 |
| 2.8 | Log Out                                                    | 30 |
| 2.9 | Adding New Users                                           | 30 |
| 2   | 2.9.1 NMTC SDCB Support Brokers Adding EOR Users           | 34 |
| 2.1 | 0 Disabling a User                                         | 36 |
| 2   | 2.10.1 Provider Administrator                              | 36 |
| 2   | 2.10.10 New Mexico Turquoise Care Administrative Users     | 37 |
| 2.1 | 1 Changing Password                                        | 37 |
| 3.0 | Navigating AuthentiCare®                                   | 39 |
| 3.1 | Home Page                                                  | 39 |

| 3.2   | Menu Bar                                          | 41 |
|-------|---------------------------------------------------|----|
| 3.3   | Administration                                    | 42 |
| 3.4   | My Account                                        | 42 |
| 4.0   | Search and Viewing People and/or Agencies         | 43 |
| 4.1   | Searching for People and/or Agencies              | 43 |
| 4.2   | Viewing Providers                                 | 45 |
| 4.3   | Viewing Clients                                   | 45 |
| 4.4   | Viewing Workers                                   | 45 |
| 5.0 I | Managing Provider Information                     | 46 |
| 5.1   | Editing Provider Information                      | 46 |
| 5.2   | Adding Negotiated Rates For Each Service By MCO   | 47 |
| 5.3   | Searching for Services                            | 47 |
| 5.4   | Requesting Holidays/Days Off                      | 49 |
| 5.5   | Electronic Remittance Advice (835) from NMTC MCOs | 52 |
| 5.6   | Uploading the 835 into AuthentiCare®              | 52 |
| 6.0 I | Managing Worker Information                       | 53 |
| 6.1   | Adding a Worker                                   | 54 |
| 6.2   | Editing a Worker                                  | 56 |
| 6.3   | Deleting a Worker                                 | 57 |
| 6.4   | Adding Holiday and Working Hours to a Worker      | 60 |
| 6.5   | Suspending/Inactivating/End-Dating a Worker       | 63 |
| 6.6   | Creating a Worker for Consumer-Directed Admin Fee | 64 |
| 6.7   | Worker Manual and Instruction Sheets              | 65 |
| 7.0 N | Managing Client Information                       | 65 |
| 7.1   | External Client ID                                | 66 |
| 7.2   | No Tech Zone Indicator                            | 68 |
| 7.3   | High Risk Client Indicator                        | 68 |
| 7.4   | SDCB Agency Provider Client Search                | 69 |
| 7.5   | EOR Client Editing                                | 70 |
| 8.0 I | Managing Authorizations and Services              | 71 |
| 8.1   | Search and View Authorizations                    | 71 |
| 8.2   | Auto End-Dating of Authorizations                 | 73 |
| 8.3   | NMTC MCO Deletion of Authorizations               | 73 |

| 8.4    | Authorizations with Zero Units                                      | 73  |
|--------|---------------------------------------------------------------------|-----|
| 8.5    | SDCB Agency Providers Authorization and Services                    | 74  |
| 8.6    | Attending Provider                                                  | 74  |
| 9.0 5  | Scheduling                                                          | 75  |
| 9.1    | Using the Calendar                                                  | 75  |
| 9.1    | 1.1 Daily                                                           | 76  |
| 9.1    | 1.2 Weekly                                                          | 77  |
| 9.1    | 1.3 Monthly                                                         | 79  |
| 9.2    | Searching for Scheduled Events in Calendar                          | 80  |
| 9.3    | Scheduling Service Visit Events                                     | 81  |
| 9.3    | 3.1 Scheduling a Non-Recurring (Single) Events                      | 81  |
| 9.3    | 3.2 Scheduling a Recurring Event                                    | 85  |
| 9.3    | 3.2.1 Daily Recurring Event                                         | 86  |
| 9.3    | 3.2.2 Weekly Recurring Event                                        | 88  |
| 9.3    | 3.2.3 Monthly Recurring Event                                       | 88  |
| 9.4    | Editing an Event                                                    | 89  |
| 9.5    | Deleting an Event or a Series after it is Scheduled                 | 91  |
| 9.6    | Acknowledging Missed Visits                                         | 93  |
| 9.7    | Uploading Worker Schedules                                          | 96  |
| 10.0 T | The AuthentiCare® Interactive Voice Response (IVR) System           | 97  |
| 10.1   | IVR Flow                                                            | 97  |
| 10.2   | Safeguard-Workers with more than one Worker ID                      | 98  |
| 10.3   | Activity Codes for Personal Care Services                           | 99  |
| 10.4   | Activity Codes for Home Health Services                             | 99  |
| 10.5   | Checking-In/Out from an Unauthorized Phone Number                   | 99  |
| 10.6   | Worker Instructions - Using the IVR                                 | 100 |
| 10.7   | Entering Mileage and Travel Time in IVR                             | 101 |
| 11.0 T | The AuthentiCare® 2.0 Mobile Application-Android                    | 103 |
| 11.1   | Service Zones                                                       | 103 |
| 11.2   | Core AuthentiCare® Preparation                                      | 103 |
| 11.3   | Application Setup Done by Providers                                 | 104 |
| 11     | .3.1 One time Application Settings-Provider Entity Settings         | 104 |
| 11     | .3.2 Worker's Mobile Application Information-Worker Entity Settings | 105 |

| 11.4 AuthentiCare® Mobile Application Fundamentals                      | 107 |
|-------------------------------------------------------------------------|-----|
| 11.4.1 Downloading, Installing and Setting Up the Mobile Application    | 107 |
| 11.4.2 Initial Setup for Environment                                    | 107 |
| 11.5 The Worker ID and Password Screen                                  | 108 |
| 11.5.1 Change Password before Login - Request Passcode                  |     |
| 11.5.2 Change Password after Successful Login                           | 111 |
| 11.5.3 Find a Device ID from the Settings Menu                          | 111 |
| 11.5.4 Clearing Data to Change from One Environment to Another          | 112 |
| 11.5.5 Log In to the Mobile Application-First Use                       | 113 |
| 11.5.6 Log Out of the Mobile Application                                | 114 |
| 11.5.7 Access the Calendar                                              | 116 |
| 11.5.8 Worker Check-In at Client Location                               | 116 |
| 11.5.9 Lookup Client-Enter the Client's ID Number or Last Name          | 121 |
| 11.5.10 Worker Check-Out from Client's Location                         | 123 |
| 11.6 AuthentiCare® Mobile Application Menu Basics                       | 125 |
| 11.7 Worker Instructions for Using the Mobile Application-Android       |     |
| 12.0 The AuthentiCare® 2.0 Mobile Application-iOS                       | 127 |
| 12.1 Service Zones                                                      | 127 |
| 12.2 Core AuthentiCare® Preparation                                     |     |
| 12.3 Application Setup Done by Providers                                | 128 |
| 12.3.1 One Time Application Settings-Provider Entity Settings Page      |     |
| 12.3.2 Worker's Mobile Application Information – Worker Entity Settings | 129 |
| 12.4 AuthentiCare® Mobile Application Fundamentals                      | 131 |
| 12.4.1 Downloading, Installing and Setting Up the Mobile Application    | 131 |
| 12.4.2 Initial Setup for Environment                                    | 131 |
| 12.4.3 The Worker ID and Password Screen                                | 133 |
| 12.4.4 Log in to the Mobile Application-First Use                       | 138 |
| 12.4.5 Log Out of the Mobile Application                                | 139 |
| 12.4.6 Access the Calendar                                              | 140 |
| 12.4.7 Worker Check-In at Client Location                               | 140 |
| 12.4.8 Lookup Client-Enter the Client's ID Number or Last Name          | 141 |
| 12.4.9 Worker Check out from Client's Location                          | 143 |
| 12.4.10 No Data Connection                                              | 145 |

| 12.5    | AuthentiCare® Mobile Application Menu Basics             | 147 |
|---------|----------------------------------------------------------|-----|
| 12.6    | Two Different Menu Displays                              | 148 |
| 12.7    | Worker Instructions for Using the Mobile Application-iOS | 148 |
| 13.0 Ma | naging Claims                                            | 149 |
| 13.1    | Searching and Viewing Claims                             | 150 |
| 13.2    | Editing a Claim (Claims Correction)                      | 156 |
| 13.2    | .1 Correcting a Check-In/Check-Out                       | 156 |
| 13.2    | 2 Changing/ Correcting a Default Payer                   | 156 |
| 13.3    | Adding an Individual Claim (Standard Entry)              | 156 |
| 13.4    | Grouping Claims                                          | 163 |
| 13.5    | Adding Multiple Claims (Express Entry)                   | 164 |
| 13.6    | Deleting a Claim                                         | 165 |
| 13.7    | Confirming a Claim for Export-Dual Confirmation          | 167 |
| 13.8    | Inactivate a Claim                                       | 168 |
| 13.9    | Confirming a Single Claim for Export                     | 169 |
| 13.10   | Confirming Claims in Bulk                                | 171 |
| 13.11   | Unconfirming Claims for Further Editing                  | 172 |
| 13.12   | Adding Notes-Claim Edit/Entry Documentation              | 172 |
| 13.13   | Create a Consumer-Directed Admin Fee Worker (G9006)      | 173 |
| 13.1    | 3.1 Processing Consumer-Directed Admin Fee Claims        | 174 |
| 13.1    | 3.2 Filing Source of NMTC's Automated Claims             | 174 |
| 13.14   | Personal Care-Consumer Directed Services (99509)         | 174 |
| 13.1    | 4.1 Authorizations: Personal Care-Consumer Directed      | 175 |
| 13.1    | 4.2 Visit Service Claims and Billing Service Claims      | 175 |
| 13.1    | 4.3 Confirming a Billing Service Claim                   | 177 |
| 13.1    | 4.4 Deleting a Billing Service Claim                     | 179 |
| 13.1    | 4.5 Client Transition from one MCO to Another            | 180 |
| 13.1    | 4.6 Month End in the Middle of a Week                    | 181 |
| 13.1    | 4.7 Generic Worker Creation-Billing Service Workers      | 181 |
| 13.15   | Home Health Services                                     | 181 |
| 13.1    | 5.1 Service Codes                                        | 182 |
| 13.1    | 5.2 Service Unit Restrictions                            | 182 |
| 13.1    | 5.3 Personal Care Services related to Home Health        |     |

| 13.16   | Stipend Claims                                    |     |
|---------|---------------------------------------------------|-----|
| 13.17   | Creating Web Claims: T1019-99509V-G9006U1-U2      |     |
| 13.18   | Payer Claims Review-Providers                     | 186 |
| 13.1    | 8.1 Creating Web-Based Claims for Payer Review    | 187 |
| 13.1    | 8.2 Confirming Web-Based, Payer-Reviewed Claims   |     |
| 13.1    | 8.3 Resolving a Denied Claim-Provider             | 190 |
| 13.19   | Reason Codes and Claim Notes                      | 190 |
| 13.20   | Payer Claims Review-Payers                        | 194 |
| 13.2    | 0.1 Reason Codes and Claim Notes                  | 195 |
| 13.2    | 0.2 Resolving a Denied Claim-Payer                | 196 |
| 13.2    | 0.3 Information for 99509V and 99509              | 196 |
| 13.2    | 0.4 Final Payer Notes                             | 196 |
| 14.0 Da | shboards                                          | 197 |
| 14.1    | Provider Dashboard                                | 197 |
| 14.1    | .1 Unsubmitted Claim Status                       | 198 |
| 14.2    | Worker Dashboard                                  | 198 |
| 14.2    | .1 Email Notifications for Late and Missed Visits |     |
| 14.3    | Exceptions Dashboard                              |     |
| 15.0 Re | ports                                             | 201 |
| 15.1    | Report Menu                                       |     |
| 15.2    | Report Descriptions                               |     |
| 15.3    | Creating a Report                                 | 205 |
| 15.4    | Viewing Reports                                   | 207 |
| 15.5    | Deleting a Report                                 | 207 |
| 15.6    | Using Report Templates                            | 208 |
| 15.6    | .1 Creating Report Templates                      |     |
| 15.6    | .2 Running a Report from a Template               |     |
| 15.6    | .3 Editing a Report Template                      |     |
| 15.6    | .4 Deleting a Report Template                     | 209 |
| 15.7    | Scheduling a Report                               | 210 |
| 15.8    | Report Types                                      | 211 |
| 15.8    | .1 Authorizations Report without Claim Detail     | 211 |
| 15.8    | .2 Authorizations Report with Claim Detail        | 212 |

| 15.8    | 3 Authorization History Report                                 | 213 |
|---------|----------------------------------------------------------------|-----|
| 15.8    | 4 Billing Invoice Report                                       | 213 |
| 15.8    | 5 Calendar Report                                              | 215 |
| 15.8    | .6 Claim Data Listing Report                                   | 216 |
| 15.8    | 7 Claim Details Report                                         | 218 |
| 15.8    | 8 Claim History Report                                         | 219 |
| 15.8    | 9 Eligible Client Data Listing Report                          |     |
| 15.8    | 10 Exception Report                                            |     |
| 15.8    | .11 Late and Missed Visits Report                              | 222 |
| 15.8    | .12 Overlapped Claim Report by Client                          | 223 |
| 15.8    | .13 Overlapped Claim Report by Worker                          | 224 |
| 15.8    | 14 Provider Activity Report                                    | 225 |
| 15.8    | 15 Remittance Advice Report                                    | 226 |
| 15.8    | .16 Remittance Data Listing Report                             | 227 |
| 15.8    | .17 Time and Attendance Report                                 | 228 |
| 15.8    | 18Unauthorized Location Report                                 | 230 |
| 15.8    | .19Unauthorized Phone Number Report                            | 231 |
| 15.8    | 20 Worker Activity Report                                      | 233 |
| 15.8    | 21 Worker by Provider Report                                   | 233 |
| 16.0 Mu | Iti-Branch Functionality                                       | 234 |
| 16.1    | Multi-Branch Onboarding                                        | 234 |
| 16.2    | Multi-Branch Process                                           | 235 |
| 16.3    | To Assign an Authorization                                     | 235 |
| 16.4    | To Reassign an Authorization to a Different Branch             | 236 |
| 16.5    | Worker                                                         | 236 |
| 17.0 Us | er Support and Training                                        | 237 |
| 17.1    | AuthentiCare® User Support                                     | 237 |
| 17.2    | MCO Contact Information                                        | 237 |
| 18.0 Ap | pendices                                                       | 238 |
| Appen   | dix A-1 Personal Care Service Codes- New Mexico Turquoise Care | 238 |
| Appen   | dix A-2: Personal Care Services Activity Codes                 | 239 |
| Appen   | dix A-3: Claim Exception Codes and Claim Status                | 240 |
| Appen   | dix A-4: Description of Provider Roles                         | 246 |

| Appendix A-5 PCS, SDCB, & Home Health Service Play Back Order on the IVR | 247 |
|--------------------------------------------------------------------------|-----|
| Appendix A-6: SDCB Service Codes                                         | 248 |
| Appendix A-7: SDCB Activity Codes                                        | 249 |
| Appendix A-8: Home Health Care Service Codes                             | 250 |

# **Document History**

This document is controlled through the Document Management Process. To verify that the document is the latest version, please contact Fiserv AuthentiCare® Support Center at <u>authenticare.support@fiserv.com</u>.

| Date               | Version | Responsible | Reason for Revision                                                                                          |
|--------------------|---------|-------------|----------------------------------------------------------------------------------------------------|
| April 24, 2014     | 1.0     | Fiserv      | Initial Submission                                                                                           |
| May 14, 2014       | 1.1     | Fiserv      | Updated Submission                                                                                           |
| August 1, 2014     | 1.2     | Fiserv      | Updated Submission                                                                                           |
| November 18, 2014  | 1.3     | Fiserv      | Updated Submission                                                                                           |
| April 16, 2015     | 1.4     | Fiserv      | Updated Submission                                                                                           |
| June 26, 2015      | 1.5     | Fiserv      | Updated Submission                                                                                           |
| September 29, 2015 | 1.6     | Fiserv      | Updated Submission                                                                                           |
| March 24, 2016     | 2.0     | Fiserv      | Updated Submission                                                                                           |
| July 27, 2016      | 3.0     | Fiserv      | Updated Submission                                                                                           |
| March 10, 2017     | 4.0     | Fiserv      | Updated Submission                                                                                           |
| April 1, 2018      | 5.0     | Fiserv      | Updated Submission                                                                                           |
| April 9, 2018      | 5.1     | Fiserv      | Updated Submission                                                                                           |
| September 28, 2018 | 5.2     | Fiserv      | Updated Submission                                                                                           |
| March 28, 2019     | 6.0     | Fiserv      | Updated Submission                                                                                           |
| January 1, 2021    | 6.3     | Fiserv      | Includes SDCB changes                                                                                        |
| September 29, 2021 | 6.4     | Fiserv      | Includes Family Member Flag update to<br>Worker Entity                                                       |
| August 9, 2022     | 6.5     | Fiserv      | EPSDT Activity Codes addition and SDCB<br>Agency Provider edits                                              |
| September 10, 2022 | 6.6     | Fiserv      | SDCB Service Code Changes                                                                                    |
| November 3, 2023   | 6.7     | Fiserv      | Home Health Services                                                                                         |
| January 22, 2024   | 6.8     | Fiserv      | Updated Submission                                                                                           |
| February 16, 2024  | 6.9     | Fiserv      | Added Mileage and Travel Time, Payer<br>Claims Review-Providers, and Multi-<br>Branch Onboarding information |

| May 22, 2024 | 7.0 | Fiserv | Updated Submission: Change of MCO<br>Information |
|--------------|-----|--------|--------------------------------------------------|
|--------------|-----|--------|--------------------------------------------------|

## **1.0 Introduction**

AuthentiCare® is your trusted Electronic Visit Verification (EVV) solution supporting Web-based or smartphone electronic Visit verification, reporting, and billing with many time-saving essential features.

Section 12006(a) of the 21st Century Cures Act mandates that states implement EVV for all Medicaid Personal Care Services (PCS), Home Health Services (HHS), and Home and Community-Based Services (HCBS) that require an in-home Visit by a Provider.

EVV can be a strong mechanism for program integrity in the Medicaid program, including reduction in unauthorized Services and improvement in quality of Services to individuals. EVV systems can increase accuracy and quality of PCS and HCBS Services provided in addition to utilizing the billing functions. Billing from AuthentiCare® directly allows an increased efficiency through quick electronic billing incorporated into the system immediately after entry.

AuthentiCare® features and benefits:

- Easy to learn and use.
- Intuitive process and flow
- Fast check-in and check-out
- Integrated Scheduler with real-time alerts for missed Visits.
- Interactive Provider and Worker dashboards
- Flexible reporting to assist in payroll processing.

New Mexico Turquoise Care (NMTC) utilizes AuthentiCare® for twelve (12) Personal Care Services, two (2) Self Directed Community Benefit (SDCB), and nine (9) Home Health Services provided to Clients assessed as eligible to receive one or more of the Services provided through New Mexico Turquoise Care Providers. New Mexico Turquoise Care is comprised of four different Managed Care Organizations (MCOs): Blue Cross and Blue Shield of New Mexico, Presbyterian Health Services, Molina Healthcare of New Mexico, and United Healthcare of New Mexico.

Providers of selected Services (procedures) are required to use AuthentiCare® to capture and bill for Services provided to New Mexico Turquoise Care members who are known in AuthentiCare® as "Clients." (See <u>Appendix A-1</u> for the list of included Services.)

## 1.1 Purpose of this Document

This manual is for anyone who needs to know how to use the AuthentiCare® system, especially Providers who need to administer and research Worker, Client, and Visit information. Since this is a "How To" document, there is sufficient detail to provide a solid understanding of what the EVV solution is designed to do, how it works, and how to use it effectively.

## 1.2 Using this Manual

This manual is designed to provide the information you need to use AuthentiCare®. Each section within a section provides step-by-step instructions. Each section may also have one of the following boxes:

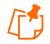

**Notes**: The information provided in these boxes is intended to assist and further explain the material. It may include an important tip or hint for using the system.

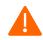

**Caution**: The information provided in these boxes highlights actions that, if taken in the system, may have an adverse effect.

## 1.3 Common Terminology/Acronyms

Users must be familiar with the terms and acronyms used in AuthentiCare® to take full advantage of the functionality and follow the instructions in this User Manual. These include:

| Term/Acronym               | Meaning/Use                                                                                                    |
|----------------------------|----------------------------------------------------------------------------------------------------|
| 835                        | The 835 is the electronic remittance advice (RA) that applicable New Mexico Turquoise Care MCOs provide to Providers reporting the adjudication status of each Claim submitted.                                                                                          |
| 837P                       | The 837 Professional (P) is the electronic billing file of confirmed Claims that AuthentiCare® submits each weekday morning on behalf of each Provider. Providers will be reimbursed for Services rendered on their current payment Schedule.                            |
| 8371                       | The 837 Institutional (I) is the electronic billing file of confirmed Home<br>Health Care Claims that AuthentiCare® submits each weekday morning<br>on behalf of each Provider. Providers will be reimbursed for Services<br>rendered on their current payment Schedule. |
| Case Manager               | The case management entity at each New Mexico Turquoise Care MCO is a Care Coordinator.                                                                                                    |
| Claim                      | Each episode of Service captured in AuthentiCare® is known as a Claim.<br>Each will have a unique Claim number. Claims may be entered into<br>AuthentiCare® by the Mobile Application, IVR, or the Web.                                                                  |
| Client                     | The New Mexico Turquoise Care member is known as Client throughout this manual and is the person receiving Turquoise Care Services.                                                                                                    |
| Client Support<br>Services | Client Support Services is the Fiserv AuthentiCare® Support Center established to assist AuthentiCare® users. Contact information for them is in <u>Section 17</u> of this User Manual.                                                                                  |

| Term/Acronym                | Meaning/Use                                                                                                    |
|-----------------------------|----------------------------------------------------------------------------------------------------|
| Employer of<br>Record (EOR) | SDCB term for representative. A representative is a person employed by the SDCB member to act on their behalf. In some cases, the member is the EOR.                                                                                                    |
| External Client<br>ID       | The Client ID number that a Provider has created in the Provider's own<br>Client data system can be captured in the AuthentiCare® system for the<br>Provider's accounting purposes.                                                                                            |
| Event                       | For those Providers who use the Scheduling functionality in AuthentiCare®, an event is a Visit Scheduled in advance for Service to a Client.                                                                                                    |
| Fiserv                      | The company that operates AuthentiCare® for New Mexico Turquoise Care.                                                                                                    |
| High Risk<br>Indicator      | The box on the <i>Client Entity Settings</i> page that is open to MCO-user-edit to designate a Client with more risk than other Clients regarding his/her Services delivery.                                                                                                   |
| IVR                         | The Interactive Voice Response system used by AuthentiCare® contains pre-recorded information that the Worker interacts with via touch tone phone when calling a designated toll-free number. For more information, see <u>Section 10</u> of this User Manual.                 |
| Jurisdiction                | The portion of state or federal government Services in which<br>AuthentiCare® has been implemented to provide accurate time reporting<br>and/or Claims submission of Medicaid Services on behalf of eligible<br>Providers is known to Fiserv as an AuthentiCare® jurisdiction. |
| мсо                         | A managed care organization is referred to as an MCO or health plan. In<br>AuthentiCare® New Mexico Turquoise Care, an MCO staff member<br>utilizing AuthentiCare® is referred to as a New Mexico Turquoise Care<br>Administrator user.                                        |
| Member                      | SDCB term for Client (reference Client meaning/use above)                                                                                                    |
| Mobile<br>Application       | A GPS enabled Mobile Application (smartphone) can be used to record Services provided for a Client. For more information, see <u>Section 11</u> of this User Manual.                                                                                                    |
| Multi-Branch                | A Provider who has several branch offices is referred to in NMTC as a multi-branch Provider. Authorizations, Schedules, late/missed Visit alerts are divided and tracked by branch location. For more information, see <u>Section 16</u> of the User Manual.                   |
| No Tech Zone<br>Indicator   | The box on the <i>Client Entity Settings</i> page that indicates the Client lives in an area with no cell telephone or landline telephone access.                                                                                                    |
| Provider                    | "Provider" designates the Provider agency that is authorized to deliver<br>Services for a Client.                                                                                                    |

| Term/Acronym   | Meaning/Use                                                                                                    |
|----------------|----------------------------------------------------------------------------------------------------|
| Role           | A role is the individual user's defined term that designates what<br>information the user may access and what actions the user may perform<br>on the AuthentiCare® Web Portal. At each Provider location, all users<br>are created by the AuthentiCare® initial administrator user who and then<br>assigns other roles. The role each user is assigned allows users to do<br>their designated work while assuring that all data is maintained in a<br>private and secure manner. For a description of each role, see <u>Appendix</u><br><u>A-4</u> of this User Manual. |
| Service        | The procedure provided for the Client through AuthentiCare® New Mexico Turquoise Care is known as the Service. For a list of the Services for which the Provider is required to use AuthentiCare®, see <u>Appendix</u> <u>A-1</u> of this User Manual.                                                                                                    |
| Staff          | Staff members at each of the New Mexico Turquoise Care MCOs who oversee the Services applicable to AuthentiCare® are the staff members who have access to information in AuthentiCare®.                                                                                                    |
| Support Broker | SDCB term for case manager. Refer to Case Manager meaning/use above.                                                                                                    |
| Timesheet      | SDCB term for Claim. Refer to Claim meaning/use above                                                                                                    |
| Worker         | The Worker is the employee of the Provider who provides the Service to<br>the Client. Each Worker is assigned a unique 5-digit Worker ID number<br>for each Provider and/or Provider location where they work to use when<br>recording Services via the IVR, Mobile Application, or the Web.                                                                                                    |

## 1.4 AuthentiCare® Overview

The core of AuthentiCare® is a database containing information on the Clients, Services, Authorizations, Providers, and Workers. This information is updated each weekday via entry provided by New Mexico Turquoise Care MCO staff or Web entry by Provider staff. The basic use of AuthentiCare® requires these steps:

- The Worker goes to the home of the Client to provide a Service.
- The Worker uses the Client's touch-tone phone to call the toll-free AuthentiCare® Number or uses a GPS enabled Mobile Application.
- Using caller ID or GPS technology, AuthentiCare® identifies the Client and the Services authorized for that Client and prompts the Worker to enter his/her Worker ID number and to verify the Service to be provided.
- The system verifies the information and advises the Worker that he/she is "checked in" as of the time the contact was initiated.
- When the Worker completes the Service, the Worker calls the same toll-free number or uses the GPS enabled Mobile Application to "check out".

The Worker is advised to be "checked out" as of the end of the contact.

From that telephone/Mobile Application interaction, AuthentiCare® creates a Claim.

After the Provider reviews and approves it, the Claim is submitted electronically for adjudication.

Claims are submitted for processing in the early morning of each weekday.

In situations where the IVR system cannot be used (example: the phone is out of order), and the Worker does not have a GPS enabled Mobile Application or in situations where the Worker makes an error (ex. forgets to check out); the Worker notifies their supervisor and provides the information about the Visit.

The Provider enters the Visit information into AuthentiCare® via the Web Portal, thus creating a Claim for the Service provided.

## 1.4.1 Organization of the Data

The data in AuthentiCare® is organized under four main areas:

- **Entities** includes people or agencies that are involved in providing care as well as individuals receiving care. In AuthentiCare®, the Entities are:
  - o Provider
  - $\circ$  Worker
  - o Client
- **Services** those procedures defined by New Mexico Turquoise Care MCOs for reporting through AuthentiCare® are listed in <u>Appendix A-1</u>.
- **Authorizations** specify the types and amount (units) of Service that Providers are pre-authorized to provide based to Clients.
- **Claims** Visits that are submitted in AuthentiCare® for billing purposes.

Under certain pre-defined circumstances several Visits may be combined to create one Claim for billing purposes. If a Client receives the same Service in different shifts throughout the day, and those Visits are confirmed the same date for that date of Service, those separate Visits are "rolled" into one Claim for export in the early morning hours of the next day. Each Claim created in AuthentiCare® has a unique Claim number which is retained and displayed in AuthentiCare® Claims reports for audit purposes. Refer to Section 13 for additional Claims information.

## 1.4.2 AuthentiCare® Users

The user of AuthentiCare® is assigned one of several different roles. This User Manual is designed to provide each user, regardless of role, with the ability to maximize use of the system daily.

The Client is the heart of any in-home and facility care system, but Clients do not interact directly with AuthentiCare®. Individuals that have active roles in AuthentiCare® are:

• **The Worker** is the person who uses the Mobile Application or IVR to perform a check-in and check-out at the start and end of the Service delivery period. The Worker's role in AuthentiCare® is the primary method of Visit validation. Workers do not have access to the AuthentiCare® Web Portal.

- **The Provider** staff who use only the AuthentiCare® Web Portal to perform various actions, contingent on the responsibilities associated with their Provider sub-role. They are also able to:
  - Manage Worker information
  - Schedule Workers' Visits to Clients' homes (optional)
  - Add Claims for Services where the use of the IVR or Mobile Application was not feasible
  - $\circ$   $\:$  Modify a Claim that was incorrectly entered by the Worker using the IVR or Mobile Application

Users can also:

- Review and confirm Claims for billing prior to their submission for payment
- Acknowledge and provide an explanation of missed Visits
- View reports of real-time information to assist in record keeping and management

New Mexico Turquoise Care MCO Staff, including Case Managers, use the secure Web Portal to monitor Services being provided to Clients.

AuthentiCare® helps to reduce paperwork and gives the user tools to assist in managing staff resources, Service delivery and reimbursement through access to real-time information via a Web Browser at any time.

## 1.4.3 NMTC Self Directed Community Benefit Agency Providers

NMTC Self Directed Community Benefit (NMTC SDCB) Agency Providers are Provider entities working with the New Mexico Human Services Department and state contracted Managed Care Organizations to provide an array of Services that focus on the elderly and disabled population.

SDCB Agency Providers will be able to:

- <u>Section 6.0</u>: Manage Workers
- Section 7.4: Search and Save Clients via Medicaid ID or Date of Birth
- <u>Section 10.0-Section 12.0</u>: Record Visits when Workers use Mobile or IVR
- <u>Section 13.0</u>: Create and Edit Web Claims (Only those with Provider Administrator Role privileges)

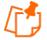

**Note:** Authorizations do not apply to SDCB Agency Providers.

Throughout this User Manual, there will be sections as linked above with information pertaining to SDCB Agency Providers and their functionality within AuthentiCare®.

## 1.4.4 Home Health Services Agency Providers

The New Mexico Medicaid program supports medically necessary health Services furnished to eligible Clients, including Home Health Services. AuthentiCare® will be used by Providers and Workers who provide the Home Health Services to meet the requirement to electronically verify the Home Health Service Visits.

Home Health Services can be provided alongside Personal Care Services and SDCB Services.

For Home Health specific information:

- <u>Section 5.2:</u> Adding Negotiated Rates for each Service by MCO
- <u>Section 8.6</u>: Attending Provider
- <u>Section 13.15:</u> Home Health Services
  - o <u>13.15.1</u>: Services Codes
  - o <u>13.15.2</u>: Service Unit Restrictions
  - o <u>13.15.3</u>: Personal Care Services related to Home Health
- <u>Appendix A-3</u>: Claim Exception Codes and Claim Status
- <u>Appendix A-8</u>: Home Health Service Codes

## 1.5 Security

AuthentiCare® maintains extensive security protocols to protect the information available via the Web Portal while at the same time making it readily available to authorized users. There are two levels of security controlling access to the data:

The <u>first level of security</u> is dependent on the role that the user has in the system. The roles in AuthentiCare® are Provider Administrator User, Blue Cross and Blue Shield of New Mexico Administrator User, Presbyterian Health Systems Administrator User, Molina Healthcare of New Mexico Administrator User, and United Healthcare of New Mexico Administrator User.

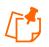

**Note:** Each Provider can designate another Administrator role or other role within their agency. Each role can perform specific functions within the system. See <u>Appendix A-4</u> for a description of the roles.

The <u>second level of security</u> is referred to as data scoping. Data scoping restricts what information the user has access to within the assigned role.

A Provider user has the access only to information associated with the Agency ID. A Provider is not able to view the data of other Providers for confidentiality reasons.

16

New Mexico Turquoise Care MCO Administrative users can view all data in AuthentiCare® related to their Clients.

## 1.6 AuthentiCare® Web Application Functionality

The AuthentiCare® Web Portal has the following unique functions.

**Hyperlinks:** a connection from your current location in the application to another page in the Web application. Text and icon hyperlinks are available. When the cursor is placed on a hyperlink, it changes from an arrow to a hand. Hyperlinks only require a single click. Below is an example of a hyperlink:

| ID         | <u>Name</u>                   | <u>User Type</u> | Information | Delete Selected |
|------------|-------------------------------|------------------|-------------|-----------------|
| 3999000001 | AceHooperlala, Malaikahlala B | Client           | <u>3</u>    |                 |

**Pictures, graphics, or icons** can also be used as hyperlinks. If the cursor arrow changes to a hand, then there is a link. In the example below, the graphic does not change in appearance, but a pop-up box indicates what the hyperlink does, and the arrow changes to a hand.

**The Web Portal** uses a Web browser. The Web browser has the ability to maintain the Web addresses of your "favorite" Web Portals, to add an address to your favorites, to enter a Web address (also known as a URL), to go back to the previous page, to go forward to the next Web page assuming you have viewed it previously, to reload or refresh the current page, and to cancel the loading of the current page.

**The Web Portal** uses "Breadcrumbs" to assist in navigation. As the name suggests, this provides you with a history of the Web pages you used in getting to your current page in the event that you wish to return to any of the previous Web pages. The Web pages identified in the breadcrumb are hyperlinks, and by clicking on them, you will be returned to that Web page.

Home | Create | Reports | Scheduling | Dashboards | Visits | Adminis <u>Entities</u> > <u>Event</u> > <u>Reports</u>

**Hover Text**: additional information is displayed when the mouse cursor is placed over the hover link. AuthentiCare® uses this function to provide additional information rather than requiring a user to navigate to another page in the application to get the same information.

| ID     | Name                                                                                                    | <u>User Type</u> | Info     | rmation               | Delete S | elected            |          |
|--------|----------------------------------------------------------------------------------------------------|------------------|----------|-----------------------|----------|--------------------|----------|
|        | contrapantes, there are a                                                                                                    | Client           | R        |                       |          |                    |          |
|        | Partners (Charles (Charles (Ch | Client           | <b>1</b> | Additio               | nal Info | rmation            | 1        |
|        | manual road                                                                                                    | Worker           | <u></u>  | ID:                   |          |                    |          |
| 05.245 | CHE HERE                                                                                                    | Worker           | <u>1</u> | Full Name:            |          |                    |          |
| -      | Pergenisis, Brandish II                                                                                                    | Client           | <u></u>  | Home Ad               |          | -                  | an owner |
|        | incontraction, incontraction in                                                                                                    | Client           | £        | Work Add              |          |                    |          |
| 15.715 | POlitical and Party                                                                                                    | Worker           | £        | Work Pho<br>Date of B |          | ana ana<br>Nationa |          |
|        | 100,000                                                                                                    | Worker           | <u></u>  | Effective<br>Start:   |          |                    |          |
| 10000  | NUMBER OF STREET, STREET, STRE | Provider         | £        | Effective<br>End:     | Date     |                    |          |
|        |                                                                                                    |                  |          | Medicaid<br>Email:    | ID:      |                    |          |

Additionally, there are several unique icons in the AuthentiCare® Web Portal. These include:

- Looking Glass icon: used for looking up values for fields linked to existing data in the system.
- **Schedule Event icon:** used on the Authorizations page to Schedule an event for the Authorization.
- Displays more detailed data when you place the mouse over the icon (hover text).
- Entity icon: provides a link to view the associated data for the value displaying in a certain field.
- **Exception icon**: view the Exceptions on a Claim (hover text).
- 🕮 Run Report icon: run a report from a previously created report template.

## 2.0 Getting Started

This section is designed to help you begin using AuthentiCare® by walking through the Provider registration process, adding new users, logging in, logging out, and changing your password. The AuthentiCare® Web Portal is <u>https://www.authenticare.com/nmcc/login.aspx</u>.

Before you can log in, you must have:

• Username (Email Address): To access AuthentiCare®, an administrator (Provider Admin, Fiserv System Admin, etc.) must create a user account for you. Your email address serves as the account username. The account will determine the level of access

you are allowed within AuthentiCare® and the types of transactions you can perform.

• **Password**: A temporary password (also assigned by a program administrator) enables you to log in. Once logged in for the first time, you will want to change your password to a value you can easily remember. Your password protects your email address (username) from unauthorized use. Passwords must be at least nine characters long and must contain letters and at least one number and at least one special character. They are case sensitive. Keep your password confidential.

Providers are preloaded in the AuthentiCare® system by an automated backend process. Providers' usernames and email addresses are captured when registering for and attending the AuthentiCare® solution training. Provider users will receive access credentials (username and password) following their attendance in the applicable AuthentiCare® training(s).

## 2.1 Establishing a User Account

To log into AuthentiCare®, you must have a user account which consists of a username (email address) and a password. There are several ways that a user may obtain a username and password:

- 1. For all Providers including NMTC SDCB Agency Providers and Home Health **Providers**, an initial user account for an Administrator user is created by Fiserv and provided to a manager. Proceed to <u>Section 2.2</u> for instructions on logging into AuthentiCare®. After logging in, the Administrator user can create user accounts for other users for that Provider (refer to <u>Section 2.8</u> for further instructions).
- 2. For New Mexico Turquoise Care Provider Administrators user accounts are created by Fiserv when authorized by New Mexico Turquoise Care MCOs. The registration process is not required. Fiserv will provide the username (email address) and password so that Turquoise Care administrators are able to log into and use AuthentiCare®. Proceed to Section 2.2 for instructions on logging into AuthentiCare®.
- 3. For New Mexico Turquoise Care Self-Directed Community Benefit Support Brokers, access is granted using a self-registration process via the AuthentiCare® system.
- 4. For New Mexico Turquoise Care Self-Directed Community Benefit Employer of Record (EOR) users, access is granted by a Support Broker.

## 2.1.1 NMTC SDCB Support Broker Self-Registration

Support Brokers will need to have the **Provider ID** and **PIN** prior to registration in AuthentiCare®.

For Support Brokers who know their **Provider ID** can call Fiserv AuthentiCare® Support Center to obtain a PIN in order to register for access.

For Support Brokers who do not have their **Provider ID**, they will need to contact the Fiserv New Mexico Training Team in order to obtain **Provider ID** and **PIN**.

• The Support Broker will need to provide the agency case manager's email address as listed in AuthentiCare® for validation.

- The Fiserv New Mexico Training Team will then provide the **Provider ID**.
- Support Broker will need to call Fiserv AuthentiCare® Support Center to obtain their **PIN** in order to register for access.

Once you have received your **Provider ID** and **PIN**, you are able to follow the registration steps below:

- 1. Type <u>https://www.authenticare.com/nmcc/login.aspx</u> in your Web browser.
- 2. Click **Register for Access**

| Welcome to the AuthentiCare® Solution<br>Please enter your AuthentiCare email address and password to access | s the system. |
|----------------------------------------------------------------------------------------------------|---------------|
| Register for Access<br>* Indicates a required field.                                                         |               |
| * Email Address:                                                                                             |               |
| Password:                                                                                                    |               |
|                                                                                                    | Submit        |

3. Select CaseManager from the Entity Type dropdown list

| Register                                                  |                                                              |
|-----------------------------------------------------------|--------------------------------------------------------------|
| Use your assigned ID and PIN plus your e-mail address and | a password you choose to register for access to the website. |
| * Entity Type:<br>* ID:                                   | CaseManager                                                  |
| * PIN:                                                    |                                                              |
| * Email Address:                                          |                                                              |
| * Password:                                               |                                                              |
| * Confirm Password:                                       |                                                              |
|                                                           |                                                              |
|                                                           |                                                              |
|                                                           | Register Cancel                                              |

- 4. Enter Provider ID and PIN
- 5. Enter an email address
- 6. Create and confirm a password
- 7. Click Register

## 2.1.2 NMTC SDCB EOR Registration

NMTC SDCB Employee of Record will be registered by the Support Broker Agency they are employed with. Contact the agency's manager for login credentials.

## 2.1.2.1 EOR Password Reset

EOR are able to have their Password Reset by the Support Broker Agency. The Support Broker should:

- Locate the EOR Page
- Go to Registered User Section

- Click on the Username
- Reset Password and share Password with the requesting EOR

## 2.2 Logging into AuthentiCare®

The Login page is the first screen displayed after typing in the AuthentiCare URL (<u>www.AuthentiCare.com/NMCC</u>) into any web browser.

| Welcome to the AuthentiCare <sup>®</sup> Solution<br>Please enter your AuthentiCare email address and password to access the system |
|----------------------------------------------------------------------------------------------------|
| Register for Access                                                                                                    |
| * Indicates a required field.                                                                                                    |
| * Email Address:                                                                                                    |
| Password:                                                                                                    |
| Submit                                                                                                    |

To login to AuthentiCare®, please follow the steps below.

- 1. Go to www.AuthentiCare.com/NMCC
- 2. Enter your Email Address.
- 3. Enter your **Password**. It will appear as asterisks (\*) as you type it.
- 4. Click Submit.

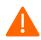

**Caution**: If the email/password combination is entered incorrectly three times, the following message is displayed, "The maximum number of failed login attempts has been reached. This user account has been disabled. Contact your System Administrator." To unlock the account and gain access into the web portal, contact a provider administrator or the Fiserv AuthentiCare Support Center (authenticare.support@fiserv.com, 1-800-441-4667).

5. If you are logging into AuthentiCare® for the first time, the *Create User Profile* page displays. Enter all required information and click **Save**.

|                            | Create Us              | ser Profile        |    |   |  |
|----------------------------|------------------------|--------------------|----|---|--|
| Indicates a required field |                        |                    |    |   |  |
|                            | * First Name:          |                    |    | ] |  |
|                            | Middle Name:           |                    |    | ] |  |
|                            | * Last Name:           |                    |    | ] |  |
| * Mob                      | ile phone number:      |                    |    | ] |  |
|                            | * Email Address:       |                    |    | 1 |  |
|                            | * Username: cay        | /le.cox@fiserv.com |    |   |  |
| Security Questions:        |                        |                    |    |   |  |
| Security Questions:        |                        | ~<br>~             |    |   |  |
| Security Questions:        |                        | ~                  |    |   |  |
| Security Questions:        | 7                      | ~                  |    |   |  |
| Security Questions:        | Type the moving charac | ,<br>,<br>,        | .C |   |  |

Note: Security questions can be used to reset forgotten passwords

- 6. The AuthentiCare® system will generate a verification code and send it to the email address provided on the *Create User Profile* page.
- 7. Enter the code on the *Verify your email address* screen and click **Submit**. If you did not receive a code or the code is not accepted, select the **Resend Code** button on this page.

| Verify your email address                                                                        |
|--------------------------------------------------------------------------------------------------|
| * Indicates a required field.                                                                    |
| Enter verification code sent to your email address:                                              |
| Please check your email for a verification code. Do not share the verification code with anyone. |
| Submit Resend Code                                                                               |

8. The next step in the initial log in process is to read and accept the User Agreement. Use the scroll bar on the right to navigate to the bottom of the agreement and click either the **Accept** or **Deny** button.

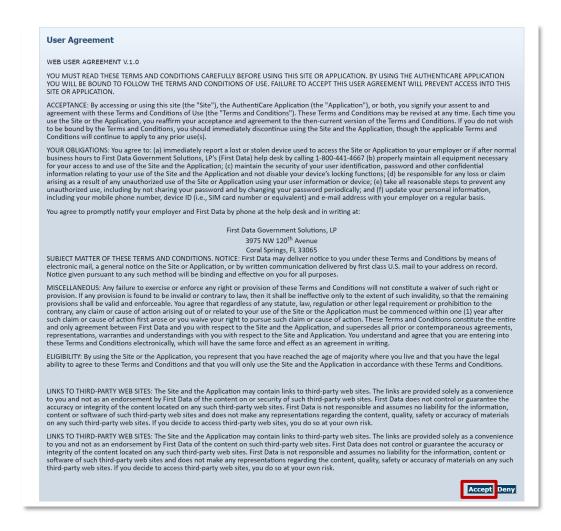

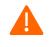

**Caution:** Security rules require the user select **Accept** to continue in the AuthentiCare® system. If you select **Deny**, you will not be permitted to finish setting up your account.

9. Once verification is complete and you have accepted the User Agreement, the *Home* page displays.

#### 2.3 Multi-Factor Authentication

Multi-Factor Authentication (MFA) helps keep your AuthentiCare® account secure by requiring an extra step when you log in. After entering your login information, the email address found on your AuthentiCare® user profile will receive a code. Enter this code on the AuthentiCare® web site and confirm to login.

An example of the email sent is shown below.

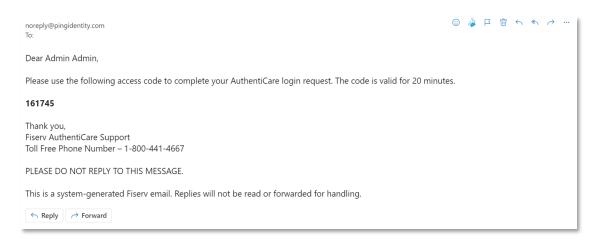

Provider Administrators are able to recreate credentials for any user that is having issues with MFA, if needed.

If the User wants to use the exact username, the Provider Administrators contact the Fiserv AuthentiCare® Support Center, then our Support team will delete the current username, so the Provider Administrators re-create the user's credentials. The User may need to wait till the next day for the User Profile creation to be completed.

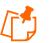

## Notes:

- If a user gets logged out of AuthentiCare® automatically because the 15-minute session timed out, the user will only need to complete MFA after 4 hours have passed since the last time MFA was completed.
- If a user logs out of AuthentiCare® by clicking **Logout** in the upper righthand corner of the screen, MFA is required the next time they log in.
- If there are five (5) failed attempts at entering the MFA code, the user will be locked out of their account for 30 minutes. After 30 minutes, the user can try to login again.

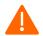

**Caution:** If an agency has more than one AuthentiCare® account, a user must have a unique email on each *User Profile* for MFA to work. The email address listed on the *User Profile* is added into AuthentiCare® the first time someone logs into their account. To edit a user profile, hover over *My Account* on the *Main Menu* toolbar, click **Update User Profile**, and click **Edit** to update the email address on this page.

## 2.4 Home Screen

After a successful login, the Home page displays and varies in appearance based on the user's role. Your view of the Home page may be different from what is displayed in this User Manual

because this is the Provider Administrator's view. From the Home page, you can access multiple functionalities.

| Entities                          |                            | Claims                                                                |
|-----------------------------------|----------------------------|-----------------------------------------------------------------------|
| Add New > <u>Client</u><br>Worker | :                          | Add New > <u>Claim (Standard)</u><br>Add New > <u>Claim (Express)</u> |
| Entity Type ><br>Search >         | <<br><br>ووا               | Claim Search Type: O Confirm Billing - View O Confirm Billing - Bulk  |
| Services and Authorizati          | ons                        | *Claim ID: Go! Clear                                                  |
| Search Type:                      | O Service<br>Authorization | Claim Status:                                                         |
| Service:                          |                            |                                                                       |
| Authorization ID:                 |                            |                                                                       |
| Service Type:                     |                            | Authorization ID:                                                     |
| Authorization Start:              | MM/DD/YYYY                 |                                                                       |
| Authorization End:                | MM/DD/YYYY                 | Client:                                                               |
| Client:                           |                            | Worker:                                                               |
| Provider:                         |                            | Representative:                                                       |
| Worker:                           |                            | CaseManager:                                                          |
| Payer:                            |                            |                                                                       |
| Service Period:                   |                            | Payer:                                                                |
| Procedure Code:                   |                            | Procedure Code:                                                       |
|                                   | Go! Clear                  | User Option:                                                          |
|                                   |                            | Include Inactive Claims?                                              |
|                                   |                            | Go! Clear                                                             |

## 2.5 Change Password or Security Questions

Once you can access AuthentiCare®, you can change your password or security questions by placing the cursor over **My Account** in the main menu and selecting **Update User Profile**.

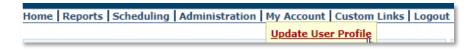

The Update User Profile screen displays:

| <ul> <li>Indicates a required field.</li> </ul>                                                 |                                           |      |
|-------------------------------------------------------------------------------------------------|-------------------------------------------|------|
|                                                                                                 |                                           | Ec   |
| * First Name:                                                                                   | (m,-d)                                    |      |
| Middle Name:                                                                                    |                                           |      |
| * Last Name:                                                                                    | name of the second second                 |      |
| * Mobile phone number:                                                                          | 818-918-911                               |      |
| * Email Address:                                                                                | have the two management of the second     |      |
|                                                                                                 |                                           |      |
|                                                                                                 | Change Pas                                | iswo |
|                                                                                                 |                                           |      |
| * Username: I                                                                                   | tend, constanting in planta between parts |      |
| * Password:                                                                                     |                                           |      |
|                                                                                                 |                                           |      |
| * Confirm Password:                                                                             |                                           |      |
|                                                                                                 |                                           |      |
|                                                                                                 |                                           | E    |
| * Confirm Password:<br>*Security Questions:<br>In what city did you meet your spouse/significar | t other? 🗸                                | E    |
| *Security Questions:<br>In what city did you meet your spouse/significan                        |                                           | E    |
| *Security Questions:                                                                            | t other?                                  |      |
| *Security Questions:<br>In what city did you meet your spouse/significan                        |                                           | E    |

From the **Update User Profile** Screen, you can select **Change Password** to update your credentials. Your password may be changed at any time.

To change a password:

- 1. Enter your current password.
- 2. Enter your new password.
- 3. Re-enter your new password to confirm.
- 4. Choose **Submit** to complete the change.

| Change Password                                          |                                                         |
|----------------------------------------------------------|---------------------------------------------------------|
| Please enter your existing password, then enter your new | v password and confirm to change your current password. |
| * Existing Password:                                     |                                                         |
| * New Password:                                          |                                                         |
| * Confirm New Password:                                  |                                                         |
|                                                          | Submit                                                  |

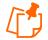

**Note**: Password Requirements:

- The password entered cannot be the same as any of the previous eight passwords you have used.
- Minimum length of 9 characters
- At least 1 upper case
- At least 1 lower case
- At least 1 number
- At least 1 of the following special characters (@#\$%^&?!+=)
- Cannot contain any common dictionary words, e.g., Password or Winter
- Cannot contain strings of consecutive numbers or characters, e.g., 123, AAA, 555,!!!

Cannot contain user's name or email

From the Update User Profile screen, you can select Edit to update your profile information.

| Update                                                                                      | User Profile                  |
|---------------------------------------------------------------------------------------------|-------------------------------|
| * Indicates a required field.                                                               | Edit                          |
| * First Name:<br>Middle Name:<br>* Last Name:<br>* Mobile phone number:<br>* Email Address: | Forma Amerikanon<br>MERENANON |

Then select **Update** once changes have been made.

•

| Update Contact Information    |                             |  |  |  |  |  |
|-------------------------------|-----------------------------|--|--|--|--|--|
| * Indicates a required field. |                             |  |  |  |  |  |
| * First Name:                 | (met)                       |  |  |  |  |  |
| Middle Name:                  |                             |  |  |  |  |  |
| * Last Name:                  | Carea Internation           |  |  |  |  |  |
| * Mobile phone number:        | 122400                      |  |  |  |  |  |
| * Email Address:              | Sector encourse and the sec |  |  |  |  |  |
| * Confirm Email Address:      |                             |  |  |  |  |  |
|                               | Cancel Update               |  |  |  |  |  |

From the **Update User Profile** screen, you can also select **Edit** to update your security questions.

| *Security Questions:                                     |          |
|----------------------------------------------------------|----------|
| In what city did you meet your spouse/significant other? | <b>v</b> |
| In what city was your mother born?                       | <b>~</b> |
| What was your first pet's name?                          | <b>v</b> |

Select **Update** once the changes have been made.

| Update Security Questions                                |               |  |  |  |  |  |  |  |
|----------------------------------------------------------|---------------|--|--|--|--|--|--|--|
| * Indicates a required field.                            |               |  |  |  |  |  |  |  |
| *Security Questions:                                     |               |  |  |  |  |  |  |  |
| In what city did you meet your spouse/significant other? |               |  |  |  |  |  |  |  |
| In what city was your mother born?                       |               |  |  |  |  |  |  |  |
| What was your first pet's name?                          |               |  |  |  |  |  |  |  |
|                                                          | Cancel Update |  |  |  |  |  |  |  |

#### 2.6 Password Reset Instructions

1. Click the Forgot Password button on the login screen.

| Welcome to the AuthentiCare <sup>®</sup> Solution                               |  |  |  |  |  |  |
|---------------------------------------------------------------------------------|--|--|--|--|--|--|
| Please enter your AuthentiCare email address and password to access the system. |  |  |  |  |  |  |
| Register for Access                                                             |  |  |  |  |  |  |
| * Indicates a required field.                                                   |  |  |  |  |  |  |
| * Email Address:                                                                |  |  |  |  |  |  |
| Password:                                                                       |  |  |  |  |  |  |
| Forgot UserName Forgot Password Submit                                          |  |  |  |  |  |  |

2. Type your email address, type the moving characters, and click Submit.

| Follow the prompts to reset pass          | sword                         |
|-------------------------------------------|-------------------------------|
| * Enter AuthentiCare Login Email Address: |                               |
| Type the moving characters                |                               |
|                                           | Continue Return to Login Page |

3. Type the answer to the security question shown, type the moving characters and click **Continue**.

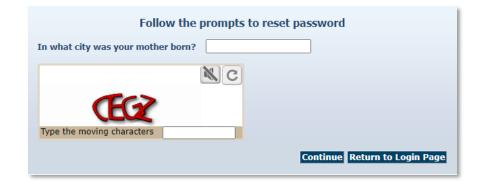

4. You will receive an email with a link to reset your password.

| Reset Password Retention Pulicy 14 Month Delete (1 year, 2 months)                                                                                |
|----------------------------------------------------------------------------------------------------|
| Dear Dear                                                                                                    |
| You have requested to reset your AuthentiCare password. Please use the following link to reset your password. The link will expire in 60 minutes. |
| Reset Password                                                                                                    |
| Thank you,<br>Fiserv AuthentiCare Support<br>Toll Free Phone Number – 1-800-441-4667                                                              |
| PLEASE DO NOT REPLY TO THIS MESSAGE.                                                                                                    |
| This is a system - generated Fiserv email. Replies will not be read or forwarded for handling.                                                    |

## 2.7 Username Recovery Instructions

1. Click the Forgot Username button on the login screen.

| Welcome to the AuthentiCare <sup>®</sup> Solution<br>Please enter your AuthentiCare email address and password to access the system. |  |  |  |  |
|----------------------------------------------------------------------------------------------------|--|--|--|--|
| Register for Access                                                                                                    |  |  |  |  |
| * Indicates a required field.                                                                                                    |  |  |  |  |
| * Email Address:                                                                                                    |  |  |  |  |
| Password:                                                                                                    |  |  |  |  |
| Forgot UserName Forgot Password Submit                                                                                               |  |  |  |  |

2. Type your username, which is your registered email address, in the Email Address field. Next, type the moving characters, and click **Submit**.

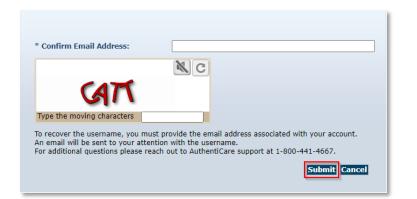

3. You will receive an email with your username information

| Forgot Username                                                                                                    |   |         |              |                        |  |  |  |
|----------------------------------------------------------------------------------------------------|---|---------|--------------|------------------------|--|--|--|
| noreply@authenticare.com                                                                                                    | ٢ | ← Reply | ≪  Reply All | → Forward 🗊 …          |  |  |  |
| To To To                                                                                                    |   |         |              | Mon 5/22/2023 10:45 AM |  |  |  |
| Dear                                                                                                    |   |         |              |                        |  |  |  |
| Your username is the second second |   |         |              |                        |  |  |  |
| Thank you,                                                                                                    |   |         |              |                        |  |  |  |
| Fiserv AuthentiCare Support                                                                                                    |   |         |              |                        |  |  |  |
| Toll Free Phone Number – 1-800-441-4667                                                                                                    |   |         |              |                        |  |  |  |
| PLEASE DO NOT REPLY TO THIS MESSAGE.                                                                                                    |   |         |              |                        |  |  |  |
| This is a system - generated Fiserv email. Replies will not be read or forwarded for handling.                                                                                                    |   |         |              |                        |  |  |  |

## 2.8 Log Out

For security and privacy reasons, it is important for users to log out of AuthentiCare® when leaving the workstation.

```
Home | Create | Reports | Scheduling | Dashboards | Visits | Administration | My Account | Custom Links | Logout
```

After a 15-minute period of inactivity, AuthentiCare® automatically logs the user out the system. Select Logout from the Main Menu to log out when leaving your workstation.

## 2.9 Adding New Users

A Provider staff member with the NM\_Administrator role *can* create additional user accounts, including another user with the NM\_Administrator role and a variety of other roles.

A NMTC SDCB Support Broker user can add EOR users.

An MCO staff member, a New Mexico Turquoise Care Administrator user, *cannot* add another New Mexico Turquoise Care Administrator user to AuthentiCare®. To add an MCO New Mexico Turquoise Care Administrator user, contact <u>authenticare.support@fiserv.com</u>.

An AO\_Administrator user (created for Multi-Branch Authorization work) *cannot* add another AO\_Administrator user to AuthentiCare®. To add another AO\_Administrator user, contact <u>authenticare.support@fiserv.com</u>.

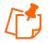

Note:

For MCOs, an MCO New Mexico Turquoise Care Administrator user cannot add another MCO NMTC Administrator user.

For Providers, an AO\_Administrator user cannot add another AO\_Administrator user.

To add these users, contact <u>authenticare.support@fiserv.com</u>.

In order to add New Users, Providers will need to login to AuthentiCare® and register the new users.

Upon successful completion of logging in, the Home page displays.

1. If you want to narrow your search you may choose an Entity Type. Enter the name of your Provider or some portion of the name in the Entities Search. Click **Go!** 

| Entities      |                                |
|---------------|--------------------------------|
| Add New >     | <u>Client</u><br><u>Worker</u> |
| Entity Type > |                                |
| Search >      |                                |
|               | Go!                            |

2. The Provider Entity Settings page displays with the information about this Provider.

| Provider Entity        | Settings                         |                |            |          | Entity Addresses/Ph        | ones                               |                |
|------------------------|----------------------------------|----------------|------------|----------|----------------------------|------------------------------------|----------------|
| * Indicates a requi    | red field.                       |                |            |          |                            |                                    |                |
| ID:                    | and the second second            |                |            |          | Add Address                |                                    |                |
| PIN:                   | *****                            |                |            |          | Address Type:              | Other V Delete                     |                |
| First Name:            |                                  |                |            |          | * Address Description:     | м                                  |                |
| Middle Name:           |                                  |                |            |          |                            |                                    |                |
| Last Name:             |                                  |                |            |          |                            | 277 E Hyderabad AVE                |                |
| * Company Name         |                                  | o wave process |            |          | Address Line 2:            |                                    |                |
| SSN:                   |                                  |                |            |          | * City:                    |                                    |                |
| Gender:                |                                  |                |            |          | * State:                   | NM * Zip: 87177                    |                |
| Birth Date:            |                                  |                |            |          |                            |                                    |                |
| Email:                 |                                  |                |            | 7        |                            |                                    |                |
| Begin Date:            |                                  |                |            | _        | Address Turou              | Other V Delete                     |                |
| End Date:              |                                  |                |            |          | * Address Description:     |                                    |                |
| Language:              |                                  |                |            |          | Address Description:       | <u> </u>                           |                |
| Status:                | Active                           |                |            |          | * Address Line 1:          | 177 E Hyderabad AVE                |                |
| * Entity               | -                                | 1              |            |          | Address Line 2:            |                                    |                |
| Qualifier:             | Business 🗸                       | ]              |            |          | * City:                    | HYDERABAD                          |                |
| Extra Claim<br>Review: |                                  |                |            |          | * State:                   | NM * Zip: 87177                    |                |
|                        |                                  |                |            |          |                            |                                    |                |
| Mileage:               |                                  |                |            |          |                            |                                    |                |
| NP1:                   | Skilled Nursing                  | RN             |            |          |                            |                                    |                |
| * Provider             | Skilled Nursing                  | LPN            |            | <u>^</u> | Add Phone                  |                                    |                |
| Services:              | Physical Thera<br>Physical Thera |                |            | _        | Phone Type Phone Nun       | nber                               |                |
|                        | Occupational 1                   |                |            | -        | Home 🗸 🤇                   | Delete                             |                |
| SDCB                   |                                  |                |            |          |                            |                                    |                |
| Service<br>Provider:   | Selected                         |                |            |          | Registered Users           |                                    |                |
| Taxonomy               |                                  |                |            |          | Registered users           |                                    |                |
| Code:                  | Sector Sector                    |                |            |          | Adding a user saves any ch | anges to this page and navigates ( | to a new page. |
| Travel Time:           |                                  |                |            |          | Add User                   |                                    |                |
| Unauthorized<br>Phone  | Yes 🗸                            |                |            |          |                            |                                    | Registered E   |
| Access:                | Yes 👻                            |                |            |          | User Name                  | Role                               | On El          |
|                        |                                  |                |            |          | In the second second       | NM_Administrator                   | 04/15/2024     |
| * Mobile Enabled:      | ● Yes ○ No                       |                |            |          | No. of Concession, Name    | NM_Administrator                   | 04/15/2024     |
| Messaging              | 🔾 Yes 💿 No                       |                |            |          | statistics and             |                                    |                |
| Enabled:               | Number                           | Device Id      | Assignment |          |                            | _                                  |                |
|                        | Number                           | Device Id      | Assignment |          | distant and a second of    | NM_Administrator                   |                |
|                        |                                  |                |            | <b>^</b> | 4                          |                                    | •              |

3. Click Add User under Registered Users.

| Registered Users                                 |                          |          |  |  |  |  |
|--------------------------------------------------|--------------------------|----------|--|--|--|--|
| Adding a user saves any changes to this page and | l navigates to a new pag | je.      |  |  |  |  |
| Add User                                         |                          |          |  |  |  |  |
| User Name                                        | Role                     | R(<br>Oi |  |  |  |  |
| Internals ( dama ( literature)                   | NM_Administrator         | 03       |  |  |  |  |
| beating and indication and inclusion             | NM_Administrator         | 30       |  |  |  |  |

4. The *Register* page displays.

| Register                                                  |                                                                                                    |                                                                                                    |
|-----------------------------------------------------------|----------------------------------------------------------------------------------------------------|----------------------------------------------------------------------------------------------------|
| Use your assigned ID and PIN plus your e-mail address and | a password you choose to register for access to th                                                                                                    | e website.                                                                                                    |
|                                                           |                                                                                                    |                                                                                                    |
| * Email Address:                                          |                                                                                                    |                                                                                                    |
| * Password:                                               |                                                                                                    |                                                                                                    |
| * Confirm Password:                                       |                                                                                                    |                                                                                                    |
| * User Roles:                                             | NM_AdminAssistant<br>NM_Administrator<br>NM_ClaimsMgt1<br>NM_ClaimsMgt2<br>NM_HumanResources<br>NM_IntakeReferral<br>NM_Payroll/Billing/HumanResources | Rights:<br>Add Claims<br>Edit Claims<br>Delete Claims<br>Edit Clients<br>Add Workers<br>Edit Workers<br>Edit Workers<br>Wiew Morkers<br>Edit Workers<br>Edit Workers<br>Edit Workers |

Choose the Administrator role *only* from the list below. There is an additional role of Assignment Office Administrator for Multi-Branch Providers (AO\_Administrator) that only Fiserv can assign. When you choose the NM\_Administrator role or a different role, the screen will refresh to display on the right the list of rights for that role. See <u>Appendix A-4</u> for a description of functions and explanations of the Administrator role and each different role can perform. The NM\_Administrator role and available Provider roles are listed here:

- NM\_AdminAssistant
- NM\_Administrator
- NM\_ClaimsMgt1
- NM\_ClaimsMgt2
- NM\_HumanResources
- NM\_IntakeReferral
- NM\_Payroll/Billing
- NM\_Payroll/Billing/HumanResources
- NM\_Scheduler/Coordinator

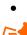

**Note**: There can be only one role per email address. When creating a new user account, one cannot use the same email address in existence for another account. If the person needs to be assigned to more than one role, each role will require its own distinct email address.

## 5. Enter an **Email Address**.

- This email address serves as a Username and is not used to contact the Provider.
- Enter a **Password**. The password must have at least one uppercase letter, at least one lower care letter, at least one number, at least one special character, and must be at least eight characters in length.

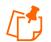

**Note:** Special Characters of \* and + are not accepted in the AuthentiCare® password format.

6. Re-enter the password in Confirm Password.

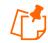

**Note:** This password is used in the future along with the email address to access the Web Portal, so it is important to write them down and store both email address and password in a secure place.

The *Register* page displays with the entered information.

| Register                                                                                                    |                                                                                                    |                                                                                                    |  |  |
|----------------------------------------------------------------------------------------------------|----------------------------------------------------------------------------------------------------|----------------------------------------------------------------------------------------------------|--|--|
| Use your assigned ID and PIN plus your e-mail address and a password you choose to register for access to the website. |                                                                                                    |                                                                                                    |  |  |
| * Email Address                                                                                                    | test12@fiserv.com                                                                                                    |                                                                                                    |  |  |
| * Password:                                                                                                    | [······                                                                                                    |                                                                                                    |  |  |
| * Confirm Password:                                                                                                    |                                                                                                    |                                                                                                    |  |  |
| * User Roles:                                                                                                    | NM_AdminAssistant<br>NM_ClaimsMg1<br>NM_ClaimsMg1<br>NM_ClaimsMg2<br>NM_IntakeReferral<br>NM_Payroll/Billing<br>NM_Dawroll/Billing | Rights:<br>Add Claims<br>Edit Claims<br>Delete Claims<br>Delete Claims<br>Add Clients<br>Edit Clients<br>Edit Clients<br>Edit Clients<br>Edit View Clients<br>Edit Moderns<br>Edit Moderns<br>Edit Moderns<br>Edit Moderns<br>Edit Moderns<br>Edit Moderns<br>Edit Moderns<br>Edit Moderns<br>Edit Moderns<br>Edit Clients<br>Edit Clients<br>Edit |  |  |

7. Click Register.

You are returned to the *Home* page. A message in the top left-hand corner informs you that the registration was completed successfully. The user you just registered displays in the Registered Users section of the *Provider Entity Settings* page specifying the email address, the role assigned and that they are enabled.

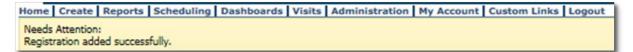

## 2.9.1 NMTC SDCB Support Brokers Adding EOR Users

- 1. From the **Homepage**, search for and select the EOR you wish to add
- 2. On the Representative Entity Page, go to the Registered User section
- 3. Click Add User

| Representative Entity Settings                                                                                                    | Entity Addresses/Phones                                                                                                    |  |
|----------------------------------------------------------------------------------------------------|----------------------------------------------------------------------------------------------------|--|
| * Indicates a required field.<br>ID:<br>PIN:<br>PIN:<br>* First Name:<br>Middle Name:<br>* Last Name:<br>Email Address:<br>Begin Date:<br>MM/DD/YYYY<br>Status: Active v                                                                                                    | Address and phone number updates made in AuthentiCare are not<br>communicated to external systems. To change the address or phone<br>number on record, contact the MCO or Conduent member<br>services. Address and phone number updates made in AuthentiCare are<br>not communicated to external systems. To change the address or<br>phone number on record, contact the MCO or Conduent member<br>services.<br>Add Address<br>Address Type: Work v Delete<br>* Address Line 1: 140 November 2<br>Address Line 2: 555<br>* City: Santa Fe<br>* State: NM * Zip: 188888 |  |
| Clients Name ID Effective Date 11/01/2020 Workers Delete Worker Name ID Effective Date 11/01/2020 III/01/2020 III/ | Add Phone           Phone Type         Phone Number           Work         (123) 456-7201         Delete           Home         (402) 222-3014         Delete           Mobile         (606) 615-0370         Delete                                                                                                    |  |
| Save/Create Another       Save       Cancel       Delete         Adding a user saves any changes to this page and navigates to a new page.       Add User                                                                                                    |                                                                                                    |  |
| Note: Add Note                                                                                                    | User Name         Role         Registered<br>On         Enabled           Case_Representative         01/20/2021         Image: Case_Representative         01/21/2021         Image: Case_Representative                                                                                                    |  |

- 4. On the **Register** screen enter the e-mail address of the new user
- 5. Create and confirm password following the strong password rules
- 6. Select the Case\_Representative user role
- 7. Click Register

| Register                                                                                                    |                                     |                                                                                                    |  |
|----------------------------------------------------------------------------------------------------|-------------------------------------|----------------------------------------------------------------------------------------------------|--|
| Use your assigned ID and PIN plus your e-mail address and a password you choose to register for access to the website. |                                     |                                                                                                    |  |
|                                                                                                    |                                     |                                                                                                    |  |
| * Email Address:                                                                                                    |                                     |                                                                                                    |  |
| * Password:                                                                                                    |                                     |                                                                                                    |  |
| * Confirm Password:                                                                                                    |                                     |                                                                                                    |  |
|                                                                                                    |                                     |                                                                                                    |  |
| * User Roles:                                                                                                    | Case Manager<br>Case_Representative | Rights:<br>View Claims<br>Edit Clients<br>View Clients<br>Edit Workers<br>View Workers<br>View Case Managers<br>Edit Representatives |  |
|                                                                                                    | ×                                   | View Representatives                                                                                                    |  |

New user will be listed in the Registered Users section. Be certain to send the new user their AuthentiCare® login credentials!

35

#### 2.10 Disabling a User

#### 2.10.1 Provider Administrator

If an employee of the Provider has left the company and that person had access to AuthentiCare® as an agency Administrator or as one of the roles, it is critical that the user account is disabled immediately. Because you can log in to AuthentiCare® anywhere you can access the Internet, a former employee would still have access to your agency's information. *Only someone with the NM\_Administrator role can disable an account.* 

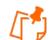

**Note:** Only someone with the Administrator role at the Provider agency can disable an account.

This process is also applicable for SDCB Agency Provider Administrators.

- 1. Navigate to the *Provider Entity Settings* page by entering the name of the Provider or some portion of the name in the Entities Search > field and click **Go**!
- 2. The *Provider Entity Settings* page displays with the information about this Provider.
- 3. Click the **Enabled** checkbox and the check mark will disappear.

| Registered Users          |                      |                  |             |         |
|---------------------------|----------------------|------------------|-------------|---------|
| Adding a user saves any o | changes to this page | e and navigate   | es to a nev | v page. |
| Add User                  |                      |                  |             |         |
| е                         | Role                 | Registered<br>On | Enabled     | Delete  |
| <u>nmcccarellc@nm.com</u> | NM_Administrator     | 04/06/2023       |             |         |
| ter@NMCC.com              | NM_Administrator     | 04/07/2023       |             |         |
| nmcccarellc@nm.com        | NM_Administrator     | 04/06/2023       |             |         |
| nmcccarellc@nm.com        | NM_Administrator     | 04/06/2023       |             |         |
| •                         |                      |                  |             | Þ       |

4. Click Save

You are returned to the *Home* page which displays a message that the Provider agency's office staff member change was saved successfully.

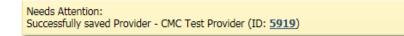

This user will <u>no longer</u> be able to log into AuthentiCare®. All changes are done in real time from the time of the save.

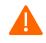

**Caution**: Do not click the "**delete**" check box to disable the user. That will hamper the functions in AuthentiCare® that automatically track by username (email) actions that were taken in the system.

## 2.10.10 New Mexico Turquoise Care Administrative Users

If a user should no longer have access to AuthentiCare®, contact Fiserv AuthentiCare® Support Center Services at <u>authenticare.support@fiserv.com</u> to have the account disabled.

## 2.11 Changing Password

There are several reasons why an AuthentiCare® user would want or need to change their password:

- **Password Expiration**: The password expires every 60 days, and a new one needs to be chosen. There is a password rotation of ten (10) passwords which means that you cannot use any of your previous ten passwords when creating a new password.
- **Security**: Users may want to secure their password by creating a new one if they feel this information has been compromised.
- Account Lockout: After three (3) failed attempts to log-in in a single session the account is automatically disabled. To re-establish access:
  - For Providers
    - Someone with an Administrator role can manage registrations and change the password for the locked-out user.
  - For New Mexico Turquoise Care Administrators
    - Contact Fiserv AuthentiCare® Support Center at 1-800-441-4667, option 6, or email <u>authenticare.support@fiserv.com</u>.
  - For Support Brokers
    - Contact Fiserv AuthentiCare® Support Center at 1-800-441-4667, option 6, or email <u>authenticare.support@fiserv.com</u>.
  - o For EORs
    - Contact Fiserv AuthentiCare® Support Center at 1-800-441-4667, option 6, or email <u>authenticare.support@fiserv.com</u>.

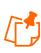

**Note:** When creating a new user account, you cannot use the same email address as the account that has been locked out. When creating a new user account, one cannot use the same email address in existence for another account. The locked-out account is determined to be "in existence."

**Password Change Reminder –** A reminder to change passwords will appear once a User logs in and if the password is to be changed within the next 5 days. Users will also receive a reminder each of the next 4 days after that as illustrated here with a 3-day reminder. A Provider has the ability to select 'Yes' to change the password or 'No' to bypass. Once the number of days has expired, the user will be required to change his/her password in order to log in to AuthentiCare®.

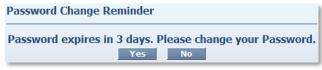

Enter your **AuthentiCare® Email Address** and **Password** on the login page of the Web Portal. Follow the steps below to change your password.

1. Place the curser on **My Account** in the main menu, and when **Update User Profile** displays, click on that.

| Home     | Create | Reports | Scheduling | Dashboards | Visits | My Account C  | ustom I | Links Logout |  |
|----------|--------|---------|------------|------------|--------|---------------|---------|--------------|--|
|          |        |         |            |            |        | Update User F | Profile |              |  |
| Entities |        |         | Claims     |            |        |               |         |              |  |

2. The Change Password page displays.

| Change Password                                                                                                    |                                                                           |
|----------------------------------------------------------------------------------------------------|---------------------------------------------------------------------------|
| Please enter your existing password, then enter your new password and confin format.                                                                       | m to change your current password. Your password must be in the following |
| "At least 9 characters<br>"At least one upper case<br>"At least one lower case<br>"At least one number<br>"At least 1 special character (example @,#,\$,&) |                                                                           |
| * Existing Password:                                                                                                    |                                                                           |
| * New Password:                                                                                                    |                                                                           |
| * Confirm New Password:                                                                                                    |                                                                           |
|                                                                                                    | Submit                                                                    |

3. Enter your Existing Password.

Note:

4. Enter a New Password.

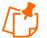

 The Password must have at least one uppercase letter, at least one lower case letter, at least one number, at least one special character, and be at least eight characters in length. Do not utilize \* or + in your password.

- b. This password is used in the future along with the email address to access the Web Portal so it is important to write them down and store them in a secure place.
- c. The password entered cannot be the same as any of the previous ten passwords you have used.
- 5. Re-enter the password in Confirm Password.
- 6. Click Submit.

The AuthentiCare® *Home* page displays with a confirmation that you successfully changed your password.

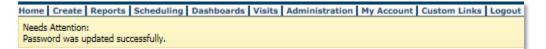

# 3.0 Navigating AuthentiCare®

AuthentiCare® provides several "starting points" from which to navigate through the system. All users will see the *Home* page when first logging in to the system. From this point, the user can access all data and functionality allowed by the assigned role.

For Providers with the role of Administrator, and roles of AdminAssistant, Payroll/Billing or Payroll/Billing/Human Resources, there are three additional navigation tools that are listed on the top tool bar, *Provider Dashboard, Worker Dashboard, and Exceptions Dashboard*. These are short cuts to data that is essential to daily operations.

## 3.1 Home Page

The *Home* page is the central location in AuthentiCare®. From this page, users can navigate to other areas of the system. This page differs depending on the user role, and therefore, controls the information users can access in the system. The username displays in the upper right-hand corner of the Home page.

The Main Menu on the tool bar across the top of the page allows the user to navigate to different pages to perform different tasks. The Main Menu functions are discussed in detail throughout this manual. The options on the main menu differ depending on the user's role and appear on every page in the system.

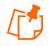

**Note:** All actions the user takes are tracked in AuthentiCare® to maintain an accurate record of activity. Also, all users have a **Custom Links** option on the tool bar that links to sites or information that is outside of AuthentiCare®.

The Home page is divided into three sections:

| Entities                                 |                                                 | Claims                                                                     |
|------------------------------------------|-------------------------------------------------|----------------------------------------------------------------------------|
| Add New > <u>Client</u><br><u>Worker</u> |                                                 | Add New > <u>Claim (Standard)</u><br>Add New > <u>Claim (Express)</u>      |
| Entity Type ><br>Search >                | Go!                                             | Claim     Search Type: Oconfirm Billing - View     Oconfirm Billing - Bulk |
| Services and Authorizati                 | ons                                             | *Claim ID:Go! Clear                                                        |
| Search Type:                             | <ul><li>Service</li><li>Authorization</li></ul> | Claim Status:                                                              |
| Service:                                 |                                                 | *Claim Start: MM/DD/YYYY                                                   |
| Authorization ID:                        |                                                 | *Claim End: MM/DD/YYYY                                                     |
| Service Type:                            | <b>~</b>                                        | Authorization ID:                                                          |
| Authorization Start:                     | MM/DD/YYYY                                      |                                                                            |
| Authorization End:                       | MM/DD/YYYY                                      | Client:                                                                    |
| Client:                                  |                                                 | Provider:                                                                  |
| Provider:                                |                                                 | Worker:                                                                    |
| Worker:                                  |                                                 | Representative:                                                            |
| Payer:                                   |                                                 | CaseManager:                                                               |
| Service Period:                          |                                                 | Payer: Procedure Code:                                                     |
| Procedure Code:                          |                                                 |                                                                            |
|                                          | Go! Clear                                       | User Option:                                                               |
|                                          |                                                 | Include Inactive Claims? Go! Clear                                         |

**Entities:** Entities is a broad category within AuthentiCare® that designates people and agencies involved in the caregiving experience including:

- Client (the members served by New Mexico Turquoise Care)
- Provider (each Provider agency)
- Worker (those employed by a Provider agency)
- Payer (those who will pay the Claim)
- Representatives (SDCB only; the representative hired by the member to act on their behalf)
- Case Manager (NMTC SDCB Support Broker)

**Services and Authorizations:** Allows the user to perform detailed searches for existing Services and Authorizations.

**Claims:** While most Claims are created using the IVR phone system or the GPS enabled Mobile Application, designated Provider roles can also create Claims using the Web Portal. All Claims, whether they were created using the IVR, Mobile Application or the Web Portal, can be viewed from the Web Portal. Providers may perform detailed searches for existing Claims from the *Home* page. Refer to <u>Section 13.0</u>, Managing Claims.

The Search and Create functions are described in more detail throughout the manual.

## 3.2 Menu Bar

Across the top of the page, the Main Menu on the tool bar across the top of the page allows the user to navigate to different pages and perform different tasks. The Main Menu functions are detailed below.

Home | Create | Reports | Scheduling | Dashboards | Visits | Administration | My Account | Custom Links | Logout

#### Create

- **New Claim**: This drop-down selection allows designated Provider sub-roles the ability to create Claims using the Web Portal. Workers use the IVR phone system, or the GPS enabled Mobile Application to create Claims.
- *New Client:* Applicable to SDCB Agencies only. Refer to <u>Section 7.4</u> SDCB Agency Provider Client Search.
- New Worker: If a Worker does not already exist in the system, a Provider sub-role can select Add New > Worker and follow the process outlined above to create their profile. It is recommended that a user first search to confirm the Worker is not already in the system before adding a new Worker. See <u>Section 4.0</u> for directions related to the Search feature.

## Reports

AuthentiCare® includes robust reporting capabilities to assist in managing and monitoring Clients, Workers, Schedules, and Visits. *Report* access is set according to user role. *Reports* are available 24/7 via the Web and information is pulled in real-time, meaning that there is no system lag with reporting.

## Scheduling

Available to use as needed, AuthentiCare® includes a Scheduling function that allows Providers to Schedule events for Clients and view an event calendar by searching for Schedules specific to either the Client, Worker, and/or Service. Providers are also able to create a new event and generate scheduling reports.

## Dashboards

On the *Home* page, AuthentiCare® includes a Dashboard for Providers that provides information in graph format with easy navigation to the source data represented in the Dashboard. The Provider's Dashboard is available only to users who have the Provider Administrator, Provider AdminAssistant, Provider Payroll/Billing or Payroll/Billing/HR sub-roles in the system. Refer to <u>Appendix A-4</u> for a complete list of rights for each of these roles.

## My Account

From the main menu, select My Account to access the Change Password screen and update your User Profile.

#### **Custom Links**

From the main menu, select custom links to access the resource list. In this list you find:

- AuthentiCare® NMTC User Manual
- AuthentiCare® NMTC Provider Documents
- SDCB Training Video

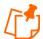

All users have a **Custom Links** option on the tool bar that hosts training documentation and links to sites or information outside of AuthentiCare®.

## 3.3 Administration

The Administration tab gives access to Manage Users and Search Payer History.

|      | Firs    | t Da       | ta.                                   |            |              |        |
|------|---------|------------|---------------------------------------|------------|--------------|--------|
| Home | Reports | Scheduling | Administration                        | My Account | Custom Links | Logout |
|      |         |            | <u>Manage Users</u><br>Search Payer H | listory S  |              |        |

You can Search for User by entering their first name.

| Users            |                              |               |
|------------------|------------------------------|---------------|
| Search for User: | ✓ Include Entities in Search | Search Create |
|                  | Include Entities in Search   |               |

## 3.4 My Account

You can change your password or your security questions by placing the cursor on **My Account** in the main menu and selecting **Update User Profile**.

| Home Create | Reports Scheduling | Dashboards | Visits | Administration | My Account   Custo  | m Links   Logout |
|-------------|--------------------|------------|--------|----------------|---------------------|------------------|
|             |                    |            |        |                | · · · · ·           |                  |
|             |                    |            |        |                | Update User Profile |                  |
|             |                    |            |        |                |                     |                  |

In the Update User Profile page, you will be able to:

- Change your Password if needed;
- Update or Change your Security Questions

| Update U                                            | ser Profile                                                                                                    |
|-----------------------------------------------------|----------------------------------------------------------------------------------------------------|
| * Indicates a required field.                       |                                                                                                    |
|                                                     | Edit                                                                                                    |
| * First Name:                                       | and the second second se |
| Middle Name:                                        |                                                                                                    |
| * Last Name:                                        | ran transmiss                                                                                                    |
| * Mobile phone number:                              | CONDC                                                                                                    |
| * Email Address:                                    | An an and the second plant of                                                                                                    |
|                                                     | Change Password                                                                                                    |
|                                                     |                                                                                                    |
|                                                     | A service includes ( ) have not                                                                                                    |
| * Password:                                         |                                                                                                    |
| * Confirm Password:                                 |                                                                                                    |
| *Security Questions:                                | Edit                                                                                                    |
| In what city did you meet your spouse/significant o | ther?                                                                                                    |
| In what city was your mother born?                  | •                                                                                                    |
| What was your first pet's name?                     | ·                                                                                                    |
|                                                     |                                                                                                    |
|                                                     |                                                                                                    |

## 4.0 Search and Viewing People and/or Agencies

The extent to which a user can view people and/or agencies depends on his/her role in the system.

**New Mexico Turquoise Care Administrative Users** can view all data in AuthentiCare® related to their Clients who receive Personal Health Care and/or Home Health Care.

**SDCB Agency Provider Users** can view the information in AuthentiCare® about their agency as well as information about all Clients served by the agency and all Workers who work for that agency.

#### 4.1 Searching for People and/or Agencies

From the **Entities** search section of the *Home* page, search for your agency by entering the name of the agency in the **Search >** field and selecting **Go**!

| Entities      |                                |
|---------------|--------------------------------|
| Add New >     | <u>Client</u><br><u>Worker</u> |
| Entity Type > | <b></b>                        |
| Search >      |                                |
|               | Go!                            |

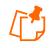

**Note**: If nothing is entered in the **Search** field, then all entities will be returned in your search results. Finding just one Client or Worker in the list will take longer than searching for one entity.

The search results display all Entities which match the search criteria entered on the *Home* page. If there is only one entity that matches the search criteria entered, then that entity is displayed immediately rather than the *Entity Search Results* page.

| E | Entity Search Results |      |             |             |                 |
|---|-----------------------|------|-------------|-------------|-----------------|
| [ | ID                    | Name | User Type 🔺 | Information | Delete Selected |

Note the columns displayed in the search results:

ID - Click this link to go to the Entity Settings page for this Entity

Name - Identifies the name for the Entity

**User Type** – Identifies the type of Entity: Provider, Client, or Worker

Click the column heading for the search results to sort using a different column. Click the heading once to change the sort to ascending order for that column. Click the heading again to change it to descending order for that column.

Position the cursor over the **Information icon** to display a pop-up to view more detailed information.

| ID                | Name                                 | <u>User Type</u> | Inf | ormation               | Delete | e Selected                |     |
|-------------------|--------------------------------------|------------------|-----|------------------------|--------|---------------------------|-----|
|                   | AceHooperlala, Malaikahlala B        | Client           |     |                        |        |                           |     |
|                   | consequences in press description is | Client           | 3   | Addition               | nal In | formation                 |     |
| 1000              | Assessment, manufit                  | Worker           | £   | ID:                    |        | AceHooperla               |     |
|                   | Cold Film                            | Worker           | £   | Full Name              | :      | Malaikahlala              | B   |
|                   | respective, threading to             | Client           | 3   | Home Add               | ress:  | 68 School L<br>New Delhi, |     |
|                   |                                      |                  | _   | Home Pho               |        |                           |     |
|                   | Reprinted Reprint P                  | Client           | Ê   | Work Addr<br>Work Phon |        | (999) 555-(               | 002 |
| 8008              | Registrat, 1984                      | Worker           | 2   | Date of Bi             |        | 05/16/1960                |     |
| 2024.8            | NAMES AND                            | Worker           | ß   | Effective D<br>Start:  | ate    |                           |     |
| 1000              | remain the                           | Worker           | £   | Effective D<br>End:    | ate    |                           |     |
| 10.245            | ritik, ritik                         | Worker           | £   | Medicaid I<br>Email:   | D:     |                           |     |
| < Prev 1 2 Next > |                                      |                  |     |                        |        |                           |     |
| <u> </u>          |                                      |                  |     | SSN:<br>FID:           |        |                           |     |
|                   |                                      |                  |     | Status:                |        | Active                    |     |

Click the **ID** number in the first column next to the entities name to view the *Entity Settings* page. The *Entity Settings* page that displays is dependent on the type of entity.

| ID         | <u>Name</u>                   | <u>User Type</u> | Information | Delete Selected |
|------------|-------------------------------|------------------|-------------|-----------------|
| 3999000001 | AceHooperlala, Malaikahlala B | Client           | <u>1</u>    |                 |

#### 4.2 Viewing Providers

To view a Provider, click on the ID number for the user type "Provider" on the *Entity Search Results* Page.

This page provides information regarding the Provider:

- The Services the Provider is enrolled to provide,
- The Provider's Workers,
- Address and Phone Information,
- Holidays and Work Hours

This information is data scoped (restricted) to match the rights of the user who is logged in. A Provider can only see information specific to his/her agency. The Turquoise Care Administrator has provided the Provider information via the Web.

For additional information regarding the *Provider Entity Settings* page, refer to <u>Section 5.0</u>, Managing Provider Information.

#### 4.3 Viewing Clients

If you click on a Client on the Entity Search section, the *Client Entity Settings* page displays.

This page provides Client information required for Claims processing, scheduling, and using the IVR/Mobile Application.

The Turquoise Care Administrator user at the MCO and the Provider Administrator user can:

- Add or edit Client telephone information via the Web;
- Select "Yes" on the *Provider Entity Settings* page to open Early, Late and Missed Visit thresholds that can be set by the Provider; and
- Add an External Client ID unique to the Provider agency.

#### 4.4 Viewing Workers

If you click on a Worker on the Entity search section, the *Worker Entity Settings* page displays. This page provides information about the Worker that is required for scheduling and capturing Service activities via the IVR. This information is entered and maintained by the Provider.

# 5.0 Managing Provider Information

Program Providers need to review their information in AuthentiCare® regularly to verify that all information on the *Provider Entity Settings* page is correct.

## 5.1 Editing Provider Information

AuthentiCare® receives Provider information from New Mexico Turquoise Care MCO staff. Each Provider has access in AuthentiCare® to only the information associated with that specific Provider agency.

When first signing on to the AuthentiCare® system, the Provider Administrator user must view the agency's information in AuthentiCare® to verify that information is correct. If the information is not correct, or if information needs added, Providers should contact the agency's contracted MCOs. Find MCO contacts listed in <u>Section 17.0</u> of this manual.

A Provider should also enter an **Email Address** on the *Provider Entity Settings* page. This is the email address used for notification of late and/or missed Visits.

A Provider may also enter holidays and working hours for the agency. If entered, this will drive some of the pop-up messages in the Scheduling system.

Providers should verify their information in the system on a regular basis to make sure that it is up-to-date and that no changes are required.

Follow the Search and View instruction above to access the *Provider Entity Settings* page.

Verify the existing data is correct. Request the Email Address be entered. This is where AuthentiCare® will automatically send alerts for missed and late Visits.

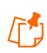

**Note:** Unlike the email address you use for your username, AuthentiCare® uses this address to automatically send an alert if a Worker is late checking in for a Scheduled Service and/or if a Worker does not check in at all to provide a Scheduled Service (missed Visit).

There can only be one email address, but it can be an individual or an address that distributes the email to multiple employees within your agency.

Providers who have Provider-specific Client identification numbers and want that number reflected in AuthentiCare® can select edit the Optional Attribute Data Collection field located under the Worker list on the *Provider Entity Settings* page. Providers can select "yes" and "save" to open the External Client ID on the *Client Entity Settings* page. The selection on the *Provider Entity Settings* page opens the External Client ID field for each Client associated with the Provider agency. For more information about External Client ID, refer to <u>Section 7.0</u>, Managing Client Information.

## 5.2 Adding Negotiated Rates For Each Service By MCO

On the *Provider Entity Settings* page, find the four MCOs listed in the Optional Attributes Data Collection section towards the bottom of the page.

| 000M1808             | Service | Optional | Enabled: | ● Yes ○ No |
|----------------------|---------|----------|----------|------------|
| 000M1814             | Service | Optional | Enabled: | ● Yes ○ No |
| 42101522             | Service | Optional | Enabled: | ● Yes ○ No |
| 68069                | Service | Optional | Enabled: | 🔾 Yes 💿 No |
| 87726                | Service | Optional | Enabled: | ∑Yes ○No   |
| EarlyVisitThreshold  | Client  | Optional | Enabled: | 🔾 Yes 💿 No |
| ExternalClientID     | Client  | Optional | Enabled: | ● Yes ○ No |
| LateVisitThreshold   | Client  | Optional | Enabled: | 🔾 Yes 💿 No |
| MissedVisitThreshold | Client  | Optional | Enabled: | 🔾 Yes 💿 No |
| NoTechZone           | Client  | Optional | Enabled: | • Yes O No |

Choose the **MCOs** you are contracted with by selecting Yes next to the appropriate MCO, then select **Save**.

- 42101522 Blue Cross and Blue Shield of New Mexico
- 000M1808 Molina Healthcare of New Mexico
- 000M1814 Presbyterian Health Services
- 87726 United HealthCare of New Mexico

Once the MCO(s) have been selected in the Optional Attribute Data Collection on the Provider Entity Page, you will need to head back to the Home Page and select the radio button "Service" and click on **Go!** 

See next section for additional information on saving the rates.

#### 5.3 Searching for Services

Search for Services from the *Home* page by moving the radio button from Authorizations to Service, then selecting **Go**!

| Services and Authorizations |                         |  |  |  |  |  |
|-----------------------------|-------------------------|--|--|--|--|--|
| Search Type:                | Service O Authorization |  |  |  |  |  |
| Service:                    |                         |  |  |  |  |  |
| Authorization ID:           |                         |  |  |  |  |  |
| Service Type:               | ~                       |  |  |  |  |  |
| Authorization Start:        | MM/DD/YYYY              |  |  |  |  |  |
| Authorization End:          | MM/DD/YYYY              |  |  |  |  |  |
| Client:                     |                         |  |  |  |  |  |
| Provider:                   |                         |  |  |  |  |  |
| Worker:                     |                         |  |  |  |  |  |
| Payer:                      |                         |  |  |  |  |  |
| Service Period:             |                         |  |  |  |  |  |
| Procedure Code:             |                         |  |  |  |  |  |
|                             | Go! Clear               |  |  |  |  |  |

The Services page displays with a list of NMTC Services in AuthentiCare®.

| ID             | <u>Name</u>                                      | Description                                      | Procedure<br>Code | Authorization<br>Required | Service<br>Type |
|----------------|--------------------------------------------------|--------------------------------------------------|-------------------|---------------------------|-----------------|
| 99509U1        | Respite                                          | Respite                                          | 99509             | True                      | Time Based      |
| <u>G9006</u>   | Consumer Directed Administrative Fee             | Consumer Directed Administrative Fee             | G9006             | True                      | Unit            |
| <u>G9012</u>   | Consumer Directed Advertisement<br>Reimbursement | Consumer Directed Advertisement<br>Reimbursement | G9012             | True                      | Unit            |
| <u>S5110</u>   | Personal Care - Consumer Directed Training       | Personal Care - Consumer Directed Training       | S5110             | True                      | Time Based      |
| <u>99509</u>   | Personal Care - Consumer Directed                | Personal Care - Consumer Directed                | 99509             | True                      | Time Based      |
| <u>T1019</u>   | Personal Care - Consumer Delegated               | Personal Care - Consumer Delegated               | T1019             | True                      | Time Based      |
| <u>X9999</u>   | Supervisory Home Visit                           | Supervisory Home Visit                           | X9999             | False                     | Unit            |
| <u>99509V</u>  | Personal Care - Consumer Directed Visit          | Personal Care - Consumer Directed Visit          | 99509             | True                      | Time Based      |
| <u>G9006U2</u> | Stipend G9006U2                                  | Stipend G9006U2                                  | G9006             | False                     | Unit            |
| G9006U1        | Stipend G9006U1                                  | Stipend G9006U1                                  | G9006             | False                     | Unit            |

View the Service Settings page by clicking on the Service ID link designating the Procedure Code.

- Select each Service to add negotiated rates for each Service for each MCO.
- Note that since all four (4) MCOs were chosen, all four (4) MCOs have an open field on the Service Settings page.
- Input a negotiated rate for each of the MCOs.
- Select Save Rates.

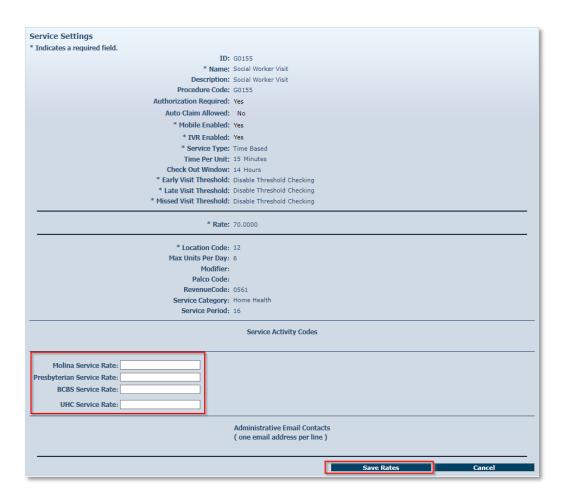

Each Provider will be responsible for adding the appropriate rate for each of these Services for each MCO on the Service Settings page. It will also be the Providers' responsibility to ensure the correct rates are entered. If negotiated rates are not entered, then the default rates are the rates billed through AuthentiCare®.

#### 5.4 Requesting Holidays/Days Off

On the right side of the *Provider Entity Settings* page is the Request Schedule section. Schedule information here is optional.

Providers may choose to request that Holidays/Days Off be entered for the agency. These are days that the agency does not provide Services to Clients, not days that the office is closed.

To add a single day: Type in the **Date** OR choose a date from the calendar then click **Add**.

To add a date range for a multi-day agency closure: Enter a **From Date** and **To Date** OR choose the dates from the calendars, and then click **Add**.

| Holidays /                        | Holidays / Days Off |    |     |       |    |     |    |          |
|-----------------------------------|---------------------|----|-----|-------|----|-----|----|----------|
| Add Holiday 07/13/2022 Add Remove |                     |    |     |       |    |     |    |          |
| From Da                           | 0                   |    | Jul | y 202 | 22 |     | 0  |          |
| MM/DD/YYY                         | Su                  | Мо | Tu  | We    | Th | Fr  | Sa |          |
| Work Hou                          |                     |    |     |       |    | 1   | 2  |          |
|                                   | 3                   | 4  | 5   | 6     | 7  | 8   | 9  |          |
| Choose if the<br>(Default), if t  | 10                  | 11 | 12  | 13    | 14 | 15  | 16 | entity   |
| has a custom                      | 17                  | 18 | 19  | 20    | 21 | 22  | 23 |          |
|                                   | 24                  | 25 | 26  | 27    | 28 | 29  | 30 | End Time |
| Sun Oefault                       | 31                  |    |     |       |    | Clo | 50 | 11:59 PM |
| Mon Onfault                       |                     |    |     |       |    | CIU | 36 | 11:59 PM |

Providers may choose to request that Work Hours be entered. These are the hours that Workers from the agency may provide Services for Clients and does not reflect the office hours of the agency.

To apply the default hours (12:00 AM to 11:59 PM), no change is needed.

|                                                                                                    | Work Hours   |          |             |            |          |  |
|----------------------------------------------------------------------------------------------------|--------------|----------|-------------|------------|----------|--|
| Choose if the entity will use the default business hours<br>(Default), if the entity has the day off (Off) or if the entity<br>has a custom hours (Custom). |              |          |             |            |          |  |
|                                                                                                    |              |          |             | Start Time | End Time |  |
| Sun                                                                                                    | O<br>Default | )<br>Off | O<br>Custom |            |          |  |
| Mon                                                                                                    | O<br>Default | O<br>Off | O<br>Custom | 12:00 AM   | 11:59 PM |  |
| Tue                                                                                                    | O<br>Default | )<br>Off | O<br>Custom |            |          |  |
| Wed                                                                                                    | )<br>Default | O<br>Off | O<br>Custom | 12:00 AM   | 11:59 PM |  |
| Thu                                                                                                    | 💽<br>Default | O<br>Off | O<br>Custom | 12:00 AM   | 11:59 PM |  |

To enter specific Service hours for one or more days of the week:

- Click the radio button in the column labeled "Custom"
- Enter the **Start Time** and **End Time** in the fields provided. Be sure to indicate AM or PM for each entry.

| Work Hours Choose if the entity will use the default business hours (Default), if the entity has the day off (Off) or if the entity has a custom hours (Custom). Start Time End Time |                             |          |             |          |          |  |
|----------------------------------------------------------------------------------------------------|-----------------------------|----------|-------------|----------|----------|--|
| Sun                                                                                                    | )<br>Default                | Off      | O<br>Custom |          |          |  |
| Mon                                                                                                    | )<br>Default                | ⊖<br>Off | O<br>Custom | 12:00 AM | 11:59 PM |  |
| Tue                                                                                                    | )<br>Default                | Off      | O<br>Custom | 12:00 AM | 11:59 PM |  |
| Wed                                                                                                    | <ul> <li>Default</li> </ul> | O<br>Off | O<br>Custom | 12:00 AM | 11:59 PM |  |
| Thu                                                                                                    | )<br>Default                | ⊖<br>Off | O<br>Custom | 12:00 AM | 11:59 PM |  |
| Fri                                                                                                    | <ul> <li>Default</li> </ul> | O<br>Off | O<br>Custom | 12:00 AM | 11:59 PM |  |
| Sat                                                                                                    | )<br>Default                | ⊖<br>Off | O<br>Custom | 12:00 AM | 11:59 PM |  |

To **establish days of the week (for every week)** that the agency's Workers do not provide Services (for example on Sunday):

• Check the circle in the column labeled "Off".

| Wor                                                                                                    | Work Hours   |          |             |            |          |  |  |
|----------------------------------------------------------------------------------------------------|--------------|----------|-------------|------------|----------|--|--|
| Choose if the entity will use the default business hours<br>(Default), if the entity has the day off (Off) or if the entity<br>has a custom hours (Custom). |              |          |             |            |          |  |  |
|                                                                                                    |              |          |             | Start Time | End Time |  |  |
| Sun                                                                                                    | O<br>Default | Off      | O<br>Custom |            |          |  |  |
| Mon                                                                                                    | O<br>Default | ⊖<br>Off | Oustom      | 12:00 AM   | 11:59 PM |  |  |
| Tue                                                                                                    | O<br>Default | Off      | O<br>Custom |            |          |  |  |
| Wed                                                                                                    | O<br>Default | Off      | O<br>Custom | 12:00 AM   | 11:59 PM |  |  |
| Thu                                                                                                    | O<br>Default | O<br>Off | O<br>Custom | 12:00 AM   | 11:59 PM |  |  |
| Fri                                                                                                    | O<br>Default | Off      | O<br>Custom |            |          |  |  |
| Sat                                                                                                    | O<br>Default | Off      | O<br>Custom |            |          |  |  |

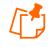

**Note:** Entering details in this section causes warning notices to display if the Provider attempts to Schedule a Worker for a time that falls outside of the agency's work hours. However, Providers are not prevented from scheduling a Visit outside normal work hour. Refer to <u>Section 9.0</u>.

Click Save at the bottom of the Provider Entity Settings page.

A successful save message displays at the top of the page indicating the Provider information was saved successfully.

#### 5.5 Electronic Remittance Advice (835) from NMTC MCOs

AuthentiCare® New Mexico Turquoise Care submits Claims on the Provider's behalf to the appropriate Payer in a HIPAA compliant 837 electronic file in the early morning hours of each weekday. The Payer, the appropriate MCO, provides adjudication results to the Provider in a HIPAA compliant 835 electronic remittance advice file.

Each Provider must decide whether or not to load the 835-remittance advice into AuthentiCare® New Mexico Turquoise Care. The advantage to loading the 835 into AuthentiCare® New Mexico Turquoise Care is that Providers will have a complete history of each Claim in one system, from the Worker's IVR call/Mobile Application contact or Claim Web entry through adjudication with the amount paid linked to each Service episode. Another advantage for Providers is that, if the data collection of the External Client ID is selected, Providers will have each Client's External Client ID with each Client's Claim information on the 835.

If you choose to not upload the 835-remittance advice into AuthentiCare® New Mexico Turquoise Care, many of your reports will be incomplete; having no information about a Claim beyond the date it was submitted to the applicable MCO for adjudication.

If you choose to request and upload the 835, use the process outlined in the next section.

## 5.6 Uploading the 835 into AuthentiCare®

Providers can upload the 835 files they receive from the applicable MCO into AuthentiCare® New Mexico Turquoise Care whenever they want to do so, 24/7. The ability to upload the file is a right assigned to the person(s) with an Administrator role in the system. AuthentiCare® will accept the 835 file with an ".edi" extension, as a zip file having a ".zip" extension or with an ".rsp" extension.

Once uploaded, the 835 file will be queued in the background for the remittance data to be imported. The Provider will be notified by email when the processing is complete. The Provider can enter up to three email addresses to be used to report file processing results.

If the file is successfully processed, Providers will be able to run the remittance reports to see the data processed from the 835 files.

If the file is unsuccessful, the reason will be provided in the email along with contact information for Customer Support for assistance in resolving the issue.

To begin the upload process, hover over the **Administration** tab on the tool bar and click on the **File Upload** tab when it appears.

| Home   Create   Reports   Scheduling   Dashboards   Visits | Administration My Acc                    | ount   Custom Links   Logout |
|------------------------------------------------------------|------------------------------------------|------------------------------|
|                                                            | File Upload                              |                              |
| Entities                                                   | Mobile Messaging<br>Search Payer History | Claims                       |

Once Providers select "File Upload," the selection of the 835 will remain the same. The screen below displays where you can upload your 835 file.

| ile Upload                                                                                                    |                                                                                                    |
|----------------------------------------------------------------------------------------------------|----------------------------------------------------------------------------------------------------|
| Indicates a required field.                                                                                                |                                                                                                    |
| * File Type:                                                                                                    | 835rsp, .edi, .zip 🗸                                                                                                    |
| * Select File: Choose File                                                                                                 | No file chosen Attach It                                                                                                    |
|                                                                                                    | Select a file with an appropriate extension. For 835 upload, Zip files (.zip) containing more than one of those files are als                  |
| llowed.                                                                                                    | Select a file with an appropriate extension. For 835 upload, Zip files (.zip) containing more than one of those files are als                  |
| lowed.<br>Email Address:                                                                                                   | to receive notification when your file is processed. You can enter multiple email addresses separated by commas. (e.g.                         |
| Ilowed.<br>Email Address:<br>hter your email address above<br>be@anymail.com,lisa@anymail.                                 | to receive notification when your file is processed. You can enter multiple email addresses separated by commas. (e.g.                         |
| Ilowed.<br>• Email Address:<br>• Email Address above<br>oe@anymail.com,lisa@anymail.<br>• or 835 upload, If email indicate | to receive notification when your file is processed. You can enter multiple email addresses separated by commas. (e.g.<br>com,tim@anymail.com) |

A 90-day rolling history will be displayed that shows details about the files uploaded (date, time, uploaded and processed, success/failure, payment date in the file, Client ID in the file).

There is an added choice of "Schedules." For further information regarding uploading Worker Schedules, refer to <u>Section 9.0</u>.

## 6.0 Managing Worker Information

A Worker is all the Provider's staff members, or employee selected by the employee of record who will be providing Services for a Client (does not include office staff using the Web only).

- Prior to implementation, Worker information for each Provider is pre-populated in AuthentiCare®.
- Prior to implementation, Providers must verify that the Worker information is correct. Workers hired by the Provider after the files were sent to Fiserv for prepopulating must be added via the Web Portal.

Worker information requires regular maintenance from adding a new Worker, updating current Worker information, and inactivating Workers that no longer work for a Provider agency. The following sections describe how these maintenance activities are accomplished.

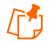

**Note:** Only **SDCB Agency Providers** with Provider Administrator roles will be able to manage Workers in the Web Portal.

## 6.1 Adding a Worker

Workers are vital to the AuthentiCare® process. In order for the IVR system to document Services provided by a Worker, the Worker must be in the system and have a system-generated ID number. This will enable accurate scheduling, use of the IVR and billing for Services provided.

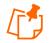

**Note:** Prior to adding a Worker, it is important to confirm that the Worker record does not already exist in the system. Follow the previous steps for View/Search Worker Information/Add a Worker in <u>Section 4.0</u> before proceeding.

To add a Worker to the system,

1. Click Create in the menu bar and select New Worker

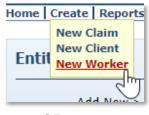

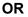

2. Click Worker adjacent to "Add New >" in the Entities section of the Home page.

| Entities                  |               |
|---------------------------|---------------|
| Add New >                 | <u>Client</u> |
| Entity Type ><br>Search > | <b>~</b>      |
| Search >                  |               |
|                           | Go!           |

The **Worker Entity Settings** page displays, an asterisk (\*) on the **Worker Entity Settings** page denotes required field. The **Worker Entity Settings** page is like the **Client Entity Settings** page.

| Worker Entity Settings                  |                                           | Entity Addresses/Phones                                                                                                    |
|-----------------------------------------|-------------------------------------------|----------------------------------------------------------------------------------------------------|
| * Indicates a required field.           |                                           | Add Address                                                                                                    |
| ID:                                     |                                           | Add Address                                                                                                    |
| PIN:                                    |                                           | Add Phone                                                                                                    |
| * First Name:                           |                                           |                                                                                                    |
| Middle Name:                            |                                           | Holidays / Days Off                                                                                                    |
| * Last Name:                            |                                           | A                                                                                                    |
| Company Name:                           |                                           |                                                                                                    |
| SSN:<br>FID:                            |                                           |                                                                                                    |
| Gender:                                 | ×                                         |                                                                                                    |
|                                         | MM/DD/YYYY                                |                                                                                                    |
| Email Address:                          |                                           | Add Holiday MM/DD/YYYY                                                                                                    |
| Begin Date:                             | MM/DD/YYYY                                | From Date To Date                                                                                                    |
| End Date:                               | MM/DD/YYYY                                | MM/DD/YYYY                                                                                                    |
| Language:                               | ~                                         |                                                                                                    |
| Status:                                 | Active 🗸                                  | Work Hours                                                                                                    |
| * Mobile App Mode:                      | Standard 🗸                                | Choose if the entity will use the default business hours<br>(Default), if the entity has the day off (Off) or if the entity |
| External Worker ID:                     |                                           | has a custom hours (Custom).                                                                                                |
| Receive Stipends:                       | No 🗸                                      | Start Time End Time                                                                                                    |
| Related To Client:                      | No 🗸                                      | Sun Default Off Custom                                                                                                    |
|                                         | Skilled Nursing RN<br>Skilled Nursing LPN |                                                                                                    |
| Worker Services:                        |                                           | Mon Default Off Custom                                                                                                    |
|                                         | Physical Therapy Assistant                | Tue O O O Default Off Custom                                                                                                |
|                                         |                                           |                                                                                                    |
| * Mobile Enabled:                       | Yes No                                    | Wed Off Custom                                                                                                    |
|                                         | Generate QR Code                          | Thu O O O O O O O O O O O O O O O O O O O                                                                                   |
| * Mobile Locked:                        | ○Yes ●No                                  |                                                                                                    |
| Password:                               |                                           | Fri Default Off Custom                                                                                                    |
| Worker Must Change Password:            |                                           | Sat O O O Default Off Custom                                                                                                |
| Mobile phone number:                    |                                           | Density Off Custom                                                                                                    |
| Device ID:                              |                                           |                                                                                                    |
| Office Phone:                           |                                           |                                                                                                    |
| Add Provider Provider: TEST PROVIDER 12 | Delete                                    |                                                                                                    |

- 1. Enter the Worker's First Name and Last Name.
- **2.** Select the Worker's Gender from the drop down box.
- **3.** Enter the Worker's Birth Date in mm/dd/yyyy format.
- **4.** Select Language. Selecting either *English* or *Spanish* will determine the language the Worker will hear when using the IVR. If *Other* is selected, the IVR language will default to *English*.
- **5.** If the Provider chooses, an External Worker ID can be entered. Many Providers already have an ID number for their Workers and want to capture that information here.
- **6.** If the Worker provides Services for more than one Client in the same location, select "yes" in the "related to Worker" field. (When selecting "yes" an "Add Client" button will appear below the "Add Provider button following the mobile details section. Be certain to add related Client information.
- Select the Worker Services. Providers must select at least one Service this Worker may provide, but may select more than one if needed. To do so, hold down the Control key (Ctrl) on the keyboard while clicking the selections in the list.
- **8.** If the Worker will be using the Mobile Application for Service check-in and/or Service check-out, the "yes" radio button beside "Mobile Enabled" should be marked.

| * Mobile Enabled:            | ⊙Yes ○No<br>Generate QR Code |
|------------------------------|------------------------------|
| * Mobile Locked:             | ○Yes ●No                     |
| Password:                    |                              |
| Worker Must Change Password: |                              |
| Mobile phone number:         |                              |
| Device ID:                   |                              |
| Office Phone:                |                              |
|                              |                              |

**9.** Input the Worker's device ID and create a temporary password for the Worker's Mobile Application by entering a password in the "password" field and checking the "Worker must change password" box

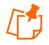

**Note:** The Provider is automatically populated with the name of the Provider that corresponds to the user that is presently logged into AuthentiCare® and creating the Worker. Do not use the Add Provider button.

#### 6.2 Editing a Worker

Search for the Worker you wish to edit according to the instructions in Section 4.0.

The Worker Entities Settings page displays.

|                                       |                                                      | Entity Add       | esse     | s/Phones       |                        |   |          |
|---------------------------------------|------------------------------------------------------|------------------|----------|----------------|------------------------|---|----------|
| * Indicates a required field.         |                                                      | Add Add          | ress     |                |                        |   |          |
|                                       | 09528                                                | Add Add          | 1033     | _              |                        |   |          |
|                                       | *****                                                | Add Ph           | one      |                |                        |   |          |
| * First Name:                         | Test                                                 |                  |          |                |                        |   |          |
| Middle Name:                          |                                                      | Holidays /       | Dave     | 011            |                        |   |          |
| * Last Name:                          | 123                                                  | nonuays /        | Days     | UII            |                        |   |          |
| Company Name:                         |                                                      |                  |          |                |                        | - |          |
| SSN:                                  |                                                      |                  |          |                |                        |   |          |
| FID:                                  |                                                      |                  |          |                |                        |   |          |
|                                       | Female V                                             |                  |          |                |                        |   |          |
| Birth Date:                           | 01/01/2001                                           |                  |          |                |                        |   |          |
| Email Address:                        | and all he block? All he is a                        |                  |          |                |                        | * |          |
| Begin Date:                           | 01/01/2015                                           | Add Holiday      | IM/DD    | mm 🛄 🛽         | Add Remove             |   |          |
| End Date:                             | MM/DD/YYYY                                           | From Date        |          | To Date        |                        |   |          |
| Language:                             |                                                      | MM/DD/YYYY       |          | IM/DD/YYYY     | Add                    |   |          |
| Status:                               |                                                      |                  |          |                |                        |   |          |
| * Mobile App Mode:                    |                                                      | Work Hour        | s        |                |                        |   |          |
|                                       |                                                      | Choose if the e  | untity v | vill use the d | efault business hours  |   |          |
| External Worker ID:                   |                                                      | (Default), if th | e entit  | y has the day  | off (Off) or if the en |   |          |
| Receive Stipends:                     | No 🗸                                                 | has a custom h   | iours (  | Custom).       |                        |   |          |
| Related To Client:                    | No 🗸                                                 |                  |          |                | Start Time             |   | End Time |
|                                       | Home Health Aide                                     | Sun Oefault      | Off      | Oustom         |                        |   |          |
| Worker Services:                      | Speech Language Therapy Visit<br>Social Worker Visit |                  | 0        | 0              |                        |   |          |
| Tronka barricasi                      | Consumer Directed Administrative Fee                 | Mon Oefault      | Off      | Custom         |                        |   |          |
|                                       | •                                                    | Tue 🧕            |          |                |                        |   |          |
| · · · · · · · · · · · · · · · · · · · |                                                      | Default          | Off      | Custom         |                        |   |          |
| * Mobile Enabled:                     |                                                      | Wed Oefault      | Off      | O              |                        |   |          |
|                                       | Generate QR Code                                     |                  |          |                |                        |   |          |
| * Mobile Locked:                      | 🔿 Yes 🖲 No                                           | Thu Oefault      | Off      | O<br>Custom    |                        |   |          |
| Password:                             | ***********M1n                                       |                  |          |                |                        |   |          |
| Norker Must Change Password:          |                                                      | Fri Oefault      | Off      | Custom         |                        |   |          |
| Mobile phone number:                  |                                                      | Sat Oefault      | 0        | 0              |                        |   |          |
|                                       | Linear and some same street land                     | Default          | Off      | Custom         |                        |   |          |
| Office Phone:                         |                                                      |                  |          |                |                        |   |          |
| onice mone.                           |                                                      |                  |          |                |                        |   |          |
|                                       |                                                      |                  |          |                |                        |   |          |
|                                       |                                                      |                  |          |                |                        |   |          |
| Add Provider                          | Delete                                               |                  |          |                |                        |   |          |

56

Verify, and if needed, update the appropriate fields such as **First Name, Last Name, Gender, Birth Date, Worker Services,** and scheduling information.

Click **Save** at the bottom of the page to save the Worker and return to the *Home* page.

A successful save message displays at the top of the page indicating the Worker was saved successfully.

Needs Attention: Successfully saved Worker - test Worker1 (ID: <u>13365</u>)

#### 6.3 Deleting a Worker

If a Worker is entered in error, the Worker can be deleted from the system, but this must be done immediately after the mistake is made. Once an event is Scheduled or a Claim is created for this Worker, the Worker cannot be deleted.

Search for the Worker you wish to delete according to the instructions in <u>Section 4.0</u>.

The Worker Entities Settings page displays.

| ID:       09528         ID:       09528         ID:       FIRST Name:         *       First Name:         *       Ist Name:         *       Last Name:         *       Last Name:         *       Last Name:         SN:       FID:         Gender:       Female ▼         Birth Date:       01/01/2001         Begin Date:       01/01/2015         End Date:       MM/DD/YYY         Status:       Add Holid         *       Mobile App Mode:         Standard ▼       Work Hit         *       Mobile App Mode:         Status:       Active ▼                                                                                                    | MM/DD/YYYY     Md       Durs     Image: State of the entity will use the default business hours for the entity off (Off) or if the entity om hours (Custom).       Start Time     End Time                                                                                                    |
|----------------------------------------------------------------------------------------------------|----------------------------------------------------------------------------------------------------|
| PTI:       *******       Add         * First Name:       Test       Holiday:         Middle Name:       123       Holiday:         Company Name:       SSN:       FID:         SSN:       FID:       Gender:       Female ▼         Birth Date:       01/01/2001       Add Holid         Email Address:       Add Holid       From         Begin Date:       01/01/2015       Add Holid         End Date:       MM/DD/YYY       MM/DD/YYY       MM/DD/YY         Language:       English ▼       MM/DD/YYY       MM/DD/YY         Status:       Adtive ▼       Work Hu         External Worker ID:       Chocse If (Default), has a cuet       No ▼         Related To Client:       No ▼       Sun Default         Worker Services:       Sopech Language Therapy Visit       Sun Default         Vorker Services:       Sopech Language Therapy Visit       Tue Default         Worker Services:       Sonsumer Directed Administrative Fee       Wed Default         * Mobile Enabled:       Yes No       Wed Default | s / Days Off<br>y (MM/DD/YYYY) (Add Remove<br>Date To Date<br>YY (MM/DD/YYYY) (Add<br>Date<br>To Date<br>YY (MM/DD/YYYY) (Add<br>Durs<br>he entity will use the default business hours<br>fi the entity has the day off (Off) or if the entity<br>om hours (Custom).<br>Start Time End Time    |
| * First Name: Test<br>Middle Name:<br>* Last Name: 123<br>Company Name:<br>SSN:<br>FID:<br>Gender: Female ▼<br>Birth Date: 01/01/2001<br>Email Address:<br>Begin Date: 01/01/2015<br>Begin Date: 01/01/2015<br>Email Address:<br>Begin Date: 01/01/2015<br>* Mobile App Mode: Standard ▼<br>External Worker JD:<br>Receive Stipends: No ▼<br>Related To Client: No ▼<br>Related To Client: No ▼<br>Related To Client: No ▼<br>* Mobile Enabled: © Yes No<br>Generate QR Code                                                                                                    | s / Days Off<br>y (MM/DD/YYY) (Add Remove<br>Date To Date<br>YY (MM/DD/YYY) (Add<br>Date<br>To Date<br>TY (Add Remove<br>Date<br>To Date<br>The entity will use the default business hours<br>f the entity has the day off (Off) or if the entity<br>om hours (Custom).<br>Start Time End Time |
| Middle Name:       123         * Last Name:       123         Company Name:       SN:         SD:       FD:         Gender:       Female         Birth Date:       01/01/2001         Begin Date:       01/01/2001         Email Address:       Add Hold         End Date:       MM/DD/YNY         Language:       English ▼         Status:       Active ▼         * Mobile App Mode:       Standard ▼         External Worker ID:       Worker Visit         Related To Chient:       No ▼         Worker Services:       Social Worker Visit         Social Worker Visit       Consumer Directed Administrative Fise         * Mobile Enabled:       Yes No         wed       Defe         * Mobile Enabled:       Yes No                                                                                                    | Add Remove<br>Date To Date<br>MM/DD/YYYY Add<br>Date To Date<br>MM/DD/YYYY Add<br>Durs<br>he entity will use the default business hours<br>f the entity has the day off (Off) or if the entity<br>om hours (Custom).<br>Start Time End Time                                                    |
| * Last Name: 123<br>Company Name:<br>SSN:<br>FID:<br>Gender: Female ▼<br>Birth Date: 01/01/2001 #<br>Email Address:<br>Email Address:<br>Email Address:<br>Begin Date: 01/01/2015 #<br>End Date: MM/DD/YYYY #<br>Status: Active ▼<br>* Mobile App Mode: Standard ▼<br>External Worker ID:<br>Related To Client: No ▼<br>Related To Client: No ▼<br>Home Health Aide<br>Social Worker Vist<br>Consumer Directed Administrative Fiee ↓<br>* Mobile Enabled: * Yes No<br>Generate QR Code                                                                                                    | Add Remove<br>Date To Date<br>MM/DD/YYYY Add<br>Date To Date<br>MM/DD/YYYY Add<br>Durs<br>he entity will use the default business hours<br>f the entity has the day off (Off) or if the entity<br>om hours (Custom).<br>Start Time End Time                                                    |
| Company Name:<br>SSN:<br>SSN:<br>FID:<br>Gender: Female<br>Birth Date: 01/01/2001<br>Email Address:<br>Eegin Date: 01/01/2015<br>Begin Date: 01/01/2015<br>Begin Date: 01/01/2015<br>End Date: MM/DD/YY<br>Status: Active<br>Status: Active<br>Status: Active<br>Work Hi<br>External Worker ID:<br>Related To Client: No<br>Home Health Aide<br>Social Worker Visit<br>Consumer Directed Administrative Fiee<br>* Mobile Enabled: Yes No<br>Generate QR Code                                                                                                    | Date     To Date       YVIIII MM/DD/YYYYIIII Add         Durs   The entity will use the default business hours f the entity has the day off (Off) or if the entity om hours (Custom).    Start Time End Time                                                                                   |
| SSN:<br>FID:<br>Gender: Female<br>Birth Date: 01/01/2001<br>Email Address:<br>Begin Date: 01/01/2015<br>End Date: MM/DD/YYY<br>Language: English<br>Status: Adive<br>Status: Adive<br>* Mobile App Mode: Standard<br>External Worker ID:<br>Receive Stipends: No<br>Hom Health Aide<br>Speech Language Therapy Visit<br>Consumer Directed Administrative Fee<br>* Mobile Enabled: * Yes No<br>Generate QR Code                                                                                                    | Date     To Date       YVIIII MM/DD/YYYYIIII Add         Durs   The entity will use the default business hours f the entity has the day off (Off) or if the entity om hours (Custom).    Start Time End Time                                                                                   |
| Gender: Female<br>Birth Date: 01/01/2001<br>Email Address:<br>Begin Date: 01/01/2015<br>End Date: MM/DD/YYY<br>Begin Date: 01/01/2015<br>End Date: MM/DD/YYY<br>Status: Active<br>Standard<br>External Worker ID:<br>Related To Client: No<br>Worker Services: Speech Language Therapy Vist<br>Consumer Directed Administrative Fie<br>* Mobile Enabled: Yes No<br>Generate QR Code                                                                                                    | Date     To Date       YVIIII MM/DD/YYYYIIII Add         Durs   The entity will use the default business hours f the entity has the day off (Off) or if the entity om hours (Custom).    Start Time End Time                                                                                   |
| Birth Date: 01/01/2001 ***********************************                                                                                                    | Date     To Date       YM     Dot       MM/DD/YYY     Add   UITS the entity will use the default business hours f the entity has the day off (Off) or if the entity om hours (Custom). Start Time End Time                                                                                     |
| Email Address:<br>Begin Date: 01/01/2015<br>End Date: MM/DD/YYY<br>Language: English<br>Status: Active<br>* Mobile App Mode: Standard<br>External Worker ID:<br>Receive Stipends: No<br>Home Health Aide<br>Social Worker Visit<br>Consumer Directed Administrative Fee<br>* Mobile Enabled: • Yes No<br>Generate QR Code                                                                                                    | Date     To Date       YM     Dot       MM/DD/YYY     Add   UITS the entity will use the default business hours f the entity has the day off (Off) or if the entity om hours (Custom). Start Time End Time                                                                                     |
| Begin Date:       01/01/2015         End Date:       MM/DD/YYY         Language:       English          Status:       Active          * Mobile App Mode:       Standard          External Worker ID:       Choose if i         Receive Stipends:       No          Worker Store       Social Worker Visit         Consumer Directed Administrative Fee       Mon         * Mobile Enabled:       Yes         * Mobile Enabled:       Yes         * Mobile Enabled:       Yes                                                                                                    | Date     To Date       YM     Dot       MM/DD/YYY     Add   UITS the entity will use the default business hours f the entity has the day off (Off) or if the entity om hours (Custom). Start Time End Time                                                                                     |
| End Date:       MM/DD/YYY         Language:       English ▼         Status:       Active ▼         * Mobile App Mode:       Standard ▼         External Worker ID:       Choose f1         Receive Stipends:       No ▼         Related To Client:       No ▼         Worker Services:       Social Worker Visit         Consumer Directed Administrative Fee       Tue Defa         * Mobile Enabled:       Yes No         Wed Defa       Generate QR Code                                                                                                    | Date     To Date       YM     Dot       MM/DD/YYY     Add   UITS the entity will use the default business hours f the entity has the day off (Off) or if the entity om hours (Custom). Start Time End Time                                                                                     |
| Lind Date:  miv/DD/TT                                                                                                    | Imm     Imm       Imm     Imm       Imm     Imm       Imm     Imm                                                                                                    |
| Status: Active v<br>* Mobile App Mode: Standard v<br>* Mobile App Mode: Standard v<br>External Worker ID:<br>Receive Stipends: No v<br>Related To Client: No v<br>Worker Services: Social Worker Visit<br>Consumer Directed Administrative Fee<br>* Mobile Enabled: • Yes No<br>Generate QR Code                                                                                                    | DUFS<br>he entity will use the default business hours<br>f the entity has the day off (Off) or if the entity<br>om hours (Custom).<br>Start Time End Time                                                                                                    |
| * Mobile App Mode: Standard V<br>External Worker ID:<br>Receive Stipends: No V<br>Related To Client: No V<br>Worker Services: Social Worker Visit<br>Consumer Directed Administrative Fee<br>* Mobile Enabled: Yes No<br>Generate QR Code                                                                                                    | he entity will use the default business hours<br>f the entity has the day off (Off) or if the entity<br>m hours (Custom).<br>Start Time End Time                                                                                                    |
| Frome App Mode: standard      External Worker ID:     Receive Stipends: No      Home Health Aide     Social Worker Visit     Consumer Directed Administrative Fee     * Mobile Enabled:      Yes      No     Generate QR Code                                                                                                    | he entity will use the default business hours<br>f the entity has the day off (Off) or if the entity<br>m hours (Custom).<br>Start Time End Time                                                                                                    |
| External Worker ID:<br>Receive Stipends: No V<br>Related To Client: No V<br>Home Health Aide<br>Social Worker Visit<br>Consumer Directed Administrative Fee<br>* Mobile Enabled: • Yes No<br>Generate QR Code                                                                                                    | f the entity has the day off (Off) or if the entity<br>om hours (Custom).<br>Start Time End Time                                                                                                    |
| Receive Stipends: No V<br>Related To Client: No V<br>Home Health Aide<br>Speech Language Therapy Visit<br>Social Worker Visit<br>Consumer Directed Administrative Fee<br>* Mobile Enabled: Yes No<br>Generate QR Code                                                                                                    | om hours (Custom).<br>Start Time End Time                                                                                                    |
| Home Health Aide       Sun Defa         Worker Services:       Social Worker Visit       Mon Defa         * Mobile Enabled:       Yes O No       Wed Defa         Generate QR Code       Wed Defa                                                                                                    |                                                                                                    |
| Worker Services:       Speech Language Therapy Visit       Defa         Consumer Directed Administrative Fee       Mon       Defa         * Mobile Enabled:       • Yes       No         Generate QR Code       • Wed       Defa                                                                                                    |                                                                                                    |
| Worker Services: Social Worker Visit Consumer Directed Administrative Fee  * Mobile Enabled:  Yes No Generate QR Code                                                                                                    |                                                                                                    |
| * Mobile Enabled:  Yes No Generate QR Code                                                                                                    |                                                                                                    |
| * Mobile Enabled: • Yes • No<br>Generate QR Code                                                                                                    | ult Off Custom                                                                                                    |
| * Mobile Enabled:  Yes O No Wed Defa Generate QR Code                                                                                                    | 0 0                                                                                                    |
| Generate QR Code                                                                                                    |                                                                                                    |
|                                                                                                    | ult Off Custom                                                                                                    |
| MODIE LOCKED: Ves No Inu Dete                                                                                                    | 0 0                                                                                                    |
|                                                                                                    | ult Off Custom                                                                                                    |
| Password: *******Min Fri Defa                                                                                                    | ult Off Custom                                                                                                    |
| worker Plust Change Passworu.                                                                                                    |                                                                                                    |
| Mobile phone number: Sat Office                                                                                                    | ult Off Custom                                                                                                    |
|                                                                                                    |                                                                                                    |
| Office Phone:                                                                                                    |                                                                                                    |
| Add Provider                                                                                                    |                                                                                                    |
| Provider: TEST PROVIDER 12 Delete                                                                                                    |                                                                                                    |
|                                                                                                    |                                                                                                    |
|                                                                                                    |                                                                                                    |
|                                                                                                    |                                                                                                    |

#### Click Delete.

The system asks you to confirm the deletion. By clicking **OK**, the Worker is permanently deleted from the system. If you do not wish to proceed with permanently deleting the Worker, then click **Cancel**.

| uat.authenticare.com says             |    |        |
|---------------------------------------|----|--------|
| Are you sure you want to delete this? |    |        |
|                                       |    |        |
|                                       | ОК | Cancel |

Click **OK** to permanently delete this entity.

Return to the *Home* page. A message displays in the upper left-hand corner confirming the deletion. If the Worker you attempted to delete had any other relationships in the system, then an error message will display informing you that the deletion was not completed.

Home Create Reports Scheduling Dashboards Visits Administration My Account Custom Links Logout Needs Attention: Entity deleted successfully.

#### OR

Enter a name, partial name or ID in the Search field and click Go!

| Entities      |                                |
|---------------|--------------------------------|
| Add New >     | <u>Client</u><br><u>Worker</u> |
| Entity Type > | <b>```</b>                     |
| Search >      |                                |
|               | Go!                            |

The Entity Search Results page displays with the results of your search.

| Entity Search Results |             |                  |             |                 |  |  |  |  |
|-----------------------|-------------|------------------|-------------|-----------------|--|--|--|--|
| ID                    | Name        | <u>User Type</u> | Information | Delete Selected |  |  |  |  |
| <u>09528</u>          | 123, Test   | Worker           | 5           |                 |  |  |  |  |
| <u>37742</u>          | 345, Test   | Worker           | <u>3</u>    |                 |  |  |  |  |
| <u>95189</u>          | Arrey, Nova | Worker           | <u>3</u>    |                 |  |  |  |  |

Click the checkbox in the **Delete Selected** column.

| Entity Search Results |             |           |             |                 |  |  |  |  |
|-----------------------|-------------|-----------|-------------|-----------------|--|--|--|--|
| ID                    | Name        | User Type | Information | Delete Selected |  |  |  |  |
| <u>09528</u>          | 123, Test   | Worker    | <u>3</u>    |                 |  |  |  |  |
| <u>37742</u>          | 345, Test   | Worker    | <u>3</u>    |                 |  |  |  |  |
| <u>95189</u>          | Arrey, Nova | Worker    | <u>3</u>    |                 |  |  |  |  |

Click the **Delete Selected** column heading to delete the Worker you wish to delete. Once an event is Scheduled or a Claim is created for this Worker, the Worker cannot be deleted.

| Entity Search Results |             |                  |             |                 |  |  |  |  |
|-----------------------|-------------|------------------|-------------|-----------------|--|--|--|--|
| ID                    | Name        | <u>User Type</u> | Information | Delete Selected |  |  |  |  |
| <u>09528</u>          | 123, Test   | Worker           | 3           |                 |  |  |  |  |
| <u>37742</u>          | 345, Test   | Worker           | 5           |                 |  |  |  |  |
| <u>95189</u>          | Arrey, Nova | Worker           | 3           |                 |  |  |  |  |

59

The system asks you to confirm the deletion. By clicking **OK**, the Worker is permanently deleted from the system. If you do not wish to proceed with permanently deleting the Worker, then click **Cancel**.

| t ( | uat.autl | henticare.cor                          | n says                   |                 |                  |
|-----|----------|----------------------------------------|--------------------------|-----------------|------------------|
|     | Are you  | sure you want                          | to delete sele           | cted entities?  |                  |
|     |          |                                        |                          | C               | Cancel           |
| 202 |          |                                        |                          |                 |                  |
|     |          | its   Administr<br>Gearch Res          |                          | ount   Custom L | inks   Logout La |
|     |          |                                        |                          |                 |                  |
|     | Entity S | Search Res                             | ults                     |                 |                  |
|     | ID       | Search Res<br><u>Name</u><br>123, Test | ults<br><u>User Type</u> | Information     |                  |

Click **OK** to permanently delete this Worker.

The *Home* page displays if the deletion was successful. A message displays in the upper lefthand corner confirming the deletion.

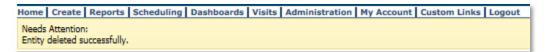

If the Worker you attempted to delete had any other relationships in the system, then an error message will display informing you that the deletion was not completed.

Needs Attention: Entity has Claim Dependency so Entity cannot be deleted.

#### 6.4 Adding Holiday and Working Hours to a Worker

Providers may choose to add Holidays/Days Off for each Worker.

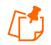

**Note:** Entering details in this section causes warning notices to display if the Provider attempts to Schedule a Worker for a planned day off. For details on scheduling, refer to <u>Section 9.0</u>.

- A) Providers may choose to add **Holidays/Days Off** for each Worker to assist with scheduling.
  - To add a single day: Type in the **Date** OR choose a date from the calendar, then click **Add**.

• To add a date range: Enter a **From Date** and **To Date** OR choose the dates from the calendars, and then click **Add**.

|                                 |       |       |    |       |     |     |    | ^        |
|---------------------------------|-------|-------|----|-------|-----|-----|----|----------|
| Add Holiday                     | 07/12 | 3/202 | 2  |       | d R | emo | ve | ¥        |
| From Da                         | 0     | 5/202 |    | y 203 |     | emo | 0  |          |
| MM/DD/YYY                       | Su    | Мо    | Tu | We    | Th  | Fr  | Sa |          |
| Work Hou                        |       |       |    |       |     | 1   | 2  |          |
|                                 | 3     | 4     | 5  | 6     | 7   | 8   | 9  |          |
| Choose if the                   | 10    | 11    | 12 | 13    | 14  | 15  | 16 | entity   |
| (Default), if t                 | 17    | 18    | 19 | 20    | 21  | 22  | 23 |          |
| (Default), if t<br>has a custom | 1/    |       |    |       |     | 20  | 20 | - 1      |
|                                 | 24    | 25    | 26 | 27    | 28  | 29  | 30 | End Time |
|                                 |       | 25    | 26 | 27    | 28  | 29  | 30 | 11:59 PM |

- B) Providers may choose to Work Hours for the Worker.
  - To apply the **default hours** to the Worker, no change is needed.

|                  | entity v<br>e entit | y has the d | default business hou<br>ay off (Off) or if the e |          |
|------------------|---------------------|-------------|--------------------------------------------------|----------|
|                  |                     |             | Start Time                                       | End Time |
| Sun Oefault      | Off                 | Oustom      | 12:00 AM                                         | 11:59 PM |
| Mon Oefault      | Off                 | O<br>Custom | 12:00 AM                                         | 11:59 PM |
| Tue 🔘<br>Default | Off                 | O<br>Custom | 12:00 AM                                         | 11:59 PM |
| Wed Oefault      | Off                 | Oustom      | 12:00 AM                                         | 11:59 PM |
| Thu 🔘<br>Default | Off                 | O<br>Custom | 12:00 AM                                         | 11:59 PM |
| Fri Oefault      | Off                 | Oustom      | 12:00 AM                                         | 11:59 PM |
| Sat Oefault      | Off                 | O<br>Custom | 12:00 AM                                         | 11:59 PM |

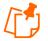

**Note:** The default hours are the work hours of the Provider and AuthentiCare® automatically checks the circles in the column labeled "Default" for each day.

To see the hours set for the Provider, click on the link icon next to the Provider's name. Clicking this icon displays the *Provider Entity Settings* page.

| Add Provider               |        |
|----------------------------|--------|
| Provider: TEST PROVIDER 12 | Delete |

To enter hours that differ from the Provider's work hours for one or more days of the week:

- Check the circle in the column labeled "Custom"
- Enter the **Start Time** and **End Time** in the fields provided. Be sure to indicate AM or PM for each entry.

| Wor   | Work Hours                                                                                                    |          |             |            |          |  |  |  |
|-------|----------------------------------------------------------------------------------------------------|----------|-------------|------------|----------|--|--|--|
| (Defa | Choose if the entity will use the default business hours<br>(Default), if the entity has the day off (Off) or if the entity<br>has a custom hours (Custom). |          |             |            |          |  |  |  |
|       |                                                                                                    |          |             | Start Time | End Time |  |  |  |
| Sun   | o<br>Default                                                                                                    | ⊖<br>Off | O<br>Custom |            |          |  |  |  |
| Mon   | O<br>Default                                                                                                    | Off      | Oustom      |            |          |  |  |  |

To **establish ongoing days off** (for example if the Worker never works on Monday or Tuesday):

Check the circle in the column labeled "Off".

| Work Hours                                                                                                    |            |          |
|----------------------------------------------------------------------------------------------------|------------|----------|
| Choose if the entity will use the default business hours<br>(Default), if the entity has the day off (Off) or if the entity<br>has a custom hours (Custom). |            |          |
|                                                                                                    | Start Time | End Time |
| Sun 💿 🔿 🔿<br>Default Off Custom                                                                                                    |            |          |
| Mon Off Custom                                                                                                    |            |          |

Click **Save/Create Another** at the bottom of the page, to save the Worker and create another Worker.

#### OR

Click **Save**, to save the Worker and return to the *Home* page.

62

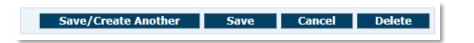

A successful save message displays at the top of the page indicating the Worker was saved successfully.

Successfully saved Worker - Test Worker3 (ID: 07057)

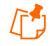

**Note:** The Worker ID appears in this message. The Worker must use this ID when calling the IVR from the Client's home. Be sure to record this ID on the Worker Instruction sheet to be supplied to the Worker. The ID can also be found by viewing the *Worker Entity Settings* page.

#### 6.5 Suspending/Inactivating/End-Dating a Worker

A Worker cannot be deleted once there are any relationships created for the Worker. In other words, if a Worker has been Scheduled for an event or if a Claim has been created for which the Worker provided the Service, then the Worker cannot be deleted from AuthentiCare®. If the Worker no longer works for the Provider or simply will not be providing Services any longer, there are three options for editing the Worker file:

Change the Worker's status to "Suspend". The Worker cannot use the IVR but Claims can be entered via the Web. All Claims (pending and new) will show a critical Exception that the Worker is not eligible.

Change the Worker's status to "Inactive". The Worker can still use the IVR and have Claims entered via the Web Portal but all Claims (pending and new) will show a critical Exception that the Worker is not eligible.

Populate the "**End Date**" field on the Worker's screen. The Worker can still use the IVR and have Claims entered via the Web. Claims with a Date of Service (DOS) prior to the end date will be processed normally. Claims with a DOS after the end date will generate a critical Exception that the Worker is not eligible.

At any time, the "**End Date**" can be removed, or the Worker's status changed back to active, making the Worker again eligible to provide Services and/or removing the "Worker not eligible" critical Exception from pending Claims.

Populate the "End Date" when a Worker terminates. Once the End Date is populated, all future Scheduled appointments are deleted automatically by AuthentiCare®. This reduces the late and missed Visit alerts to Providers.

To suspend, inactivate, and/or end date a Worker, search for the Worker you wish to inactivate according to the instructions in <u>Section 4.0</u>.

The Worker Entities Settings page displays

| Worker Entity Settings        |                                                                                     |
|-------------------------------|-------------------------------------------------------------------------------------|
| * Indicates a required field. |                                                                                     |
| ID:                           | 09528                                                                               |
| PIN:                          | ale ale ale ale ale                                                                 |
| * First Name:                 | Test                                                                                |
| Middle Name:                  |                                                                                     |
| * Last Name:                  | 123                                                                                 |
| Company Name:                 |                                                                                     |
| SSN:                          |                                                                                     |
| FID:                          |                                                                                     |
| Gender:                       | Female 🗸                                                                            |
| Birth Date:                   | 01/01/2001                                                                          |
| Email Address:                | prashant.kendale@firstdata.cd                                                       |
| Begin Date:                   | 01/01/2015                                                                          |
| End Date:                     | MM/DD/YYYY                                                                          |
| Language:                     | English 🗸                                                                           |
| Status:                       | Active 🗸                                                                            |
| * Mobile App Mode:            | Active                                                                              |
| External Worker ID:           | Inactive<br>Suspend                                                                 |
| Receive Stipends:             |                                                                                     |
| Related To Client:            | No 🗸                                                                                |
| Worker Services:              | Supervisory Home Visit<br>Stipend G9006U1<br>Stipend G9006U2<br>EPSDT Personal Care |

Change Status to Suspend or Inactive or enter an End Date.

Click **Save** at the bottom of the page to save the Worker and return to the *Home* page.

A successful save message displays at the top of the page indicating the Worker was saved successfully.

Needs Attention: Successfully saved Worker - test Worker1 (ID: <u>13365</u>)

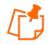

**Note:** If a Worker is rehired, that Worker should not be re-entered because the Worker still exists in the system. Instead, the **Status** should be changed back to Active and/or the End Date removed.

#### 6.6 Creating a Worker for Consumer-Directed Admin Fee

Every Claim in AuthentiCare® must have an associated Worker and associated Authorization for Service to submit successfully for payment. Providers will be able to set up an "administrative" Worker for AuthentiCare® to automatically create Claims for the Consumer-

Directed Admin Fee. If Providers choose to add the "administrative" Worker for this purpose, the Provider is granting approval to AuthentiCare® to create these Claims.

Claims will not be created for any month an Authorization for the Consumer-Directed Admin fee is not present. Once the AdminFee Worker is created, and an Authorization for that Service is present, Claims will be created for those Clients. The first weekend of the next month, new Claims for the Clients of that Service for that month will be created. Providers need to create *only one* "administrative" Worker with the name AdminFee Worker. That Worker will be present in AuthentiCare® month after month.

Providers will utilize the following procedure to create an "administrative" Worker for Consumer-Directed Admin Fee Claims.

- Log into AuthentiCare® . From the *Home* page, select Add Worker
- On the *Worker Entity* page, add an "administrative" Worker with the exact name "AdminFee" as the first name and "Worker" as the last name
- Highlight the Service "Consumer Directed Admin Fee"
- If desired, create and add any other data, birthdate, etc. for this new Worker

Click Save to save the new Worker, "AdminFee Worker."

## 6.7 Worker Manual and Instruction Sheets

Under the "Custom Links" section of the AuthentiCare® Web Portal is a link titled "AuthentiCare NMTC Provider Documents" which houses a zip file that includes a Worker Manual and Instruction Sheets.

This zip file can be downloaded and the Worker Manual and Instruction Sheets can be distributed to all Workers at your agency.

# 7.0 Managing Client Information

MCO Members are referred to as Clients in AuthentiCare®. Clients are created in AuthentiCare® by New Mexico Turquoise Care MCO staff. New Mexico Turquoise Care MCO staff members verify the Client list and confirm that a correct telephone number(s) is provided (unless the Client does not have a phone). Providers also verify Clients' telephone numbers and have access to edit telephone information as needed.

Search for the Client you wish to edit according to the instructions in <u>Section 4.0</u>.

The Client Entity Settings page displays:

| Client Entity Settings        |            | Entity Addresses/Phones                                                                                                  |
|-------------------------------|------------|----------------------------------------------------------------------------------------------------|
| * Indicates a required field. |            | Address and phone number updates made in AuthentiCare are not                                                            |
| * ID:                         | 300000056  | communicated to external systems. To change the address or phone<br>number on record, contact the MCO or Conduent member |
| PIN:                          | ****       | services.Address and phone number updates made in AuthentiCare are                                                       |
| * First Name:                 | TEST       | not communicated to external systems. To change the address or                                                           |
| Middle Name:                  | Т          | phone number on record, contact the MCO or Conduent member<br>services.                                                  |
| * Last Name:                  | CLIENT56   | Add Address                                                                                                    |
| Company Name:                 |            | Aud Audress                                                                                                    |
| SSN:                          |            | Address Type: Home Delete                                                                                                |
| FID:                          |            |                                                                                                    |
| Gender:                       | Male       | * Address Line 1: 123 MAIN ST                                                                                            |
| * Birth Date:                 | 01/01/1950 | Address Line 2:                                                                                                    |
| Email Address:                |            | * City: ALBUQUERQUE                                                                                                    |
| Begin Date:                   |            | * State: NM * Zip: 87108                                                                                                 |
| End Date:                     |            | Longitude:                                                                                                    |
|                               | To all all | Latitude:                                                                                                    |
| Language:<br>Status:          |            | Disable Learn Mode:                                                                                                    |
|                               | Active     | ViewMap                                                                                                    |
| High Risk:                    |            |                                                                                                    |
| Approve EVV<br>Exception:     |            | Add Phone                                                                                                    |
| Setting End Date:             |            |                                                                                                    |
| Setting Of Care:              |            | Phone Type Phone Number                                                                                                  |
| Setting Start Date:           |            | Home V (513) 444-4444 Delete                                                                                             |
| Payer Assignment:             | UHC NM     |                                                                                                    |
|                               |            | ID Card Number:                                                                                                    |
| Case Manager:                 |            | Status:                                                                                                    |
| Effective Date:               |            |                                                                                                    |
| Representative:               |            |                                                                                                    |
| Effective Date:               |            |                                                                                                    |
| Effective Date:               | •          |                                                                                                    |

Verify the **Phone Type** and **Phone Number** for the Client. If the Client does not have a phone, then this field should be populated with 999-999-9999.

Manage the Client's telephone information. Correct or delete an incorrect number and add a correct number or additional numbers. The number(s) listed is the one AuthentiCare® will use to verify if the Worker is calling from the Client's home.

Click **Save** at the bottom of the page to save the Client information and to return to the Home page.

A successful save message displays at the top of the page indicating the Client was saved successfully.

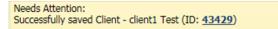

#### 7.1 External Client ID

If the Provider has selected **Yes** in the Optional Attribute Data Collection field on the *Provider Entity Settings* page, the External Client ID field displays on the *Client Entity Settings* page.

Providers can input the Provider-specific Client identification number from the Provider's own data system, and select **Save** to record the new information.

| Client Entity Settings        |            |
|-------------------------------|------------|
| * Indicates a required field. |            |
| * ID:                         | 3545527231 |
| PIN:                          | ****       |
| * First Name:                 | Pune       |
| Middle Name:                  | А          |
| * Last Name:                  | BhopalBCBS |
| Company Name:                 |            |
| SSN:                          |            |
| FID:                          |            |
| Gender:                       | Male       |
| * Birth Date:                 | 01/23/1960 |
| Email Address:                |            |
| Begin Date:                   |            |
| End Date:                     |            |
| Language:                     | English    |
| Status:                       |            |
| High Risk:                    | Vos        |
| Approve EVV                   | 165        |
| Exception:                    |            |
| Setting End Date:             | 12/31/2028 |
| Setting Of Care:              |            |
| Setting Start Date:           | 01/01/2023 |
| Payer Assignment:             | BCBSNM     |
| Case Manager:                 |            |
| Effective Date:               |            |
| Representative:               |            |
| Effective Date:               |            |
| Date.                         |            |
|                               |            |
| External ClientID:            |            |
|                               |            |
|                               |            |

Click **Save** at the bottom of the page to save the Client information and to return to the *Home* page.

A successful save message displays at the top of the page indicating the Client was saved successfully.

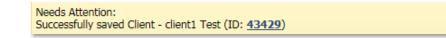

The External Client ID (if present on the *Client Entity Settings* page) is displayed in a designated column on the Claim Data Listing Report, the Remittance Advice Report, and the Time and Attendance Report. The External Client ID cannot be used to search for a Client in AuthentiCare®.

For additional information on all reports, refer to Section 15.0.

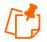

**Note:** The External Client ID is not searchable within the AuthentiCare® Web Portal but will appear on the Claim Data List Report.

## 7.2 No Tech Zone Indicator

Providers can select the No Tech Zone indicator on the *Client Entity Settings* page for Clients who reside and receive Services in a location when cell telephone or landline Service is not available and/or for the situations of Clients not having an available telephone of either kind.

| Client Entity Settings        |                    |
|-------------------------------|--------------------|
| * Indicates a required field. |                    |
| * ID:                         | SHOUTS.            |
| PIN:                          | ****               |
| * First Name:                 | Pune               |
| Middle Name:                  | A                  |
| * Last Name:                  | BhopalBCBS         |
| Company Name:                 |                    |
| SSN:                          |                    |
| FID:                          |                    |
| Gender:                       |                    |
| * Birth Date:                 | 01/23/1960         |
| Email Address:                |                    |
| Begin Date:                   |                    |
| End Date:                     |                    |
| Language:                     | English            |
| Status:                       |                    |
| High Risk:                    | Yes                |
| Approve EVV                   |                    |
| Exception:                    |                    |
| Setting End Date:             | 12/31/2028         |
| Setting Of Care:              |                    |
| Setting Start Date:           |                    |
| Payer Assignment:             | BCBSNM             |
| Case Manager:                 |                    |
| Effective Date:               |                    |
|                               |                    |
|                               |                    |
| External ClientID:            |                    |
|                               |                    |
| No Tech Zone:                 |                    |
|                               |                    |
|                               |                    |
| Save/Create Another           | Save Cancel Delete |

Click **Save** at the bottom of the page to save the Client information and to return to the *Home* page.

A successful save message displays at the top of the page indicating the Client was saved successfully.

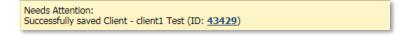

The No Tech Zone designation displays on the Eligible Client Data Listing Report. For additional information on all reports, refer to <u>Section 15.0</u>, Reporting.

## 7.3 High Risk Client Indicator

MCO Users can designate a Client as a "High Risk" Client. Providers have view/read-only access of the High-Risk indicator box.

| <b>Client Entity Settings</b>            |            |        |        |
|------------------------------------------|------------|--------|--------|
| * Indicates a required field.            |            |        |        |
| * ID:                                    | 2040307030 |        |        |
| PIN:                                     | *****      |        |        |
| * First Name:                            | Pune       |        |        |
| Middle Name:                             | А          |        |        |
| * Last Name:                             | BhopalBCBS |        |        |
| Company Name:                            |            |        |        |
| SSN:                                     |            |        |        |
| FID:                                     |            |        |        |
| Gender:                                  |            |        |        |
| * Birth Date:                            | 01/23/1960 |        |        |
| Email Address:                           |            |        |        |
| Begin Date:                              |            |        |        |
| End Date:                                |            |        |        |
| Language:                                | English    |        |        |
| Status:                                  | Active     |        |        |
| High Risk:                               | Yes        |        |        |
| Approve EVV                              | _          |        |        |
| Exception:                               |            |        |        |
| Setting End Date:                        | 12/31/2028 |        |        |
| Setting Of Care:                         |            |        |        |
| Setting Start Date:<br>Payer Assignment: |            |        |        |
| Payer Assignment:                        | BCB2NM     |        |        |
| Case Manager:                            |            |        |        |
| Effective Date:                          |            |        |        |
|                                          |            |        |        |
|                                          |            |        |        |
| External ClientID:                       |            |        |        |
|                                          |            |        |        |
| No Tech Zone:                            |            |        |        |
|                                          |            |        |        |
|                                          |            |        |        |
| Save/Create Another                      | Save       | Cancel | Delete |

The High Risk indicator is displayed in the Eligible Client Data Listing Report and in the Late and Missed Visit Report.

For additional information on all reports, refer to Section 15.0.

#### 7.4 SDCB Agency Provider Client Search

From the Home Page, click on Add New > Client

| Entities      |                                |
|---------------|--------------------------------|
| Add New >     | <u>Client</u><br><u>Worker</u> |
| Entity Type > | <b>~</b>                       |
| Search >      |                                |
|               | Go!                            |

The Client Entity Settings page will appear. The only fields available will be ID and Birth Date.

Enter both the Client's Medicaid ID in the ID field and Birth Date.

Click on "Search" once all information has been added.

Click "Save" if only saving one Client. If you are saving multiple Clients, click "Save/Create Another"

| Client Entity Settings<br>* Indicates a required field.<br>* ID:<br>PIN:<br>* First Name:<br>Middle Name:<br>* Last Name:<br>Company Name:<br>SSN:<br>FID:<br>Gender:<br>* Birth Date:<br>Email Address:<br>Begin Date:<br>End Date:<br>Language:<br>Status:<br>High Risk:<br>Approve EVV<br>Exception:<br>Setting End Date:<br>Setting Gf Care:<br>Setting Start Date:<br>Payer Assignment: | MM/DD/YYYY                 | Entity Addresses/Phones         Address and phone number updates made in AuthentiCare are not communicated to external systems. To change the address or phone number on record, contact the MCO or Conduent member services.         Add ress         Address Type:         Address Line 1:         Address Line 2:         * City:         * State:         * State:         * Latitude:         Disable Learn Mode:         ViewMap |
|----------------------------------------------------------------------------------------------------|----------------------------|----------------------------------------------------------------------------------------------------|
| Case Manager:<br>Effective Date:<br>Search                                                                                                    | Save/Create Another Cancel |                                                                                                    |

A Success message will appear on top of the Home Page.

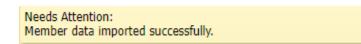

## 7.5 EOR Client Editing

EOR are only able to edit the following sections in the Client Entity Settings Page:

- Update Address
- Update Phone Number

| Client Entity Settings        |            | Entity Addresses/Phones                                                                                                    |
|-------------------------------|------------|----------------------------------------------------------------------------------------------------|
| * Indicates a required field. |            | Address and phone number updates made in AuthentiCare are not                                                                |
| * ID:                         |            | communicated to external systems. To change the address or phone<br>number on record, contact the MCO or Conduent member     |
| PIN:                          |            | services.Address and phone number updates made in AuthentiCare are                                                           |
| * First Name:                 |            | not communicated to external systems. To change the address or<br>phone number on record, contact the MCO or Conduent member |
| Middle Name:                  |            | services.                                                                                                    |
| * Last Name:<br>Company Name: |            | Add Address                                                                                                    |
| SSN:                          |            | Address Type: V Delete                                                                                                    |
| FID:                          |            |                                                                                                    |
| Gender:                       |            | * Address Line 1:                                                                                                    |
| * Birth Date:                 | MM/DD/YYYY | Address Line 2:                                                                                                    |
| Email Address:                |            | * City:                                                                                                    |
| Begin Date:                   |            | * State: * Zip:                                                                                                    |
| End Date:                     |            | Longitude:                                                                                                    |
| Language:                     |            | Latitude:                                                                                                    |
| Status: A                     | Active     | Disable Learn Mode:                                                                                                    |
| High Risk:                    |            | ViewMap                                                                                                    |
| Approve EVV<br>Exception:     |            |                                                                                                    |
| Setting End Date:             |            | Add Phone                                                                                                    |
| Setting Of Care:              |            |                                                                                                    |

## 8.0 Managing Authorizations and Services

#### 8.1 Search and View Authorizations

A Service to be provided for a Client must have a valid Authorization documented in AuthentiCare® in order to be Scheduled and for the Claim to be submitted for payment.

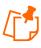

**Note:** A Worker can use the IVR to record Services without a valid Authorization in AuthentiCare®. A Claim will be created but will have a critical Exception and will not be submitted for payment until the Authorization is in place.

All Authorizations for Clients are loaded into AuthentiCare® by Turquoise Care MCOs. The Provider cannot add a new Authorization or edit an existing Authorization.

For Providers to search and view an Authorization:

Click the **Authorization** radio button in the Services and Authorizations section of the *Home* page.

Enter search criteria in any of the fields, if desired and click Go!

| Search Type:         | <ul> <li>Service</li> <li>Authorization</li> </ul> |
|----------------------|----------------------------------------------------|
| Service:             |                                                    |
| Authorization ID:    |                                                    |
| Service Type:        | ~                                                  |
| Authorization Start: | MM/DD/YYYY                                         |
| Authorization End:   | MM/DD/YYYY                                         |
| Client:              |                                                    |
| Provider:            |                                                    |
| Worker:              |                                                    |
| Payer:               |                                                    |
| Service Period:      |                                                    |
| Procedure Code:      |                                                    |

The search results display all Authorizations which match the search criteria entered on the *Home* page.

| uthorizatio           | ons            |                                                          |                                    |                                    |        |                       |                   |                            |             |
|-----------------------|----------------|----------------------------------------------------------|------------------------------------|------------------------------------|--------|-----------------------|-------------------|----------------------------|-------------|
| Event<br>Actions      | ID             | Service ID / Revenue Code                                | Client                             | Provider                           | Worker | <u>Payer</u>          | Service<br>Period | Effective Dates            | Information |
| Units<br>Remaining: 0 | <u>P000067</u> | Personal Care - Consumer<br>Directed Training<br>(S5110) | CLIENT56,<br>TEST T<br>(300000056) | TEST<br>PROVIDER 12<br>(10000012)  |        | Pres HP<br>(000M1814) | 0                 | 03/02/2014 -<br>12/26/2020 | £           |
| Units<br>Remaining: 0 | <u>P000068</u> | Personal Care - Consumer<br>Directed<br>(99509)          | CLIENT56,<br>TEST T<br>(300000056) | TEST<br>PROVIDER 12<br>(100000012) |        | Pres HP<br>(000M1814) | 8                 | 03/02/2014 -<br>12/26/2020 | £           |
| Units<br>Remaining: 0 | <u>P000069</u> | Personal Care - Consumer<br>Delegated<br>(T1019)         | CLIENT56,<br>TEST T<br>(300000056) | TEST<br>PROVIDER 12<br>(10000012)  |        | Pres HP<br>(000M1814) | 8                 | 03/02/2014 -<br>12/26/2020 | £           |

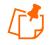

**Note:** If nothing is entered in the **Search** field, then all entities will be returned in your search results. Finding just one Client or Worker in the list will take longer than searching for one entity.

Note the columns displayed in the search results:

- Event Actions –This column also indicates how many units remain in the Authorization by comparing the total number of units authorized and the total number of units Scheduled. This is **not** a comparison with the units actually provided to date but with those Scheduled to date.
- **ID** Click the ID hyperlink to view/edit the *Authorization Settings* page for this Authorization.
- Service ID Identifies the Service and its Service code
- **Client** Identifies the Client and the Client ID
- Provider Identifies the Provider assigned to the Authorization and the Provider's ID
- **Worker** Field is blank as Authorizations are issued to the Provider, not the Provider's individual Workers.
- Effective Dates Identifies the start and end dates of the Authorization

Click the column heading if you wish for the search results to sort using a different column than the default, which is the ID (Authorization) column in ascending order. Click the heading once to

change the sort to descending order for that column. Click the heading again to change it to ascending order for that column.

Position the cursor over the **Information icon** to display an Additional Information pop-up about the Authorization.

Click on the ID hyperlink in the ID column to view the Authorization.

The Authorization Settings page displays.

| Authorization Settings<br>* Indicates a required field.<br>Service Information<br>Service ID: <u>S5110</u><br>Name: Personal Care - Consumer Dire<br>Description: Personal Care - Consumer Dire | Service Type: Time Based<br>scted Training Procedure Code: 55110<br>scted Training |
|----------------------------------------------------------------------------------------------------|------------------------------------------------------------------------------------|
| Client: (                                                                                                    | 12/26/2020 1999<br>One Time<br>9999999<br>BK                                       |
| * Total Units:<br>* Rate: :<br>Payer Assignment: F                                                                                                    | 15.0000                                                                            |

Click Cancel to return to the Authorization Search Page.

# 8.2 Auto End-Dating of Authorizations

When a Client transfers from one MCO (payer) to another (as indicated in the payer assignment on the Client Record itself), then AuthentiCare® will end date the existing Authorizations for the "sending" MCO. The "receiving" MCO will be expected to send in new Authorizations records to replace those. MCOs will have access in AuthentiCare® to the historical Authorization data for a Client to help facilitate this transition.

#### 8.3 NMTC MCO Deletion of Authorizations

If an MCO deletes an Authorization on the Web that was previously sent to AuthentiCare®, any Scheduled Visits in the future that are associated with that Authorization will also be deleted. This means the Provider will not receive late and missed Visits notifications against an Authorization which is now invalid but will need to reschedule that Client's Services against a more current Authorization.

#### 8.4 Authorizations with Zero Units

In the case where there may be duplicate and overlapping Authorizations, and one of those Authorizations may be for zero units, the Authorizations for zero units are ignored. This allows Providers' Claims to bill against other Authorizations with available units when Providers confirm and submit Claims.

#### 8.5 SDCB Agency Providers Authorization and Services

SDCB Agency Providers will not have Authorizations for their SDCB Services.

#### 8.6 Attending Provider

Attending Provider information is mandatory for all Home Health Claims only. The information will be captured in the Attending Provider field in AuthentiCare® on Authorizations submitted by the MCO(s). The Authorization files received from the MCOs will provide the following information:

- Attending Provider First Name
- Attending Provider Last Name, and
- Attending Provider National Provider Identifier (NPI) Number

The Authorization Settings for Attending Provider is not editable. For any updates, contact the MCO the Agency is contracted with.

The Attending Provider fields on Authorizations will be shown as such:

| Authorization Settings                                                                                                    |
|----------------------------------------------------------------------------------------------------|
| * Indicates a required field.                                                                                                    |
| Service Information                                                                                                    |
| Service ID: G0158 Service Type: Time Based                                                                                                    |
| Name: Occupational Therapy Assistant Procedure Code: G0158                                                                                                    |
| Description: Occupational Therapy Assistant                                                                                                    |
|                                                                                                    |
| ID:                                                                                                    |
| Client:                                                                                                    |
| Provider: PLAN FOR DE SUPER CONTRACTOR DE CONTRACTOR DE CO |
| Worker:                                                                                                    |
| Effective Date Start: 01/01/2024                                                                                                    |
| Effective Date End: 12/31/2030                                                                                                    |
| Service Period: One Time                                                                                                    |
| Authorization Number:                                                                                                    |
| Diagnosis Qualifier: ABK                                                                                                    |
| Diagnosis Code: R68                                                                                                    |
|                                                                                                    |
| * Total Units: 500                                                                                                    |
| * Rate: 50.0000                                                                                                    |
| Payer Assignment:                                                                                                    |
|                                                                                                    |
| Attending Provider                                                                                                    |
| First Name: Jo Ann                                                                                                    |
| Attending Provider<br>Last Name: Jones                                                                                                    |
| Attending Provider<br>NPI: 1477506780                                                                                                    |
|                                                                                                    |
| Cancel                                                                                                    |
|                                                                                                    |

# 9.0 Scheduling

Providers may use AuthentiCare® to Schedule Workers' Service Visits to Clients. A Scheduled Visit is called an event. Events may be Scheduled only for authorized Client/Service/Provider/Worker combinations. The scheduling feature in AuthentiCare® also accommodates scheduling of both primary and back-up Workers for each event.

AuthentiCare® tracks the number of Service units available for scheduling events and notifies the Scheduler through an alert if an event exceeds the total number of units available. On the *Event Acknowledgement* page, Providers are offered a choice to Discard, Accept or Change the event if either the Client or the Worker had previously been Scheduled for that timeframe.

AuthentiCare® compares the Scheduled events to the actual Check-In and Check-Out times of the Worker. Alerts are sent to the Provider via email if a Worker is late, and then another alert is sent if the event is missed as compared to the Scheduled event.

If a Worker is Scheduled for an event on a regularly occurring day off as noted on the *Worker Entity Settings* page, AuthentiCare® displays a warning message alerting the Scheduler to this conflict. The Scheduler may choose to change the event or to save it even though a conflict exists. AuthentiCare' s Scheduled warnings are meant to assist Schedulers, but not to prevent the Scheduler from scheduling an event with a conflict.

AuthentiCare® will prevent the Scheduler from scheduling events that do not have valid Authorizations and/or sufficient units to cover the events within a selected Service period. Schedulers cannot create Scheduled events for Clients before receiving the Service Authorizations from the MCOs.

If a Client moves from one MCO (payer) to another, existing Schedules of the Client will not be deleted, they will remain in AuthentiCare®. But the Client's existing Schedules cannot be edited until Service Authorizations from the current MCO (Payer) are received.

This section is designed to assist Schedulers in scheduling non-recurring (single) and recurring events. Additionally, there are instructions for searching for an event, viewing an event, maintaining events, and acknowledging a missed event as compared to the Schedule.

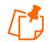

Note: SDCB Agency Providers will not have scheduling enabled.

# 9.1 Using the Calendar

AuthentiCare® allows you to view your calendar of events by the day, week, or month. This section describes the three views.

Select **Scheduling** from the Main Menu toolbar on the *Home* page.

Home | Create | Reports | Scheduling | Dashboards | Visits | Administration | My Account | Custom Links | Logout

Click View Calendar from the Scheduling drop-down.

| Home Create Reports | Scheduling Das | nboards |
|---------------------|----------------|---------|
|                     | View Calendar  |         |
| Entities            | Schedule Event |         |

The Event Scheduling page displays with the calendar.

| Event Scheduling                  |              | Create New Event Generate Report |
|-----------------------------------|--------------|----------------------------------|
| Search Schedules Date: MM/DD/YYYY | Client:      | Provider:<br>TEST PROVIDER 12 🛃  |
| Worker:                           | Service:     |                                  |
|                                   | Search Clear |                                  |
|                                   |              |                                  |

#### 9.1.1 Daily

The default view of the calendar is the daily view.

The Daily view of your calendar enables you to view all events Scheduled for your agency for one day at a time. This is the default view of your calendar which means the date that displays when you open the calendar is the current date.

Click the **Daily** link above the calendar to display a chosen date's events.

The day displays in hourly increments.

| Calendar V<br>Use TAB ke | fiew: <u>Monthly   Weekly   Daily</u><br>y to move across Days, continue with TAB key to navigate to events |
|--------------------------|----------------------------------------------------------------------------------------------------|
| 4                        |                                                                                                    |
|                          | Monday, May 22                                                                                              |
| 11                       |                                                                                                    |
| 12 pm                    |                                                                                                    |
| 1 00                     |                                                                                                    |
| 2 00                     |                                                                                                    |
| 3 00                     | Personal Care - Consumer Delegated Worker: 123, Test Client: D'aweAce1, Molokai A                           |
| 4 00                     |                                                                                                    |

Position the cursor over the event and a pop-up box with additional detail displays.

| 3 00 | Personal Care - Consumer Delegated Worker: 123, Test Client: | D'aweAce1, Molokai A                                                              |
|------|--------------------------------------------------------------|-----------------------------------------------------------------------------------|
| 4 00 |                                                              | 3:00pm - 4:00pm                                                                   |
| 5 °° |                                                              | Personal Care - Consumer Delegated Worker: 123, Test Client: D'aweAce1, Molokai A |

Double click an event, to see the details and to display the *Scheduled Event* page.

| Eventscheduling                            |                                                         |
|--------------------------------------------|---------------------------------------------------------|
| Scheduled Event                            |                                                         |
| * Indicates a required field.              |                                                         |
| * Date * Start Time<br>05/22/2023 03:00 PM | e * End Time * Duration<br>04:00 PM 01:00<br>05/22/2023 |
| Recurring Event                            |                                                         |
| Cli                                        | ient: D'aweAce1, Molokai A 🔄                            |
| Client Phone Num                           | ber: 999-555-0001                                       |
| Provi                                      | ider: TEST PROVIDER 12 🍇                                |
| Primary Wor                                | rker: 123, Test 🍓                                       |
| Backup Wor                                 | ker:                                                    |
| * Serv                                     | vice:                                                   |
|                                            | Personal Care - Consumer Delegated 🔯                    |
| * Addr                                     | ress: Home V                                            |
|                                            | 8 Queens Road<br>Apt #1<br>Costa Mesa, NM 79835         |
| Sou                                        | Irce: WEB                                               |
|                                            | Delete Save Cancel                                      |

Click **Eventscheduling** in the top left corner of the page to return to the calendar or click **Home** to return to the *Home* page.

Click the left and right arrows in the calendar's date display bar to view the day before or the day after the displayed date.

| Calendar V<br>Use TAB ke | fiew: <u>Monthly   Weekly   Daily</u><br>y to move across Days, continue with TAB key to navigate to events |
|--------------------------|----------------------------------------------------------------------------------------------------|
| ۲.                       |                                                                                                    |
|                          | Monday, May 22                                                                                              |
| 11                       |                                                                                                    |
| 12 pm                    |                                                                                                    |
| 1 00                     |                                                                                                    |
| 2 00                     |                                                                                                    |
| 3 00                     | Personal Care - Consumer Delegated Worker: 123, Test Client: D'aweAce1, Molokai A                           |
| 4 00                     |                                                                                                    |

#### 9.1.2 Weekly

The Weekly view of the calendar enables a view all of events Scheduled for your agency for one week at a time.

Click the **Weekly** link above the calendar to display the entire week.

| Calendar View: Monthly     | Weekly   Daily                                    |
|----------------------------|---------------------------------------------------|
| Use TAB key to move across | Days, continue with TAB key to navigate to events |

The week's Schedule now displays. When using Weekly view, simply click an event in any given date to view its details.

|                                                                                                    | May 22 - May 28   |             |
|----------------------------------------------------------------------------------------------------|-------------------|-------------|
|                                                                                                    | Monday, May 22    | Thursday, M |
| 0 PM May 22 2023 - 4 00 PM May 22 2023 Personal Care - Consumer Delegated Worker, 123, Test Client, D'ave-kari, Molekai A |                   |             |
|                                                                                                    | Tuesday, May 23   | Friday, M   |
|                                                                                                    |                   |             |
|                                                                                                    | Wednesday, May 24 | Saturday, M |
|                                                                                                    |                   |             |
|                                                                                                    |                   | Sunday, M   |

Position the cursor over the event and a pop-up box with additional detail displays.

| 4 | May 22 -                                                                                                    |
|---|----------------------------------------------------------------------------------------------------|
|   | Monday, May 22                                                                                                    |
|   | A<br>3:00 PM May 22 2023 - 4:00 PM May 22 2023<br>Personal Care - Consumer Delegated<br>Worker: 123, Test<br>Client: D'aweAce1, Molokai A<br>uesdav, May 23 |

Double click an event to display the Scheduled Event page and to see the details of the event.

Click **Eventscheduling** in the top left corner of the page to return to the calendar or click **Home** to return to the *Home* Page.

| Eventscheduling                                                   |                                                 |
|-------------------------------------------------------------------|-------------------------------------------------|
|                                                                   |                                                 |
| Scheduled Event                                                   |                                                 |
| * Indicates a required field.                                     |                                                 |
| * Date         * Start Time           05/22/2023         03:00 PM | * End Time * Duration 04:00 PM 01:00 05/22/2023 |
| Recurring Event                                                   |                                                 |
|                                                                   |                                                 |
| Client:                                                           | D'aweAce1, Molokai A 🔄                          |
| Client Phone Number:                                              | 999-555-0001                                    |
| Provider:                                                         | TEST PROVIDER 12 🌄                              |
| Primary Worker:                                                   | 123, Test 🔄                                     |
| Backup Worker:                                                    |                                                 |
|                                                                   |                                                 |
| * Service:                                                        |                                                 |
|                                                                   | Personal Care - Consumer Delegated 🚳            |
| * Address:                                                        | Home 🗸                                          |
|                                                                   | 8 Queens Road<br>Apt #1<br>Costa Mesa, NM 79835 |
| Source:                                                           | WEB                                             |
|                                                                   | Delete Save Cancel                              |

Click the left and right arrows in the date display bar to view the week before or the week after the week currently displayed.

# 9.1.3 Monthly

The Monthly view of your calendar displays a view all of all events Scheduled for your agency for one month at a time. When using Monthly view, simply click an event in any given date to view its details.

Position the cursor over the event and a pop-up box with additional detail displays.

| Calend<br>Use TA | alendar View: Houthly   Weekly   Daily<br>se TAB key to move across Days, continue with TAB key to navigate to events |        |        |        |        |         |
|------------------|----------------------------------------------------------------------------------------------------|--------|--------|--------|--------|---------|
| 4                |                                                                                                    |        |        | 2023   |        | •       |
|                  | Mon<br>Apr 24                                                                                                    | Tue 25 | Wed 26 | Thu 27 | Fri 28 | Sat/Sun |
|                  | Apr 24                                                                                                    | 23     | 20     | 2/     | 20     | 29      |
| 17               |                                                                                                    |        |        |        |        | 30      |
|                  | May 1                                                                                                    | 2      | 3      | 4      | 5      | 6       |
| 10               |                                                                                                    |        |        |        |        | 7       |
| 19               | 8                                                                                                    | 9      | 10     | 11     | 12     | 13      |
|                  | 15                                                                                                    |        |        | 18     |        | 14      |
| 20               | 15                                                                                                    | 16     | 17     | 18     | 19     | 20      |
|                  | 22                                                                                                    | 23     | 24     | 25     | 26     |         |
| 21 3             | :00 PM May 22 2023 Personal Care - Consumer Delegate                                                                  |        | 24     | 23     | 26     | 2/      |
|                  | 29                                                                                                    | 30     | 31     | Jun 1  |        |         |
| 22               | 29                                                                                                    |        | 31     | Juli 1 | 2      |         |
|                  |                                                                                                    |        |        |        |        | 7       |

Double click an **event** to view all event information.

The Scheduled Event page displays.

| Eventsched | duling               |                      |                            |            |  |
|------------|----------------------|----------------------|----------------------------|------------|--|
|            |                      |                      |                            |            |  |
| Schedul    | Scheduled Event      |                      |                            |            |  |
|            |                      |                      |                            |            |  |
| * Indicate | es a required field. |                      |                            |            |  |
|            | * Date               | * Start Time         | * End Time                 | * Duration |  |
| Event:     | 05/22/2023           | 03:00 PM             | 04:00 PM                   | 01:00      |  |
|            |                      |                      | 05/22/2023                 |            |  |
| Recurr     | ing Event            |                      |                            |            |  |
|            |                      | 01t-                 | Diawatarat Malakai A D     |            |  |
|            |                      | Client:              | D'aweAce1, Molokai A 💁     |            |  |
|            |                      | Client Phone Number: | 999-555-0001               |            |  |
|            |                      | Provider:            | TEST PROVIDER 12 🔤         |            |  |
|            |                      | Primary Worker:      | 123, Test 💽                |            |  |
|            |                      | Backup Worker:       |                            |            |  |
|            |                      |                      |                            |            |  |
|            |                      | * Service:           |                            |            |  |
|            |                      |                      |                            | ~          |  |
|            |                      |                      | Personal Care - Consumer D | elegated 🚨 |  |
|            |                      | * Address:           | Home                       | ~          |  |
|            |                      |                      | 8 Queens Road              |            |  |
|            |                      |                      | Apt #1                     |            |  |
|            |                      |                      | Costa Mesa, NM 79835       |            |  |
|            |                      | Source:              | WEB                        |            |  |
|            |                      |                      | Delete Save Cancel         |            |  |
|            |                      |                      |                            |            |  |

Click **Eventscheduling** in the top left corner of the page to return to the calendar or click **Home** to return to the *Home* page.

Click the left and right arrows in the date display bar to view the month before or the month after the month currently displayed.

# 9.2 Searching for Scheduled Events in Calendar

After an event has been Scheduled, you are able to search for this event in the calendar. AuthentiCare® provides a variety of options for searching for an event in the calendar.

Select **Scheduling** from the Main Menu toolbar on the *Home* page.

Select **Scheduling** from the Main Menu toolbar on the *Home* page.

Home | Create | Reports | Scheduling | Dashboards | Visits | Administration | My Account | Custom Links | Logout

Click View Calendar from the Scheduling drop-down.

| Home   Create   Reports   Scheduling   Dashboards |                |   |
|---------------------------------------------------|----------------|---|
|                                                   | View Calendar  |   |
| Entities                                          | Schedule Event | · |

The *Event Scheduling* page displays with the calendar. Enter at least one of the following search criteria to locate event(s) in the calendar.

| Event Scheduling                  |          |            | Create New Even               | t Generate Report |
|-----------------------------------|----------|------------|-------------------------------|-------------------|
| Search Schedules Date: MM/DD/YYYY | Client:  |            | Provider:<br>TEST PROVIDER 12 |                   |
| Worker:                           | Service: |            |                               |                   |
|                                   | Sea      | arch Clear |                               |                   |

Each search criteria field is described below:

- Enter a Date (MM/DD/YYYY) or click the calendar to select the date. Click Search.
   The calendar displays events from this date forward.
- Enter the **Client** ID, full name or partial name and click the **Looking Glass icon** if the Client, and then click **Search**.
  - The calendar displays all the events Scheduled for this Client.
- Enter the Primary Worker ID, full name or partial name and click the Looking Glass icon
   to find the Worker, and then click Search.
  - o The calendar displays all the events Scheduled for this Worker.
- Enter the **Service** name or partial name and click the **Looking Glass icon** ind the Services, and then click **Search**.

The calendar displays all the events Scheduled by your agency for this Service.

The more search criteria you enter, the narrower the search results. Be aware, there is the potential no results will display because some of the criteria may conflict.

Click **Clear**, if you have entered incorrect information in the search criteria fields at any time or would like to start a new search.

# 9.3 Scheduling Service Visit Events

Events are the Visits the Worker makes to the Client to deliver an authorized Service. Events can be of varying durations, at any time of the day, and on any day of the week. An event may be a one-time, non-recurring, Service event (single) or a Service event that is provided on an ongoing, regularly Scheduled basis (recurring).

# 9.3.1 Scheduling a Non-Recurring (Single) Events

Once units are authorized in AuthentiCare® , Providers can successfully Schedule Service events.

Click **Scheduling** in the Main Menu toolbar.

Home Create Reports Scheduling Dashboards Visits Administration My Account Custom Links Logout

Click Schedule Event from the Scheduling drop-down.

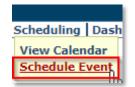

The Select Client to Scheduled Event page displays. Enter the Client ID or Client's last name,

first name (all or part), and then click the **Looking Glass icon**, or Tab on the computer keyboard, to display the Client's full name. Click **Continue.** 

| Select Client to Schedule Event            |  |  |
|--------------------------------------------|--|--|
| * Indicates a required field.<br>* Client: |  |  |
| Continue Cancel                            |  |  |

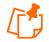

**Note:** The **Client, Client Phone Number and Client Address** fields are auto populated since this page displayed after the Select Client to *Schedule Event* page was completed. The **Provider** field is populated based on the Provider agency associated with the Scheduler's login ID.

If the **Client** field is not populated on the *Scheduled Event* page, you did not fully "load" the Client on the *Select Client* page.

The Scheduled Event page displays.

| Event > Eventscheduling                                   |                                                 |
|-----------------------------------------------------------|-------------------------------------------------|
| Scheduled Event                                           |                                                 |
| * Indicates a required field.                             |                                                 |
| * Date     * Start Time     MM/DD/YYY     MM/DD/YYY     C | * End Time * Duration                           |
|                                                           |                                                 |
| Client:                                                   | D'aweAce1, Molokai A 🔯                          |
| Client Phone Number:                                      | 999-555-0001                                    |
| Provider:                                                 | TEST PROVIDER 12 🔄                              |
| Primary Worker:                                           |                                                 |
| Backup Worker:                                            |                                                 |
| * Service:                                                |                                                 |
| * Address:                                                | Home V                                          |
|                                                           | 8 Queens Road<br>Apt #1<br>Costa Mesa, NM 79835 |
| Source:                                                   | WEB                                             |
|                                                           | Save Cancel                                     |

Enter the **Date** of the event or select a date from the calendar.

Enter **Start Time and End Time**. Start and end times must include AM or PM. The **Duration** is automatically calculated by AuthentiCare®.

When a Worker Visits a Client one time, or a variety of times not in a normal, repeated Schedule, this is considered a non-recurring (single) event. When a Worker Visits a Client on a regular basis, at the same time of the day, this is considered a recurring event.

Enter the **Primary Worker**. You may enter the Worker ID, a full name or partial name. Then click the **Looking Glass icon**. Select the Worker from the list displayed. You may leave this field blank if you do not know who will be conducting the Service.

| Client:              | D'aweAce1, MolokaiA 🔄          |
|----------------------|--------------------------------|
| Client Phone Number: | 999-555-0001                   |
| Provider:            | TEST PROVIDER 12               |
| Primary Worker:      |                                |
|                      |                                |
| Backup Worker:       |                                |
|                      |                                |
| * Service:           |                                |
|                      |                                |
| * Address:           | Home 🗸                         |
|                      | 8 Queens Road                  |
|                      | Apt #1<br>Costa Mesa, NM 79835 |
| Source:              | WEB                            |
| Jource.              |                                |
|                      | Save Cancel                    |
|                      |                                |

The Client's phone number displays on the *Scheduled Event* page as long as the Client has a phone number on the *Client Entity Settings* page. For Client, if the home phone number is not available, the first available phone number is displayed on the *Scheduled Event* page. If there are no phone numbers associated with Client, that field on the *Scheduled Event* page is blank.

The Client's address is defaulted to the first address on the *Client* page, usually the home address. The dropdown displays all the address types listed on the Client Entity Settings page. Select the address for the Scheduled event, related address details will be populated.

Enter the Backup Worker, if applicable. Enter a Worker ID, full name or partial name and click the **Looking Glass icon**.

Look up and select the Service by clicking Looking Glass icon

#### Click Save.

If no scheduling conflicts or issues arise, the *Event Acknowledgment* page displays with the Authorization number noted. The Scheduler has the choice of **Discard, Accept**, or **Change**.

| Event Acknowledgment                     |                                           |                          |               |
|------------------------------------------|-------------------------------------------|--------------------------|---------------|
| Authorization T1019UHCNM                 |                                           |                          |               |
| Start                                    |                                           | End                      |               |
| May 22, 2023 3:00 PM                     |                                           | May 22, 2023 4:00 PM     |               |
| Recurrence                               |                                           |                          |               |
| None                                     |                                           |                          |               |
|                                          |                                           |                          |               |
| Client                                   | Provider                                  | Primary Worker           | Backup Worker |
| <u>D'aweAce1, Molokai A (3999559010)</u> | TEST PROVIDER 12 (100000012)              | <u>123, Test (09528)</u> | None          |
|                                          |                                           |                          |               |
| Serv                                     |                                           |                          |               |
| Pers                                     | <u>onal Care - Consumer Delegated (T1</u> | <u>019)</u>              |               |
|                                          |                                           | Discard                  | Accept Change |

Once the Scheduler clicks the **Accept** icon, the *Home* page displays with the "Successfully Scheduled event" message.

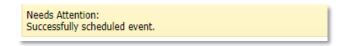

If AuthentiCare® discovers scheduling conflicts or issues with the attempted Scheduled event, a message displays at the top of the page advising the Scheduler of the conflict.

|   | Event Acknowledgm                                                                                                    | ent                                 |                       |               |
|---|----------------------------------------------------------------------------------------------------|-------------------------------------|-----------------------|---------------|
| • | <ul> <li>You have already scheduled a visit for the client at this time.</li> <li>You have already scheduled a visit for the Primary worker at this time.</li> <li>Authorization B123456</li> </ul> |                                     |                       |               |
|   | Start                                                                                                    |                                     | nd                    |               |
|   | Mar 20, 2019 6:15 PM                                                                                                    | r                                   | 1ar 20, 2019 7:15 PM  |               |
|   | Recurrence<br>None                                                                                                    |                                     |                       |               |
|   | Client                                                                                                    | Provider                            | Primary Worker        | Backup Worker |
|   | Test, Client3 (86169)                                                                                                    | CMC Test Provider (5919)            | Worker3, Test (07098) | None          |
|   |                                                                                                    | Service<br>Personal Care - Consumer | Delegated (T1019)     |               |
|   |                                                                                                    |                                     | Discard               | Accept Change |

- Accept is disabled, thus not an option for the Scheduler.
- Click **Change** to return to the event and change the information, OR
- Click **Discard** to discard the event and return to the Scheduled Event page.

The Scheduler will have to click **Change** to modify the **Start** and **End time** of the event not to exceed the authorized units of the Authorization listed on the error message.

There is an alert if a Client and/or Worker are already Scheduled for events within the attempted event's timeline.

The Scheduler can:

- Click **Discard** to discard the event and return to the Scheduled Event page.
- Click Accept to save the event.
- Click **Change** to return to the event in order to change the information.

#### Messages that may display on the *Event Acknowledgment* page:

- Authorization (Authorization Number)
- Authorization does not exist for this event.
- This event will exceed the total units allowed on the Authorization.
- Multiple Authorizations exist. Modify event to cover (Authorization Number).
- This event occurs outside the effective dates of the Authorization.
- This event falls on the Worker's day off.
- The status of the primary Worker is inactive or the event date is outside the effective date range.
- The status of the Client is inactive or the event date is outside the effective date range.
- This event falls outside the range of the Worker's assigned business hours.
- This event falls outside the range of the backup Worker's assigned business hours.
- This event will exceed the Worker's assigned hours for the week.
- This event falls on a Provider holiday.
- The status of the Provider is inactive or the event date is outside the effective date range.
- This event falls on the backup Worker's day off.
- The status of the backup Worker is inactive or the event date is outside the effective date range.

#### 9.3.2 Scheduling a Recurring Event

When a Worker Visits a Client on a regular basis, at the same time of the day, the Provider can establish an event that occurs repeatedly. This is considered a recurring event. This is an efficient way to Schedule. The basic information is entered only one time to populate multiple days.

A recurring event can be created for as long as necessary.

Once units are authorized in AuthentiCare®, Providers can successfully Schedule Service events.

Click **Scheduling** in the Main Menu toolbar.

Home | Create | Reports | Scheduling | Dashboards | Visits | Administration | My Account | Custom Links | Logout

Click Schedule Event from the Scheduling drop-down.

The Select Client to Scheduled Event page displays. Enter the Client ID or Client's last name,

first name (all or part), and then click the **Looking Glass icon**, or Tab on the computer keyboard, to display the Client's full name. Click **Continue.** 

| Select Client to Schedule Event            |  |
|--------------------------------------------|--|
| * Indicates a required field.<br>* Client: |  |
| Continue Cancel                            |  |

The Scheduled Event page displays.

| Scheduled Event                                                            |                                                 |            |
|----------------------------------------------------------------------------|-------------------------------------------------|------------|
| * Indicates a required field.                                              |                                                 |            |
| * Date     * Start Time       MM/DD/YYYY     *       Recurring Event     * | * End Time                                      | * Duration |
| Client:                                                                    | D'aweAce1, Molokai A 🔯                          |            |
| Client Phone Number:                                                       | 999-555-0001                                    |            |
| Provider:                                                                  | TEST PROVIDER 12 🌄                              |            |
| Primary Worker:                                                            |                                                 |            |
| Backup Worker:                                                             |                                                 |            |
| * Service:                                                                 |                                                 | 2          |
| * Address:                                                                 |                                                 | ~          |
|                                                                            | 8 Queens Road<br>Apt #1<br>Costa Mesa, NM 79835 |            |
| Source:                                                                    | WEB                                             |            |
|                                                                            | Save Cancel                                     |            |

**Note:** The **Client, Client Phone Number and Client Address** fields are auto populated since this page displayed after the Select Client to *Scheduled Event* t page was completed. The **Provider** field is populated based on the Provider agency associated with the Scheduler's login ID.

If the **Client** field is not populated on the *Scheduled Event* page, you did not fully "load" the Client on the *Select Client* page.

Enter the **Date** of the event or select a date from the calendar.

Enter **Start Time and End Time**. **Start Time** and **End Time** must include AM or PM. The **Duration** is automatically calculated by AuthentiCare®.

Click the **Recurring Event** check box.

The page expands to display scheduling options.

Follow the steps outlined below to create a Daily, Weekly or Monthly recurring event.

| Schedu    | Scheduled Event                                             |                                   |   |  |      |
|-----------|-------------------------------------------------------------|-----------------------------------|---|--|------|
| * Indicat | es a required field                                         |                                   |   |  |      |
| Event:    | * Date * Start Time * End Time * Duration Event: MM/DD/YYYY |                                   |   |  |      |
| Recurr    | ring Event                                                  |                                   |   |  |      |
|           |                                                             |                                   | 1 |  | <br> |
|           | O Daily<br>O Weekly                                         | O Every day(s)                    |   |  |      |
|           | OMonthly                                                    | <ul> <li>Every weekday</li> </ul> |   |  |      |
|           |                                                             | O End after occurrences           |   |  |      |
|           |                                                             | O End by MM/DD/YYYY               | ] |  |      |

#### 9.3.2.1 Daily Recurring Event

AuthentiCare® defaults to **Daily** recurrence. To Schedule an event to occur more than once in the same week, use the Daily occurrence option.

- Select the **frequency** of the recurring event by entering the number of times the event should occur (every 2 days or every 3 days for example) or by choosing **Every weekday**.
- Enter the **number of occurrences** of the event or enter an **End by** date for the event.
- Complete remaining fields on the *Scheduled Event* page: **Worker, Backup Worker**, if applicable, and **Service**. Click **Save**.

| Scheduled Event                                                                   |                                                                                                    |
|-----------------------------------------------------------------------------------|----------------------------------------------------------------------------------------------------|
| * Indicates a required field.                                                     |                                                                                                    |
| Event: * Date * Start Time MM/DD/YYYY                                             | * End Time * Duration                                                                                       |
|                                                                                   | nces                                                                                                    |
| Client:<br>Client Phone Number:<br>Provider:<br>Primary Worker:<br>Backup Worker: | D'aweAce1, Molokal A 🚰<br>999-555-0001<br>TEST PROVIDER 12 👹<br>123, Test 👹                                 |
| * Service:<br>* Address:<br>Source:                                               | Personal Care - Consumer Delegated 🔄 😭<br>Home 💙<br>8 Queens Road<br>Apt = 1<br>Costa Mesa, NM 79835<br>WEB |
|                                                                                   | Save Gancel                                                                                                 |

If no scheduling conflicts or issues arise, the *Event Acknowledgment* page displays with the Authorization number noted. The Scheduler has the choice of **Discard**, **Accept**, or **Change**.

| Authorization T1019UHCNM                 |                                    |                          |               |
|------------------------------------------|------------------------------------|--------------------------|---------------|
| Start                                    |                                    | End                      |               |
| May 22, 2023 3:00 PM                     | 1                                  | May 22, 2023 4:00 PM     |               |
| Recurrence                               |                                    |                          |               |
| None                                     |                                    |                          |               |
| Client                                   | Provider                           | Primary Worker           | Backup Worker |
| <u>D'aweAce1, Molokai A (3999559010)</u> | TEST PROVIDER 12 (100000012)       | <u>123, Test (09528)</u> | None          |
| Serv                                     | ice                                |                          |               |
| Pers                                     | onal Care - Consumer Delegated (T1 | 019)                     |               |

Once the Scheduler clicks the **Accept** icon, the *Home* page displays with the "Successfully Scheduled event" message.

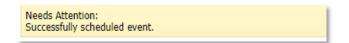

If a recurring event spans over multiple Service Authorizations, AuthentiCare® will not allow the Scheduler to save the Scheduled event. The Scheduler will have to click Change to modify the Start Date and End Date of the recurring event to be within the effective dates and authorized units of the Authorization listed on the *Event Acknowledgement* page and save the event. Effective dates of the Authorization can be found by performing an Authorization search from the *Home* page. A second event will have to be Scheduled for the remaining period of the recurring event using the second Authorization available for the Service.

- Accept is disabled, thus not an option for the Scheduler.
- Click Change to return to the event and change the information, OR
- Click **Discard** to discard the event and return to the Scheduled Event page.

| Multiple authorizations ex   | ist. Modify event to cover Authori | zation P000000502-01-V. |               |
|------------------------------|------------------------------------|-------------------------|---------------|
| Start                        | 1                                  | End                     |               |
| Mar 28, 2019 3:00 PM         | 1                                  | lar 28, 2019 4:00 PM    |               |
| Recurrence                   |                                    |                         |               |
| Occurs daily 20 times.       |                                    |                         |               |
| Client                       | Provider                           | Primary Worker          | Backup Worker |
| <u>Test, Client2 (49457)</u> | CMC Test Provider (5919)           | Worker1, test (13365)   | None          |
|                              | Service                            |                         |               |
|                              | Personal Care - Consumer Dir       | ected Visit (99509V)    |               |

# 9.3.2.2 Weekly Recurring Event

To Schedule an event to occur on the same day or days for multiple weeks, select the **Weekly** occurrence option.

- a. Select the **frequency** of the event by entering the number of times the event should occur (every week, every 2 weeks for example).
- b. Select the day or days of the week the event should occur.
- c. Select the **number of times** the event should occur or enter an **End by** date for the event.
- d. Complete remaining fields on the *Scheduled Event* page: **Worker**, **Backup Worker**, if applicable, and **Service**. Click **Save**.

#### 9.3.2.3 Monthly Recurring Event

To Schedule an event to occur on a monthly, bi-monthly, or quarterly basis, select the **Monthly** occurrence option.

- Select the **frequency** of the event by entering the calendar day of the month (the 15th day of every month or the 1st day of every 2nd month, for example) or by entering the weekday of the month (the 1st Monday of every month of the last Friday of every 3rd month, for example).
- Select the **number of times** the event should occur or enter an **End by** date for the event.
- Complete remaining fields on the *Scheduled Event* page: **Worker, Backup Worker**, if applicable, and **Service**. Click **Save**.

If AuthentiCare® discovers scheduling conflicts or issues, for the event, a message displays at the top of the page advising the Scheduler of the conflict.

- Accept is disabled, thus not an option for the Scheduler.
- Click Change to return to the event and change the information, OR
- Click **Discard** to discard the event and return to the *Scheduled Event* page.

The Scheduler will have to click **Change** to modify the **Start Date** and **End Date** of the recurring event to be within the effective dates and authorized units of the Authorization listed on the error message.

There is an alert if a Client and/or Worker are already Scheduled for events within the attempted event's timeline.

The Scheduler can:

- Click **Discard** to discard the event and return to the Scheduled Event page.
- Click **Accept** to save the event.
- Click **Change** to return to the event in order to change the information.

| 1 | Event Acknowledgm                                                                                                    | ent                      |                       |               |
|---|----------------------------------------------------------------------------------------------------|--------------------------|-----------------------|---------------|
|   | You have already scheduled a visit for the client at this time.<br>You have already scheduled a visit for the Primary worker at this time.<br>Authorization B123456 |                          |                       |               |
|   | Start                                                                                                    |                          | End                   |               |
|   | Mar 18, 2019 8:00 AM                                                                                                    |                          | Mar 18, 2019 11:00 PM |               |
|   | Recurrence                                                                                                    |                          |                       |               |
|   | Occurs daily until Dec 31,                                                                                                    | 2019.                    |                       |               |
|   | Client                                                                                                    | Provider                 | Primary Worker        | Backup Worker |
|   | Test, Client3 (86169)                                                                                                    | CMC Test Provider (5919) | Worker3, Test (07098) | None          |
|   |                                                                                                    | Service                  |                       |               |
|   |                                                                                                    | Personal Care - Consumer | Delegated (T1019)     |               |
|   |                                                                                                    |                          | Discard               | Accept Change |

#### 9.4 Editing an Event

When information changes for an event, AuthentiCare® allows you to adjust up to the end time of an event. The following instructions discuss editing an event **Date**, **Time**, **Client**, and/or **Worker**.

Scheduled events of Clients that have changed enrollment from one MCO to another cannot be edited until the Client receives Service Authorizations from the current MCO.

Click **Scheduling** from the Main Menu toolbar on the *Home* page. Click **View Calendar** from the drop-down.

Find the event on the calendar that needs to be changed (use Search or choose from various views available to do so). Double click the event on the calendar to display the details on the *Scheduled Event* page.

If the date or time of a Scheduled event has already passed, the event cannot be edited or deleted.

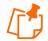

**Note:** If this is a recurring event, AuthentiCare® asks you to confirm whether you are editing the single event or the whole series.

Click Edit this occurrence, Edit the series or Edit Multiple Occurrences on the *Scheduled Event* page.

| Schedu                        | led Event |                          |                                      |                                     |
|-------------------------------|-----------|--------------------------|--------------------------------------|-------------------------------------|
| * Indicates a required field. |           |                          |                                      |                                     |
| Event:                        | * Date    | * Start Time<br>03:00 PM | * End Time<br>04:00 PM<br>05/23/2023 | * Duration<br>01:00                 |
| Recurr                        | ing Event |                          |                                      |                                     |
|                               |           | This is a recurring eve  | nt. Do you want to edit              | only this occurrence or the series? |
|                               |           | (                        | O Edit this occurrence               |                                     |
|                               |           | (                        | Edit the series                      |                                     |
|                               |           |                          | Edit Multiple Occurrence             | 25                                  |

Click the field for the item to be corrected. Initially it looks like the fields are not editable, but once you click on the field it changes to an editable field. The *Scheduled Event* page will allow a Worker in series to be edited without first clicking on editing the occurrence.

| Client:               | D'aweAce1, MolokaiA 🔄                |
|-----------------------|--------------------------------------|
| Client Phone Number:  | 999-555-0001                         |
| Provider:             | TEST PROVIDER 12                     |
| Primary Worker:       | 123, Test 🛃                          |
| Backup Worker:        |                                      |
| * Service:            | ¥                                    |
|                       | Personal Care - Consumer Delegated 😫 |
|                       |                                      |
| * Address:            | Home 🗸                               |
| * Address:            |                                      |
| * Address:<br>Source: | Home  V 8 Queens Road Apt #1         |

Enter the new information. Click Save.

When Providers add a new Worker to Scheduled events, the change will update only the first event and all future Scheduled events, leaving historic information on past events intact.

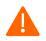

**Caution:** If this is a recurring event, and you have forgotten to select whether you are editing the single event or the whole series, a message displays.

- a. Click Edit this occurrence, Edit the series or Edit Multiple Occurrences on the *Scheduled Event* page.
- b. Click Save again.

If AuthentiCare® discovers scheduling conflicts or issues, a message displays at the top of the page indicating the conflict found in the system. On the message are three options from which to choose. Select one of the following three options:

- Click Change to return to the event and change the information, OR
- Click Accept to accept the event with the conflict, OR
- Click **Discard** to discard the event and return to the Scheduled Event page.

An example of an error message displays here. Choices for proceeding are listed at bottom right.

|                                          | ed a visit for the client at this tim<br>ed a visit for the Primary worker |                                         |                       |
|------------------------------------------|----------------------------------------------------------------------------|-----------------------------------------|-----------------------|
| Start                                    |                                                                            | End                                     |                       |
| Mar 18, 2019 8:00 AM                     | - 1                                                                        | Mar 18, 2019 11:00 PM                   |                       |
| Recurrence<br>Occurs daily until Dec 31, | 2019.                                                                      |                                         |                       |
| Client<br>Test, Client3 (86169)          | Provider<br>CMC Test Provider (5919)                                       | Primary Worker<br>Worker3, Test (07098) | Backup Worker<br>None |
|                                          | Service                                                                    |                                         |                       |
|                                          | Personal Care - Consumer                                                   | Delegated (T1019)                       |                       |

If no scheduling conflicts or issues arise, a message displays at the top of the page that indicates the event was Scheduled successfully.

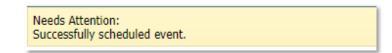

# 9.5 Deleting an Event or a Series after it is Scheduled

If you need to delete an event that means it was either entered in error or needs to be cancelled. <u>Deletions must be done prior to the end time of the event.</u> Once the event end time has passed, the system will not allow you to delete the event.

Double click on the event to display the details in the Scheduled Event page.

Click **Cancel** if the event is to continue as Scheduled.

Review the event carefully. Click **Delete** if certain the event should be deleted.

| Scheduled Event                                                                  |                                                       |
|----------------------------------------------------------------------------------|-------------------------------------------------------|
| * Indicates a required field.                                                    |                                                       |
| * Date         * Start Time           Event:         05/22/2023         03:00 PM | * End Time * Duration<br>04:00 PM 01:00<br>05/22/2023 |
| Recurring Event                                                                  |                                                       |
| Client:                                                                          | D'aweAce1, Molokai A 🍇                                |
| Client Phone Number:                                                             | 999-555-0001                                          |
| Provider:                                                                        | TEST PROVIDER 12 🔤                                    |
| Primary Worker:                                                                  | 123, Test 🔄                                           |
| Backup Worker:                                                                   |                                                       |
| * Service:                                                                       |                                                       |
|                                                                                  | Personal Care - Consumer Delegated 🚨                  |
| * Address:                                                                       | Home                                                  |
|                                                                                  | 8 Queens Road<br>Apt #1<br>Costa Mesa, NM 79835       |
| Source:                                                                          | WEB                                                   |
|                                                                                  | Delete Save Cancel                                    |

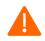

**Caution:** Once you click Delete, the event is permanently deleted. There is no pop-up dialog box asking you to confirm the deletion, so prior to clicking Delete, be sure this is the event you want to delete.

The Calendar and Event Scheduling page displays with a note at the top indicating the event was deleted successfully.

Needs Attention: Successfully deleted the scheduled event.

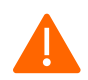

**Caution:** If this is a recurring event, and you have forgotten to select whether you are deleting the single event or the whole series, a message displays.

- a. Click **Edit this Occurrence** or **Edit the Series** in the *Scheduled Event* page.
- b. Click **Delete** again. If you selected Edit this Occurrence, then only the specific event you chose will be deleted. If you selected Edit the Series, then all of the recurring events will be deleted.

Once you click Delete, the event, or the series, is permanently deleted. There is no pop-up dialog box asking you to confirm the deletion, so prior to clicking Delete, be sure this is the event or the series you want to delete.

Future Scheduled appointments are deleted automatically by AuthentiCare® when the Worker is terminated, or end dated. This reduces the late and missed Visit alerts to Providers. The Scheduler could edit the Worker field on the event, so the event is not automatically deleted.

# 9.6 Acknowledging Missed Visits

Payers and Providers associated with a Client in AuthentiCare® receive email notifications for Late and Missed Visits.

When a Worker uses the IVR or the AuthentiCare® Mobile Application for both Check-Ins and Check-Outs, the event (Visit) information is captured in AuthentiCare® immediately. Providers may need to refresh computer screens for updates to display depending on what system processes are being completed at the time.

AuthentiCare® links Worker Check-Ins and Check-Outs to Scheduled events continuously and provides notice of late and missed Visits to Providers via email so that backup coverage can be initiated. In addition to email messages, these late and missed Visits are posted on the *Late and Missing Events* page of the system.

If a Worker, other than the Worker noted on the Client's Schedule, provides Services timely, i.e. within the early and late threshold of the Scheduled event, AuthentiCare® will not generate a late and/or missed Visit alert to the Provider. "Timely" is defined in the definitions listed below for **Late Visit** and for **Missed Visit**.

**Definition of a Late Visit:** For Consumer-Delegated Clients, if the Worker does not check in within 60 minutes of the event **start** time the event receives a Late Visit designation. The Late Visit is removed if the Worker checks in. The Visit becomes a Missed Visit if the Worker does not check in within the next 60 minutes (a total 120 minutes after the event start time). For Consumer-Directed Clients, the Early and Late Visit thresholds are disabled.

**Definition of a Missed Visit:** For Consumer-Delegated Clients, if the Worker does not check in within 120 minutes of the event **start** time the Visit is designated as Missed. For Consumer-Directed Clients, if the Worker does not check in within 72 hours (4320 minutes) of the Visit end time, the Visit is designated as Missed.

If Providers set Early, Late and Missed Visit Thresholds for Clients, the jurisdictions thresholds for those Clients for specific Services will take precedence. For more information on setting Early, Late and Missed Visit Thresholds, see <u>Section 9.0</u>.

The late and missed Visits are recorded in three ways:

- The Late and Missing Events page: lists all Scheduled events that are late or missed.
- This page is available from the menu bar to the following roles: Administrator, AdminAssistant and Scheduler/Coordinator.
- The Late/Missed Visits Report: Refer to <u>Section 15.0</u>, Reporting, for more information.

An email is sent to the email address on the Provider's record each time an event is late and/or missed. Examples of these emails are included below with the difference that the Worker, Client and Provider names have been replaced.

#### Late:

This is an AuthentiCare® Late Visit notification. Worker Test Worker (ID Number) for Provider Test Provider (ID) was Scheduled to provide Service Personal Care (GO156) on MM/DD/YYYY at AM/PM for Client1 Test. An AuthentiCare® Visit is considered late when the Service is not provided within 60 minutes of the Scheduled <u>start</u> time. To view this Scheduled event in more detail, log in to the AuthentiCare® Web Portal at: <u>www.authenticare.com/nmcc</u>.

Please do not reply to this email as it is intended for notification purposes only.

#### Missed:

This is an AuthentiCare® Missed Visit notification. Test Worker (ID number) for Provider Test Provider (ID) was Scheduled to provide Service Personal Care (GO156) on MM/DD/YYYY at AM/PM for Client1 Test but missed the appointment. An AuthentiCare® Visit is considered missed when the Service is not provided within 120 minutes of the Scheduled <u>start</u> time. To view this Scheduled event in more detail, log in to the AuthentiCare® Web Portal at: <u>www.authenticare.com/nmcc</u>.

Please do not reply to this email as it is intended for notification purposes only.

To view the list of late and missed Visits, place your cursor on **Visits** in the toolbar of the Main Menu, and then click **Late and Missed Visits**.

| Home Create Reports Scheduling Dashboards | Visits Administration  | ly Account   Custom Links   Logout |
|-------------------------------------------|------------------------|------------------------------------|
|                                           | Late And Missed Visits |                                    |
|                                           |                        |                                    |

You will see a selection criteria screen that allows you to choose the Visits you want to work. If you do not choose, all Visits will be displayed.

| Late and Missed Visits Search |                  |  |
|-------------------------------|------------------|--|
| Start Date:                   | MM/DD/YYYY       |  |
| End Date:                     | MM/DD/YYYY       |  |
| Client:                       |                  |  |
| Provider:                     | TEST PROVIDER 12 |  |
| Worker:                       |                  |  |
| Service:                      |                  |  |
|                               | Submit Cancel    |  |

The *Late and Missing Events* page displays if there are Scheduled events for this Provider which have been identified as late or missed.

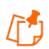

**Note:** The columns, except the Notes column, on the *Late and Missed Visits* page are sortable. Click on each header to sort the column in ascending or descending order. Click the heading once to change the sort to descending order for that column. Click the heading again to change it to ascending order for that column.

Select the appropriate missed Visit code from the missed Visit code dropdown list for each of the missed Visits listed on the *Late and Missing Events* page. Do not choose missed Visit codes for events that have a status of "Late". There is a note section for each missed Visit for additional documentation if needed.

| Home   Cr        | iome   Create   Reports   Scheduling   Dashboards   Visits   Administration   My Account   Custom Links   Logout              |                        |            |                  |                         |                   |                  |                                             |                                         | Logged in as: cmc@testprovider.cor |
|------------------|----------------------------------------------------------------------------------------------------|------------------------|------------|------------------|-------------------------|-------------------|------------------|---------------------------------------------|-----------------------------------------|------------------------------------|
| Late and         | Late and Missing Events                                                                                                    |                        |            |                  |                         |                   |                  |                                             |                                         |                                    |
| <u>If you ha</u> | If you have not received emails informing you of these late / missed visits, please click here and verify your email address. |                        |            |                  |                         |                   |                  |                                             |                                         |                                    |
|                  |                                                                                                    |                        |            |                  |                         |                   |                  |                                             |                                         |                                    |
| Status           | Start<br>Date/Time                                                                                                    | End<br>Date/Time       | Recurring? | Client           | Provider                | Primary<br>Worker | Backup<br>Worker | Service                                     | <u>Save</u><br><u>Missed Visit Code</u> | Notes                              |
| Missed           | 11/01/2015<br>08:00 AM                                                                                                    | 11/01/2015<br>08:30 AM | Yes        | Test,<br>Client3 | CMC<br>Test<br>Provider | Worker1,<br>test  |                  | Personal<br>Care -<br>Consumer<br>Delegated |                                         |                                    |
| Missed           | 11/01/2015<br>08:00 AM                                                                                                    | 11/01/2015<br>08:30 AM | Yes        | Test,<br>Client3 | CMC<br>Test<br>Provider |                   |                  | Personal<br>Care -<br>Consumer<br>Delegated |                                         |                                    |
|                  |                                                                                                    |                        |            |                  |                         |                   |                  | Darconal                                    |                                         | ·                                  |

| Description                                           | Code |
|-------------------------------------------------------|------|
| Hospital                                              | 1    |
| Nursing Facility Temporary                            | 2    |
| Consumer Refusal                                      | 3    |
| Consumer Not Available – Justify In Notes             | 4    |
| Family Voluntarily Provided Temporary Service Instead | 5    |
| Other (Consumer Driven) – Justify In Notes            | 6    |
| Consumer Deceased                                     | 7    |
| No Staff Available                                    | A    |
| No Staff Willing                                      | В    |
| Natural Disaster/Inclement Weather                    | С    |
| Late Plan From Case Manager                           | E    |
| Other (Provider Driven) – Justify In Notes            | F    |
| No Landline Or Cell Phone Service                     | Ĺ    |
| Not A Missed Visit – Must Justify In Notes            | N    |

Click the **Save Missed Visit Code** link column heading. This saves the Missed Visit codes which can be viewed on the Late and Missed Visits Report (refer to <u>Section 15.8.11</u> for further information). A Missed Visit will remain on the list until it is acknowledged by adding the Missed Visit code and adding a note.

| ate and Missing Events                                                                                                    |                           |                         |            |                  |                         |                   |                         |                                             |                                         |       |
|----------------------------------------------------------------------------------------------------|---------------------------|-------------------------|------------|------------------|-------------------------|-------------------|-------------------------|---------------------------------------------|-----------------------------------------|-------|
| If you have not received emails informing you of these late / missed visits, please click here and verify your email address. |                           |                         |            |                  |                         |                   |                         |                                             |                                         |       |
| <u>Status</u>                                                                                                    | <u>Start</u><br>Date/Time | <u>End</u><br>Date/Time | Recurring? | Client           | Provider                | Primary<br>Worker | <u>Backup</u><br>Worker | Service                                     | <u>Save</u><br><u>Missed Visit Code</u> | Notes |
| Missed                                                                                                    | 06/02/2016<br>08:00 AM    | 06/02/2016<br>09:00 AM  | Yes        | Test,<br>Client3 | CMC<br>Test<br>Provider | Worker3,<br>Test  |                         | Personal<br>Care -<br>Consumer<br>Delegated |                                         |       |
| Missed                                                                                                    | 06/02/2016<br>08:00 AM    | 06/03/2016<br>09:00 AM  | Yes        | Test,<br>Client3 | CMC<br>Test<br>Provider | Worker3,<br>Test  |                         | Personal<br>Care -<br>Consumer<br>Delegated |                                         |       |

Once Save is selected the *Visits* page displays with the message in the upper left-hand corner that states "Successfully updated late and missed Visit(s) codes". A search can *be* started from this page for another Client's missed Visit(s), or a click of **Home** will display the Home page.

| Home Create Reports Scheduling Dashboards Visi<br>Needs Attention:<br>Successfully updated late and missed visit(s) codes. | ts   Administration   My Account   Custom Links   Logout                                                                                                    |
|----------------------------------------------------------------------------------------------------|----------------------------------------------------------------------------------------------------|
|                                                                                                    | Start Date: MM/DD/YYYY ##<br>End Date: MM/DD/YYYY ##<br>Client: 2000 Client: 2000<br>Provider: CMC Test Provider 2000<br>Worker: 2000<br>Service: 2000<br>Submit Cancel |

### 9.7 Uploading Worker Schedules

On the tool bar in AuthentiCare®, Providers will find "File Upload" in the dropdown.

| Home Create Reports Scheduling Dashboards Visits | Administration   My A                    | ccount   Custom Links   Logout | Logged in as: heyditestprovider12nmccuat@nm.com |
|--------------------------------------------------|------------------------------------------|--------------------------------|-------------------------------------------------|
|                                                  | File Upload                              |                                |                                                 |
| Entities                                         | Mobile Messaging<br>Search Payer History | , Claims                       |                                                 |

Once Providers select "File Upload," the selection of the 835 and "Schedules" will display.

Select "Schedules" to upload Worker Schedules in either .xml or .zip format.

| Do not close your browser or move away from this page until you get a confirmation message that the file has been successfully uploaded.                                                                                                    |                                                                                                    |  |  |  |  |  |
|----------------------------------------------------------------------------------------------------|----------------------------------------------------------------------------------------------------|--|--|--|--|--|
| File Upload                                                                                                    |                                                                                                    |  |  |  |  |  |
| * Indicates a required field.                                                                                                    |                                                                                                    |  |  |  |  |  |
| * File Type:<br>* Select File: Choose File No file chose                                                                                                    | 835rsp, .edi, .zip                                                                                                    |  |  |  |  |  |
| allowed.                                                                                                    | B35rsbediizip         Schedulesxml, .zip         th an appropriate extension. For 835 upload, Zip files (.zip) containing more than one of those files are also |  |  |  |  |  |
| * Email Address:<br>Enter your email address above to receive notifi<br>joe@anymail.com,lisa@anymail.com,tim@anym                                                                                                    | ication when your file is processed. You can enter multiple email addresses separated by commas. (e.g.<br>nail.com)                                             |  |  |  |  |  |
| For 835 upload, If email indicates success you should be able to see remittance data in the remittance advice and remittance data listing reports.<br>If email indicates failure, please contact the helpdesk at clientsupport@firstdata.com or call 800-441-4667 option 6. |                                                                                                    |  |  |  |  |  |
|                                                                                                    | File Upload History                                                                                                    |  |  |  |  |  |

Uploaded Schedules cannot be edited using the AuthentiCare® Web scheduling feature. The Providers have to re-upload the Schedules for updates and deletes before the appointment "Start" time.

If Providers send a revised Schedule, the second one will overwrite the first one only if it has the same EntityXRef field (appointment ID from Provider's system, part of the import layout) and the Schedule is uploaded by the same Web user ID and role as the first one (EX: Provider ID should be same).

# 10.0 The AuthentiCare® Interactive Voice Response (IVR) System

The Interactive Voice Response (IVR) allows Workers to record Services provided for the Client by calling in from the Client's home phone landline or Client's mobile phone when Service begins and calling out from the Client's home phone landline or Client's mobile phone when Service is completed. Each Worker has a five-digit Worker ID number that identifies them as a Worker for a specific Provider location. That Worker ID is recorded in the IVR each time the Worker makes a call.

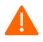

**Caution:** If a Worker works for more than one Provider and/or Provider location, they need to be assigned a different Worker ID for each location. Caution Workers to make sure they use the correct Worker ID for each Client's Visit.

#### 10.1 IVR Flow

The IVR is designed to capture the information required to create a Claim for the Service being provided. <u>Section 10.5</u> below walks the Worker step-by-step through what he/she can expect to hear when calling AuthentiCare®. The IVR is available in English and Spanish.

If the phone number the Worker uses for the call matches the number for the Client as recorded in AuthentiCare®, then the Client's name will be read by the IVR. If the system does not recognize the number, then the Worker is asked to enter the Client's ID number.

If the Worker's language preference is Spanish, the Provider Administrator will need to update the language in the Language Preference field on the *Worker Entity Settings* page.

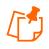

**Note:** When checking out, if the IVR reads more than one name, that means the Worker has not checked out for previous Claim(s) for which he/she had checked in. In order to resolve this, the Claim(s) must be completed on the Web with the appropriate check out times.

The IVR then reads the list of Services that the Worker could potentially be providing for this Client. For consistency, the Services for a specific Client are read in the same order on all calls. This same list also applies during check out calls. Additionally, during check out the Worker must specify activities (tasks) completed during the Visit if the Services provided required activity codes.

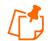

**Note:** A Worker can use the IVR even if there is no Authorization yet for the Client. However, the Client <u>must exist</u> in AuthentiCare® in order for the call to be completed.

The IVR then reads back all of the information in order for the Worker to verify its accuracy. If there are any errors, the Worker has the option to start over and correct the errors. If the information is correct, then the call is completed, and the Worker is checked in or out depending on the option chosen at the beginning of the call.

If the Worker is there to provide Services for more than one Client, the Worker must check in for the first Client and at the end of the call when given the option to return to the main menu, choose that option and check in for the second Client. The Worker can repeat this process as many times as necessary.

When checking out, the Worker will need to follow the same process – check out for the first Client, return to the main menu as needed to check out for additional Clients.

Each time the Worker returns to the main menu on either a check-in or check-out call, the beginning time of the call is reset.

# 10.2 Safeguard-Workers with more than one Worker ID

Workers who have more than one Worker ID, because they work for more than one Provider, cannot accidently sign in using the ID not matched to the Client. If they try, the IVR will play the following message "You have entered an incorrect Worker ID. Please enter a different Worker ID followed by the pound sign."

# 10.3 Activity Codes for Personal Care Services

Upon check-out, Workers must enter activity codes for the tasks provided to the Client during their Visit to provide Personal Care Services.

Activity Codes for Personal Care Services are listed in Appendix A-2.

Activity Codes for SDCB Services are listed in Appendix A-7.

#### 10.4 Activity Codes for Home Health Services

Upon check-out, Workers can enter activity codes (optional) for the tasks provided to the Client during their Visit to provide Home Health Care Services.

Activity Codes for Home Health Services are listed in Appendix A-8.

### 10.5 Checking-In/Out from an Unauthorized Phone Number

Providers can prevent Workers from performing a Check-In or Check-Out from a phone number not on the Client record or matched to another Client phone number in AuthentiCare®.

If a Worker is calling from an unauthorized phone number, he/she will hear the phrase, "You are calling from an unauthorized phone number. Please contact your Provider" followed by the goodbye phrase.

If the phone he/she are attempting to call from is valid, the Provider can update the Client record with the new number(s) and the Worker can re-attempt the call.

By default, the Jurisdiction Setting for Unauthorized Phone Access to IVR is set to No on the *Provider Entity Settings* page.

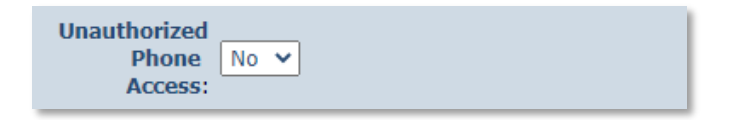

By default, the Provider setting for 'Unauthorized Phone Access' is set to No. If Providers want to enable this feature, they should change this value to Yes. A change to Yes allows all Workers associated with the Provider agency the opportunity to check in from an unauthorized phone number.

| Unauthorized   |       |
|----------------|-------|
| Phone          | No 🗸  |
| Access:        |       |
|                | Yes 🗕 |
|                | No    |
| abila Enabladu |       |

# **10.6 Worker Instructions - Using the IVR**

| Instructions to Check-in |                                                                                                    |                                                                                                    |  |  |  |  |  |  |
|--------------------------|----------------------------------------------------------------------------------------------------|----------------------------------------------------------------------------------------------------|--|--|--|--|--|--|
| 1                        | Dial 1 800 (                                                                                                    |                                                                                                    |  |  |  |  |  |  |
| 1                        | Diai 1-600-8                                                                                                    | 944-4141 from the Client's touch-tone phone.                                                                           |  |  |  |  |  |  |
| 2                        | Enter your Worker ID                                                                                                    | number followed by the pound (#) sign when prompted.                                                                   |  |  |  |  |  |  |
| 3                        | Press 1 for Check-in (Choices are 1, 2 for Check-Out, and 8 to select language preference.)                                                                                                    |                                                                                                    |  |  |  |  |  |  |
|                          | You will then hear the nam                                                                                                    | e of the Client you are there to serve. If it is correct, press 1.                                                     |  |  |  |  |  |  |
| 4                        | If AuthentiCare® does not recognize the phone number you are calling from, you will a sked to enter the Client's ID number followed by the pound (#) sign. Do not input the Client's number. Call your agency.                                                                   |                                                                                                    |  |  |  |  |  |  |
| 5                        |                                                                                                    | ces available for the Client and be asked to choose the one<br>by pressing the appropriate number on the phone keypad. |  |  |  |  |  |  |
| 6                        | AuthentiCare® will then repeat back your name, your agency's name, the Client's name, and the Service to be provided. If this is all correct, press 1. If the information is not correct press 2 and you will be able to correct the information before you finish the call.     |                                                                                                    |  |  |  |  |  |  |
| 7                        | If the information is correct, you will be told that the check-in was successful at (states the time). At this point you will be instructed to press 2 to end the call.                                                                                                    |                                                                                                    |  |  |  |  |  |  |
|                          |                                                                                                    | Instructions to Check-out                                                                                              |  |  |  |  |  |  |
| 1                        | Dial 1-800-9                                                                                                    | 044-4141 from the Client's touch-tone phone.                                                                           |  |  |  |  |  |  |
| 2                        | Enter your Worker ID                                                                                                    | number followed by the pound (#) sign when prompted.                                                                   |  |  |  |  |  |  |
| 3                        |                                                                                                    | Press 2 for Check-out.                                                                                                 |  |  |  |  |  |  |
| 4                        | 4 If you failed to check in, the IVR will read the Client back to you or, if it does not recognize the phone number you are calling from, you will be asked to enter the Client's assigned ID number followed by the pound (#) sign. You will also be asked to select a Service. |                                                                                                    |  |  |  |  |  |  |
| 6                        | AuthentiCare® will repeat back your name, your agency's name, the Client's name and the Service you provided. If this is all correct, press 1. If the information is not correct press 2 and you will be able to correct the information before you finish the call.             |                                                                                                    |  |  |  |  |  |  |
| 7                        |                                                                                                    | rrect, you will be told that you have successfully filed your<br>time of day, and to press 2 to end your call.         |  |  |  |  |  |  |
|                          | <u> </u>                                                                                                    | What do I do if                                                                                                    |  |  |  |  |  |  |
|                          | I forget my Worker ID                                                                                                    | Call your supervisor who has your Worker ID on file.                                                                   |  |  |  |  |  |  |
| L                        |                                                                                                    |                                                                                                    |  |  |  |  |  |  |

| I check-in but forget to                                                                                             | Call your supervisor and let him know what Client you were                                                                                                    |
|----------------------------------------------------------------------------------------------------|----------------------------------------------------------------------------------------------------|
| check-out?                                                                                                    | serving and the time you left the Client's home.                                                                                                    |
| I forget to check-in?                                                                                                | If you are near the beginning of your Visit, go ahead and<br>do a check-in. Then let your supervisor know the check-in<br>was phoned in late and what time you started providing<br>care. If you don't remember until the end of your Visit, go<br>ahead and check-out when you leave. Let your supervisor<br>know you forgot to check-in and the time you arrived at the<br>Client's home. |
| I forget to check-in and check-out?                                                                                  | Call your supervisor and explain what happened.                                                                                                    |
| I am in the process of checking in and realize I have made a mistake?                                                | AuthentiCare® will let you change the information before<br>you complete the check-in. You can go back by pressing 2<br>at the confirmation heard during Step 6 of the Check-in<br>process or Step 6 of the Check-out process. Re-enter the<br>correct information when prompted.                                                                                                    |
| I have already checked in and realize I made a mistake?                                                              | Go ahead and check out after you provide Service but call your supervisor and explain what happened.                                                                                                    |
| I have checked in and<br>checked out and realize I have<br>made a mistake?                                           | Call your supervisor and explain what happened.                                                                                                    |
| The Client does not have a<br>touch-tone phone, refuses to let<br>me use the phone, or the phone<br>is out of order? | Call your supervisor and explain what happened.                                                                                                    |

# 10.7 Entering Mileage and Travel Time in IVR

If the Provider Agency tracks Mileage and Travel Time, the Provider Administrator will want to ensure Mileage and Travel Time are selected on the *Provider Entity Settings* Page.

| <b>Provider Entity</b> | Settings                               | Entity Addresses/Pho      | nes                |
|------------------------|----------------------------------------|---------------------------|--------------------|
| * Indicates a requi    | red field.                             | Add Address               |                    |
| ID:                    | 655555555                              | Add Address               |                    |
| PIN:                   | *****                                  | Address Type: Ot          | ther 🖌 Delete      |
| First Name:            |                                        | * Address Description: B  |                    |
| Middle Name:           |                                        |                           |                    |
| Last Name:             |                                        | * Address Line 1: 80      | 0 N TELSHOR BLVD   |
|                        | Vilas Heydi Mike NMCC Care LLC         | Address Line 2: ST        | TE ABQ 910         |
| SSN:                   |                                        | * City: AL                | BUQUERQUE          |
|                        | ****5555                               | * State: NM               |                    |
| Gender:                |                                        | State. In                 | 2ip. 0/101         |
| Birth Date:            |                                        |                           |                    |
| Email:                 |                                        |                           |                    |
| Begin Date:            |                                        | Address Type: Ot          | ther V Delete      |
| End Date:              |                                        |                           |                    |
| Language:              |                                        | * Address Description: P  |                    |
| Status:                | Active                                 | * Address Line 1: 70      | 0 N TELSHOR BLVD   |
| * Entity               |                                        | Address Line 2: ST        | TE B               |
| Qualifier:             | Business 👻                             | * City: LA                |                    |
| Extra Claim            |                                        |                           |                    |
| Review:                |                                        | * State: NM               | * Zip: 880068251   |
| Mileage:               |                                        |                           |                    |
| NPI:                   | 1999955555                             |                           |                    |
|                        | Skilled Nursing RN Skilled Nursing LPN |                           |                    |
| * Provider             | Physical Therapy Visit                 |                           | ther V Delete      |
| Services:              | Physical Therapy Assistant             | * Address Description: W  |                    |
|                        | Occupational Therapy Visit 🔹           | * • • • • • • • • • • • • | AN TELCHOR BUYE    |
| SDCB<br>Service        | Selected                               | * Address Line 1: 90      |                    |
| Provider:              |                                        | Address Line 2: ST        |                    |
| Taxonomy               | 0999955555                             | * City: TA                | OS                 |
| Code:                  |                                        | * State: NM               | 1 * Zip: 875711825 |
| Travel Time:           |                                        |                           |                    |

When the Worker calls into the IVR, the system will prompt them to enter Mileage followed by the # sign then the IVR will prompt to enter Travel Time followed by the # sign. Travel Time should be entered in whole minutes (ex. 2 hours is 120 minutes).

| Claim Details                          |                                                                                                    | Claim ID: 96152                                                                                                    |
|----------------------------------------|----------------------------------------------------------------------------------------------------|----------------------------------------------------------------------------------------------------|
| * Client<br>BhopalPHS, Pune B 🗟 🚭      | * Provider<br>V20 NMCC Care LLC                                                                                                    | Filed On: IVR                                                                                                    |
| * Worker<br>Tilde, Mike 🛃<br>* Service | Payer Assignment Current Payer For Client                                                                                                    | Printer Friendly<br>Show All Claims                                                                                                    |
|                                        | ng  Amount Date Time ##:## MM/DD/YYYY ##  Travel Time: 130 Click here 1 more service(s) Total Lines: 1 Total Claims: 1 Total Amount: \$0.00 Total Authorized: \$0.00 | Total Claims: 1<br>Total Calculated Amount: \$0.00<br>Total Authorized Amount:<br>\$0.00<br>Total Units: 0<br>Scheduled Units: 0<br>Scheduled Hours: 00:00<br>Inactive Claim |
| 1                                      | Delete   Add Lines Above   Add Lines Below   Move Up   Move Down                                                                                                    | Save<br>Delete All<br>Cancel                                                                                                    |

When verifying the Claim on the Web Portal, the Mileage and Travel Time entered by the Worker through the IVR will appear.

102

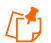

Inputting Mileage and Travel Time information is optional and not required to process a Claim.

# 11.0 The AuthentiCare® 2.0 Mobile Application-Android

Fiserv offers both an Android and an iOS Mobile Application (app) for Workers to use as a means of Check-In/Check-Out in English or in Spanish. The AuthentiCare® Mobile Application provide the same capabilities as the Interactive Voice Response (IVR) and, with GPS technology, have the ability to base their validation process on the location of the Mobile Application. The following sections detail features of the Android AuthentiCare® Mobile Application operation list the setup processes to prepare Providers and Workers for Mobile Application operation and the steps for Workers to utilize AuthentiCare® Mobile Application features and process Check-Ins/Check-Outs of Client Service Visits. The AuthentiCare® Mobile Application is available to Android operating systems 4.4 and newer.

# 11.1 Service Zones

In a **Standard Service Zone**, GPS location coordinates can be determined. GPS coordinates are captured and used to match (verify) the location of the device during Check-In/Check-Out against the Client's GPS coordinates on record. The Mobile Application does not validate the Clients' locations against their physical addresses. Instead, the Mobile Application is being sent the GPS coordinates to validate each Client's location.

In a **Limited-Service Zone**, there is no internet access/data coverage. GPS location coordinates can still be captured most of the time. The banner on the Mobile Application screen displays in a dark color in a Limited-Service Zone with the message, "No data connection."

If the Worker gets to a Client Visit location that is outside the Standard Service Zone, the Worker will proceed through the same Check-In and Check-Out steps. The data is stored on the Mobile Application as the Check-In and Check-Out are completed. The Visit will show as "Completed Not Synced."

A Warning Message is displayed after 60 minutes when there are Claims not synced on the Mobile Application informing the user to return to a Standard Service Zone with internet coverage.

When the Mobile Application detects its return to a Standard Service Zone, a sync of the Check-In/Check-Out data will automatically begin. Once the data is synced, the banner on the screen will return to its original color, and the Visit will display as Completed.

# 11.2 Core AuthentiCare® Preparation

The following settings have been set by Fiserv at the application jurisdiction level, typically across the whole state:

- The mobile messaging feature has been turned on.
- Messaging has been enabled.
- Message expiration has been enabled.
- Message polling has been enabled.
- The GPS geo-fence distance has been set so that there is a defined maximum distance surrounding the Client's location that can be acquired on the app without creating an Exception on the Claim. An Exception is an indicator that a Worker is found outside the specific radius of a Client's home. Exceptions are triggered on Check-In and Check-Out.
- The timeout duration is set (in minutes) before the Mobile Application logs the Worker out of the system due to inactivity.

#### 11.3 Application Setup Done by Providers

#### 11.3.1 One time Application Settings-Provider Entity Settings

On the *Provider Entity Settings* page:

The Provider and Worker must be active within AuthentiCare® and have active IDs.

| * Mobile Enabled:       | ●Yes ○No   |           |            |   |
|-------------------------|------------|-----------|------------|---|
| Messaging<br>Enabled:   | 🔾 Yes 💿 No |           |            |   |
|                         | Number     | Device Id | Assignment |   |
|                         |            |           |            | ^ |
|                         |            |           |            |   |
|                         |            |           |            |   |
|                         |            |           |            | - |
| Mobile phone<br>number: |            |           |            |   |
| Device ID:              |            |           |            |   |
| Assignment:             |            |           |            |   |
| Add                     | Remove     |           |            |   |

- 1. **Mobile Enabled** is defaulted to Yes to allow Workers to use the AuthentiCare® Mobile Application.
  - If **Yes** is not selected for **Mobile Enabled**, Workers will receive a Login failed message when they try to log into the Mobile Application on their phones.
- 2. Select Messaging Enabled to send messages to Workers.
  - If **Messaging Enabled** is not selected, Workers will not view a Messaging option at the bottom of their device screen.
- 3. A Provider can also register Provider-owned phones for Mobile Application use and can provide a name assigned (temporarily or permanently) to the phone by entering the following information:
  - a. Enter the mobile phone number, including area code, of the Provider's phone assigned to the Worker.

- b. The Device ID of the Provider's phone assigned to the Worker.
- c. The Worker ID or the Worker's name under Assignment.

Once all information is entered, the Provider can select Add to save.

#### Worker's Mobile Application Information-Worker Entity Settings 11.3.2

On the Worker Entity Settings page:

respective owners

Add the Worker's email address so that the Worker can receive a passcode if the Worker forgets the password to log into the Mobile Application.

| Worker Entity Settings        |                          |
|-------------------------------|--------------------------|
| * Indicates a required field. |                          |
| ID:                           | 09528                    |
| PIN:                          |                          |
| * First Name:                 | Test                     |
| Middle Name:                  |                          |
| * Last Name:                  | 123                      |
| Company Name:                 |                          |
| SSN:                          |                          |
| FID:                          |                          |
| Gender:                       | Female 🗸                 |
| Birth Date:                   | 01/01/2001               |
| Email Address:                | profession and an and an |

1. Enabled Mobile for Worker.

| * Mobile Enabled:            | ● Yes ○ No             |
|------------------------------|------------------------|
|                              | Generate QR Code       |
| * Mobile Locked:             | 🔾 Yes 💿 No             |
| Password:                    | *******M1n             |
| Vorker Must Change Password: |                        |
| Mobile phone number:         | ALC: 44.1              |
| Device ID:                   | 100003-00100-000-000-0 |
| Office Phone:                | 4000400                |
|                              |                        |

- 2. Create initial **Password** for Workers. (Workers will use their assigned Worker ID as their individual username.)
  - Passwords to log into the Mobile Application must contain at least 1-digit, 1-lowercase, 1-uppercase, 1-special character (acceptable special characters @#\$%^&?!+=) and must be a minimum of 8 characters in length.
  - If a password is changed through the system, it will be flagged for a Force Change once the Worker logs into the Mobile Application.
  - Select Worker Must Change Password so that the Worker updates their password from the temporary password provided to them by the Agency Provider.

| * Mobile Enabled:            | ● Yes ○ No       |
|------------------------------|------------------|
|                              | Generate QR Code |
| * Mobile Locked:             | ⊖Yes ● No        |
| Password:                    | *******M1n       |
| Worker Must Change Password: |                  |
| Mobile phone number:         | +2.1742          |
| Device ID:                   | THE CONSTRUCTORS |
| Office Phone:                | 4000400          |

3. Enter the Worker's **Mobile Phone Number**, including area code.

| * Mobile Enabled:            | ●Yes ○No               |
|------------------------------|------------------------|
|                              | Generate QR Code       |
| * Mobile Locked:             | ⊖Yes ●No               |
| Password:                    | *******M1n             |
| Worker Must Change Password: |                        |
| Mobile phone number:         | HERE AND A             |
| Device ID:                   | THE OTHER DESIGNATION. |
| Office Phone:                | 4000400                |

4. Enter the **Device ID** of the Worker's personal Mobile Application/Phone.

| * Mobile Enabled:            | ●Yes ○No                                                                                                    |
|------------------------------|----------------------------------------------------------------------------------------------------|
|                              | Generate QR Code                                                                                                    |
| * Mobile Locked:             | ⊖Yes ⊙No                                                                                                    |
| Password:                    | *******M1n                                                                                                    |
| Worker Must Change Password: |                                                                                                    |
| Mobile phone number:         | H0.219903                                                                                                    |
| Device ID:                   | THE REPORT OF THE PARTY OF THE PARTY OF THE |
| Office Phone:                | 4000410                                                                                                    |

- 5. Enter the **Office Phone** number.
  - The Office Phone you enter on the Worker record will be the number the Worker will call when the Worker selects "Call Office" from the menu button within the Mobile Application.

| * Mobile Enabled:            | ● Yes ○ No                              |
|------------------------------|-----------------------------------------|
|                              | Generate QR Code                        |
| * Mobile Locked:             | ⊖Yes ●No                                |
| Password:                    | ********M1n                             |
| Worker Must Change Password: |                                         |
| Mobile phone number:         | +111+01                                 |
| Device ID:                   | 100000000000000000000000000000000000000 |
| Office Phone:                | 4.9949.0                                |

# 11.4 AuthentiCare® Mobile Application Fundamentals

# 11.4.1 Downloading, Installing and Setting Up the Mobile Application

The AuthentiCare® Application is a free Mobile Application.

Steps for Workers to download the AuthentiCare® Mobile Application from the Google Play Store are:

- 1. Open the Google Play Store on the Mobile Application
- 2. Select the AuthentiCare® Mobile Application for download.
- 3. Tap **ALLOW** for the App to make and manage phone calls.
- 4. Tap **ALLOW** for the App to access the Mobile Application's location. These terms and conditions must be accepted prior to the App opening on the Mobile Application.

### 11.4.2 Initial Setup for Environment

Once the Mobile Application is installed, initial setup needs to occur. In order for the Worker to use the AuthentiCare® Mobile Application, the Worker will need to:

- 1. Confirm the Provider has entered the Mobile Application/phone number, email address and Device ID in AuthentiCare®.
- 2. Use the Setup Code to choose the environment.

When the Worker first opens the AuthentiCare® Mobile Application, the Worker will see a screen that requires the entry of a Setup Code. The Live Production Environment (used when you are going to perform actual Client care) code is:

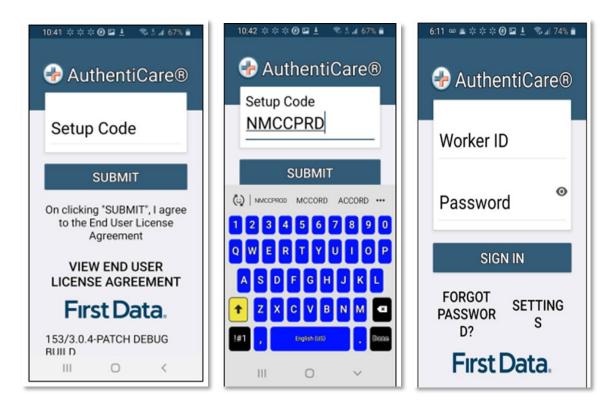

The Worker will:

- 1. Enter the environment code in the **Setup Code** field.
- 2. Review the End User License Agreement by tapping View End User License
- 3. **Agreement.** Tap **SUBMIT** which saves the Setup Code and signifies the acceptance of the End User License Agreement.
- 4. The Worker ID Login and Password screen displays.

## 11.5 The Worker ID and Password Screen

## 11.5.1 Change Password before Login - Request Passcode

The choices of Forgot Password? and Settings are also found on this screen.

A Worker who has forgotten the password can tap **Forgot Password?** The Forgot Password? screen displays, complete with instructions.

| 🕹 AuthentiCare®                     |
|-------------------------------------|
| Worker ID                           |
| Password <sup>©</sup>               |
| SIGN IN                             |
| FORGOT SETTING<br>PASSWOR S<br>D? S |
| First Data.                         |

To recover a password, the Worker must have an email address listed in AuthentiCare®.

- 1. Input Worker ID.
- 2. Tap Request Passcode.

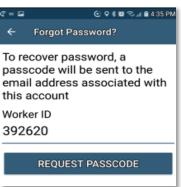

If the Worker's email address is not in AuthentiCare®, the following screen will display.

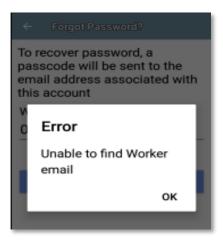

109

Θ

Once the Worker's email address is in AuthentiCare®, the following screen will display:

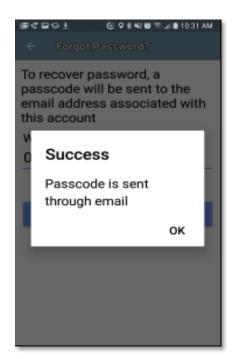

#### Tap OK.

The Change Password screen displays.

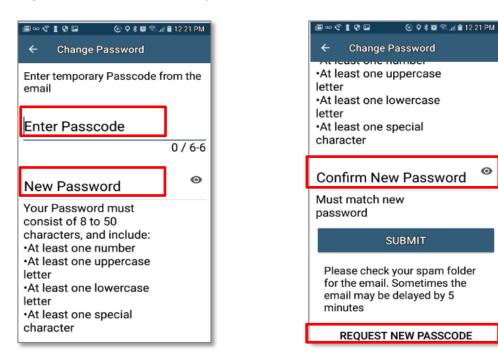

The Worker will:

- 1. Enter the new password in the **New Password** field. The password rules are listed on the screen.
- 2. Confirm the new password by entering the new password again in the **Confirm New Password** field.
- 3. Scroll down to tap **SUBMIT**.

If there is a need to start the process again, the Worker could scroll further down to tap **REQUEST NEW PASSCODE** found at the bottom of the screen.

#### 11.5.2 Change Password after Successful Login

After logging in, should the Worker wish to change the password, the Worker will:

- 1. Tap Settings
- 2. Select Change Password to display Current Password, New Password and Confirm New Password fields.
- 3. Enter applicable passwords in all three fields, then tap SUBMIT.

The Password Change Success screen displays. Tap **OK**.

#### 11.5.3 Find a Device ID from the Settings Menu

After entering the Setup Code, the Worker will be taken to the login screen.

To find the Mobile Application's Device ID:

- 1. Tap **Settings** at the bottom right of the screen. The Menu displays.
- 2. Tap See Device Identifier in the Menu. The Device ID displays.
- 3. Tap **OK** to close the window.
- 4. Assure the Provider has the correct Device ID (The Worker can copy the Device I on the Mobile Application clipboard and email it to the Provider.)

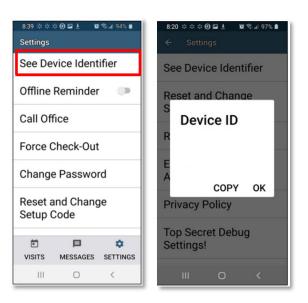

111

## 11.5.4 Clearing Data to Change from One Environment to Another

In order to switch from one environment to the other, the Worker will be required to clear the data from the AuthentiCare® Mobile Application.

Clearing data is necessary only when switching between environments.

# Remember that if the data is cleared from the live environment, the Worker will lose any data that has not been uploaded to AuthentiCare®.

The Worker will need to make sure that all data has been uploaded before leaving the Live/Production environment. To clear the data:

| 6:11 ∞ ≝ ☆ ☆ ☆ 🥹 🖬 🛓 🛸 # 74% 🗎 | 8:39 ☆ ☆ ☆ @ ⊑ ± @ कி.』 94% ∎<br>Settings |  |
|--------------------------------|-------------------------------------------|--|
| 🖶 AuthentiCare®                | See Device Identifier                     |  |
| Worker ID                      | Offline Reminder                          |  |
| workerid                       | Call Office                               |  |
| Password                       | Force Check-Out                           |  |
|                                | Change Password                           |  |
| SIGN IN                        | Reset and Change                          |  |
| FORGOT SETTING                 | Setup Code                                |  |
| PASSWOR S                      | <b>⊡ ⊨ ≎</b>                              |  |
| Erret Data                     | VISITS MESSAGES SETTINGS                  |  |
| First Data.                    | III O <                                   |  |

- 1. Tap **Settings** at the bottom right of the screen. The Menu displays.
- 2. Tap Reset and Change Setup Code in the Menu.
- 3. Tap **OK**. The data is removed.

The Setup Code screen displays.

- 4. Enter the next Training or Production environment in the **Setup Code** field.
- 5. Tap **DONE** on the keyboard to display the bottom half of the Setup Code screen or scroll to reveal SUBMIT.
- 6. Tap SUBMIT.

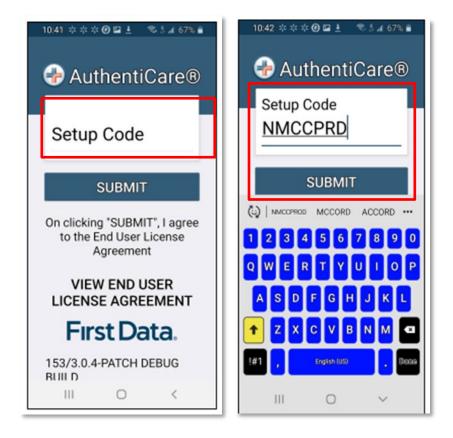

## 11.5.5 Log In to the Mobile Application-First Use

Change the temporary password assigned by the Provider to log in.

On the Login screen:

- 1. Enter the Worker ID.
- 2. Tap the icon which opens the "eye" of to display the password as typed or after the full password is fully typed. Tap the icon again to cancel the display of the password.
- 3. Tap Done on the keyboard to display the full screen or simply tap SIGN IN.
- 4. Tap **SIGN IN**. Tapping **SIGN IN** logs the Worker into the App for the session.

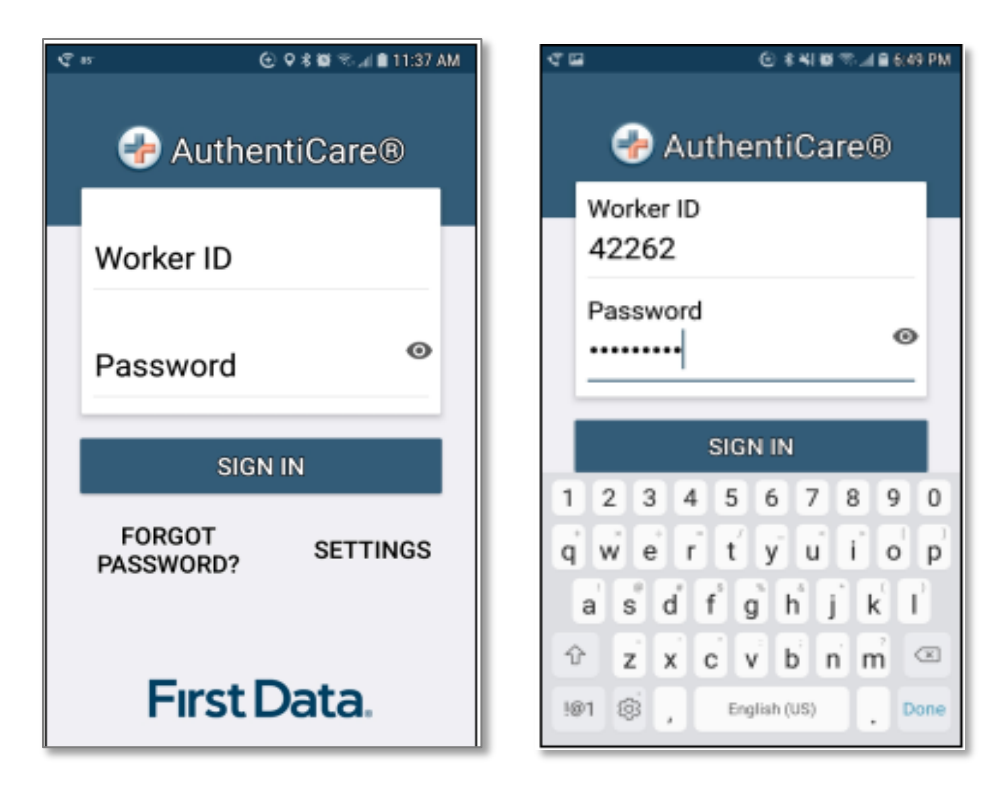

After 6 unsuccessful attempts to log in, the Worker's account will be locked. The Worker will have to:

Call the Provider to unlock the account.

- 1. Enter the new temporary password assigned by the Provider.
- 2. Begin the process again of entering and confirming a new password.

Once the Worker ID and Password are entered, the Worker's session begins.

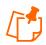

**Note:** Workers can log in to create a session for the day when and where they have internet access, and then drive to the Client's location to process a Check-In for Client Service delivery. Logging in to begin a session is **not** the same as processing a Check-In for Client Service delivery.

## 11.5.6 Log Out of the Mobile Application

A Logout of the Mobile Application is different than a Check-Out of a Service Visit. There are reasons for a Worker to log out of the Mobile Application:

- The Worker is done for the day, **OR**
- Another Worker will be using the same Mobile Application to perform a Check-In or a Check-Out.

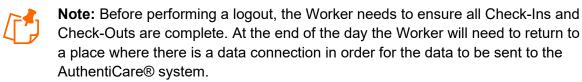

To log out of the AuthentiCare® Mobile Application, the Worker will:

- 1. Tap **SETTINGS** found at the bottom right of the screen.
- 2. From the Settings Menu, tap Logout.
- 3. The Confirm Logout message displays. Tap **OK** to log out.

| C C C C X KI C C d ≧ 12/25 PM<br>See Device Identifier | See Device Identifier                     |
|--------------------------------------------------------|-------------------------------------------|
| Offline Reminder                                       | Offline Reminder                          |
| Call Office                                            | Call Office                               |
| Force Check-Out                                        | F Confirm Longert                         |
| Change Password                                        | Confirm Logout<br>C Are you sure you want |
| Reset and Change Setup Code                            | R to logout?                              |
| Rate Us                                                | R CANCEL OK                               |
| End User License Agreement                             | End User License Agreement                |
| Logout                                                 | Logout                                    |
| VISITS SETTINGS                                        | VISITS SETTINGS                           |

## 11.5.7 Access the Calendar

To access the calendar, Workers will:

- 1. Log in to the Mobile Application using the Worker ID and Password.
- 2. Tap the current date (Today) at the top of the mobile screen to open the calendar.
- 3. The calendar defaults to the current date. Tap **OK** to view any Visits you have already completed for the day.
- 4. Tap and scroll to display past dates. Tap **OK** on the chosen date to view completed Visits for that date.

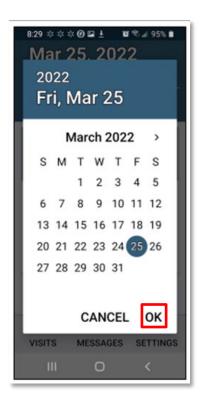

## 11.5.8 Worker Check-In at Client Location

When the Worker arrives at the Client location, the Worker will:

- 1. Open the AuthentiCare® Mobile Application.
- 2. Input Worker ID and App Password to begin the session.
- 3. Tap **DONE** on the keyboard to remove the keyboard display or simply tap **SIGN IN.**

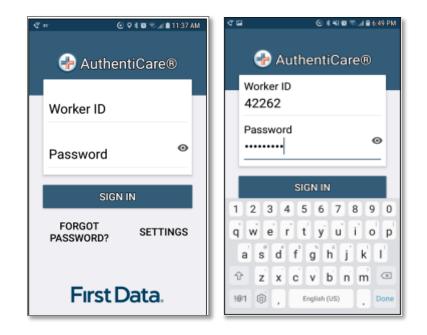

4. "You have 0 appointments" displays in the date banner. The Worker will tap **NEW CHECK-IN**.

| Mar<br>(Tod | © <b>□ ⊥   □</b><br>25, 202<br>ay)<br>You have<br>ppointmen | <b>2</b> |
|-------------|-------------------------------------------------------------|----------|
| NI          | EW CHECK                                                    | IN       |
| Ē           | 口                                                           | \$       |
| VISITS      | MESSAGES                                                    | SETTINGS |
|             | 0                                                           | <        |

The Select Client screen displays with a list of any Clients associated with the Provider who are found near the current location of the Mobile Application.

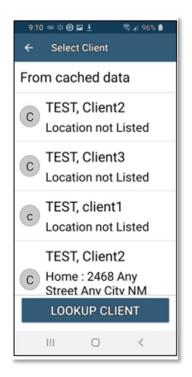

- 5. If the Client's name is on the list, tap the **Client's name** or the icon to the left of the Client's name.
- 6. Tapping a Client name leads to the display of the Check-In screen.

| 9:32 ∞ ☆ @ ⊒ ± |
|----------------|
| Client3 TEST   |
| 785-727-6044 📞 |
| Service(s)     |
| DELETE         |
|                |
|                |
| CHECK-IN       |
|                |

7. The Worker will click on Check-In to add the Service(s) for the Client Visit:

| 11:14 ∞ ☆ ☆ @ 🖬 ± 👒 5 ⊿ 87% ∎<br>← Select Activities |
|------------------------------------------------------|
| Hygiene and Grooming                                 |
| Individual Bowel and<br>Bladder                      |
| □ Meal Preparation and Assistance                    |
| □ Eating                                             |
| □ Household and Support<br>Services                  |
| □ Supportive Mobility<br>Assistance                  |
| Hardlan and Hardlan                                  |
| DONE                                                 |
| III O <                                              |

- 8. Once the Service(s) have been selected, the Worker will tap DONE.
- 9. To finish checking in, the Worker will tap **SUBMIT CHECK-IN**.

| 9:33 ∞ ☆ @ ∎<br>← Check |         | ® ⊿i 93% ∎ |
|-------------------------|---------|------------|
| Client3                 | TEST    |            |
| 785-727-                | 6044    | ۰.         |
| Service(                | s)      | >          |
| Personal<br>Consume     |         | ated       |
| C                       | ELETE   |            |
|                         |         |            |
| C                       | HECK-II | N          |
|                         |         | × <        |
|                         | 9       |            |

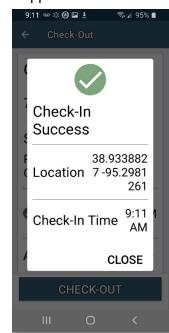

10. A success pop-up will appear on the screen..

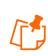

**Note:** If the Mobile Application has no internet access, all screens throughout the Check-In and Check-Out process will display the banner message, "No data connection." The banner is darkened to a red/reddish brown dependent upon the Mobile Application used. See below for steps during the Check-In to Check-Out process without a data connection:

- GPS coordinates from the Check-In process display if the Client lives in a Standard Service Zone.
- The Worker will continue with each action to progress throughout the Check-In to Check-Out for the Service Visit.
- The message, "Sync failed. No data connection" flashes on the screen.
- Since there is no data connection, the Check-In and the Check-Out are queued until the Mobile Application enters a location where internet connection is available.
- When the Mobile Application returns to a location with a data connection, all Visit data transmits to the AuthentiCare® system.
- When the Visits have been transmitted to AuthentiCare®, the Status for the Visit(s) will change to Completed without No Data Connection on the screen.

When the login occurs with no data connection, the screen will display with the banner, "No data connection."

• The message, "No data connection" continues to display. Without a data connection, the app cannot research the name to determine whether or not the name should be displayed. The Worker will call the Provider to report the issue and to follow the process the Provider has in place for this circumstance.

As long as the Mobile Application does not have internet access, all screens throughout the Check-In and Check-Out process will display the banner message, "No data connection."

- The Worker will continue with each action to progress throughout the Check-In to Check-Out for the Service Visit.
- The message, "Sync failed. No data connection" flashes on the screen.

If the entire workday is spent in an area with no internet access/data connection, at the end of the day the Worker will need to return to a place where there is a data connection in order for the Claims data to be sent to the AuthentiCare® system. All Claims data for the preceding day is removed from the Mobile Application at 2:00 AM each morning unless the Worker is designated as a Frontier Worker. With that designation, all Visits are stored for up to seven days in the Mobile Application. When the Worker returns the Mobile Application to a location of data connection, the stored data is "pushed" to AuthentiCare®.

## 11.5.9 Lookup Client-Enter the Client's ID Number or Last Name

If the Client's name is not listed on this screen, the screen will display "Error No Clients found."

| ፼∞ኇ≇ያ⊑           | ⓒ ♀ \$ 16 ♥ 🕯 12:28 PM |
|------------------|------------------------|
| ← Select Clie    | nt                     |
| Found near cur   | rrent location         |
|                  |                        |
|                  |                        |
| Error            |                        |
| Enor             |                        |
| No clients       | found                  |
|                  | ок                     |
|                  |                        |
|                  |                        |
|                  |                        |
| LOOKUP<br>CLIENT | SCAN QR<br>CARD        |
| GEIENT           | UARD                   |

To lookup a Client, The Worker will:

1. Tap **LOOKUP CLIENT** to open the Lookup Client screen.

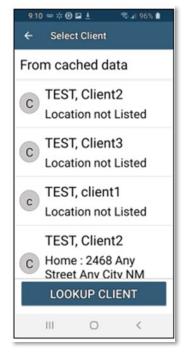

2. Input the Client's Last Name.

| ଅ∞େଟିଅଟେ⊒ ତେହ≭ଷି≅୍୷≣12:29 PM       |
|------------------------------------|
| ← Lookup Client                    |
| Client Last Name OR Client ID test |
| enter last name OR enter Client ID |
|                                    |
|                                    |
|                                    |
|                                    |
| LOOKUP                             |

- 3. Tap **LOOKUP**.
- 4. Follow the remainder Check-In process steps detailed in <u>Section 11.5.8</u>.

#### 11.5.10 Worker Check-Out from Client's Location

For the Client served, the Worker will:

1. Access Check-In information from the Visits screen.

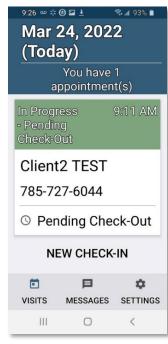

2. Tap **Activities** to select one or more of the Activities from the list; tap **DONE.** Depending on the Service, multiple selections on Activities are possible. Check these as required.

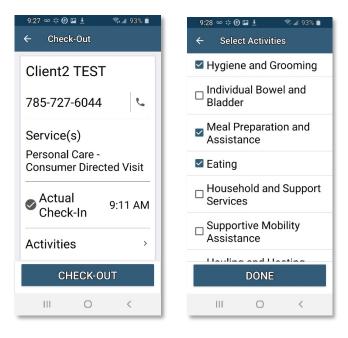

123

3. When finished, tap **SUBMIT CHECK-OUT**.

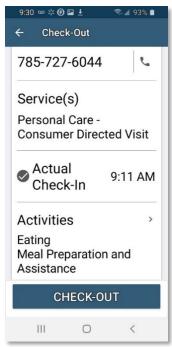

4. The application will display Check-Out Success. Tap CLOSE.

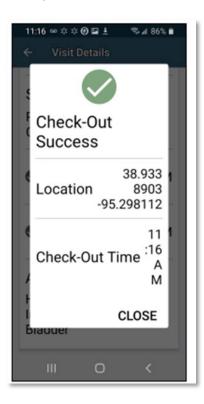

5. The Visits screen will then display the Client's Visit is in Completed status.

124

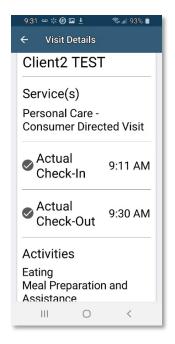

## 11.6 AuthentiCare® Mobile Application Menu Basics

There is an abbreviated Menu accessed from Settings even before a Worker logs in. After a Worker Login, the Worker will tap **SETTINGS** at the bottom right on the screen to open the Menu with a full array of choices. The following choices display:

| See Device       | A tap of this choice allows the Mobile Application's Device ID to              |
|------------------|--------------------------------------------------------------------------------|
| Identifier       | display.                                                                       |
| Offline Reminder | A slide of this button allows the Worker to receive a reminder of the          |
| Onnie Kennider   | Mobile Application's offline status.                                           |
|                  | A tap this choice automatically makes a call from the Worker's Mobile          |
| Call Office      | Application to the agency telephone number listed on the Worker's              |
|                  | Worker Entity Settings page in AuthentiCare®.                                  |
|                  | A tap on this choice allows a capture of the time and location of a Visit      |
| Force Check-Out  | for a Check-Out when the Worker has forgotten, or has been unable,             |
|                  | to process a Check-In.                                                         |
|                  | A tap on this choice enables the Worker to process a password                  |
|                  | change, before being locked out, without having to call the agency for         |
| Change Decoword  | a temporary password reset. Once the Worker is locked out of the               |
| Change Password  | Mobile Application, the Worker will have to contact the Provider to            |
|                  | reset the password following steps in <u>11.5.2 Change Password after</u>      |
|                  | Successful Login.                                                              |
| Boost and Change | A tap on this choice allows the Worker to reset the app from one               |
| Reset and Change | jurisdiction to another is found in <u>11.5.4 Clearing Data to Change from</u> |
| Setup Code       | One Environment to Another.                                                    |

| Rate Us                                                                                   | A tap on this choice allows the Worker to rate the AuthentiCare®         |
|-------------------------------------------------------------------------------------------|--------------------------------------------------------------------------|
| Rale US                                                                                   | Mobile Application.                                                      |
| <b>End User License</b> A tap of this choice displays the full agreement for the Worker's |                                                                          |
| Agreement                                                                                 | review.                                                                  |
| Logout                                                                                    | A tap of this choice enables the Worker to log out of the Mobile         |
| Logout                                                                                    | Application. All needed data should be saved before a log out.           |
| Two different Menu screens display for the Worker:                                        |                                                                          |
|                                                                                           | 1- An abbreviated menu is available to the Worker after opening the      |
| <b>Two Different</b> Mobile Application, but before logging in for a Service Visit.       |                                                                          |
| Menu Displays                                                                             |                                                                          |
|                                                                                           | 2- The full menu is available to the Worker after a complete login for a |
|                                                                                           | Service Visit.                                                           |

## 11.7 Worker Instructions for Using the Mobile Application-Android

| lun a f | needing a fam a Machilla Angelia ating Oberala la                                                                                                    |
|---------|----------------------------------------------------------------------------------------------------|
| Inst    | ructions for a Mobile Application Check-In ,                                                                                                    |
| 1       | You are at the Client's location. Tap <b>NEW CHECK-IN</b> . Tap the name of the Client to be served. Verify the Client's address and location to be served. Tap <b>Services</b> . Select the Service; tap <b>DONE</b> . If required, enter <b>Mileage</b> and <b>Travel Time</b> . Tap <b>SUBMIT CHECK-IN</b> .                                                                                                    |
| 2       | A Check-In Success screen displays; tap <b>OK</b> . The Appointment screen displays. Once<br>the Check-In occurs, the headings, Observations and Activities display along with<br>SUBMIT CHECK-OUT. There is a choice for an immediate Check-Out or a return to the<br>main Appointments screen by tapping the back arrow on the Mobile Application. The<br>Visit details screen displays. A second tap of the back arrow on the device displays the<br>Visit as In Progress. |
| 3       | Once Services are completed, tap <b>Pending Check-Out</b> . If required, tap <b>Activities</b> to open the list. Choose one or more Activities; tap <b>DONE</b> . Tap <b>SUBMIT CHECK-OUT</b>                                                                                                    |
| 4       | The Check-Out Success screen displays. Tap <b>OK</b> . The Visit details screen displays. Tap the back button on the Mobile Application to view the status as Completed next to the Client's name with the Check-In and Check-Out times of the Visit.                                                                                                    |
| 5       | All stored data, except stored Visits, is deleted at 2:00 AM each morning for privacy and security reasons. To view stored data again, a log in to the Mobile Application has to occur.                                                                                                    |
| Inst    | ructions to Check-In and Check-Out in a Limited-Service Zone                                                                                                    |
| 1       | You are at the Client's location. The screen banner has darkened. "No data connection" displays on the screen with "Sync failed. No data connection" flashing intermittently on the screen. Tap <b>NEW CHECK-IN</b> .                                                                                                    |
| 2       | Add the Client's <b>ID</b> number. Tap <b>Services</b> to open the Services list. Choose the Service to be provided; tap <b>DONE</b> . Enter <b>Mileage</b> and <b>Travel Time if required</b> . Tap <b>SUBMIT CHECK-IN</b> . The message in the darkened banner displays as "No data connection."                                                                                                    |
| 3       | Once the Check-In occurs, the headings, Activities display along with SUBMIT CHECK-<br>OUT. There is a choice for an immediate Check-Out or a return to the main                                                                                                    |
|         |                                                                                                    |

|   | Appointments screen by tapping the back arrow on the Mobile Application. The Visit details screen displays.                                                                                                    |
|---|----------------------------------------------------------------------------------------------------|
| 4 | A second tap of the back arrow on the Mobile Application displays the Visit as In<br>Progress with the Check-In time. The Client ID also displays with "Pending Check-Out –<br>Not synced."                                                                                                    |
| 5 | Once Services are completed, tap <b>Pending Check-Out</b> . If required, tap <b>Activities</b> to open the list. Choose one or more Activities; tap <b>DONE</b> . Tap <b>SUBMIT CHECK-OUT</b> . The Check-Out Success screen displays. Tap <b>OK</b> .                                                                                                    |
| 6 | The Visit details screen displays including GPS coordinates, if detected. Tap the back<br>button to view the status as Completed next to the Client's name with the Check-In and<br>Check-Out times of the Visit.                                                                                                    |
| 7 | The Visit details screen displays. Tap the back button on the device to return to the Appointments screen. Now the Visit displays as Completed - Not Synced with only the Check-In time.                                                                                                    |
| 8 | Visit data is stored in the Mobile Application on the Mobile Application. A push of the data is done when the device detects it is back in a cellular Service zone. Status will display as Not Synced until the device has all data back to the AuthentiCare® system. Once that is done the Visit displays as Completed with both Check-In and Check-Out times if the Services require a Check-Out time. |

## 12.0 The AuthentiCare® 2.0 Mobile Application-iOS

Fiserv offers both an Android and an iOS Mobile Application (app) for Workers to use as a means of Check-In/Check-Out in English or in Spanish. The AuthentiCare® Mobile Application provide the same capabilities as the Interactive Voice Response (IVR) and, with GPS technology, have the ability to base their validation process on the location of the Mobile Application. The following sections detail features of the iOS AuthentiCare® Mobile Application, list the setup processes to prepare Providers and Workers for Mobile Application operation and the steps for Workers to utilize AuthentiCare® Mobile Application features and process Check-Ins/Check-Outs of Client Service Visits. The AuthentiCare® Mobile Application 2.0 is available to iOS operating systems 9.0 and newer.

## 12.1 Service Zones

In a **Standard Service Zone**, GPS location coordinates can be determined. GPS coordinates are captured and used to match (verify) the location of the device during Check-In/Check-Out against the Client's GPS coordinates on record. The Mobile Application does not validate the Clients' locations against their physical addresses. Instead, the Mobile Application is being sent the GPS coordinates to validate each Client's location.

In a **Limited-Service Zone**, there is no internet access/data coverage. GPS location coordinates can still be captured most of the time. The banner on the Mobile Application screen displays in a dark color in a Limited-Service Zone with the message, "No data connection."

If the Worker gets to a Client Visit location that is outside the Standard Service Zone, the Worker will proceed through the same Check-In and Check-Out steps. The data is stored on the Mobile Application as the Check-In and Check-Out are completed. The Visit will show as "No data connection."

A Warning Message is displayed after 60 minutes when there are Claims not synced on the Mobile Application informing the user to return to a Standard Service Zone with internet coverage.

When the Mobile Application detects its return to a Standard Service Zone, a sync of the Check-In/Check-Out data will automatically begin. Once the data is synced, the banner on the screen will return to its original color, and the Visit will display as Completed.

## 12.2 Core AuthentiCare® Preparation

The following settings have been set by Fiserv at the application jurisdiction level, typically across the whole state:

- The mobile messaging feature has been turned on.
- Messaging has been enabled.
- Message expiration has been enabled.
- Message polling has been enabled.
- The GPS geo-fence distance has been set so that there is a defined maximum distance surrounding the Client's location that can be acquired on the app without creating an Exception on the Claim. An Exception is an indicator that a Worker is found outside the specific radius of a Client's home. Exceptions are triggered on Check-In and Check-Out.
- The timeout duration is set (in minutes) before the Mobile Application logs the Worker out of the system due to inactivity.

## 12.3 Application Setup Done by Providers

## 12.3.1 One Time Application Settings-Provider Entity Settings Page

The Provider and Worker must be active within AuthentiCare® and have active IDs.

On the Provider Entity Settings Page:

| * Mobile Enabled:<br>Messaging<br>Enabled: | ● Yes ○ No<br>○ Yes ● No |           |            |        |
|--------------------------------------------|--------------------------|-----------|------------|--------|
|                                            | Number                   | Device Id | Assignment |        |
|                                            |                          |           |            | *<br>* |
| Mobile phone<br>number:                    |                          |           |            |        |
| Device ID:                                 |                          |           |            |        |
| Assignment:                                |                          |           |            |        |
| Add                                        | Remove                   |           |            |        |

- 1. **Mobile Enabled** is defaulted to Yes to allow Workers to use the AuthentiCare® Mobile Application.
  - If **Yes** is not selected for **Mobile Enabled**, Workers will receive a Login failed message when they try to log into the Mobile Application on their phones.
- 2. Select **Messaging Enabled** to send messages to Workers.
  - If **Messaging Enabled** is not selected, Workers will not view a Messaging option at the bottom of their device screen.
- 3. A Provider can also register Provider-owned phones for Mobile Application use and can provide a name assigned (temporarily or permanently) to the phone by entering the following information:
  - a. Enter the mobile phone number, including area code, of the Provider's phone assigned to the Worker.
  - b. The Device ID of the Provider's phone assigned to the Worker.
  - c. The Worker ID or the Worker's name under Assignment.

Once all information is entered, the Provider can select **Add** to save.

#### **12.3.2** Worker's Mobile Application Information – Worker Entity Settings

On the Worker Entity Settings Page:

Add the Worker's email address so that the Worker can receive a passcode if the Worker forgets the password to log into the Mobile Application.

| Worker Entity Settings        |                           |
|-------------------------------|---------------------------|
| * Indicates a required field. |                           |
| ID:                           | 09528                     |
| PIN:                          | ale ale ale ale ale ale   |
| * First Name:                 | Test                      |
| Middle Name:                  |                           |
| * Last Name:                  | 123                       |
| Company Name:                 |                           |
| SSN:                          |                           |
| FID:                          |                           |
| Gender:                       | Female 🗸                  |
| Birth Date:                   | 01/01/2001                |
| Email Address:                | pronent el experiencia el |

1. Enabled Mobile for Worker.

| * Mobile Enabled:            | ●Yes ○No                     |
|------------------------------|------------------------------|
|                              | Generate QR Code             |
| * Mobile Locked:             | ⊖Yes ⊙No                     |
| Password:                    | *******M1n                   |
| Worker Must Change Password: |                              |
| Mobile phone number:         | 10.00 Sec. 1                 |
| Device ID:                   | A REPORT OF THE PARTY OF THE |
| Office Phone:                | 4000460                      |
|                              |                              |

2. Create initial **Password** for Workers. (Workers will use their assigned Worker ID as their individual username.)

- Passwords to log into the Mobile Application must contain at least 1-digit, 1-lowercase, 1-uppercase, 1-special character (acceptable special characters @#\$%^&?!+=) and must be a minimum of 8 characters in length.
- If a password is changed through the system, it will be flagged for a Force Change once the Worker logs into the Mobile Application.
- Select **Worker Must Change Password** so that the Worker updates their password from the temporary password provided to them by the Agency Provider.

| * Mobile Enabled:            | ● Yes O No                  |
|------------------------------|-----------------------------|
|                              | Generate QR Code            |
| * Mobile Locked:             | ⊖Yes ●No                    |
| Password:                    | *******M1n                  |
| Worker Must Change Password: |                             |
| Mobile phone number:         | HERE AND                    |
| Device ID:                   | A RECYCLO DE COMPANY & COMP |
| Office Phone:                | 4000-400                    |

3. Enter the Worker's **Mobile Phone Number**, including area code.

| * Mobile Enabled:            | ●Yes ○No               |
|------------------------------|------------------------|
|                              | Generate QR Code       |
| * Mobile Locked:             | ⊖Yes ⊙No               |
| Password:                    | *******M1n             |
| Worker Must Change Password: |                        |
| Mobile phone number:         | H.1.1963               |
| Device ID:                   | THE OTHER DESIGNATION. |
| Office Phone:                | 4000-400               |

- 4. Enter the **Device ID** of the Worker's personal Mobile Application/phone.
  - The AuthentiCare® Mobile Application 2.0 will assign a new Device ID as the Worker installs the iOS app. The Provider will need to input the new Device ID on the *Worker Entity Settings* Page.

| * Mobile Enabled:            | ● Yes ○ No                          |
|------------------------------|-------------------------------------|
|                              | Generate QR Code                    |
| * Mobile Locked:             | ⊖Yes ●No                            |
| Password:                    | *******M1n                          |
| Worker Must Change Password: |                                     |
| Mobile phone number:         | HE SHOW                             |
| Device ID:                   | THE R. P. LEWIS CO., LANSING, MICH. |
| Office Phone:                | 4000-400                            |

- d. Enter the Office Phone number.
  - The Office Phone you enter on the Worker record will be the number the Worker will call when the Worker selects "Call Office" from the menu button within the Mobile Application.

<sup>© 2024</sup> First Data Government Solutions/Fiserv. All Rights Reserved. All trademarks, service marks and trade names referenced in this material are the property of their respective owners. Document Version: 7.0, Revision Date: 5/22/2024.

| * Mobile Enabled:            | ● Yes ○ No            |
|------------------------------|-----------------------|
|                              | Generate QR Code      |
| * Mobile Locked:             | ⊖Yes ⊙No              |
| Password:                    | *******M1n            |
| Worker Must Change Password: |                       |
| Mobile phone number:         | H                     |
| Device ID:                   | THE OWNER AND A DRIVE |
| Office Phone:                | 4.00410               |

#### 12.4 AuthentiCare® Mobile Application Fundamentals

#### 12.4.1 Downloading, Installing and Setting Up the Mobile Application

The AuthentiCare® application is a free Mobile Application.

Steps for Workers to download the AuthentiCare® Mobile Application from the Apple Store are:

- 1. Open the Apple Store on the Mobile Application.
- 2. Select the AuthentiCare® Mobile Application for download.
- 3. Tap **Allow** for the App to make and manage phone calls.
- 4. Tap **Allow** for the App to access the Mobile Application's location.

These terms and conditions must be accepted prior to the App opening on the Mobile Application.

#### 12.4.2 Initial Setup for Environment

Once the Mobile Application is installed, initial setup needs to occur. In order for the Worker to use the AuthentiCare® Mobile Application, the Worker will need to confirm the Provider Administrator has enabled the Worker's Mobile Application use.

When the Worker first opens the AuthentiCare® Mobile Application, the Worker will see a screen that requires the entry of a Setup Code. The Live Production Environment (used when you are going to perform actual Client care) code is:

| Live/Production |  |  |
|-----------------|--|--|
| NMCCPRD         |  |  |

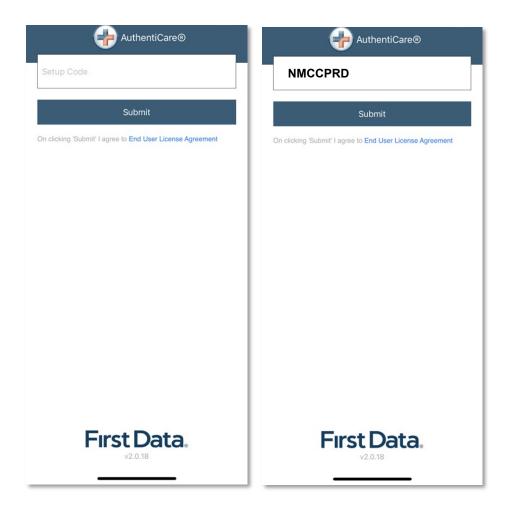

The link to the End User License Agreement is on the Setup Code screen.

The Worker will:

- 1. Enter the environment code in the **Setup Code** field.
- 2. Review the End User License Agreement by tapping **End User License** Agreement.
- 3. Tap **Submit** which saves the Setup Code and signifies the acceptance of the End User License Agreement.

The Worker ID Login and Password screen displays.

| AuthentiCare®    |          |  |
|------------------|----------|--|
| Worker ID        |          |  |
| Password         |          |  |
| Sign In          |          |  |
| Forgot Password? | Settings |  |
|                  |          |  |
|                  |          |  |
|                  |          |  |
|                  |          |  |
|                  |          |  |
|                  |          |  |
| First Data.      |          |  |

#### 12.4.3 The Worker ID and Password Screen

#### 12.4.3.1 Change Password before Login - Request Passcode

The choices of Forgot Password? and Settings are also found on this screen.

A Worker who has forgotten the password can tap Forgot Password?

The Forgot Password? screen displays, complete with instructions.

To recover a password, the Worker must have an email address listed in AuthentiCare® .

- 1. Input Worker ID.
- 2. Tap Request Passcode.

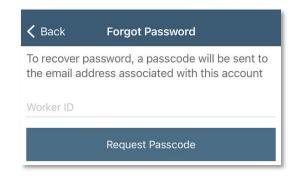

133

If the Worker's email address is not in AuthentiCare®, the following screen will display.

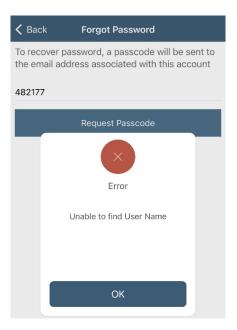

Once the Worker's email address is in AuthentiCare®, the following screen will display:

#### Tap Done.

The Change Password screen displays.

| <b>K</b> Back Change Password                                                                                                    |      |  |  |
|----------------------------------------------------------------------------------------------------|------|--|--|
| Passcode                                                                                                    |      |  |  |
| Passcode                                                                                                    | Show |  |  |
| New Password                                                                                                    |      |  |  |
| New Password                                                                                                    | Show |  |  |
| Password must consist of 9 to 50 character<br>and include:<br>•At least one number<br>•At least one uppercase letter<br>•At least one lowercase letter<br>•At least one special character(@#\$%^&? |      |  |  |
| Confirm New Password                                                                                                    |      |  |  |
| Confirm New Password                                                                                                    | Show |  |  |
| Confirm Password must match New Passw                                                                                                    | vord |  |  |
| Submit                                                                                                    |      |  |  |
| Request New Passcode                                                                                                    |      |  |  |

The Worker will:

- 1. Enter the passcode in the **Passcode** field.
- 2. Enter the new password in the **New Password** field. The password rules are listed on the screen.
- 3. Confirm the new password by entering the new password again in the **Confirm New Password** field.
- 4. Tap Submit.

If there is a need to start the process again, the Worker could return to **Forgot Password?** on the Login screen to begin the process again.

#### 12.4.3.2 Change Password after Successful Login

After logging in, should the Worker wish to change the password, the Worker will:

- 1. Tap Settings
- 2. Select **Change Password** to display Current Password, New Password and Confirm New Password fields.
- 3. Enter applicable passwords in all three fields, and then tap **Submit**.
- 4. The Password Change Success screen displays. Tap **OK**.

#### 12.4.3.3 Find Device ID from the Settings Menu

After entering the Setup Code, the Worker will be taken to the login screen. To find the Mobile Application's Device ID:

- 1. Tap **Settings** on the right side of the screen. The Menu displays.
- 2. Tap See Device Identifier in the Menu. The Device ID displays.
- 3. Tap **OK** to close the window.
- 4. Assure the Provider has the correct Device ID. (The Worker can tap to copy the Device ID and then email the Device ID to the Provider.)

The AuthentiCare® Mobile Application 2.0 will assign a new Device ID as the Worker installs the iOS app. The Provider will need to input the new Device ID on the *Worker Entity Settings* Page.

| AuthentiCare®             | K Back Settings             |    | <b>〈</b> Back | Settings         |   |
|---------------------------|-----------------------------|----|---------------|------------------|---|
| Worker ID                 | See Device Identifier       | ≥: | See Device I  | dentifier        | > |
|                           | Reset and Change Setup Code | >  | Reset and Cl  | nange Setup Code | > |
| Password                  | Rate Us                     | >  | Rate Us       |                  | > |
| Sign In                   | End User License Agreement  | >  | End           | 0                | > |
| Forgot Password? Settings | Privacy Policy              | >  | Priva         | Device ID        | > |
|                           | NMCC<br>v2.0.18             |    |               | ОК               |   |
| First Data.               |                             |    |               |                  |   |

#### 12.4.3.4 Clearing Data to Change from One Environment to Another

In order to switch from one environment to the other, the Worker will be required to clear the data from the AuthentiCare® Mobile Application.

- Clearing data is necessary only when switching between environments.
- Remember that if the data is cleared from the live environment, the Worker will lose any data that has not been uploaded to AuthentiCare®.

The Worker will need to make sure that all data has been uploaded before leaving the Live/Production environment. To clear the data:

| HuthentiCare®             | K Back Settings             |    | <b>〈</b> Back   | Settings                                                                                                    |   |
|---------------------------|-----------------------------|----|-----------------|----------------------------------------------------------------------------------------------------|---|
| Worker ID                 | See Device Identifier       | >  | See Device Ider | tifier                                                                                                    | > |
| Password                  | Reset and Change Setup Code | >  | Reset and Chan  | ge Setup Code                                                                                                   | > |
|                           | Rate Us                     | >  | Rate Us         |                                                                                                    | > |
| Sign In                   | End User License Agreement  | >  | End             | 0                                                                                                    | > |
| Forgot Password? Settings | Privacy Policy              | >: | Priva Reset a   | and Change Setup Code                                                                                           | > |
|                           | NMCC<br>v2.0.18             |    | tł<br>unsynch   | ng removes all data from<br>his device including<br>ronized data. Are you sure<br>you want to reset?<br>Confirm |   |
| First Data.               |                             |    |                 |                                                                                                    |   |

- 1. Tap **Settings** on the right side of the screen. The Menu displays.
- 2. Tap **Reset and Change Setup Code** in the Menu.
- 3. Tap **Confirm** to confirm reset.
- 4. Tap **OK**. The data is removed.

The Setup Code screen displays.

| -                |                          | entiCare     |            |   |
|------------------|--------------------------|--------------|------------|---|
| Code             |                          |              |            |   |
|                  | Subm                     | nit          |            |   |
| ) 'Submit' I agi | ree to End               | User License | e Agreemen | t |
|                  | Code<br>g 'Submit' I agi | Subn         | Submit     |   |

- 1. Enter the next Training or Production environment in the Setup Code field.
- 2. Tap **Done** on the keyboard to display the bottom half of the Setup Code screen or
- 3. Scroll to reveal Submit. Tap Submit.

## 12.4.4 Log in to the Mobile Application-First Use

Change the temporary password assigned by the Provider to log in.

On the Login screen:

- 1. Enter the Worker ID.
- 2. Begin typing the password which the displays **Show** so the password displays as typed. Tap **Hide** to cancel the display of the password.
- 3. Click **Done** on the keyboard to display the full screen or simply tap **Sign In**.
- 4. Tap **Sign In**. Tapping **Sign In** logs the Worker into the App for the session.

| HuthentiCare®    |          | AuthentiCare®    |          |
|------------------|----------|------------------|----------|
| 12345            |          | 12345            |          |
|                  | Show     |                  | Show     |
| Sign In          |          | Sign In          |          |
| Forgot Password? | Settings | Forgot Password? | Settings |
|                  |          |                  |          |
|                  |          |                  |          |
|                  |          |                  |          |
|                  | Done     |                  |          |
|                  |          |                  |          |
|                  |          |                  |          |
|                  |          |                  |          |
| First Data.      |          | First Data.      |          |
| v2.0.19          |          | v2.0.19          |          |

After 6 unsuccessful attempts to log in, the Worker's account will be locked. The Worker will have to:

- 1. Call the Provider to unlock the account.
- 2. Enter the new temporary password assigned by the Provider.
- 3. Begin the process again of entering and confirming a new password.

Once the Worker ID and Password are entered, the Worker's session begins.

**Note:** Workers can log in to create a session for the day when and where they have internet access, and then drive to the Client's location to process a Check-In for Client Service delivery. Logging in to begin a session is **not** the same as processing a Check-In for Client Service delivery.

## 12.4.5 Log Out of the Mobile Application

A Log Out of the Mobile Application is different than a Check-Out of a Service Visit. There are reasons for a Worker to log out of the Mobile Application:

- The Worker is done for the day, OR
- Another Worker will be using the same Mobile Application to perform a Check-In or a Check-Out.

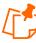

**Note:** Before performing a logout, the Worker needs to ensure all Check-Ins and Check-Outs are complete. At the end of the day the Worker will need to return to a place where there is a data connection in order for the data to be sent to the AuthentiCare® system

To log out of the AuthentiCare® Mobile Application, the Worker will:

- 1. Tap **Settings** found at the bottom right of the screen.
- 2. From the Settings Menu, tap **Logout**.
- 3. The Confirm Logout message displays. Tap **Logout** to complete the logout process.

| Settings                                   |          | Settings                              |   |
|--------------------------------------------|----------|---------------------------------------|---|
| See Device Identifier                      | >        | See Device Identifier                 | > |
| Offline Reminder                           |          | Offline Reminder                      |   |
| Call Office                                | >        | Call Office                           | > |
| Force Check-Out                            | >        | Force                                 | > |
| Change Password                            | >        | Char Logout                           | > |
| Reset and Change Setup Code                | >        | Rese Are you sure you want to logout? | > |
| Enable Face Id                             |          | Enab                                  |   |
| Rate Us                                    | >        | Rate                                  | > |
| End User License Agreement                 | >        |                                       | > |
| Privacy Policy                             | >        | Privacy Policy                        | > |
| Logout                                     | >        | Logout                                | > |
| NMCC                                       |          | NMCC                                  |   |
| الت کې کې کې کې کې کې کې کې کې کې کې کې کې | Messages | terb<br>C Settings Messages           |   |
|                                            |          |                                       | _ |

#### 12.4.6 Access the Calendar

To access the calendar, Workers will:

- 1. Log in to the Mobile Application using the Worker ID and Password.
- 2. Tap the **current date (Today)** at the top of the mobile screen to open the calendar.
- 3. The calendar defaults to the current date. Tap the calendar date to display any Visits you have already completed for the day plus any pending Visits.

Tap any past dates to display any Visits for that date.

|          | Yo  | You have     | 23, 2023(<br>e 0 appoir<br>no app       | tment(s)    | nts |               |  |
|----------|-----|--------------|-----------------------------------------|-------------|-----|---------------|--|
|          |     | New Check-In |                                         |             |     |               |  |
| <        |     | МА           | RCH 2                                   | 023         |     | $>^{\otimes}$ |  |
| SUN      | MON | TUE          | WED                                     | THU         | FRI | SAT           |  |
| 26       | 27  | 28           | 1                                       | 2           | 3   | 4             |  |
| 5        | 6   | 7            | 8                                       | 9           | 10  | 11            |  |
| 12       | 13  | 14           | 15                                      | 16          | 17  | 18            |  |
| 19       | 20  | 21           | 22                                      | 23<br>Today | 24  | 25            |  |
| 26       | 27  | 28           | 29                                      | 30          | 31  | 1             |  |
| 2        | 3   | 4            | 5                                       | 6           | 7   | 8             |  |
| <u>1</u> | 4   |              | ~~~~~~~~~~~~~~~~~~~~~~~~~~~~~~~~~~~~~~~ |             | F   |               |  |
| Visi     | ts  |              | Settings                                |             | Me  | ssages        |  |

## 12.4.7 Worker Check-In at Client Location

When the Worker arrives at the Client location, the Worker will:

- 1. Open the AuthentiCare® Mobile Application
- 2. Input Worker ID and App Password to begin the session.
- 3. Tap **Done** on the keyboard or simply tap **Sign In.**
- 4. "You have no appointments" displays in the date banner. The Worker will tap **New Check-In.**

|        | March 23, 2023(Today)     | ~        | <b>&lt;</b> Back | Select C       | lient        |
|--------|---------------------------|----------|------------------|----------------|--------------|
|        | You have 0 appointment(s) |          | No clients fou   | Ind            | 243-242-243  |
| You    | u have no appointmen      | ts       | NO CITETILS TOU  | ind            |              |
|        | New Check-In              |          |                  |                |              |
|        |                           |          |                  |                |              |
|        |                           |          |                  |                |              |
|        |                           |          |                  |                |              |
|        |                           |          |                  |                |              |
|        |                           |          |                  |                |              |
|        |                           |          |                  |                |              |
|        |                           |          |                  |                |              |
|        |                           |          |                  |                |              |
|        |                           |          | Lookup           | Client         | Scan QR Card |
| Visits | Settings                  | Messages | Visits           | کېک<br>Setting | is Messages  |
|        |                           |          |                  |                |              |

The **Select Client** screen displays with a list of any Clients, associated with the Provider, found near the current location of the Mobile Application.

- 1. If the Client's name is on the list, tap anywhere in the **Client's name** field.
- 2. Tapping a Client name leads to the display of the Visits screen.

#### 12.4.8 Lookup Client-Enter the Client's ID Number or Last Name

If the Client's name is not listed on this screen, the screen will display "No Clients found." The Worker will:

1. Tap New Check-In

| You have 0 appointment(s) |     |
|---------------------------|-----|
| You have no appointments  | 1   |
| New Check-In              |     |
|                           | J . |
|                           |     |
|                           |     |
|                           |     |

2. Tap Lookup Client to open the Lookup Client screen.

| K Back           | Select Clier | nt           |
|------------------|--------------|--------------|
| No clients found |              |              |
|                  |              |              |
|                  |              |              |
|                  |              |              |
|                  |              |              |
|                  |              |              |
|                  |              |              |
|                  |              |              |
|                  |              |              |
|                  |              |              |
|                  |              |              |
|                  |              |              |
|                  |              |              |
|                  |              |              |
|                  |              |              |
|                  |              |              |
|                  |              |              |
|                  |              |              |
| Lookup Cli       | ent          | Scan QR Card |
| Lookup Cli       | ent          | Scan QR Card |

3. Input the Client's Last Name.

| < Back               | Lookup Client                                                    |                |
|----------------------|------------------------------------------------------------------|----------------|
| enter las<br>mumbiar | t name or enter client id<br>bhs                                 |                |
|                      | Lookup                                                           | 9 / 50         |
| В                    | MumbiaPHS, Bell<br>159 Main St<br>Apt 2301<br>Santa Fe, NM 87507 |                |
| В                    | MumbiaPHS, Bell<br>Location Not Available                        |                |
|                      |                                                                  |                |
|                      |                                                                  |                |
|                      |                                                                  |                |
|                      |                                                                  |                |
|                      |                                                                  |                |
|                      | Visits                                                           | کې<br>Settings |
|                      |                                                                  | -              |

1. Tap Lookup.

GPS coordinates from the Check-In process display if the Client lives in a Standard Service Zone.

Follow the remainder Check-In process steps detailed in <u>11.5.8 Worker Check-In at Client</u> Location.

## 12.4.9 Worker Check out from Client's Location

For the Client served, the Worker will:

1. Access Check-In information from the Visits screen.

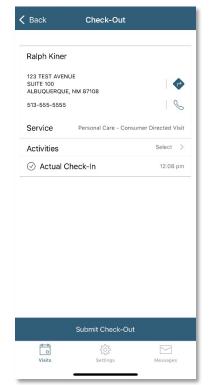

2. Tap Activities to select one or more of the Activities from the list; tap Done.

| 🗸 Back         | Activities (3)    | Done     |
|----------------|-------------------|----------|
| Hygiene and G  | rooming           |          |
| Individual Bow | el and Bladder    |          |
| Meal Preparati | on and Assistance |          |
| Eating         |                   |          |
| Household and  | Support Services  |          |
| Supportive Mo  | bility Assistance |          |
| Hauling and He | eating Water      |          |
| Support Servic | ces               |          |
|                |                   |          |
|                |                   |          |
| Visits         | Settings          | Messages |

3. When finished, tap **Submit Check-Out.** 

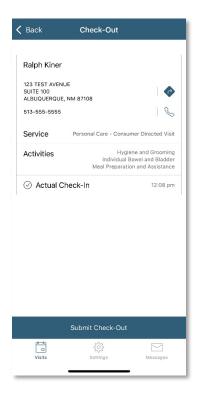

4. The application will display Check-Out Success. Tap DONE.

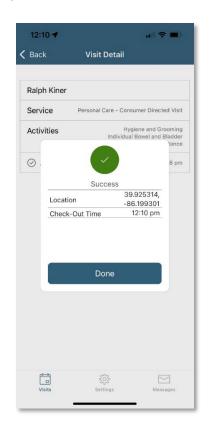

## 12.4.10 No Data Connection

If the Mobile Application has no internet access, all screens throughout the Check-In and Check-Out process will display the banner message, "No data connection." The banner is darkened to a red/reddish brown dependent upon the Mobile Application used. See below for steps during the Check-In to Check-Out process without a data connection:

| Back     | k Check        | -Out                     | <    | <b>Back</b> | v             | 'isit Detail     |                          |        |
|----------|----------------|--------------------------|------|-------------|---------------|------------------|--------------------------|--------|
|          | No data cor    | nnection                 |      |             | No            | data connectio   | n                        |        |
| Client I | ID #3000000062 |                          |      | Client I    | 0 #3000000062 | 2                |                          |        |
| Servi    | ice Personal   | Care - Consumer Delega   | ited | Servio      | e Pe          | ersonal Care     | - Consumer De            | egated |
| Req      |                | 2                        |      | Req         |               |                  | 1                        |        |
| Acti     | ~              |                          | >    | Acti        |               | $( \checkmark )$ |                          | ming   |
| ⊘.       | Succe          | ess 9                    | pm   | ⊘.          |               | Success          |                          | 9 pm   |
|          | Location       | 40.070134,<br>-86.106484 |      |             | Location      |                  | 40.070140,<br>-86.106501 |        |
|          | Check-In Time  | 3:59 pm                  |      |             | Check-Out Ti  | ime              | 4:00 pm                  |        |
|          | Dor            | ie                       |      |             |               | Done             |                          |        |

- The Worker will continue with each action to progress throughout the Check-In to Check-Out for the Service Visit.
- Since there is no data connection, the Check-In and the Check-Out are queued until the Mobile Application enters a location where internet connection is available.
- When the Mobile Application returns to a location with a data connection, all Visit data transmits to the AuthentiCare® system, and the red banner disappears.
- When the Visits have been transmitted to AuthentiCare®, the status for the Visit(s) will change to Completed without a Not Synced message.

When the login occurs with no data connection, the screen will display with the banner, "No data connection."

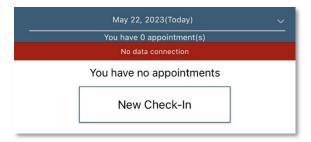

The message, "No data connection" continues to display. Without a data connection, the app cannot research the name to determine whether or not the name should be displayed. The Worker will call the Provider to report the issue and to follow the process the Provider has in place for this circumstance.

If the Client's name displays when the Worker inputs a last name and taps Lookup, the Worker will:

- 1. Add the **Service(s)** for the Client Visit.
- 2. Tap Submit Check-In.

As long as the Mobile Application does not have internet access, all screens throughout the Check-In and Check-Out process will display the banner message, "No data connection."

- The Worker will continue with each action to progress the Check-In to Check-Out for the Service Visit.
- The Visit displays as "Completed Not Synced."

|   |   | 3:5          | 9 pm - 4:00 pr |
|---|---|--------------|----------------|
|   |   | $\Diamond$   | Not Synced     |
| 1 | 1 | NEW CHECK-IN | ı À            |

If the entire workday is spent in an area with no internet access/data connection, at the end of the day the Worker will need to return to a place where there is a data connection in order for the Claims data to be sent to the AuthentiCare® system. All Claims data for the preceding day is removed from the Mobile Application at 2:00 AM each morning unless the Worker is designated as a Frontier Worker. With that designation, all Visits are stored for up to seven days in the Mobile Application. When the Worker returns the Mobile Application to a location of data connection, the stored data is "pushed" to AuthentiCare®.

The Visits screen will then display the Client's Visit is in Completed status with Not synced in the Completed field. When the Mobile Application returns to data connection, the Visit is synced, and marked as completed.

## 12.5 AuthentiCare® Mobile Application Menu Basics

There is an abbreviated Menu accessed from Settings even before a Worker logs in. After a Worker Login, the Worker will tap Settings at the bottom right on the screen to open the Menu with a full array of choices. The following choices display:

|                       | A tap of this shoise allows the 4 devise's Devise ID to display           |  |  |
|-----------------------|---------------------------------------------------------------------------|--|--|
| See Device Identifier | A tap of this choice allows the 4 device's Device ID to display.          |  |  |
| Offline Reminder      | A slide of this button allows the Worker to receive a reminder of the     |  |  |
| Omme Keminder         | Mobile Application's offline status.                                      |  |  |
|                       | A tap on this choice automatically makes a call from the Worker's         |  |  |
| Call Office           | Mobile Application to the agency telephone number listed on the           |  |  |
|                       | Worker's Worker Entity Settings page in AuthentiCare®.                    |  |  |
|                       | A tap on this choice allows a capture of the time and location of a       |  |  |
| Force Check-Out       | Visit for a Check-Out when the Worker has forgotten, or has been          |  |  |
|                       | unable, to process a Check-In.                                            |  |  |
|                       | A tap on this choice enables the Worker to process a password             |  |  |
|                       | change, before being locked out, without having to call the agency        |  |  |
| Change Deseward       | for a temporary password reset. Once the Worker is locked out of          |  |  |
| Change Password       | the Mobile Application, the Worker will have to contact the Provider      |  |  |
|                       | to reset the password following steps in <u>11.5.2 Change Password</u>    |  |  |
|                       | after Successful Login.                                                   |  |  |
| Boost and Change      | A tap on this choice allows the Worker to reset the app from one          |  |  |
| Reset and Change      | jurisdiction to another is found in <u>11.5.4 Clearing Data to Change</u> |  |  |
| Setup Code            | from One Environment to Another.                                          |  |  |
| Rate Us               | A tap on this choice allows the Worker to rate the AuthentiCare®          |  |  |
| Rale US               | Mobile Application.                                                       |  |  |
| End User License      | A tap of this choice displays the full agreement for the Worker's         |  |  |
| Agreement             | review.                                                                   |  |  |
| Logout                | A tap of this choice enables the Worker to log out of the Mobile          |  |  |
| Logout                | Application. All needed data should be saved before a log out.            |  |  |

## 12.6 Two Different Menu Displays

Two different Menu screens display for the Worker:

- An abbreviated menu is available to the Worker after opening the Mobile Application, • but before logging in for a Service Visit.
- The full menu is available to the Worker after a complete login for a Service Visit. •

#### Abbreviated Menu Before Log In:

| 🗸 Back             | Settings        |   |      |
|--------------------|-----------------|---|------|
| See Device Identif | ier             | > | See  |
| Reset and Change   | Setup Code      | > | Offl |
| Rate Us            |                 | > | Call |
| End User License   | Agreement       | > | Ford |
| Privacy Policy     |                 | > | Cha  |
|                    | NMCC<br>v2.0.16 |   | Res  |
|                    |                 |   | Ena  |
|                    |                 |   | Rate |
|                    |                 |   | End  |
|                    |                 |   | Priv |
|                    |                 |   | Log  |
|                    |                 |   |      |
|                    |                 |   |      |
| _                  |                 | - |      |

# Settings Device Identifier ine Reminder Office ce Check-Out nge Password et and Change Setup Code ble Face Id e Us User License Agreement acy Policy out 0-0-0 \$ Settings Messages

## 12.7 Worker Instructions for Using the Mobile Application-iOS

| Inst | nstructions for a Mobile Application Check-In and Check-Out in a Service Zone - iOS                                                                                                    |  |  |  |
|------|----------------------------------------------------------------------------------------------------|--|--|--|
| 1    | You are at the Client's location. Tap <b>New Check-In</b> . Tap the name of the Client to be served. Verify the Client's address and location to be served. Tap <b>Services</b> . Select the Service; tap <b>Done</b> . If required, enter <b>Mileage</b> and <b>Travel Time</b> . Tap <b>Submit Check-In</b> .                                                                                                    |  |  |  |
| 2    | A Check-In Success screen displays; tap <b>OK</b> . The Appointment screen displays. Once<br>the Check-In occurs, the headings, Activities, Observations display along with Submit<br>Check-Out. There is a choice for an immediate Check-Out or a return to the main<br>Appointments screen by tapping the back arrow in the heading. The Visit details screen<br>displays. A second tap of the back arrow in the heading displays the Visit as In<br>Progress. |  |  |  |

#### Full Menu After Log In:

| 3    | Once Services are completed, tap <b>Pending Check-Out</b> . If required, tap <b>Activities</b> to open the list. Choose one or more Activities; tap <b>DONE</b> . If required, tap <b>Observations</b> to open the list. Choose one or more Observations; tap <b>Done</b> . Tap <b>Submit Check-Out</b> .                                                                                                  |
|------|----------------------------------------------------------------------------------------------------|
| 4    | The Check-Out Success screen displays. Tap <b>OK</b> . The Visit details screen displays. Tap the back arrow in the heading of the Mobile Application to view the status as Completed next to the Client's name with the Check-In and Check-Out times of the Visit.                                                                                                    |
| 5    | All stored data, except stored Visit data, is deleted at 2:00 AM each morning for privacy and security reasons. To view stored data again, a log in to the Mobile Application has to occur.                                                                                                    |
| Inst | ructions to Check-In and Check-Out in a Limited-Service Zone                                                                                                    |
| 1    | You are at the Client's location. The screen banner has darkened. "No data connection" displays on the screen.                                                                                                    |
| 2    | Add the Client's <b>ID</b> number. Tap <b>Services</b> to open the Services list. Choose the Service to be provided; tap <b>Done</b> . Enter <b>Mileage</b> and <b>Travel Time, if required</b> . Tap <b>Submit Check-In</b> . The message in the darkened banner displays as "No data connection."                                                                                                    |
| 3    | Once the Check-In occurs, the headings, Observations and Activities, display along with<br>Submit Check-Out. There is a choice for an immediate Check-Out or a return to the<br>main Appointments screen by tapping the back arrow in the heading. The Visit details<br>screen displays.                                                                                                    |
| 4    | A second tap of the back arrow in the heading displays the Visit as In Progress with the Check-In time. The Client ID also displays with "Pending Check-Out. Not synced."                                                                                                    |
| 5    | Once Services are completed, tap <b>Pending Check-Out</b> . If required, tap <b>Activities</b> to open the list. Choose one or more Activities; tap <b>Done</b> . If required, tap <b>Observations</b> to open the list. Choose one or more Observations; tap <b>Done</b> . Tap <b>Submit Check-Out</b> . The Check-Out Success screen displays. Tap <b>OK</b> .                                           |
| 6    | The Visit details screen displays including GPS coordinates, if detected. Tap the back arrow to view the status as Completed next to the Client's name with the Check-In and Check-Out times of the Visit.                                                                                                    |
| 7    | The Visit details screen displays. Tap the back arrow in the heading to return to the Appointments screen. Now the Visit displays as "Completed - Not Synced" with only the Check-In time for a Service that requires both a Check-In and a Check-Out.                                                                                                    |
| 8    | Visit data is stored in the Mobile Application on the Mobile Application. A push of the data is done when the device detects it is back in a cellular Service zone. Status will display as "Not Synced" until the device has all data back to the AuthentiCare® system. Once that is done the Visit displays as Completed with both Check-In and Check-Out times if the Service requires a Check-Out time. |

# **13.0 Managing Claims**

A Claim contains all of the information required for submission via a HIPAA compliant electronic billing file (837) and EDI 837 Institutional (837I). Every Service captured by the IVR, Mobile Application or entered via the Web, automatically creates a Claim. Each Claim within AuthentiCare® is assigned a unique Claim number which can be fully tracked in the system.

Providers must confirm each Claim before AuthentiCare® can submit it for payment. This involves reviewing each Claim for accuracy and approving the Claim for billing. Only confirmed Claims are exported to be adjudicated for payment. Unconfirmed Claims remain in AuthentiCare® until they are confirmed or deleted.

Claims can be confirmed one at a time (see <u>Section 13.9</u>) or in bulk (see <u>Section 13.10</u>). Bulk confirmation is a function that Providers initiate on the Web Portal, and then AuthentiCare® completes the confirmation process after hours. If a Bulk confirmation is chosen, all Claims for all Services in a given timeframe are confirmed at once.

AuthentiCare® exports Claims for adjudication in the early morning hours Monday through Friday of each week. Claims confirmed by11:59 PM the night before will be included in that morning's file submission.

If it is determined that there is an error in the Claim that requires a correction, you can make those corrections using the procedures outlined in <u>Section 13.2</u>.

## **13.1 Searching and Viewing Claims**

Click the **Claim** radio button in the *Claims* section of the *Home* page.

Enter search criteria in any of these fields, if desired. You can also choose to filter Claims and confirm billing by date or Username (login) as shown at the bottom of the screen. If you do not enter any search criteria, all Claims will be listed.

If you know the Claim ID, type it in the *Claim ID* field. For all other searches, you must enter a Claim Start Date and Claim End Date.

| Claims |                 |                                 |
|--------|-----------------|---------------------------------|
|        | Add New >       | <u>Claim (Standard)</u>         |
|        | Add New >       | <u>Claim (Express)</u>          |
|        |                 | • Claim                         |
|        | Search Type:    | Claim<br>Confirm Billing - View |
|        | o content type: | O Confirm Billing - Bulk        |
|        | *Claim ID:      |                                 |
|        |                 | Go! Clear                       |
|        |                 |                                 |
|        | Claim Stat      | tus: 🗸                          |
|        |                 | tart: MM/DD/YYYY                |
|        |                 | 4000                            |
|        |                 | End: MM/DD/YYYY                 |
|        | Servi           |                                 |
|        | Authorization   |                                 |
|        |                 | ent:                            |
|        | Provid          |                                 |
|        | Work            |                                 |
|        | Representati    |                                 |
|        | CaseManag       |                                 |
|        |                 | yer:                            |
|        | Procedure Co    |                                 |
|        | User Opti       | ion: 🗸                          |
|        |                 | Include Inactive Claims?        |
|        |                 | Go! Clear                       |

## Click Go!

The Claims page displays with the results of the search up a maximum of 600 Claims.

| ID           | Status                                                                                         | Client ID  | Client Name             | Date Range                 | Information |
|--------------|------------------------------------------------------------------------------------------------|------------|-------------------------|----------------------------|-------------|
| <u>95712</u> | ConfirmBillingForClaim, EventMatching, PayerReviewRequired,<br>WebClaimSuppress                | 3455527231 | MumbaiBCBS, Bell        | 05/16/2023 -<br>05/16/2023 | £           |
| <u>95700</u> | AuthExhaustedOn, ConfirmBillingForClaim, EventMatching,<br>MaxUnitsPerDay, PayerReviewRequired | 3455527231 | MumbaiBCBS, Bell        | 05/15/2023 -<br>05/15/2023 | £           |
| <u>95699</u> | ClaimReviewNeeded, ConfirmBillingForClaim, EventMatching                                       | 3455527231 | MumbaiBCBS, Bell        | 05/15/2023 -<br>05/15/2023 | 9           |
| <u>95713</u> | ClaimReviewNeeded, ConfirmBillingForClaim, EventMatching,<br>WebClaimSuppress                  | 344444231  | MumbaiWSCCALL9,<br>Bell | 05/10/2023 -<br>05/10/2023 | 8           |

Note the columns displayed in the search results:

#### ID - Identifies a Claim

**Status** – Displays as *NoExceptions* or *InfoExceptions* if the Claim has been sent for payment or is ready to be sent.

## OR

Displays the name of the critical Exception (if there are any). The critical Exceptions are: Authorize, Calculate, AuthExhastedBefore, AuthExhaustedOn, IneligibleWorker, IneligibleProvider, DuplicateClaim, ConfirmBillingForClaim, MissingActivityCode and UnenrolledProviderServices. You could see any combination of these critical Exceptions listed under status.

Client ID - Identifies the Client who received Services

Client Name - Identifies the Client who received Services.

**Date Range** – The date or dates of the Service. This indicates if a Claim spanned more than one day.

Claims are automatically listed alphabetically by Client last name. Click the column heading if you wish for the search results to sort using a different column than the default. Click the heading once to change the sort to descending order for that column. Click the heading again to change it to ascending order for that column.

Position the cursor over the **Information icon** to display an additional Information pop-up about the Claim.

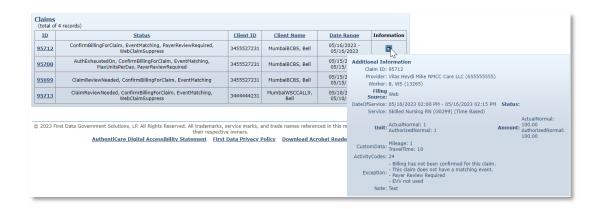

The *Claims* page displays and includes the Client, Provider, Worker, Service, Check in date and time, Check out date and time and the time Amount (if required). The box on the right-side notes whether the Claim was created via the IVR, Mobile Application or Web and identifies the calculated amount which takes the total time after applying rounding rules and computes the dollar amount using the rate identified on the Authorization. This is the amount that AuthentiCare® submits for payment. When the Claim is adjudicated, the actual amount paid may be different if the Provider did not set contracted rates for each Service.

The *Claims* page displays the amount of Scheduled units and Scheduled Hours for the Authorization used by the Claim for the current day.

The *Claim Acknowledgement* page displays the Scheduled units and Scheduled Amount in hours for the Authorization used by the Claim for the current day.

| Claim Details                    |                                                                                      | Claim ID:                            |
|----------------------------------|--------------------------------------------------------------------------------------|--------------------------------------|
| * Client                         | * Provider 🔯                                                                         | Filed On: Web                        |
| * Worker                         |                                                                                      | Printer Friendly                     |
| worker                           | Payer Assignment BCBSNM                                                              | Show All Claims                      |
| * Service                        |                                                                                      | Total Claims: 1                      |
| Physical Therapy Assistant 🗟     |                                                                                      | Total Calculated Amount:<br>\$200.00 |
| Date Time<br>03/21/2024 09:00 AM | Amount         Date         Time           01:00         03/21/2024         10:00 AM | Total Authorized Amount:<br>\$200.00 |
|                                  |                                                                                      | Total Units: 4                       |
|                                  |                                                                                      | Total Hours: 01:00                   |
|                                  |                                                                                      | Scheduled Units: 0                   |
| Mileage:                         | Travel Time:                                                                         | Scheduled Hours: 00:00               |
|                                  | Total Lines: 1 Total Claims: 1 Total Amount: \$200.00 Total Authorized: \$200.00     | Inactivate                           |
| Critical Exceptions              | Delete   Add Lines Above   Add Lines Below   Move Up   Move Down                     | Delete All<br>Cancel                 |

Most screenshots in this section reflect the Provider having chosen the checkbox for Extra Claim Review on the *Provider Entity Settings* page, so there is a check box noted on Claims that reflects whether or not the Review Completed has taken place. If the Provider does not select Extra Claim Review on the *Provider Entity Settings* page, neither the checkbox nor the Review Completed language displays on the Claim.

Click on the Entity icon adjacent to the Client, Provider, Worker or Service if you wish to view the respective record for the entity. Note if there are any Exceptions.

Position the cursor over the Exceptions icon 1 to view the pop-up that displays the Exceptions for the Claim, if there are any.

When business rules are not met, a Claim is marked with an Exception. Exceptions are classified as Critical or Informational.

#### Critical Exception example:

| Claim Details                                                                                                    | Claim ID:            | 10.021            |
|----------------------------------------------------------------------------------------------------|----------------------|-------------------|
| * Client * Provider                                                                                                    | Filed On:            | Web               |
| * Worker Payer Assignment                                                                                                    | Printer Friendly     |                   |
| BCBSNM V                                                                                                    | Show All Claims      |                   |
| * Service                                                                                                    | Total Claims:        | 1                 |
| Physical Therapy Assistant 🔄                                                                                                    | Total Calculated Amo | unt:<br>\$200.00  |
| Date         Time         Amount         Date         Time           03/21/2024         09:00 AM         01:00         03/21/2024         10:00 AM                                                                                                    | Total Authorized Amo | sunt:<br>\$200.00 |
|                                                                                                    | Total Units:         | 4                 |
|                                                                                                    | Total Hours:         | 01:00             |
|                                                                                                    | Scheduled Units:     | 0                 |
| Mileage: Travel Time:                                                                                                    | Scheduled Hours:     | 00:00             |
| Total Lines: 1 Total Claims: 1 Total Amount: \$200.00 Total Authorized: \$200.00                                                                                                    | Inactiva             |                   |
| Critical Exceptions Delete   Add Lines Above   Add Lines Below   Move Up   Move Down                                                                                                    | Delete /<br>Cance    |                   |
| Number of the Part of the Part |                      |                   |
| - Billing has not been confirmed for this                                                                                                    |                      |                   |
| Note: claim.<br>- This claim does not have a matching event.                                                                                                    |                      |                   |
| - Fils claim does not have a matching event.<br>- Payer Review Required<br>- EVV not used                                                                                                    |                      |                   |

Claims with Critical Exceptions cannot be submitted for payment until the identified problem has been corrected. Critical Exceptions are listed in <u>Appendix A-3</u> for Personal Care Services and <u>Appendix A-8</u> for Home Health Care Services.

| laim Details                                            |                                                                                      | Claim ID:            | 96187             |
|---------------------------------------------------------|--------------------------------------------------------------------------------------|----------------------|-------------------|
| * Client                                                | * Provider                                                                           | Filed On:            | Web               |
| 🗟 🗘                                                     | Theo Taylorika Willia and 🔯                                                          | Printer Friendly     |                   |
| * Worker                                                | Payer Assignment<br>BCBSNM                                                           | Show All Claims      |                   |
|                                                         |                                                                                      | Total Claims:        | 1                 |
| * Service<br>Physical Therapy Assistant 🏼 🄤             |                                                                                      | Total Calculated Amo | ount:<br>\$200.00 |
| Date         Time           04/05/2024         09:00 AM | Amount         Date         Time           01:00         04/05/2024         10:00 AM | Total Authorized Amo | ount:<br>\$200.00 |
| 04/03/2024                                              | 04/05/2024                                                                           | Total Units:         | 4                 |
|                                                         |                                                                                      | Total Hours:         | 01:00             |
|                                                         |                                                                                      | Scheduled Units:     | 0                 |
| Mileage:                                                | Travel Time:                                                                         | Scheduled Hours:     | 00:00             |
|                                                         |                                                                                      | Review Com           | plete             |
|                                                         |                                                                                      | Billing Confi        | med               |
|                                                         | Click here 1 more service                                                            | (s) Inactive Clai    | m                 |
|                                                         | Total Lines: 1 Total Claims: 1 Total Amount: \$200.00 Total Authorized: \$200.       | .00 Save             |                   |
| Info Exceptions                                         | Delete   Add Lines Above   Add Lines Below   Move Up   Move Dow                      |                      |                   |
|                                                         |                                                                                      | Cance                |                   |
|                                                         |                                                                                      |                      |                   |

#### Informational Exception example:

Informational Exceptions or non-critical Exceptions do not prevent a Claim from being processed but serves as a notice of some problem associated with the Claim creation which may warrant further investigation (e.g., a Claim that does not have a matching event). These Exceptions are informational only and are listed in <u>Appendix A-3</u> for Personal Care Services and <u>Appendix A-8</u> for Home Health Care Services.

**Note:** If a Worker checks in more than 60 minutes prior to the start time for the Scheduled event, the Claim indicates an Event Matching Info Exception. For example, if the event was Scheduled from 11:00 AM to 11:30 AM and the Worker checked in at 9:59 AM, AuthentiCare® is not able to match the Scheduled event to the actual event and an "Info Exception" result. If a Provider has set Early, Late and Missed Visit thresholds for Clients, the alerts and business rules follow the thresholds set by the Provider.

Click **Cancel** to return to the *Claims* page which lists all of the search results.

## Additional Functionality on this page:

| laim Details                     |                                                                                      | Claim ID:              | 9618           |
|----------------------------------|--------------------------------------------------------------------------------------|------------------------|----------------|
| * Client 🗟 🔂                     | * Provider                                                                           | Filed On:              | We             |
| * Worker                         | Payer Assignment<br>BCBSNM V                                                         | Show All Claims        |                |
| * Service                        |                                                                                      | Total Claims:          |                |
| Physical Therapy Assistant       |                                                                                      | Total Calculated Amour | \$200.0        |
| Date Time<br>04/05/2024 09:00 AM | Amount         Date         Time           01:00         04/05/2024         10:00 AM | Total Authorized Amou  | nt:<br>\$200.0 |
| 04/05/2024 09:00 AM              | 01:00 04/05/2024 10:00 AM                                                            | Total Units:           |                |
|                                  |                                                                                      | Total Hours:           | 01:0           |
|                                  |                                                                                      | Scheduled Units:       |                |
| Aileage:                         | Travel Time:                                                                         | Scheduled Hours:       | 00:0           |
|                                  |                                                                                      | Review Compl           | ete            |
|                                  |                                                                                      | Billing Confirm        | ned            |
|                                  | Click here 1 more service(s                                                          | Inactive Claim         |                |
|                                  | Total Lines: 1 Total Claims: 1 Total Amount: \$200.00 Total Authorized: \$200.00     | Save                   |                |
| 1 Info Exceptions                | Delete   Add Lines Above   Add Lines Below   Move Up   Move Down                     | Delete Al              |                |
|                                  |                                                                                      | Cancel                 |                |
|                                  |                                                                                      |                        |                |
| ato.                             |                                                                                      |                        |                |

Click **Printer Friendly** to view the Claim in a format that prints well.

The Claim Acknowledgment page displays.

|                                                                                  |                                      |                             |                             |                                         |                                            | Print              |
|----------------------------------------------------------------------------------|--------------------------------------|-----------------------------|-----------------------------|-----------------------------------------|--------------------------------------------|--------------------|
| First Dat                                                                        | a.                                   |                             |                             |                                         | uthentiCare®                               |                    |
|                                                                                  |                                      | Cl                          | aim Acknowle<br>June 13, 20 |                                         |                                            |                    |
| Client                                                                           |                                      | Provi                       |                             | in the set of a party                   |                                            |                    |
| Worker                                                                           |                                      |                             |                             | <b>ayer Assignment</b><br>HC NM         |                                            |                    |
| Claim ID<br>Authorization                                                        | Service<br>Respite LPN (T1)<br>Start | 003U1)<br>End               | Rates                       | Units                                   | Amount                                     |                    |
| 121010-000004                                                                    | May 07, 2024<br>12:00:00 PM          | May 07, 2024<br>12:22:00 PM | Normal                      | 16.5900 ActualNormal<br>AuthorizedNorma | 1 ActualNormal<br>1 AuthorizedNormal       | \$16.59<br>\$16.59 |
| Exceptions <ul> <li>Critical</li> <li>Billing has not be</li> </ul>              | een confirmed for th                 | is claim.                   |                             |                                         |                                            |                    |
| <ul> <li>Informational         <ul> <li>This claim does r</li> </ul> </li> </ul> | not have a matching                  | event.                      |                             |                                         |                                            |                    |
|                                                                                  |                                      |                             | Tot                         | al Claims: 1 Total Actual Amo           | ount: \$16.59 Total Authorized Amo<br>Done | New Claim          |

Print the page using **Print**. Click **Done** to return to the *Home* page.

# 13.2 Editing a Claim (Claims Correction)

# 13.2.1 Correcting a Check-In/Check-Out

In most situations, Claims are created by Workers calling through the IVR or checking in and out on the Mobile Application from the Client's home. They may choose the wrong Service in error and fail to correct it while on the phone. In such situations, the Provider is able to edit the Claim by completing or correcting it.

Search for the Claim you wish to view according to the instructions in <u>Section 13.1</u>.

The **Claims Details** page displays.

Edit the information about the Claim as necessary. Click **Save** to save your changes.

## OR

Click Cancel to cancel your changes and return to the Claims page.

The *Claim Acknowledgement* page displays with a successful save message at the top if you clicked **Save**.

# 13.2.2 Changing/ Correcting a Default Payer

The default payer assignment on a Claim is the "Current Payer for the Client" which in most cases is exactly what is desired. However, if a Client has recently transferred from one payer (MCO) to another, a Provider may want to select a different payer assignment for dates of Service that are in the past. If the payer assignment for dates of Services in the past needs changed, select the correct payer from the drop down.

Search for the Claim you wish to view according to the instructions in Section 13.1.

The *Claim* page displays.

Click on the Payer Assignment drop down to choose the correct payer (MCO). Once the correct payer is chosen, click **Save**.

The Claim Acknowledgement page displays with a Successful Save message at the top.

Print the page using **Print**.

Click Done to return to the *Home* page.

## 13.3 Adding an Individual Claim (Standard Entry)

There are situations where the Provider may need to add a Claim using the Web. For example:

- The Worker was unable to use the IVR from the Client's home (phone not working, Client refused)
- The Worker forgot to use the IVR
- The Service was not provided in the Client's home (such as Adult Day Care)

Click Create in the menu bar and select "New Claim".

#### OR

Click Claim (Standard) adjacent to "Add New >" in the Claims section of the Home page.

| <u>Claim (Standard)</u> |
|-------------------------|
| <u>Claim (Express)</u>  |
|                         |

The *Claim* page displays. It is pre-populated with the name of the Provider of the user currently logged in.

1. Enter the **Client** ID, full name or partial last name and click the **Looking Glass** icon ito find the Client. Then select the Client from the list provided.

| Standard Claim | * Provider<br>Vilas Heydi Mike NMCC Care LLC So<br>Payer Assignment<br>Current Payer For Client                                                                                                  | Show All Claims 1<br>Total Claims: 1<br>Total Calculated Amount:<br>\$0.00<br>Total Authorized Amount:<br>\$0.00<br>Total Units: 0<br>Scheduled Units: 0<br>Scheduled Hours: 00:00<br>Review Complete |
|----------------|----------------------------------------------------------------------------------------------------|----------------------------------------------------------------------------------------------------|
| Mileage:       | Travel Time:<br>Click here 1 more service(s)<br>Total Lines: 1 Total Claims: 1 Total Amount: \$0.00 Total Authorized: \$0.00<br>Delete   Add Lines Above   Add Lines Below   Move Up   Move Down | Save<br>Delete All<br>Cancel                                                                                                    |

2. Enter the **Worker** ID, full name or partial last name and click the **Looking Glass** icon for the find the Worker who performed the Service. Then select the Worker from the list provided.

| Standard Claim                                                                                                    | Show All Claims                                                                                        |
|----------------------------------------------------------------------------------------------------|----------------------------------------------------------------------------------------------------|
| * Client * Provider<br>Vilas Heydi Mike NMCC Care LLC &<br>* Worker Payer Assignment<br>Current Payer For Client                                 | Total Claims: 1<br>Total Calculated Amount:<br>\$0.00<br>Total Authorized Amount:<br>\$0.00            |
| * Service                                                                                                    | Total Units:     0       Scheduled Units:     0       Scheduled Hours:     00:00       Review Complete |
| Mileage: Travel Time:<br>Click here 1 more service(s)                                                                                            | Save<br>Delete All<br>Cancel                                                                           |
| Total Lines: 1 Total Claims: 1 Total Amount: \$0.00 Total Authorized: \$0.00<br>Delete   Add Lines Above   Add Lines Below   Move Up   Move Down |                                                                                                    |

3. Enter the **Service** ID, full name or partial name and click the **Looking Glass icon** in the Service. Then select the Service from the list provided.

The following fields display once the Service is selected if the Service is time based: Date, Time, and Amount.

#### OR

The following fields display once the Service is selected if the Service is unit based: Date and Amount.

| Standard Claim  * Client  * Worker | Provider     Payer Assignment     Current Payer For Client                                                                                                    | Show All Claims<br>Total Claims: 1<br>Total Calculated Amount:<br>\$0.00<br>Total Authorized Amount:<br>\$0.00<br>Total Units: 0 |
|------------------------------------|----------------------------------------------------------------------------------------------------|----------------------------------------------------------------------------------------------------|
| * Service Mileage:                 | Respite (99509U1)         Consumer Directed Administrative Fee (G9006).         Consumer Directed Advertisement Reimbursement (G9012).         Descend Case Concurse Directed Texining (CETIN)         Click here 1 more service(s)         Total Lines: 1 Total Claims: 1 Total Amount: \$0.00 Total Authorized: \$0.00         Delete   Add Lines Above   Add Lines Below   Move Up   Move Down | Scheduled Units: 0<br>Scheduled Hours: 00:00<br>Review Complete<br>Save<br>Delete All<br>Cancel                                  |

- 4. Enter the **Date**. This is the date the Service was delivered if it was a unit-based Service. If it was a time-based Service, then this is the date the delivery of the Service was started.
  - If the Service is a time-based Service, proceed to Step 6. If the Service is a unitbased Service, proceed to Step 8.
- 5. Enter the **Time** the delivery of the Service started. You must include AM or PM in the time entry or use military time. If it is on the hour, it is not necessary to include ":00".
- 6. Enter the **Date** and **Time** the delivery of the Service ended. The **Amount** will auto populate to the amount of the Service time delivery .

| Standard Claim       |                                                                                                    | Show All Claims                                                |
|----------------------|----------------------------------------------------------------------------------------------------|----------------------------------------------------------------|
| * Client             | * Provider                                                                                                    | Total Claims: 1<br>Total Calculated Amount:                    |
| * Worker             | Payer Assignment Current Payer For Client                                                                                                    | \$0.00<br>Total Authorized Amount:<br>\$0.00<br>Total Units: 0 |
| * Service<br>Respite |                                                                                                    | Total Units: 0<br>Scheduled Units: 0<br>Scheduled Hours: 00:00 |
|                      | Amount     Date     Time       ##:##     MM/DD/YYYY     Image: Second Second Seco | Review Complete     Save     Delete All     Cancel             |
| Mileage: Tr          | ravel Time:                                                                                                    |                                                                |
|                      | Click here 1 more service(s)<br>Total Lines: 1 Total Claims: 1 Total Amount: \$0.00 Total Authorized: \$0.00                                                                                                    |                                                                |
|                      | Delete   Add Lines Above   Add Lines Below   Move Up   Move Down                                                                                                    |                                                                |

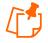

**Note:** For time-based Services the amount is computed by the system based on the start date and time and the end date and time. This step is not required.

7. If the Service has **Activity Codes** attached to it, Activity Codes will appear, and codes can be entered.

| Standard Claim                                                                                                    | Show All Claims                                                |
|----------------------------------------------------------------------------------------------------|----------------------------------------------------------------|
| * Client * Provider                                                                                                    | Total Claims: 1<br>Total Calculated Amount:                    |
| * Worker Payer Assignment Current Payer For Client                                                                                                    | \$0.00<br>Total Authorized Amount:<br>\$0.00<br>Total Units: 0 |
| * Service<br>Skilled Nursing RN                                                                                                    | Scheduled Units: 0<br>Scheduled Hours: 00:00                   |
| Date     Time     Amount     Date     Time       MM/DD/YYYY     ##:##     MM/DD/YYYY     Image: Constraint of the second second sec | Review Complete Save Delete All Cancel                         |
| Mileage: Travel Time:                                                                                                    |                                                                |
| Click here 1 more service(                                                                                                    | (s)                                                            |
| Total Lines: 1 Total Claims: 1 Total Amount: \$0.00 Total Authorized: \$0.                                                                                                    | 00                                                             |
| Delete   Add Lines Above   Add Lines Below   Move Up   Move Dow                                                                                                    | n                                                              |

8. Select a Reason Code from the drop-down menu. All Claims created on the Web Portal must include a Reason Code and a Note.

| Standard Claim                                                                                                    | Show All Claims                                                |
|----------------------------------------------------------------------------------------------------|----------------------------------------------------------------|
| * Client * Provider                                                                                                    | Total Claims: 1<br>Total Calculated Amount:                    |
| * Worker Payer Assignment<br>Current Payer For Client                                                                                                    | \$0.00<br>Total Authorized Amount:<br>\$0.00<br>Total Units: 0 |
| * Service<br>Skilled Nursing RN 🔄                                                                                                    | Scheduled Units: 0<br>Scheduled Hours: 00:00                   |
| Date     Time     Amount     Date     Time       MM/DD/YYYY     ##:##     MM/DD/YYYY     Image: Control of the second second | Review Complete     Save     Delete All     Cancel             |
| Tablet Malfunction       rel Time:         Smartphone malfunction       Landline/IVR unavailable         Tablet not delivered       Inclement weather         Electrical outage       Click here 1 more service(s)         Authorization issue       Total Lines: 1 Total Claims: 1 Total Amount: \$0.00 Total Authorized: \$0.00         Substitute caretaker       Pelete   Add Lines Above   Add Lines Below   Move Up   Move Down         Resubmitting claim that the payer rejected       Pelete   Add Lines Above   Add Lines Below   Move Up   Move Down                                                                                                    |                                                                |

9. In the **Note** section, enter the information needed to explain why the Web-based Claim was created. The more information the better for payer review purposes.

| Standard Claim                               |                       |                                   |                                     | Show All Claims                       |                           |
|----------------------------------------------|-----------------------|-----------------------------------|-------------------------------------|---------------------------------------|---------------------------|
| * Client                                     | * Provi               | ider                              |                                     | Total Claims:<br>Total Calculated Amo |                           |
| * Worker                                     |                       | Assignment<br>ht Payer For Client | ~                                   | Total Authorized Amo                  | \$0.00<br>ount:<br>\$0.00 |
|                                              |                       |                                   |                                     | Total Units:                          | 0                         |
| * Service                                    |                       |                                   |                                     | Scheduled Units:                      | 0                         |
| Skilled Nursing RN 嶜                         |                       |                                   |                                     | Scheduled Hours:                      | 00:00                     |
| Date Time                                    | Amount Da<br>##:## MM | ite<br>M/DD/YYYY                  | Time                                | Review Comp<br>Save<br>Delete A       |                           |
| Activity Codes:<br>(ex: 3<br>* Reason Code : | ;,5,8)                |                                   |                                     | Cancel                                |                           |
| ×                                            |                       |                                   |                                     |                                       |                           |
| Mileage:                                     | Travel Time:          |                                   |                                     |                                       |                           |
|                                              |                       | c                                 | ick here 1 more service(s)          |                                       |                           |
|                                              | Total Lines: 1 Total  | Claims: 1 Total Amou              | nt: \$0.00 Total Authorized: \$0.00 |                                       |                           |
|                                              | Delete   Add Lines /  | Above   Add Lines B               | elow   Move Up   Move Down          |                                       |                           |
|                                              |                       |                                   |                                     |                                       |                           |
| Note:                                        |                       |                                   |                                     | 1                                     |                           |
|                                              |                       |                                   |                                     |                                       |                           |
|                                              |                       |                                   |                                     |                                       |                           |

10. Click **Save** if you have completed the Claim and do not need to group this Claim with any other Claims. If you are grouping Claims, then proceed to Step 12.

| Standard Claim                                                                                                    | Show All Claims                                       |
|----------------------------------------------------------------------------------------------------|-------------------------------------------------------|
| * Client * Provider                                                                                                    | Total Claims: 1<br>Total Calculated Amount:<br>\$0.00 |
| * Worker Payer Assignment Current Payer For Client                                                                                                    | Total Authorized Amount:<br>\$0.00<br>Total Units: 0  |
| * Service<br>Skilled Nursing RN 🙆                                                                                                    | Scheduled Units: 0<br>Scheduled Hours: 00:00          |
| Date         Time         Amount         Date         Time           MM/DD/YYYY         ##:##         MM/DD/YYYY         Image: Comparison of the second second sec | Review Complete     Save     Delete All               |
| Activity Codes:<br>(ex: 3,5,8)<br>* Reason Code :                                                                                                    | Cancel                                                |
| Mileage: Travel Time:                                                                                                    |                                                       |
| Click here 1 more service(s)<br>Total Lines: 1 Total Claims: 1 Total Amount: \$0.00 Total Authorized: \$0.00                                                                                                    |                                                       |
| Delete   Add Lines Above   Add Lines Below   Move Up   Move Down                                                                                                    |                                                       |

<sup>© 2024</sup> First Data Government Solutions/Fiserv. All Rights Reserved. All trademarks, service marks and trade names referenced in this material are the property of their respective owners. Document Version: 7.0, Revision Date: 5/22/2024.

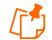

**Note:** The amount for the Claim (what displays on the right side of the screen) is not computed until the Claim is saved.

The Claim Acknowledgement page displays.

| Claim Acknowledgment<br>April 18, 2024                                    |                                    |                                       |       |              |        |  |
|---------------------------------------------------------------------------|------------------------------------|---------------------------------------|-------|--------------|--------|--|
| Client Provider                                                           |                                    |                                       |       |              |        |  |
| Worker                                                                    | 0                                  | Payer Assignment<br>BCBSNM            |       |              |        |  |
| Claim ID                                                                  | Service<br>Skilled Nursing RN (O   | Service<br>Skilled Nursing RN (G0299) |       |              |        |  |
| Authorization                                                             | Start                              | End                                   | Rates | Units        | Amount |  |
|                                                                           | Apr 17, 2024<br>09:00:00 AM        | Apr 17, 2024<br>09:30:00 PM           |       | ActualNormal | 50     |  |
| Exceptions                                                                |                                    |                                       |       |              |        |  |
| Critical                                                                  |                                    |                                       |       |              |        |  |
| <ul> <li>This claim</li> <li>EVV not us</li> </ul>                        | does not have a matching eve<br>ed | ent.                                  |       |              |        |  |
| Total Claims: 1 Total Actual Amount: \$.00 Total Authorized Amount: \$.00 |                                    |                                       |       |              |        |  |
| Done New Claim                                                            |                                    |                                       |       |              |        |  |

11. Click **Done** or **New Claim**. Click **Done** if you do not need to enter any other new Claims. The *Home* page displays after clicking **Done**. Click **New Claim** if you need to enter additional Claims. The *Claim* page displays.

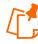

**Note:** AuthentiCare® checks for duplicates, at the time the Claim is saved. It there is another Claim for the same Client/Service/Worker combination where the Service times (check in and checkout) are within 10 minutes of the same times, a Duplicate critical Exception will be noted.

# 13.4 Grouping Claims

#### Click Add Lines Below.

| Claim Details                                                  | Claim ID:                                                                                                    | 0.000                   |
|----------------------------------------------------------------|----------------------------------------------------------------------------------------------------|-------------------------|
| * Client * Provider                                            | Filed On:                                                                                                    | Web                     |
| * Worker Payer Assignment BCBSNM                               | Show All Claims                                                                                                    |                         |
| * Service<br>Skilled Nursing RN                                | Total Claims:<br>Total Calculated                                                                                                    | \$0.00                  |
|                                                                | Time         Total Authorized           09:30 PM         Total Units:                                                                                                    | Amount:<br>\$0.00<br>50 |
| Activity Codes:<br>23 (ex: 3,5,8)                              | Total Hours:<br>Scheduled Units:<br>Scheduled Hours                                                                                                    |                         |
| Mileage: Travel Time:                                          | ✓ Review Construction Construction Const | Claim                   |
| Click<br>Total Lines: 1 Total Claims: 1 Total Amount:          | k here 1 more service(s) Delet<br>: \$0.00 Total Authorized: \$0.00                                                                                                    |                         |
| Critical Exceptions Delete   Add Lines Above   Add Lines Below | w   Move Up   Move Down                                                                                                    |                         |

A new Claim opens below the Claim you just finished.

| Claim Details                                                                | Claim ID:                                   |
|------------------------------------------------------------------------------|---------------------------------------------|
| * Client * Provider                                                          | Filed On: Web                               |
| Billing Martin Roman and Carlos Carrol, JC. 🔯                                | Printer Friendly                            |
| * Worker Payer Assignment                                                    | Show All Claims                             |
| BCBSNM V                                                                     |                                             |
| * Service                                                                    | Total Claims: 1<br>Total Calculated Amount: |
| Skilled Nursing RN 🔯                                                         | \$0.00                                      |
| Date Time Amount Date Time                                                   | Total Authorized Amount:<br>\$0.00          |
| 04/17/2024 09:00 AM 12:30 04/17/2024 09:30 PM                                | Total Units: 50                             |
|                                                                              | Total Hours: 12:30                          |
| Activity Codes:                                                              | Scheduled Units: 0                          |
| 23 (ex: 3,5,8)                                                               | Scheduled Hours: 00:00                      |
|                                                                              | Review Complete                             |
| Mileage: Travel Time:                                                        | Inactive Claim                              |
|                                                                              |                                             |
|                                                                              | Save<br>Delete All                          |
| Click here 1 more                                                            | e service(s) Cancel                         |
| Total Lines: 1 Total Claims: 1 Total Amount: \$0.00 Total Authori            |                                             |
| Critical Exceptions Delete   Add Lines Above   Add Lines Below   Move Up   M | love Down                                   |
|                                                                              |                                             |
| * Client * Provider                                                          |                                             |
| * Worker Payer Assignment                                                    |                                             |
| BCBSNM V                                                                     |                                             |
|                                                                              |                                             |
| * Service                                                                    |                                             |
|                                                                              |                                             |
|                                                                              |                                             |
|                                                                              |                                             |
|                                                                              |                                             |
| Mileage: Travel Time:                                                        |                                             |
|                                                                              |                                             |
| Click here 1 more                                                            | e service(s)                                |
| Total Lines: 1 Total Claims: 1 Total Amount: \$0.00 Total Authori            | zed: \$0.00                                 |
| Delete   Add Lines Above   Add Lines Below   Move Up   M                     | love Down                                   |

- Enter the information for this Claim. The Claim pre-populates with the same Client, Provider, and Worker of the Claim above it; however, this information can be changed if needed. All of the Claims in the group do not have to be for the same Client and Worker. Grouping Claims provides a mechanism to view a number of Claims on the same screen. Claims cannot be grouped using the IVR or Mobile Application; they can only be grouped using the Web interface.
- 2. Return to <u>Section 13.3</u> to proceed with saving all of the Claims in the group.

## 13.5 Adding Multiple Claims (Express Entry)

There are situations where the Provider may need to add a Claim using the Web for the same Client-Worker-Service combination. Note: Claims for Service 99509 (Billing Service Claims) cannot be created via the Claim Express feature. AuthentiCare® creates Claims for Personal Care – Consumer Directed – 99509.

1. Click Claim (Express) adjacent to "Add New >" in the Claims section of the Home page.

| Clair | ns        |                         |  |
|-------|-----------|-------------------------|--|
|       | Add New > | <u>Claim (Standard)</u> |  |
|       | Add New > | <u>Claim (Express)</u>  |  |
|       |           |                         |  |

The *Claims Page* Displays. It is pre-populated with the name of the Provider of the user currently logged in.

Enter the Client, Worker and Service as for a single Claim entry and click Next.

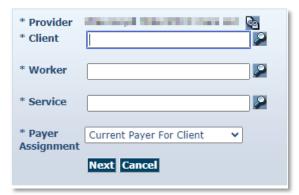

2. A list with 10 blank rows where you can enter date, time and activity codes will appear.

|   | n Express                      | The second second second second second second second second second second second second second second second s | Douon Acc         | signment: BCBSNM                      |
|---|--------------------------------|----------------------------------------------------------------------------------------------------|-------------------|---------------------------------------|
|   | Client:                        | C. Brender                                                                                                    | Payer As          | Worker:                               |
|   | ervice: Physical Therapy Assis | tant                                                                                                    |                   | WORKER.                               |
|   | lows                           |                                                                                                    |                   |                                       |
|   |                                |                                                                                                    |                   |                                       |
|   |                                |                                                                                                    |                   |                                       |
| _ | Start Date Start Time          | Duration                                                                                                    | End Date End Time | Activity Codes: Note                  |
| × | MM/DD/YYYY                     | ##:##                                                                                                    | MM/DD/YYYY        | (ex: 3,5,8)                           |
|   |                                |                                                                                                    |                   |                                       |
|   |                                |                                                                                                    |                   |                                       |
|   | Start Date Start Time          | Duration                                                                                                    | End Date End Time | Activity Codes: Note                  |
| × | MM/DD/YYYY                     | ##:##                                                                                                    | MM/DD/YYYY        | (ex: 3,5,8)                           |
|   |                                |                                                                                                    |                   | · · · · · · · · · · · · · · · · · · · |
|   | Charle Date Charle Three       | Denseller                                                                                                    | rad pate rad rise |                                       |
| × | Start Date Start Time          | Duration                                                                                                    | End Date End Time | Activity Codes: Note                  |
| ~ | MM/DD/YYYY                     | ##:##                                                                                                    | MM/DD/YYYY        | (ex: 3,5,8)                           |
|   |                                |                                                                                                    |                   | · · · · · · · · · · · · · · · · · · · |
|   | Start Date Start Time          | Duration                                                                                                    | End Date End Time | Activity Codes: Note                  |
| 8 | Start Date Start Time          | Duration                                                                                                    | End Date End Time | Activity Codes: Note                  |
| ~ | MM/DD/YYYY                     | ##:##                                                                                                    | MM/DD/YYYY        | (ex: 3,5,8)                           |
|   |                                |                                                                                                    |                   | · .                                   |
|   | Start Date Start Time          | Duration                                                                                                    | End Date End Time | Activity Codes: Note                  |
| × |                                |                                                                                                    |                   |                                       |
| ~ | MM/DD/YYYY                     | ##:##                                                                                                    | MM/DD/YYYY        | (ex: 3,5,8)                           |
|   |                                |                                                                                                    |                   | · · · · · · · · · · · · · · · · · · · |

3. There is an **Add Rows** button on each screen that allows you to add as many rows as needed.

| Claim Expre | 255                        |                   |              | 1 |
|-------------|----------------------------|-------------------|--------------|---|
| Provider:   | the equivier set of a set  | Payer Assignment: | BCBSNM       | I |
| Client:     | Brand City, Name A         | Worker:           | Arment, Bolf | I |
| Service:    | Physical Therapy Assistant |                   |              | I |
| Add Rows    |                            |                   |              | I |

- 4. When you have entered all the data,
  - a. If you click on the **Save and Continue** button, it will save the Claims and present the first **Express Claim** screen where you can enter another Client, Worker, and Service combination.
  - b. If you click on the **Save and Exit** button, you will return to the **Home** page.

## 13.6 Deleting a Claim

If a Claim was added in error, then it should be either edited or deleted. Once the Claim is

confirmed for billing, it cannot be deleted.

1. Click **Delete All** on the *Claim* page.

| Claim Details                                                                                                    | Claim ID: 96105                                                                                            |
|----------------------------------------------------------------------------------------------------|----------------------------------------------------------------------------------------------------|
| * Client * Provider                                                                                                    | Filed On: Mobile                                                                                           |
| * Worker Payer Assignment                                                                                                    | Printer Friendly<br>Show All Claims                                                                        |
| * Service<br>Respite                                                                                                    | Total Claims: 1<br>Total Calculated Amount:<br>\$0.00                                                      |
| Date         Time         Amount         Date         Time           12/06/2023         09:49 AM         00:01         12/06/2023         09:50 AM | Total Authorized Amount:<br>\$0.00<br>Total Units: 0                                                       |
| Check-in Latitude:40.070136 Check-in Longitude:-86.106474<br>Check-out Latitude:40.070109 Check-out Longitude:-86.106503                           | Total Hours:     00:01       Scheduled Units:     1       Scheduled Hours:     01:00       Review Complete |
| Check-in Coordinates Check-out Coordinates Mileage: Travel Time:                                                                                   | Billing Confirmed                                                                                          |
| Click here 1 more service(s)<br>Total Lines: 1 Total Claims: 1 Total Amount: \$0.00 Total Authorized: \$0.00                                       | Save<br>Delete All<br>Cancel                                                                               |
| Info Exceptions Delete   Add Lines Above   Add Lines Below   Move Up   Move Down                                                                   |                                                                                                    |

2. The system asks you to confirm the deletion. If you click **OK**, the Claim is permanently deleted from the system. If the Claim is a group of Claims, they will all be permanently deleted. If you click **Cancel**, the Claim is not deleted, and you are returned to the *Claim* page.

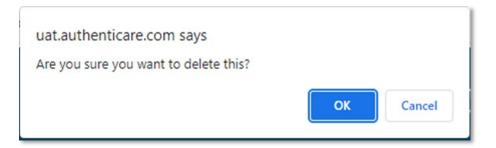

3. Click **OK** to proceed with permanently deleting the Claim.

You are returned to the *Home* page which displays a message in the upper left hand corner that the Claim was deleted successfully.

Needs Attention: Claim deleted successfully.

## 13.7 Confirming a Claim for Export-Dual Confirmation

Providers can check the Extra Claim Review checkbox on the *Provider Entity Settings* page for an extra review of each Claim.

If the Extra Claim Review checkbox is enabled, every Claim will get a new Claim Review Needed, a Critical Exception. To review the list of Claim Exceptions, see <u>Appendix A-3</u> for Personal Care Services and <u>Appendix A-8</u> for Home Health Care Services.

| <b>Provider Entity</b> | Settings                                                                                                    |
|------------------------|----------------------------------------------------------------------------------------------------|
| * Indicates a requi    | red field.                                                                                                    |
| ID:                    | and the second second |
| PIN:                   | der ofer site der site                                                                                                    |
| First Name:            |                                                                                                    |
| Middle Name:           |                                                                                                    |
| Last Name:             |                                                                                                    |
| * Company Name:        | Villes West Print WHCC Game ILC                                                                                                    |
| SSN:                   |                                                                                                    |
| FID:                   |                                                                                                    |
| Gender:                |                                                                                                    |
| Birth Date:            |                                                                                                    |
| Email:                 |                                                                                                    |
| Begin Date:            |                                                                                                    |
| End Date:              |                                                                                                    |
| Language:              |                                                                                                    |
| Status:                | Active                                                                                                    |
| * Entity<br>Qualifier: | Business 🗸                                                                                                    |
| Extra Claim<br>Review: |                                                                                                    |

Reviewers can select the 'Review Complete' checkbox on the Claim to complete the review. Once the review is completed, the Claim will be ready to be confirmed for billing.

| Standard Claim                                                                                               | Show All Claims                                                               |
|----------------------------------------------------------------------------------------------------|-------------------------------------------------------------------------------|
| * Client * Provider                                                                                          | Total Claims: 1<br>Total Calculated Amount:<br>\$0.00                         |
| * Worker Payer Assignment Current Payer For Client                                                           | Total Authorized Amount:<br>\$0.00<br>Total Units: 0                          |
| * Service                                                                                                    | Scheduled Units:     1       Scheduled Hours:     01:00       Review Complete |
| Mileage: Travel Time:                                                                                        | Save<br>Delete All<br>Cancel                                                  |
| Click here 1 more service(s)<br>Total Lines: 1 Total Claims: 1 Total Amount: \$0.00 Total Authorized: \$0.00 |                                                                               |
| Delete   Add Lines Above   Add Lines Below   Move Up   Move Down                                             |                                                                               |

Once the Claim review is complete, and the reviewer selects Save, the Billing Confirmed checkbox will become available and the Claim Review Needed Exception drops off the Claim. Once the Claim is confirmed, the Critical Exceptions drop off, and the Claim is left with an Informational Exception. The note put on the Claim is now in Note Data, and the Claim creation, Claim review and Claims confirmation are displayed in Audit Data.

A Claim that has completed review can be sent back to review needed status by unchecking the 'Review Needed' checkbox. This can be done only before the Claim has been 'Billing Confirmed'. Once the Claim has been 'Billing Confirmed', the 'Review Needed' checkbox becomes read only.

#### 13.8 Inactivate a Claim

If a Claim was added in error, then it should be either edited or inactivated as soon as possible. Once the Claim is confirmed for billing, it cannot be inactivated.

1. Click the Inactivate Claim checkbox on the Claim Details page.

| Claim Details                                                                                                    |                                                                                              | Claim ID: 96105                                                                                          |
|----------------------------------------------------------------------------------------------------|----------------------------------------------------------------------------------------------|----------------------------------------------------------------------------------------------------|
|                                                                                                    | * Provider                                                                                   | Filed On: Mobile                                                                                         |
|                                                                                                    | Payer Assignment<br>BCBSNM                                                                   | Printer Friendly<br>Show All Claims                                                                      |
| * Service<br>Respite                                                                                                    |                                                                                              | Total Claims: 1<br>Total Calculated Amount:<br>\$0.00                                                    |
| Date         Time         Amount           12/06/2023         09:49 AM         00:01                                                                          | Date         Time           12/06/2023         09:50 AM                                      | Total Authorized Amount:<br>\$0.00<br>Total Units: 0                                                     |
|                                                                                                    |                                                                                              | Total Hours:         00:01           Scheduled Units:         1           Scheduled Hours:         01:00 |
| Check-in Latitude:40.070136 Check-in Longitude:-86.100<br>Check-out Latitude:40.070109 Check-out Longitude:-86.<br>Check-in Coordinates Check-out Coordinates |                                                                                              | Scheduled Hours: 01:00                                                                                   |
| Mileage: Travel Time:                                                                                                    |                                                                                              | Billing Confirmed                                                                                        |
| Total Lines                                                                                                    | Click here 1 more service(<br>1 Total Claims: 1 Total Amount: \$0.00 Total Authorized: \$0.0 | Delete All                                                                                               |
| Info Exceptions Delete   Ad                                                                                                    | d Lines Above   Add Lines Below   Move Up   Move Dowr                                        |                                                                                                    |

The system asks you to confirm inactivating the Claim. If you click **OK**, the Claim is inactivated in the system. If you click **Cancel**, the Claim is not inactivated, and you are returned to the **Claim Details** page.

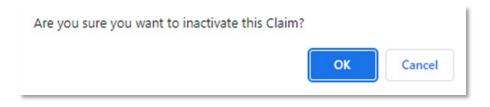

- 2. Click **OK** to proceed with inactivating the Claim
- 3. Click Save on the Claims Details page.

You are returned to the **Home Page** which displays a message in the upper left-hand corner that the Claim was saved successfully.

#### 13.9 Confirming a Single Claim for Export

The function of confirming a single Claim can take place in two areas of AuthentiCare®.

#### **Option 1:**

1. Select **Confirm Billing** as the Search Type in the *Claims* section of the *Home* page.

|              | OClaim                   |
|--------------|--------------------------|
| Search Type: | Confirm Billing - View   |
|              | O Confirm Billing - Bulk |
| *Claim ID:   |                          |
|              | Go! Clear                |
|              |                          |

- There is a Sort By selection at the bottom of the screen. The default is to display the Claims to be confirmed alphabetically by Client's Last Name, however, you can also sort by Worker's Last Name, Date of Service, Claim ID, Client ID or Worker ID by clicking the dropdown arrow.
- 3. Click Go!

The *Confirm Billing* page displays a maximum of 600 Claims not yet confirmed for billing. There are two options to confirm billing.

#### Option 1:

Select the radio button next to Check All/Uncheck All at the top of the page. This will select every Claim listed on the page for confirmation.

| Confirm Billing<br>April 5, 2024                                                                                                    |        |
|----------------------------------------------------------------------------------------------------|--------|
| Check All/Uncheck All Approve Billing for Claim ( 96113 )                                                                                                    |        |
| Client Provider                                                                                                    | Worker |
| Claim ID Service<br>Home Health Aide (G0156)                                                                                                    |        |
| Authorization         Start         End         Rates         Units         Amount           Dec 12, 2023         Dec 12, 2023         Normal         0         ActualNormal         0         ActualNormal         0           09:52:00 AM         09:53:00 AM         Mormal         AuthorizedNormal         0         AuthorizedNormal         0 |        |
| Exceptions                                                                                                    |        |
| <ul> <li>Critical         <ul> <li>Billing has not been confirmed for this claim.</li> </ul> </li> </ul>                                                                                                    |        |
| Informational     o This claim does not have a matching event.                                                                                                    |        |

## Option 2:

To Individually approve a Claim for billing,

- 1. Click the Checkbox adjacent to the Claim you wish to confirm.
- 2. Click **Confirm Billing** to confirm all selected Claims.

| Confirm Billing<br>April 5, 2024                                                                                                    |
|----------------------------------------------------------------------------------------------------|
| Check All/Uncheck All                                                                                                    |
| Approve Billing for Claim (96113)                                                                                                    |
| Client Provider Worker                                                                                                    |
| Claim ID Service<br>Home Health Aide (G0156)                                                                                                    |
| Authorization         Start         End         Rates         Units         Amount           Dec 12, 2023         Dec 12, 2023         Dec 12, 2023         Normal         0         ActualNormal         0           09:52:00         AM         09:53:00         AM         Normal         AuthorizedNormal0         AuthorizedNormal0 |
| Exceptions                                                                                                    |
| Critical     o Billing has not been confirmed for this claim.                                                                                                    |
| <ul> <li>Informational         <ul> <li>This claim does not have a matching event.</li> </ul> </li> </ul>                                                                                                    |
| Approve Billing for Claim ( 96109 )                                                                                                    |
| Client Provider Worker                                                                                                    |
| Claim ID Service<br>Skilled Nursing RN (G0299)                                                                                                    |
| Authorization         Start         End         Rates         Units         Amount           Dec 11, 2023         Dec 11, 2023         Normal         0         ActualNormal         0         0           01:07:00         PM         01:08:00         PM         Normal         AuthorizedNormal0         AuthorizedNormal0            |
| Exceptions                                                                                                    |
| Critical     Billing has not been confirmed for this claim.                                                                                                    |
| <ul> <li>Informational         <ul> <li>This claim does not have a matching event.</li> </ul> </li> </ul>                                                                                                    |
| Total Claims: 2 Total Actual Amount: \$.00 Total Authorized Amount: \$.00 Total Units:                                                                                                    |
| Number of Claims to be Confirmed: 2                                                                                                    |
| Confirm Billing Cancel                                                                                                    |

The Home page displays with a successfully confirmed billing message.

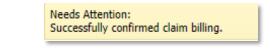

Note: A Claim cannot be edited after it has been confirmed.

## **13.10 Confirming Claims in Bulk**

Providers have the option to choose a group of Claims to be automatically confirmed by the system after hours but prior to the next submission of Claims. Put in a start and end date for the Date of Service (DOS) to indicate the Claims for that date range are to be confirmed in bulk.

| Claims |                                                                       |
|--------|-----------------------------------------------------------------------|
|        | Add New > <u>Claim (Standard)</u><br>Add New > <u>Claim (Express)</u> |
|        | O Claim                                                               |
| S      | earch Type: O Confirm Billing - View                                  |
|        | Confirm Billing - Bulk                                                |
|        | *Claim Start: 04/01/2023                                              |
|        | *Claim End: 04/30/2023                                                |
|        | Filing Source: All                                                    |
|        | Go! Clear                                                             |

All Claims filed for that date range will be chosen unless you chose a specific Filing Source (Web, IVR, Mobile, or System Generated).

| Claims |                                                                                                    |
|--------|----------------------------------------------------------------------------------------------------|
|        | Add New > <u>Claim (Standard)</u><br>Add New > <u>Claim (Express)</u>                                   |
|        | <ul> <li>Claim</li> <li>Search Type: Oconfirm Billing - View</li> <li>Confirm Billing - Bulk</li> </ul> |
|        | *Claim Start: 11/01/2023                                                                                |
|        | Filing Source: All                                                                                      |
|        | Mobile<br>System Generated                                                                              |

When the bulk confirmation process runs, it will look at the Services that are ready for confirmation and confirm those that do not have critical Exceptions.

| Bulk Confirm Billing To                                                                                                    | tals                                                       |
|----------------------------------------------------------------------------------------------------|------------------------------------------------------------|
| Date Range (Start - End):                                                                                                    | 11/01/2023 - 11/30/2023                                    |
| Claims:                                                                                                    | 1                                                          |
| Total Units:                                                                                                    | 0                                                          |
| Total Amount:                                                                                                    | \$0.00                                                     |
| Cancel                                                                                                    | chedule Confirmation                                       |
| The claim, units, and amount t<br>moment.Actual counts may dif<br>additional claims are eligible to<br>if the selected period includes | fer if for the selected period<br>be confirmed, especially |

To finish confirmation of billing in bulk, click on "Schedule Confirmation." The system will send you back to the Home Page and a "Success" banner will appear at the top of the screen.

Needs Attention: Bulk Confirm Billing Save successfully.

## 13.11 Unconfirming Claims for Further Editing

Occasionally you will need to edit a Claim that has been confirmed <u>but not yet exported</u>. In order to edit it, you must first unconfirm it.

- Open the individual Claim.
- Uncheck the **Billing Confirmation** box
- Save the Claim

The Claim can now be edited, inactivated, or deleted. It must be confirmed again before it can be exported for adjudication.

## 13.12 Adding Notes-Claim Edit/Entry Documentation

Anytime you create a Claim on the Web Portal, a note with detailed information on why the Claim was created is required. Also, whenever you make an edit to an existing Claim, such as changing the Service (Worker selected the incorrect Service on the IVR) or adding a check-out time (Worker forgot to check-out), you should also enter a note the details the change(s) being made.

- 1. Open an individual Claim or Start a new Claim
- 2. Add any note information in the text box provided. When finished click **Save**. The "Save" button saves the Claim details and the note.

| Standard Claim |           |                                     |                         |                                       | Show All Claims                          |                                |
|----------------|-----------|-------------------------------------|-------------------------|---------------------------------------|------------------------------------------|--------------------------------|
| * Client       |           | * Provider                          |                         |                                       | Total Claims:<br>Total Calculated Amo    |                                |
| * Worker       |           | Payer Assignmer<br>Current Payer Fo |                         |                                       | Total Authorized Amo                     | \$0.00<br>ount:<br>\$0.00<br>0 |
| * Service      |           |                                     |                         |                                       | Scheduled Units:<br>Scheduled Hours:     | 8<br>02:00                     |
| Mileage:       | Travel Ti | me:                                 |                         |                                       | Review Com<br>Save<br>Delete A<br>Cancel |                                |
|                | Tot       | al Lines: 1 Total Claims: 1 T       | Click here 1            | more service(s)<br>Authorized: \$0.00 |                                          |                                |
|                | Dele      | te   Add Lines Above   Ad           | ld Lines Below   Move U | p   Move Down                         |                                          |                                |
| Note:          |           |                                     |                         |                                       |                                          |                                |
|                |           |                                     |                         |                                       |                                          |                                |

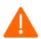

**Caution** – It is critical that users do not exit this screen without clicking **Save**. Failure to do so may result in the loss of information entered.

## 13.13 Create a Consumer-Directed Admin Fee Worker (G9006)

Providers enrolled to provide Services since Fiserv created the AdminFee Worker for existing Providers will utilize the following procedure to create an "administrative" Worker for Consumer-Directed Admin Fee Claims.

- First, check the list of your Workers which is found on your *Provider Entity Settings* page. If you already have an "AdminFee" (first name) Worker (last name), **do not** create an additional "AdminFee" Worker.
- If you **do not** have AdminFee Worker as a Worker listed on your *Provider Entity Settings* page, then:
  - Log into AuthentiCare®. From the *Home* page, select **Add Worker**.
  - On the *Worker Entity* page, add an "administrative" Worker with the exact name "AdminFee" as the first name and "Worker" as the last name.
  - o Highlight the Service "Consumer Directed Admin Fee
  - If desired, create and add any other data, birthdate, etc. for this new Worker
  - o Click Save to save the new Worker, "AdminFee Worker"

# 13.13.1 Processing Consumer-Directed Admin Fee Claims

On the first weekend of each month, for any Consumer Directed Admin Fee Authorization for which the Provider has Claim records, Claims will be automatically created using this "administrative" Worker. Providers will be able to see the Claims created, adjust as needed, and confirm these Claims when appropriate.

# 13.13.2 Filing Source of NMTC's Automated Claims

AuthentiCare® NMTC has automated Claims for the following Services:

- 99509
- FMS Admin Fee
- Stipend 1 and Stipend 2

These Claims are designated in a Claim Search and on certain reports with a Filing Source of System Generated.

# 13.14 Personal Care-Consumer Directed Services (99509)

Personal Care - Consumer Directed Services in New Mexico are set up differently in the Medicaid Waiver than are Personal Care - Consumer Delegated Services, and that difference presents unique requirements for AuthentiCare®. Personal Care – Consumer Directed Service Visits are required to be managed and tracked to the nearest 15 minutes, just as are Personal Care - Consumer Delegated Service Visits.

Consumer Directed Services have to, however, be billed on a weekly basis to the nearest onehour Service unit. In order to meet both requirements in AuthentiCare®, the MCOs are authorizing Personal Care – Consumer Directed Services in whole one-hour units, according to their billing system requirements. This is called the "Billing Service" Authorization.

AuthentiCare® then creates a parallel Authorization strictly for Visit tracking in 15-minute units that works just like an existing Authorization for the Personal Care - Consumer Delegated Service. This is called a "Visit Service" Authorization for Personal Care- Consumer Directed Service, and the Service is displayed as 99509V.

The Personal Care - Consumer Directed Visit Service works just like any other Service in AuthentiCare® for tracking.

The Service can be Scheduled from the Visit Service Authorization, and Workers can check in and check out.

Providers can review and confirm Visit Service Claims.

AuthentiCare® provides a weekly process that takes confirmed Visit Service Claims and rolls them up into a weekly Billing Service Claim. Providers cannot edit the details in the Billing Service Claim, but, if it is correct, Providers can accept and confirm the weekly Billing Service Claim for export.

In this way Providers have control over the review of *what* Billing Service Claims are confirmed for export, and *when* Billing Service Claims are confirmed for export. By splitting the activity into a Visit Service for tracking and a Billing Service for weekly billing, the overall process meets New Mexico requirements, gives Providers control over their Claims and the automated Claims export, while keeping the process for Workers checking in and checking out exactly the same process, they use for other NMTC AuthentiCare® Services.

A walkthrough of how the Billing Service and the Visit Service work together is detailed below.

## 13.14.1 Authorizations: Personal Care-Consumer Directed

MCOs submit Authorizations to AuthentiCare® for Personal Care – Consumer Directed Service (99509). Each Authorization includes the Client's name, Client's Medicaid ID number, the Provider's name and Medicaid number, authorized units, the applicable Service name, and Service procedure code. (For more general information about Authorizations in AuthentiCare®, refer to <u>Section 8.0</u>.)

AuthentiCare® will automatically generate parallel 99509V Authorizations based on existing 99509 Authorizations. From the list of Authorizations for Service 99509, Providers will see both the "Visit Service Authorization" with procedure code 99509V and a corresponding "billing Service Authorization" with procedure code 99509 for cumulative weekly confirmation and export for billing.

In the screen shot below, P00068 is the Authorization submitted by the MCO to authorize Services to the Client.

| 1 | Authorizati           | ons            |                                                          |                                     |                                    |               |                       |                                 |                            |             |
|---|-----------------------|----------------|----------------------------------------------------------|-------------------------------------|------------------------------------|---------------|-----------------------|---------------------------------|----------------------------|-------------|
| 2 | Event<br>Actions      | ID             | Service ID / Revenue Code                                | <u>Client</u>                       | <u>Provider</u>                    | <u>Worker</u> | <u>Payer</u>          | <u>Service</u><br><u>Period</u> | Effective Dates            | Information |
|   | Units<br>Remaining: 0 | <u>P000067</u> | Personal Care - Consumer<br>Directed Training<br>(S5110) | CLIENT56,<br>TEST T<br>(300000056)  | TEST<br>PROVIDER 12<br>(100000012) |               | Pres HP<br>(000M1814) | 0                               | 03/02/2014 -<br>12/26/2020 | £           |
|   | Units<br>Remaining: 0 | <u>P000068</u> | Personal Care - Consumer<br>Directed<br>(99509)          | CLIENT56,<br>TEST T<br>(3000000056) | TEST<br>PROVIDER 12<br>(100000012) |               | Pres HP<br>(000M1814) | 8                               | 03/02/2014 -<br>12/26/2020 | £           |

Authorization P00068 is the Authorization Providers will use to Schedule Client Services. Providers are able to Schedule events for Service Personal Care – Consumer Directed from

*Billing* Service Authorizations. Note the lack of a on the *Billing Service* Authorization, P000000502-01. Note, too, the Visit Service Authorization has the Service as Personal Care – Consumer Directed Visit which also distinguishes it from the Authorization for 99509.

# 13.14.2 Visit Service Claims and Billing Service Claims

Providers can confirm Visit Service Claims on a daily basis or once a week, as long as all Visit Service Claims for that week are confirmed before the weekly Billing Service Claims process runs.

AuthentiCare® will automatically generate a corresponding weekly Billing Service Claim, at a pre-determined time, using confirmed Visit Service Claims that were created with IVR check-ins and check-outs, with the Mobile Application (app), and/or by Web Claim creation.

The screenshot below is of a Visit Service Claim. Note the Worker is named Worker3, TCoETest. This Claim has been confirmed by the Provider and displays as "Billed (03/16/2022)." Once the Billing Service Claim is confirmed, each Visit Service Claim utilized for the weekly Billing Service Claim will be marked as "Billed (date)" as displayed in the screen shot below.

| Claim Details                                                                                        |                  |                                    |                                 | Claim ID:            | 94904          |
|----------------------------------------------------------------------------------------------------|------------------|------------------------------------|---------------------------------|----------------------|----------------|
| * Client                                                                                             |                  | * Provider                         |                                 | Filed On:            | Mobile         |
| Client4, TCoETest D                                                                                  |                  | FMS NMCC PROVIDER1                 |                                 | Printer Friendly     |                |
| * Worker<br>Worker3, TCoETest                                                                        |                  | Payer Assignment<br>BCBSNM         | ~                               | Show All Claims      |                |
| * Service                                                                                            |                  |                                    |                                 | Total Claims:        | 1              |
| Personal Care - Consumer Directed V                                                                  | 'isit 🔄          |                                    |                                 | Total Calculated Amo | unt:<br>\$0.00 |
| Date<br>03/15/2022                                                                                   | Amount<br>1Units |                                    |                                 | Total Authorized Amo |                |
|                                                                                                    |                  |                                    |                                 | Total Units:         | 1              |
|                                                                                                    |                  |                                    |                                 | Total Units:         | 1              |
|                                                                                                    |                  |                                    |                                 | Scheduled Units:     | 0              |
| Check-in Latitude:41.246414 Che<br>Check-out Latitude:0 Check-out L<br>Check-in Coordinates Check-ou | ongitude:0       | 19646                              |                                 | Scheduled Hours:     | 00:00          |
| Mileage:                                                                                             | Travel Time:     |                                    |                                 | Cancel               |                |
|                                                                                                    | Total Line       | s: 1 Total Claims: 1 Total Amount: | \$0.00 Total Authorized: \$0.00 |                      |                |
| A Billed (03/16/2022)                                                                                | A                | dd Lines Above   Add Lines Belov   | v   Move Up   Move Down         |                      |                |
| ote:                                                                                                 |                  |                                    | Add Note                        |                      |                |
|                                                                                                    |                  |                                    |                                 |                      |                |
| lote Data                                                                                            |                  |                                    |                                 |                      |                |
| Date: 03/15/2022 01:24 PM                                                                            |                  | User: acr_admin@acr.com            |                                 |                      |                |
| Silling confirmed.                                                                                   |                  |                                    |                                 |                      |                |
| Date: 03/15/2022 01:24 PM                                                                            |                  | User: acr_admin@acr.com            |                                 |                      |                |
| Review Completed and Billing Conf                                                                    | irmed.           | ,                                  |                                 |                      |                |

The screenshot below is of a Billing Service Claim. Note the Worker is named "BillingService Worker." In the **Note Data** section, you will see "781" displayed. This is the number of the Visit Service Claim utilized for the Billing Service Claim. If there are additional Visit Service Claims utilized for the Billing Service Claim, Providers will see more than one Claim number in the **Note Data** section.

| * Client               | * Provider              | * Worker                |                 | Payer Assign      | nent                | Claim ID:        |           |
|------------------------|-------------------------|-------------------------|-----------------|-------------------|---------------------|------------------|-----------|
|                        |                         |                         | -Comica 🕅       |                   |                     | Filed On:        |           |
| Test, Client104 🛛 🔄    | MO ProviderB, Inc 🗟     | Worker, Billing         | gservice 🔛      | Current Payer     | r For Client 🔻      | riled On:        |           |
| * Service              | Date                    | Time                    | Amount          | Date              | Time                | Printer Friendly |           |
| Personal Care - Consum | er Directed 🔄 5/14/2015 | 11:36 AM                | 01:04##:##      | 5/14/2015         | 12:40 PM            | Show All Claims  |           |
|                        |                         |                         |                 |                   |                     | Total Claims:    |           |
| Activity Codes: 01 (ex | : 3,5,8)                |                         |                 |                   |                     | Total Calculated |           |
|                        |                         |                         |                 |                   |                     | Total Calculated | Am<br>\$1 |
|                        |                         | Mileage:<br>ravel Time: |                 |                   |                     | Total Authorized |           |
|                        |                         | ravel time:             |                 |                   |                     |                  | \$1       |
|                        | Total L                 | ines: 1 Total Claims    | s: 1 Total Amou | nt: \$18.53 Total | Authorized: \$18.53 | Total Units:     |           |
| Critical Exceptions    |                         |                         |                 |                   |                     | Total Hours:     | O         |
|                        |                         |                         |                 |                   |                     |                  |           |
| Note:                  |                         |                         |                 |                   |                     | Delete           |           |
| Note:                  |                         | *                       |                 |                   |                     | Delete           |           |
| Note:                  |                         | *                       |                 |                   |                     | Delete           |           |
| Note:                  |                         | *                       |                 |                   |                     | Delete           |           |
|                        |                         | 4<br>7                  |                 |                   |                     | Delete           |           |
| Note:<br>Note Data     |                         | *                       |                 |                   |                     | Delete           |           |
| Note Data              | 1 AM User: acr. admin   | A v                     |                 |                   |                     | Delete           |           |
|                        | 1 AM User: acr_admin    | @acr.com                |                 |                   |                     | Delete           |           |

The AuthentiCare® system will total the Service time reflected on Visit Service Claims for the same Client during the week, round the time, and then reflect that calculated number of units of Service in the Billing Service Claim.

The Billing Service Claim is created in the overnight hours of Wednesday night each week. Once the Billing Service Claim is created, Providers can confirm the Claim or delete it.

#### 13.14.3 Confirming a Billing Service Claim

Claims can be confirmed a number of ways within the AuthentiCare® Web Portal. Provider Administrators can Confirm Billing within the Claim Details page once all required data points have been added and saved.

| Claim Details                                                                | Claim ID:                          |
|------------------------------------------------------------------------------|------------------------------------|
| * Client * Provider                                                          | Filed On: Web                      |
|                                                                              | Printer Friendly                   |
| * Worker Payer Assignment Pres HP                                            | Show All Claims                    |
| * Carrier                                                                    | Total Claims: 1                    |
| * Service<br>Personal Care - Consumer Delegated 🍖                            | Total Calculated Amount:<br>\$6.00 |
| Date Time Amount Date Time                                                   | Total Authorized Amount:<br>\$6.00 |
| 05/08/2024 02:00 AM 01:00 05/08/2024 03:00 AM                                | Total Units: 4                     |
|                                                                              | Total Hours: 01:00                 |
| Activity Codes:<br>1 (ex: 3,5,8)                                             | Scheduled Units: 0                 |
|                                                                              | Scheduled Hours: 00:00             |
|                                                                              | Billing Confirmed                  |
| Mileage: Travel Time:                                                        | Inactive Claim                     |
|                                                                              | Save                               |
| Click here 1 more service(s)                                                 | Delete All                         |
| Total Lines: 1 Total Claims: 1 Total Amount: \$6.00 Total Authorized: \$6.00 | Cancel                             |

## OR

Claims can be confirmed one at a time (except 99509, see Note) by utilizing the *Confirm Billing* – *View* feature. Enter the Claim ID number.

| Claims       |                                            |
|--------------|--------------------------------------------|
|              | <u>Claim (Standard)</u><br>Claim (Express) |
|              |                                            |
| Search Type: | ● Claim<br>○ Confirm Billing - View        |
| *Claim ID:   | O Confirm Billing - Bulk                   |
|              | Go! Clear                                  |

## OR

Claims can also be confirmed by selecting *Confirm Billing – Bulk* and entering a date in the *Claim Start and Claim End* fields.

| Claims       |                          |
|--------------|--------------------------|
|              | <u>Claim (Standard)</u>  |
| Add New >    | <u>Claim (Express)</u>   |
|              | • Claim                  |
| Search Type: | Oconfirm Billing - View  |
|              | O Confirm Billing - Bulk |
| *Claim ID:   |                          |
|              | Go! Clear                |

### OR

Provider Administrators can also use the Provider Dashboard to access Claims that need billing confirmation. The Provider Dashboard will lead the Administrator to the *Confirm Billing* page.

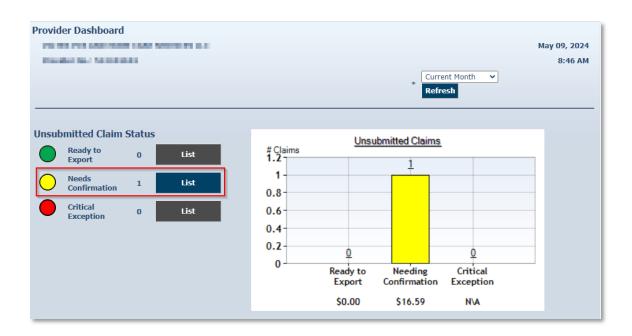

**Note**: The 99509 Service cannot be confirmed one at a time within the Claim Details page. To confirm billing for this Service, Provider Administrators will need to choose one of the following methods:

- Use Confirm Billing-View and enter a Claim ID number.
- Use Confirm Billing-Bulk, follow the same steps as above.
- Use the Provider Dashboard. Administrators will need to know the time period in which the Claim falls under (i.e. Current Month, Last Month, Fixed Date Range, etc.).

# 13.14.4 Deleting a Billing Service Claim

If there are errors in the Billing Service Claim the steps for Providers are:

- Delete the weekly Billing Service Claim;
- Add Visit Service Claims and/or edit Visit Service Claims that were included in the deleted weekly Billing Service Claim;
- Confirm the Visit Service Claims corrected and/or added: and
- Confirm the new Billing Service Claim that will be created in the next process run, the following week.

Providers can delete a Billing Service Claim only if it has not been exported to the MCO for payment. If the Billing Service Claim has not been exported, Providers can make any edits needed on the Visit Service Claims for the week by first deleting the Billing Service Claim which unlocks the Visit Service Claims for editing.

Once edits are made, and those Visit Service Claims are confirmed, the Billing Service Claim will regenerate *the next week in the process run* to reflect any edits made by a Provider on any past week's Visit Service Claims. The Provider can then confirm the "regenerated" Billing Service Claim, and it will export to the MCO for payment.

If a Billing Service Claim is deleted in AuthentiCare®, the Visit Service Claims corresponding to that Billing Service Claim will have the marking "Billed (date)" removed, and those Visit Service Claims will be marked with the message that was first on each Claim. Those Visit Service Claims will then be marked with "Info Exceptions" or they will be blank.

A Provider might have to delete a Billing Service Claim in AuthentiCare® for one of the following reasons:

- All existing Visit Service Claims for the week were confirmed, and then additional Claims were submitted for the same weekly time period on paper timesheets.
- All existing Visit Service Claims for the week were confirmed, but the Provider had later edits to make on one or more Visit Service Claims.

# 13.14.5 Client Transition from one MCO to Another

The Provider, Client, and Payer on a Billing Service Claim have to match all the Visit Service Claims used to generate the Billing Service Claim. If the Client is a member of the same MCO for the entire week, there will be only one Billing Service Claim each week, per Client, for Personal Care – Consumer Directed Service - 99509. *The Billing Service Claim is the only Claim that will export for payment.* 

If the Client is a member of one MCO for part of the week, and a member of a different MCO for the remainder of the week, AuthentiCare® will generate one Billing Service Claim for each MCO for that week, for that Client, for Service 99509. The AuthentiCare® system will total the Service time provided during the week for each MCO, round the time, and then reflect that calculated number of units of Service in each MCO's Billing Service Claim.

An NMTC Client can be enrolled with only one MCO (Payer) at a time, so Claims confirmed and exported for the first MCO after the transition date from one MCO to another will be denied. Likewise, Claims for the second MCO before the transition date will be denied.

Once a Billing Service Claim has been paid, neither the Billing Service Claim nor that Billing Service Claim's applicable Visit Service Claims are editable. A Provider can resubmit a Billing Service Claim for that same time period, same Client, same Service, by finding the Billing Service Claim on the MCO's site, and, if the Claim has been paid, void it. Providers can then submit a new Billing Service Claim directly to the MCO for payment.

For additional general information regarding Claims, refer to the first part of this section.

# 13.14.6 Month End in the Middle of a Week

If Providers need to keep Service billing separated by month due to monthly Client obligation or other reasons.

Providers can confirm Visit Service Claims for June 28 – July 4 by Wednesday, July 8, close of business (COB). Rounding to the nearest hour will occur on <u>one</u> Billing Service Claim for dates of Service June 28-July 4 (the full week).

Rounding will work differently for the week where the Provider has split the billing into two Claims. Rounding to the nearest hour will occur on the <u>two</u> different Billing Service Claims for dates of Service June 28 – July 4: rounding across three days for a Billing Service Claim for June 28-30 and rounding across four days for a Billing Service Claim for July 1-4.

## 13.14.7 Generic Worker Creation-Billing Service Workers

AuthentiCare® Claims require a designated Worker. Providers enrolled after June 4, 2015, and after, to provide Service 99509, shall create a generic Worker named "BillingService Worker" which will display on Billing Service Claims for Service 99509. This Worker name is to be created with the exact first name, "BillingService" with NO space between "Billing" and "Service." This Worker is to be created with "Worker" as the exact last name. As with all Workers created in AuthentiCare® NMTC, "BillingService Worker" will be assigned a 5-digit Worker ID unique to each Provider agency.

Fiserv added this Worker to all current NMTC Providers' **Worker** list in AuthentiCare® effective June 3, 2015. BillingService Worker is *not to be deleted.* 

(For general information about creating Workers, refer to Section 6.0.)

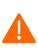

**Caution**: Medicaid views the date of Services for Claims by the same Provider, for the same Client, who has been provided the same Service when Claims are reviewed. All Claims for a Client receiving one particular Service on a given date must be confirmed together so those Claims are exported together. Otherwise, any lingering Claims for that Service for that Client, on that date, are viewed as duplicates, and are denied.

## **13.15 Home Health Services**

MCOs submit Authorizations to AuthentiCare® for Home Health Services. Each Authorization includes the Client's name, Client's Medicaid ID number, the Agency Provider's name and Medicaid number, authorized units, the applicable Service name, Attending Provider, and Service Procedure Code. (For more general information about Authorizations in AuthentiCare®, refer to <u>Section 8.0</u>.)

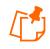

**Note**: Home Health Services will be allowed to overlap with other Services delivered without creating an Exception in AuthentiCare®. For more information on Exceptions, please see <u>Appendix A-8</u>.

## 13.15.1 Service Codes

Authorizations will be based on either Procedure Codes or Revenue Codes. The Service Codes will be dependent on the MCO your Agency is contracted with. Refer to <u>Appendix</u> <u>A-8</u> for more information.

## 13.15.2 Service Unit Restrictions

The maximum number of Units that are allowed to be billed for a Client per day for a given Service will be restricted in AuthentiCare®. If multiple Claims for a Client for the same Service on the same day exist, this restriction would consider the maximum number of Units that are allowed cumulatively.

| Claim Acknowledgment<br>October 17, 2023                                                            |                                                   |                             |                |                                                                 |                                  |                                      |                      |
|----------------------------------------------------------------------------------------------------|---------------------------------------------------|-----------------------------|----------------|-----------------------------------------------------------------|----------------------------------|--------------------------------------|----------------------|
| Client                                                                                              | (2005504021)                                      |                             |                | Provider                                                        |                                  | 440000                               |                      |
| CHARLESCTSQA, CARTER F (2005694021)<br>Worker<br>Awesome, Heydi (815958)                            |                                                   |                             |                | AMBERCARE HOME HEALTH (850419028)<br>Payer Assignment<br>BCBSNM |                                  |                                      |                      |
| Claim ID<br>95975                                                                                   | Service<br>Physical Therapy                       | Visit (G0151)               |                |                                                                 |                                  |                                      |                      |
| Authorization                                                                                       | Start                                             | End                         | Rates          |                                                                 | Units                            | Amount                               |                      |
| BUG23250DPW-001                                                                                     | Oct 16, 2023<br>11:00:00 AM                       | Oct 16, 2023<br>12:00:00 PM | Normal         | 75.0000                                                         | ActualNormal<br>AuthorizedNormal | 4 ActualNormal<br>4 AuthorizedNormal | \$300.00<br>\$300.00 |
| Exceptions  • Critical                                                                              |                                                   |                             |                |                                                                 |                                  |                                      |                      |
| <ul> <li>Billing has not</li> <li>Payer Review I</li> </ul>                                         | been confirmed fo<br>Required<br>eeds the maximum |                             | oer day that a | re allowed c                                                    | umulatively.                     |                                      |                      |
| <ul> <li>Informational         <ul> <li>This claim doe</li> <li>EVV not used</li> </ul> </li> </ul> | s not have a match                                | ning event.                 |                |                                                                 |                                  |                                      |                      |
|                                                                                                    |                                                   |                             | 1              | Fotal Claims:                                                   | 1 Total Actual Amoun             | t: \$300.00 Total Authorized Am      |                      |
|                                                                                                    |                                                   |                             |                |                                                                 |                                  | Don                                  | e New Claim          |

Refer to Appendix A-3 for more information.

### 13.15.3 Personal Care Services related to Home Health

There are three (3) Personal Care Services related to Home Health Care Services that will be added to the Web Portal, Mobile Application, and IVR as Service Codes 99509U1, T1002U1 and T1003U1.

### 13.16 Stipend Claims

Workers in NMTC use personal mobile or Provider-supplied Mobile Applications, or tablets, to log into the AuthentiCare® Mobile Application to record Services provided to Clients. Workers who use their personal Mobile Application(s) for this purpose receive a monthly Stipend fee to pay towards the cost of the data plan of the device.

AuthentiCare® runs monthly automated processes to identify Workers who are eligible to receive Stipends and generates Stipend Claims. These Claims will go through the billing confirmation process by Providers prior to getting exported for payment. It is *not* required for Providers to select Stipend Services in the Worker Services list on the *Worker Entity Settings* page in order for AuthentiCare® to generate a Stipend Claim on the Worker's behalf. Stipend

Claims are generated on the 8<sup>th</sup> and 25<sup>th</sup> of every month for Claims exported in the previous month if the conditions listed below are satisfied:

- There is no Stipend Claim previously generated for the Worker in the previous month.
- The Worker has at least one exported mobile Claim for the previous month.
- The 'Receive Stipends' value on the Worker Entity Settings page is set to Yes.

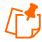

Note: Stipend payments are not applicable to Home Health Services.

| Worker Entity Settings        |                                                                             |
|-------------------------------|-----------------------------------------------------------------------------|
| * Indicates a required field. |                                                                             |
| ID:                           | +(#10.7                                                                     |
| PIN:                          | ate ate ate ate ate                                                         |
| * First Name:                 |                                                                             |
| Middle Name:                  |                                                                             |
| * Last Name:                  | American                                                                    |
| Company Name:                 |                                                                             |
| SSN:                          |                                                                             |
| FID:                          |                                                                             |
| Gender:                       | Female 🗸                                                                    |
| Birth Date:                   |                                                                             |
| Email Address:                |                                                                             |
| Begin Date:                   | 01/01/2023                                                                  |
| End Date:                     | MM/DD/YYYY                                                                  |
| Language:                     | <b>~</b>                                                                    |
| Status:                       | Active 🗸                                                                    |
| * Mobile App Mode:            | Standard 🗸                                                                  |
| External Worker ID:           | ministration of the first second                                            |
| Receive Stipends:             | No V                                                                        |
| Related To Client:            |                                                                             |
| incluted to encline           | Yes No Nursing RN                                                           |
| Worker Services:              | Skilled Nursing LPN<br>Physical Therapy Visit<br>Physical Therapy Assistant |

AuthentiCare® creates Stipend Claims for a Provider only if Stipend Services are included in the Provider's list of enrolled Services and the Provider is Mobile Enabled.

| Provider Entity       | Settings                                        |
|-----------------------|-------------------------------------------------|
| * Indicates a requi   | red field.                                      |
| ID:                   | 00000                                           |
| PIN:                  | *****                                           |
| First Name:           |                                                 |
| Middle Name:          |                                                 |
| Last Name:            |                                                 |
| * Company Name:       | Machinal Machinectory (c)                       |
| SSN:                  |                                                 |
| FID:                  |                                                 |
| Gender:               |                                                 |
| Birth Date:           |                                                 |
| Email:                |                                                 |
| Begin Date:           |                                                 |
| End Date:             |                                                 |
| Language:             |                                                 |
| Status:               | Active                                          |
| * Entity              |                                                 |
| Qualifier:            | Business 👻                                      |
| Extra Claim           |                                                 |
| Review:               | <u> </u>                                        |
| Mileage:              |                                                 |
| NPI:                  | 14940323                                        |
|                       | SDCB - Respite Standard  Supervisory Home Visit |
| * Provider            | Stipend G9006U1                                 |
| Services:             | Stipend G9006U2                                 |
|                       | EPSDT Personal Care                             |
| SDCB<br>Service       | Selected                                        |
| Provider:             | Selected                                        |
| Taxonomy              | presentation                                    |
| Code:                 |                                                 |
| Travel Time:          | U                                               |
| Unauthorized<br>Phone | Yes 🗸                                           |
| Access:               |                                                 |
|                       |                                                 |
| * Mobile Enabled:     | ● Yes ○ No                                      |

Stipend Claims are created as follows:

- Stipend Claim will be generated with the Client and the payer of the last exported mobile Claim identified for the Worker and will be dated the last day of the previous month (month for which the Claims are generated).
- A single Stipend Claim with Service G9006U1 is generated if the Worker has only one Payer for all exported mobile Claims in the previous month.
- Two Stipend Claims with Service G9006U2 are generated with two different payers if the Worker has more than one Payer for the exported mobile Claims in the previous month.

# 13.17 Creating Web Claims: T1019-99509V-G9006U1-U2

Providers have the ability to create Claims on the AuthentiCare® Web Portal through Standard or Express Claim links. Consumer Delegated (T1019), Consumer Directed Visit (99509V) and Stipend (G90006U1, G9006U2) Services are *restricted* from Express Claim creation. An error message will be displayed if any of these Services are selected to create Express Claims: **"Express Claims cannot be created for this Service."** 

Providers can, however, create Standard Claims for these Services by selecting a Reason Code from the drop-down list available on the *Claim* page. A variety of Reason Codes display on the *Claim* page once the Provider selects one of these Services. Providers are required to add additional notes pertaining to the Reason Code selected, to justify the Web entry instead of using EVV. These Web Claims will receive a C6 Informational Exception: **"EVV not used."** 

| Reason Code Descriptions |
|--------------------------|
| Tablet Malfunction       |
| Smartphone malfunction   |
| Landline/IVR unavailable |
| Tablet not delivered     |
| Inclement weather        |
| Electrical outage        |
| Authorization issue      |
| Substitute caretaker     |
| Missing Stipend Claim    |
| Payer Denied Claim       |

At least one Reason Code must be chosen before a Claim can be saved, and only one Reason Code at a time can be selected. If a Reason Code is not selected, and the Provider attempts to save the Claim, AuthentiCare® will display an error message: "Claim cannot be saved without a reason code."

Once a Reason Code is selected, a note is mandatory. If the Provider attempts to save the Claim without a note, AuthentiCare® will display an error message: "Enter Claim notes for the selected reason code."

Additional Reason Codes and notes can be added by the Provider by editing the Claim as long as the Claim has not yet been exported.

Once a Claim is saved, the Reason Code appears in the Note Data section on the *Claim* page along with the additional notes that the Provider has entered. The Reason Code field is again open so that Providers can edit the Claim to select an additional Reason Code from the dropdown list on the *Claim* page. If Providers select another Reason code, they will need to write another note, and again save the Claim. The Claim will then display both Reason Codes in the Note Data section on the *Claim* page.

| Claim Details                                                                                                    | Claim ID:                                                                                                    |
|----------------------------------------------------------------------------------------------------|----------------------------------------------------------------------------------------------------|
| * Client * Provider                                                                                                    | Filed On: Web Printer Friendly Show All Claims                                                                                                    |
| * Service<br>Physical Therapy Assistant<br>Date Time Amount Date Time<br>04/05/2024 09:00 AM 01:00 04/05/2024 10:00 AM                                                                                                    | Total Claims:     1       Total Calculated Amount:     \$200.00       Total Authorized Amount:     \$200.00       Total Authorized Amount:     \$200.00       Total Onits:     4       Total Hours:     01:00 |
| Mileage: Travel Time:<br>Total Lines: 1 Total Claims: 1 Total Amount: \$200.00 Total Authorized: \$200.00                                                                                                    | Scheduled Units: 0 Scheduled Hours: 00:00 Inactivate                                                                                                    |
| Critical Exceptions Delete   Add Lines Above   Add Lines Below   Move Up   Move Down                                                                                                    | Delete All<br>Cancel                                                                                                    |
| Note:                                                                                                    |                                                                                                    |
| Note Data                                                                                                    |                                                                                                    |
| Date: 04/05/2024 10:39 AM     User: User: User |                                                                                                    |

The Reason Codes are included in the body of the Claim Data Listing report. For more information regarding the Claim Data Listing Reports, refer to <u>Section 15.8.6</u>.

### 13.18 Payer Claims Review-Providers

Payer Claim Review for Web-created Claims were implemented for Personal Care Services on April 1, 2018, and Home Health Services on January 1, 2024. Claims created on the Web as the filing source require an NMTC Payer Claim Review for the following Services:

| SERVICE ID | SERVICE NAME                          |
|------------|---------------------------------------|
| T1019      | Personal Care-Consumer Delegated      |
| 99509V     | Personal Care-Consumer Directed Visit |
| G9006U1    | Stipend Service–100%                  |
| G9006U2    | Stipend Service-50%                   |
| S5125      | EPSDT Personal Care                   |
| 99509U1    | Respite                               |
| T1002U1    | Respite RN                            |
| T1003U1    | Respite LPN                           |

|       | •                              |
|-------|--------------------------------|
| G0151 | Physical Therapy Visit         |
| G0157 | Physical Therapy Assistant     |
| G0153 | Speech Language Therapy Visit  |
| G0152 | Occupational Therapy Visit     |
| G0158 | Occupational Therapy Assistant |
| G0156 | Home Health Aide               |
| G0300 | Skilled Nursing LPN            |
| G0299 | Skilled Nursing RN             |
| G0155 | Social Worker Visit            |
|       |                                |

#### 13.18.1 Creating Web-Based Claims for Payer Review

Web Claims can be created utilizing Add New> Claim (Standard) or utilizing Create, then New Claim, from the Create dropdown on the Main Menu.

#### OR

Web Claims can be created utilizing Add New> Claim (Express).

Once a Provider enters a Web Claim with the Note and Reason, and saves the Claim, the Claim is marked with the Critical Exception, Payer Review Required.

| Claim Details                                                                                                    | Claim ID:                                                                                                    | 10.007                                                   |
|----------------------------------------------------------------------------------------------------|----------------------------------------------------------------------------------------------------|----------------------------------------------------------|
| * Client * Provider<br>* Worker Payer Assignment<br>BCBSNM V                                                                                                    | Filed On:<br>Printer Friendly<br>Show All Claims                                                                                                  | Web                                                      |
| * Service<br>Physical Therapy Assistant<br>Date Time Amount Date Time<br>04/05/2024 09:00 AM 01:00 04/05/2024 10:00 AM<br>Mileage: Travel Time:<br>Total Lines: 1 Total Claims: 1 Total Amount: \$200.00 Total Authorized: \$200.00                                                                | Total Claims:<br>Total Calculated Amo<br>Total Authorized Amo<br>Total Units:<br>Total Hours:<br>Scheduled Units:<br>Scheduled Hours:<br>Inactiva | \$200.00<br>unt:<br>\$200.00<br>4<br>01:00<br>0<br>00:00 |
| Critical Exceptions       Delete       Add Lines Above       Add Lines Below       Move Up       Move Down         BhopalBCBS, Pune A       - Billing has not been confirmed for this claim.       - This claim does not have a matching event.       - Payer Review Required       - EVV not used | Delete /<br>Cancel                                                                                                    |                                                          |

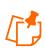

**Note**: Data displays the Reason and Notes explaining why the Web Claim was created. The Provider can no longer edit and save changes to the Claim other than to inactivate it or to cancel the view of the Claim. The Claim, otherwise, is read-only for Providers.

| Provider No.:                              |   | April 05, 2024<br>10:48 AM |
|--------------------------------------------|---|----------------------------|
| * Claim Dates: Current Month               |   | Refresh                    |
| No Authorization                           | 0 | List                       |
| Authorized For Different Service           | 0 | List                       |
| Outside Of Authorized Period               | 0 | List                       |
| Authorized Units Exhausted On              | 0 | List                       |
| Authorized Units Exhausted Before          | 0 | List                       |
| Incomplete Claims Outside Check Out Window | 0 | List                       |
| Incomplete Claims Within Check Out Window  | 0 | List                       |
| Eligibility Exceptions                     | 0 | List                       |
| Duplicate Exceptions                       | 0 | List                       |
| Unenrolled Provider Service Exception      | 0 | List                       |
| Claim Review Needed                        | 1 | List                       |
| Payer Review Required                      | 1 | List                       |
| Payer Denied                               | 0 | List                       |
| Other                                      | 2 | List                       |

The Exception Payer Review Required displays on the Provider's Exceptions Dashboard.

At this point the Claim is also on the Payer's Dashboard awaiting Payer approval or denial.

Once the Payer accepts a Claim, the Claim is marked with a Payer Review Accepted Exception and displays on the Provider Dashboard on the "Needs Confirmation" List in the Unsubmitted Claim Status section.

The Exceptions Payer Review Required and Payer Review Denied display in the "Critical Exception List" on the Provider Dashboard in the Unsubmitted Claim Status section.

Providers have a view of 20 Claims per page maximum at a time on any list.

## 13.18.2 Confirming Web-Based, Payer-Reviewed Claims

Once Claims are marked Payer Accepted, Claims can be confirmed from the Claim Details page.

The Claim Details displays Payer Review Accepted as an Informational Exception. The Provider can now review and confirm this Claim for export.

|                                                                                      |                             |                             |          | owledgment<br>4, 2024 | t                                |                                      |                      |
|--------------------------------------------------------------------------------------|-----------------------------|-----------------------------|----------|-----------------------|----------------------------------|--------------------------------------|----------------------|
| Client<br>Worker                                                                     |                             |                             | Provider |                       | Payer Assignment<br>UHC NM       | (500.00.00.0)                        |                      |
| Assessing mapping (married)                                                          |                             |                             |          |                       | OHC NM                           |                                      |                      |
| Claim ID                                                                             | Service                     |                             |          |                       |                                  |                                      |                      |
| 1000                                                                                 | Physical Therapy            | / Visit (G0151)             |          |                       |                                  |                                      |                      |
| Authorization                                                                        | Start                       | End                         | Rates    |                       | Units                            | Amount                               |                      |
| 0000002280                                                                           | Apr 24, 2024<br>09:00:00 AM | Apr 24, 2024<br>09:30:00 AM | Normal   | 60.0000               | ActualNormal<br>AuthorizedNormal | 2 ActualNormal<br>2 AuthorizedNormal | \$120.00<br>\$120.00 |
| Exceptions                                                                           |                             |                             |          |                       |                                  |                                      |                      |
| <ul> <li>Critical         <ul> <li>Billing has not</li> </ul> </li> </ul>            | t been confirmed fo         | or this claim.              |          |                       |                                  |                                      |                      |
| Informational         • This claim doe         • EVV not used         • Payer Review |                             | hing event.                 |          |                       |                                  |                                      |                      |
|                                                                                      |                             |                             | т        | otal Claims:          | 1 Total Actual Amoun             | it: \$120.00 Total Authorized An     | iount: \$120.00      |
|                                                                                      |                             |                             |          |                       |                                  | Don                                  | e New Claim          |

Once Claims are marked Payer Accepted, Claims can also be confirmed from the Confirm Billing – Bulk selection.

Once the Claim has been Confirmed for Billing, the Informational Exception of Payer Review Accepted will be removed from the Claim.

|                                                         |                             |                             |          | owledgment<br>4, 2024 | t                                |                                      |                      |
|---------------------------------------------------------|-----------------------------|-----------------------------|----------|-----------------------|----------------------------------|--------------------------------------|----------------------|
| Client                                                  |                             |                             | Provider |                       | and a second second              | (10.000.000)                         |                      |
| Worker                                                  |                             |                             |          |                       | Payer Assignment<br>UHC NM       |                                      |                      |
| Claim ID                                                | Service<br>Physical Therapy | / Visit (G0151)             |          |                       |                                  |                                      |                      |
| Authorization                                           | Start                       | End                         | Rates    |                       | Units                            | Amount                               |                      |
| 100000000000000000000000000000000000000                 | Apr 24, 2024<br>09:00:00 AM | Apr 24, 2024<br>09:30:00 AM | Normal   | 60.0000               | ActualNormal<br>AuthorizedNormal | 2 ActualNormal<br>2 AuthorizedNormal | \$120.00<br>\$120.00 |
| Exceptions  Informational  This claim doe  EVV not used | es not have a mato          | hing event.                 |          |                       |                                  |                                      |                      |
|                                                         |                             |                             | т        | otal Claims:          | 1 Total Actual Amoun             | t: \$120.00 Total Authorized Am      | iount: \$120.00      |
|                                                         |                             |                             |          |                       |                                  | Don                                  | e New Claim          |

For additional information on Claims Confirmation, see Section 13.9.

189

# 13.18.3 Resolving a Denied Claim-Provider

For Payer-denied Claims, Claim numbers display on the Critical Exception List on the Provider's Exception Dashboard. Should the Provider want to resolve denied Claim issues with the Payer, Providers may submit the denied Claim ID number and resolution documentation to the Payer. If the documentation is submitted timely and resolves the reason the Claim was denied:

- 1. The Payer will open the denied Claim for review and will revise the Exception to Payer Review Accepted. Once that occurs:
- 2. The Provider will find the newly reviewed and approved Claim on the Provider Dashboard in the Needs Confirmation List and from viewing for the Claim ID itself. Payer Review Accepted is now listed as an Informational Exception on the Claim. The Provider can review and confirm this Claim for export.

Timelines for Provider documentation submittal and for Payer review of Claims have been established by the NMTC Managed Care Organizations (MCOs). MCO contact information is listed in <u>Section 17.0</u> of this user manual.

Web-based Claims left marked as Payer Review Denied for more than 60 days from the end date of the Claim will automatically be inactivated.

# 13.19 Reason Codes and Claim Notes

When a Claim is created using the AuthentiCare® Web Portal, a Reason Code and a Claim note are required. A variety of Reason Codes display on the dropdown menu. Providers are required to add additional notes pertaining to the Reason code selected to justify the Web Portal entry instead of using the Worker's Claim creation on the Mobile Application or IVR.

The Service must be added in order for the Reason Code to appear.

| Standard Claim  |                                                                                                    |
|-----------------|----------------------------------------------------------------------------------------------------|
| * Client        | * Provider<br>Payer Assignment<br>Current Payer For Client                                                |
|                 | mount Date Time<br>#:## MM/DD/YYYY                                                                        |
| * Reason Code : | vel Time:                                                                                                 |
|                 | Click here 1 more service(s) Total Lines: 1 Total Claims: 1 Total Amount: \$0.00 Total Authorized: \$0.00 |
|                 | Delete   Add Lines Above   Add Lines Below   Move Up   Move Down                                          |
| Note:           |                                                                                                    |

Select the appropriate reason from the Reason Code drop down menu once you have added all required Visit information.

| Standard Claim                                                                                               |                                                                                                    |
|----------------------------------------------------------------------------------------------------|----------------------------------------------------------------------------------------------------|
| * Client 🔯 🚱                                                                                                 | * Provider                                                                                         |
| * Worker                                                                                                    | Payer Assignment<br>Current Payer For Client                                                       |
| * Service<br>Physical Therapy Visit 🔄<br>Date Time Amount                                                    | Date Time                                                                                          |
| MM/DD/YYYY                                                                                                   |                                                                                                    |
| * Reason Code :                                                                                              |                                                                                                    |
| I Tablet Malfunction vel Time:<br>Smartphone malfunction<br>Landline/TVR unavailable<br>Tablet not delivered |                                                                                                    |
| Inclement weather<br>Electrical outage                                                                       | Click here 1 more service(s)<br>:: 1 Total Claims: 1 Total Amount: \$0.00 Total Authorized: \$0.00 |
| Substitute caretaker<br>Missing Stipend claim<br>Resubmitting claim that the payer rejected                  | dd Lines Above   Add Lines Below   Move Up   Move Down                                             |

At least one Reason Code must be chosen before a Claim can be saved and only one Reason Code can be selected at a time to be used/saved on the Claim. The Reason Codes available are:

• Tablet Malfunction

- Smartphone Malfunction
- Landline/IVR Unavailable
- Tablet Not Delivered
- Inclement Weather
- Electrical Outage
- Authorization Issue
- Substitute Caretaker
- Missing Stipend Claim
- Resubmitting Claim That The Payer Rejected

If a Reason Code is not selected and the Provider attempts to save the Claim, AuthentiCare® will display an error message.

Needs Attention: Select a Reason Code.

Once the Reason Code has been selected, a Note is mandatory. If the Provider attempts to save the Claim without a note, AuthentiCare® will display an error message.

Needs Attention: Enter claim notes for the selected reason code.

Once the Reason Code and a Note has been added, click on Save.

The Claim Acknowledgement page will appear. To review your Claim, click on the Claim ID at the top of the screen.

Back in the Claim, under Note Data, you will see the Reason Code and Note saved along with the Date, Time and User who made the edit.

| Claim Details                                                                                                    |                      |                   |
|----------------------------------------------------------------------------------------------------|----------------------|-------------------|
|                                                                                                    | Claim ID:            | Beck P            |
| * Client * Provider                                                                                                    | Filed On:            | Web               |
| ille indian inter i 🖓                                                                                                    | Printer Friendly     |                   |
| * Worker Payer Assignment BCBSNM                                                                                                    | Show All Claims      |                   |
| BCBSNM                                                                                                    |                      |                   |
| * Service                                                                                                    | Total Claims:        | 1                 |
| Physical Therapy Assistant 🍇                                                                                                    | Total Calculated Amo | unt:<br>\$200.00  |
| Date         Time         Amount         Date         Time           04/05/2024         09:00 AM         01:00         04/05/2024         10:00 AM | Total Authorized Amo | ount:<br>\$200.00 |
|                                                                                                    | Total Units:         | 4                 |
|                                                                                                    | Total Hours:         | 01:00             |
|                                                                                                    | Scheduled Units:     | 0                 |
| Mileage: Travel Time:                                                                                                    | Scheduled Hours:     | 00:00             |
| Total Lines: 1 Total Claims: 1 Total Amount: \$200.00 Total Authorized: \$200.00                                                                   | Inactiva             | ite               |
| Critical Exceptions Delete   Add Lines Above   Add Lines Below   Move Up   Move Down                                                               | Delete /<br>Cance    |                   |
|                                                                                                    |                      |                   |
| Note:                                                                                                    |                      |                   |
|                                                                                                    |                      |                   |
|                                                                                                    |                      |                   |
|                                                                                                    |                      |                   |
|                                                                                                    |                      |                   |
| Note Data                                                                                                    |                      |                   |
| Date: 04/05/2024 10:39 AM User: User:                                                                                                    |                      |                   |
| Reason: Tablet Malfunction<br>Notes:test                                                                                                    |                      |                   |

The Services requiring a Reason Code in the AuthentiCare® Web Portal are:

|         | Personal Care Services                  |  |  |  |  |
|---------|-----------------------------------------|--|--|--|--|
| 99509V  | Personal Care - Consumer Directed Visit |  |  |  |  |
| T1019   | Personal Care - Consumer Delegated      |  |  |  |  |
| G9006U2 | Stipend G9006U2                         |  |  |  |  |
| G9006U1 | Stipend G9006U1                         |  |  |  |  |
| S5125   | EPSDT Personal Care                     |  |  |  |  |
| 99509U1 | Respite                                 |  |  |  |  |
| T1002U1 | 1002U1 Respite RN                       |  |  |  |  |
| T1003U1 | Respite LPN                             |  |  |  |  |
|         | Home Health Services                    |  |  |  |  |
| G0151   | G0151 Physical Therapy Visit            |  |  |  |  |
| G0157   | G0157 Physical Therapy Assistant        |  |  |  |  |
| G0153   | Speech Language Therapy Visit           |  |  |  |  |
| G0152   | Occupational Therapy Visit              |  |  |  |  |
| G0158   | Occupational Therapy Assistant          |  |  |  |  |
| G0156   | Home Health Aide                        |  |  |  |  |
| G0300   | Skilled Nursing LPN                     |  |  |  |  |
| G0299   | Skilled Nursing RN                      |  |  |  |  |
| G0155   | Social Worker Visit                     |  |  |  |  |

## 13.20 Payer Claims Review-Payers

There is Payer Claim Review for Web-created Claims for specific Services for Payers to review Claims before the Provider confirms billing for export. This is required. Payers have the role of Claims reviewer and the right for Override Exception.

There are three Exceptions placed on Web-created Claims for specific Services. Payer Review required occurs when the Provider creates a Claim, then saves it. The remaining two Exceptions are Payer-based Exceptions.

| Exception | Message               | Exception Type |
|-----------|-----------------------|----------------|
| C11       | Payer Review Required | Critical       |
| C12       | Payer Review Denied   | Critical       |
| C13       | Payer Review Accepted | Informational  |

As with all AuthentiCare® data, Claims are data-scoped so that Payers view Claims for only members of their health plans.

All Payers have access to review and confirm Claims from the Payer Dashboard found in the Main Menu of AuthentiCare® NMTC Payer profile.

All three Web-based Claim Exceptions reside on the Payer Dashboard lists.

The Claim Dates field is set by default to Current Month with a dropdown available to choose a different timeline. A Date Range of up to 31 days is available. Once a choice other than Current Month is selected, Payers need to select Refresh to update the Exception counts and lists applicable to the revised timeline.

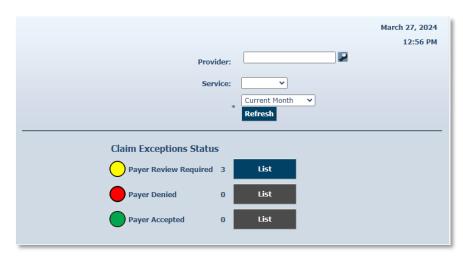

194

Payers can choose the Provider from the Provider search field. Payers can choose the Service to review by selecting the Service from the Services field dropdown.

The Claim count for each Exception is listed. Payers can select the List button to the right of each Exception to view Claims marked with that particular Exception. *Inactive Claims are not included in the Exception lists.* 

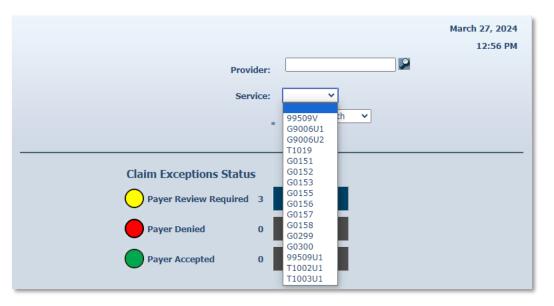

The Payer's action is to place an Exception on the Claim, either to accept the Claim or to deny the Claim. Once any of the Services listed are selected, the Payer has a Claim view list that is easily read. Exceptions are listed by Critical Exception and Informational Exception in this Claim view.

## 13.20.1 Reason Codes and Claim Notes

When a Claim is created using the AuthentiCare® Web Portal, a Reason Code and a Claim Note are required. A variety of Reason Codes display on the dropdown menu. Providers are required to add additional notes pertaining to the Reason code selected to justify the Web Portal entry instead of using the Worker's Claim creation on the Mobile Application or IVR.

Payers can review, accept, or deny the Claims from this page. Payers have a choice of working one Claim at a time by choosing Accept or Deny, or by working the full page of Claims by selecting Accept All or Deny All.

There is a text box for Review Notes to complete on each Claim as well as making the choice of Accept or Deny. Clicking Save is done at the bottom of the page. Claim notes will not save unless the Payer checks either Accept or Deny, or Accept All or Deny all, then saves.

The page has a view of 20 Claims per list maximum. Once Payers "work" each Claim from the list of 20 Claims, and click Save, the "worked" Claims move to the appropriate list, either Payer Accepted or Payer Denied. Payers then are able to select Refresh to review the refreshed Payer Review Required list.

# 13.20.2 Resolving a Denied Claim-Payer

For Payer-denied Claims, Claim numbers display on the Critical Exception List on the Provider's Exception Dashboard. Should the Provider want to resolve denied Claim issues with the Payer, Providers may submit the denied Claim ID number and resolution documentation to the Payer.

Payers can search for the Claim ID number submitted with the Provider's documentation from their Payer Denied List on the Payer Dashboard or they can conduct Claim searches from the *Home* page utilizing the Claim ID number.

If the documentation is submitted timely and resolves the reason the Claim was denied.

The Payer will open the denied Claim for review and will revise the Exception to Payer Review Accepted. Once that occurs: The Provider will find the newly reviewed and approved Claim on the Provider Dashboard in the Needs Confirmation List and from viewing for the Claim ID itself. Payer Review Accepted is now listed as an Informational Exception on the Claim. The Provider can review and confirm this Claim for export.

# 13.20.3 Information for 99509V and 99509

The 99509 system generated job runs early each Thursday morning. All 99509V Claims for all shifts for a Client must be in approval status by the Payer so that the Provider can confirm billing for export by close of business each Wednesday.

Medicaid reviews the date of Services for Claims by the same Provider, for the same Client, who has been provided the same Service. All Claims for a Client receiving one particular Service on a given date must be confirmed together so those Claims are exported together. Otherwise, any lingering Claims for that Service for that Client, on that date, are viewed as duplicates, and are denied.

# 13.20.4 Final Payer Notes

After accepting a Claim, Payers can change the Exception to Payer Denied if the Claim has not yet been exported. To accomplish this, Payers select the list of Payer Accepted Claims to search for the Claim whose Exception requires a change.

In a scenario where the Claim has not exported, the Payer can still make edits to the Claim.

When the Payer saves the Exception change, an audit record is created for the audit action of Payer Review Required, Payer Review Denied or Payer Review Accepted.

There will be no error messages displayed for the Payer Dashboard or the Provider Dashboard.

Claims marked as Payer Denied for more than 60 days from the end date of the Claim will automatically be inactivated.

Payers need to check frequently for Claims to review. The Payer Dashboard timeline lists only the Claims to review for the timeline chosen.

# 14.0 Dashboards

## 14.1 **Provider Dashboard**

AuthentiCare® includes a Provider Dashboard where information is presented graphically and provides easy navigation to the source data represented in the dashboard. The Provider Dashboard is available only to the Provider Administrator roles.

To view the Provider Dashboard, place your cursor over **Dashboards** in the Main Menu and click **Provider Dashboard.** 

| Home   Create   Reports   Scheduling | Dashboards   Visits   Ad                 | ministration   My Ac | count   Custom Links   Logout |
|--------------------------------------|------------------------------------------|----------------------|-------------------------------|
|                                      | Provider Dashboard                       |                      |                               |
| Entities                             | Worker Dashboard<br>Exceptions Dashboard |                      | Claims                        |

The Provider Dashboard displays with real-time information.

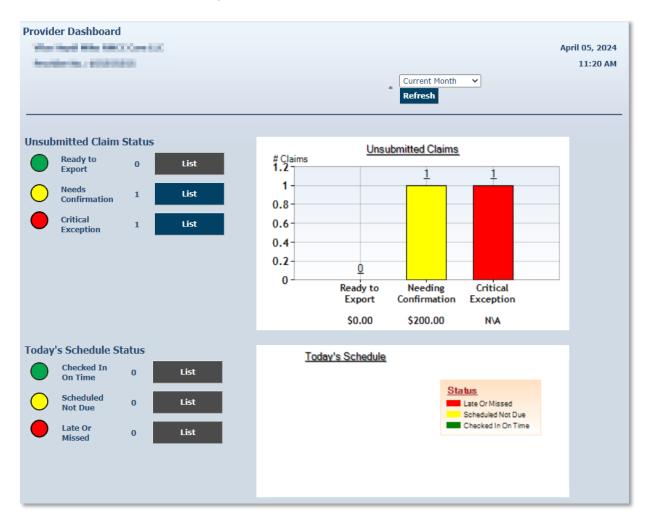

© 2024 First Data Government Solutions/Fiserv. All Rights Reserved. All trademarks, service marks and trade names referenced in this material are the property of their respective owners. Document Version: 7.0, Revision Date: 5/22/2024.

197

# 14.1.1 Unsubmitted Claim Status

The Unsubmitted Claim Status section provides information on the number of Claims that fall into the following categories:

**<u>Ready To Export</u>**: This gives the number of Visits that have been confirmed by the Provider but have not yet been exported for adjudication. These Claims may have informational Exceptions, but they do not have any critical Exceptions. In the next routine system export, these Claims will be exported. Click the **List** button to view these Visits on the *Visit Search Results*.

<u>Needs Confirmation</u> – This represents the number of Claims that are ready to be confirmed for billing to allow submission for payment. In other words, the only critical Exception on these Claims is billing confirmation. Once a Claim has been confirmed for billing, it will be moved to the "ready to export" group. Click the **List** button to view the *Confirm Billing* page where Providers can confirm these Claims.

<u>**Critical Exception**</u> – This represents the number of Claims with one or more critical Exceptions in addition to billing confirmation. A critical Exception means the Claim did not pass one of the system edits that are based on State business rules. These Exceptions prevent the Claim from being confirmed for export. Click the **List** button to view the *Claim Search Results* which will list these Claims and provide a link to the Claim so that details about the Exception can be viewed and addressed.

### 14.2 Worker Dashboard

In addition to the Provider Dashboard, AuthentiCare® also includes a **Worker Dashboard** to facilitate quick access to information about the current day's Schedule. Certain users with the Provider will have access to the Worker Dashboard (see <u>Appendix A-4</u> for a list of roles with the rights each possesses in the system).

If the Provider does not use the scheduling functionality in AuthentiCare®, or if there are no Scheduled events for the date selected, the Worker Dashboard will be blank.

Place your cursor over **Dashboards** in the Main Menu and click **Worker Dashboard.** 

| Home Create Reports Scheduling | Dashboards Visits Ad                     | ministration My Ac | count   Custom Links   Logout |
|--------------------------------|------------------------------------------|--------------------|-------------------------------|
|                                | Provider Dashboard                       |                    |                               |
| Entities                       | Worker Dashboard<br>Exceptions Dashboard |                    | Claims                        |

The Worker Dashboard displays real-time information about the Scheduled events for the current day.

| West Head Hele<br>Develope No. 12             | MRCC Con     | 4.K                                      |                                                 |                     |                  | April 05, 2024<br>11:22 AM |
|-----------------------------------------------|--------------|------------------------------------------|-------------------------------------------------|---------------------|------------------|----------------------------|
| <u>Today's</u><br><u>Scheduled</u><br>Workers | Worker<br>ID | <u>Scheduled</u><br><u>Check-In Time</u> | <u>Actual</u><br><u>Check-In</u><br><u>Time</u> | <u>Client Name</u>  | <u>Client ID</u> | <u>Status</u>              |
| Amondan.<br>Nod                               | max          | <u>03:00 PM</u>                          |                                                 | Distanti California | CARLING D        | Scheduled<br>Not Due       |

Each column has a sort option. By default, the Worker Dashboard displays the Scheduled events in ascending alphabetical order of the Worker's last name.

To change the order of the sort, click the title of the column, then the arrow in the column name on which you wish to have the information displayed. For instance, if you click the up arrow in the Worker ID column, the information will be sorted in ascending Worker ID order.

The Status column displays one of the following three statuses:

| Status                 | Description                                                                                                    |
|------------------------|----------------------------------------------------------------------------------------------------|
| Checked-In On Time     | The Worker checked-in between 30 minutes prior to the Scheduled event start time and up to 30 minutes after the Scheduled event start time.                                                                                                    |
| Scheduled Not Due      | This means the event is Scheduled to occur later in the day based on the current time in AuthentiCare®.                                                                                                    |
| Late and Missed Visits | Late: This means the Worker checked-in later than 30 minutes after the Scheduled start time of the event but before 11:59 PM that calendar date.<br>Missed: The Worker did not check-in by 11:59 PM on the calendar date of the Scheduled start time of the event. |

Clicking the Worker name or Worker ID will take you to the **Worker Entity Settings** page. This allows you to view the information about the Worker.

Clicking the Scheduled check-in time will take you to the **Scheduled Event** page. This allows you to view the information about the event.

Clicking the actual check-in time (if there is one) will take you to the **Claim** page. This allows you to view the information captured for the Claim.

Clicking the Client's name, Client ID, or Client ID in AuthentiCare® will take you to the **Client Entity Settings** page. This allows you to view the information about the Client for whom the event is Scheduled.

# 14.2.1 Email Notifications for Late and Missed Visits

Email notifications are sent to the email address listed on the *Provider Entity Settings* page and to the email address listed on the *Worker Entity Settings* page.

| Scenarios                               | Email Notifications                                |
|-----------------------------------------|----------------------------------------------------|
| Worker checks in earlier than the Early | The Provider and the Worker will receive an        |
| Visit Threshold                         | email notification for a Missed Visit              |
| Worker checks in within the Early Visit | Neither the Provider nor the Worker will receive   |
| Threshold                               | an email notification                              |
| Worker checks in later than the Late    | The Provider and the Worker will receive           |
| Visit Threshold                         | notification for a Late Visit                      |
| Worker abacks in later than the Missad  | The Provider and the Worker will receive two       |
| Worker checks in later than the Missed  | notifications, one for a Late Visit and one for a  |
| Visit Threshold                         | Missed Visit.                                      |
|                                         | The Provider and Worker will receive a Missed      |
| Worker checks in when multiple events   | Visit notification. The first appointment that has |
| are Scheduled for the same day with     | the status set to Scheduled or Late will be        |
| the same Provider/Client/Worker         | considered. Status of this appointment is          |
| combination                             | updated to Checked-In On Time or                   |
|                                         | Late/Complete.                                     |
| Worker checks in when no events are     | Neither the Provider nor the Worker will receive   |
| Scheduled for the day                   | an email notification                              |

The following table lists possible scenarios.

## 14.3 Exceptions Dashboard

In addition to the Provider Dashboard and Worker Dashboard, AuthentiCare® also includes an **Exceptions Dashboard** to facilitate quick access to information about the outstanding issues with Visits that need to be addressed. Certain users with the Provider will have access to this Dashboard.

Place your cursor over **Dashboards** in the Main Menu and click **Exceptions Dashboard.** 

| Home   Create   Reports   Scheduling | Dashboards Visits Ad                     | ministration   My Acc | count   Custom Links   Logout |
|--------------------------------------|------------------------------------------|-----------------------|-------------------------------|
|                                      | Provider Dashboard                       |                       |                               |
| Entities                             | Worker Dashboard<br>Exceptions Dashboard |                       | Claims                        |

The Exceptions Dashboard displays real-time information about outstanding issues for Visits.

Each entry is a critical Exception on a Visit. If there are no records, the **List** button remains black. If there are items associated with the Exception, the **List** button becomes blue and is clickable. From these lists, Visits can be identified for Visit maintenance.

| When manyal finites for the state of the state of the sta |   | April 05, 2024<br>11:24 AM |
|----------------------------------------------------------------------------------------------------|---|----------------------------|
| * Claim Dates: Current Month                                                                                                    |   | Refresh                    |
| No Authorization                                                                                                    | 0 | List                       |
| Authorized For Different Service                                                                                                    | 0 | List                       |
| Outside Of Authorized Period                                                                                                    | 0 | List                       |
| Authorized Units Exhausted On                                                                                                    | 0 | List                       |
| Authorized Units Exhausted Before                                                                                                    | 0 | List                       |
| Incomplete Claims Outside Check Out Window                                                                                                    | 0 | List                       |
| Incomplete Claims Within Check Out Window                                                                                                    | 0 | List                       |
| Eligibility Exceptions                                                                                                    | 0 | List                       |
| Duplicate Exceptions                                                                                                    | 0 | List                       |
| Unenrolled Provider Service Exception                                                                                                    | 0 | List                       |
| Claim Review Needed                                                                                                    | 0 | List                       |
| Payer Review Required                                                                                                    | 0 | List                       |
| Payer Denied                                                                                                    | 0 | List                       |
| Other                                                                                                    | 0 | List                       |

# 15.0 Reports

AuthentiCare® includes robust reporting capabilities to assist Providers, Turquoise Care MCOs staff in managing and monitoring Clients, Workers, Schedules, and Claims. Reports are available 24/7 via the Web and information is current as of the time a report is created.

A variety of sort and filter criteria are available to create unique reports reflecting the specific information needed. A user may filter information to produce a report which displays information related to a particular Client, Worker, or Service and within date ranges chosen by the user. The information may be sorted to display in an order that is most convenient for the user. The sort and filter options for each report are discussed more fully later in this section.

As discussed in earlier sections, the Provider agency can create reports with only information related to the specific Provider's ID number. New Mexico Turquoise Care MCO staff can create

reports on information related to all Clients who are members of their own specific MCO's health plan.

#### 15.1 Report Menu

The Home Page Main Menu toolbar allows access to reports by clicking Reports.

Home | Create | Reports | Scheduling | Dashboards | Visits | Administration | My Account | Custom Links | Logout

The *Report* page displays:

| Report Templates                                                    | [Delete Selected Templates] | View | Reports              | [Refresh] [         | Delete Selected Reports |
|---------------------------------------------------------------------|-----------------------------|------|----------------------|---------------------|-------------------------|
| Claim Details Report                                                |                             | 0    | Name                 | Submit Time         | Status                  |
|                                                                     | [Delete Selected Templates] |      | Claim Details Report | 6/6/2022<br>1:35 PM | Completed               |
| Create Reports                                                      |                             |      | Claim Details Report | 6/6/2022<br>1:35 PM | Completed               |
|                                                                     |                             |      | Claim Details Report | 6/6/2022<br>1:35 PM | Completed               |
| Authorizations                                                      |                             |      |                      | [Refresh] [         | Delete Selected Reports |
| AuthentiCare Service Authorization                                  | 15                          |      |                      |                     |                         |
| Billing Invoice                                                     |                             |      |                      |                     |                         |
| Billing Invoice Report                                              |                             |      |                      |                     |                         |
| Calendar                                                            |                             |      |                      |                     |                         |
| Scheduled AuthentiCare Calendar                                     | Events                      |      |                      |                     |                         |
| Claim Data Listing                                                  |                             |      |                      |                     |                         |
| Claim Data Listing Report                                           |                             |      |                      |                     |                         |
| Claim Details                                                       |                             |      |                      |                     |                         |
| AuthentiCare Claim Details                                          |                             |      |                      |                     |                         |
| Claim History<br>AuthentiCare Claim History                         |                             |      |                      |                     |                         |
|                                                                     |                             |      |                      |                     |                         |
| Eligible Client Data Listing<br>Eligible Client Data Listing Report |                             |      |                      |                     |                         |
|                                                                     |                             |      |                      |                     |                         |
| Exception<br>Exception Report                                       |                             |      |                      |                     |                         |
| Late and Missed Visits                                              |                             |      |                      |                     |                         |
| Late and Missed Visits<br>Late and Missed Visits for Schedul        | ad AuthoratiCara Functo     |      |                      |                     |                         |
|                                                                     | ed Authenticare Events      |      |                      |                     |                         |
| Overlapped Claim By Client                                          |                             |      |                      |                     |                         |
| Overlapped Claim By Client Report                                   |                             |      |                      |                     |                         |
| Overlapped Claim By Worker                                          |                             |      |                      |                     |                         |
| Overlapped Claim By Worker Repo                                     | rt                          |      |                      |                     |                         |
| Provider Activity                                                   |                             |      |                      |                     |                         |
| Provider Activity Report                                            |                             |      |                      |                     |                         |
| Remittance Advice                                                   |                             |      |                      |                     |                         |
| Remittance Advice Report                                            |                             |      |                      |                     |                         |
| Remittance Data Listing                                             |                             |      |                      |                     |                         |
| Remittance Data Listing Report                                      |                             |      |                      |                     |                         |
| Time and Attendance<br>Time and Attendance Report                   |                             |      |                      |                     |                         |
|                                                                     |                             |      |                      |                     |                         |
| Unauthorized Location                                               |                             |      |                      |                     |                         |
| Unauthorized Location Report                                        |                             |      |                      |                     |                         |
| Unauthorized Phone Number<br>Unauthorized Phone Number Repo         |                             |      |                      |                     |                         |
|                                                                     | n.                          |      |                      |                     |                         |
| Worker Activity<br>Worker Activity Report                           |                             |      |                      |                     |                         |
|                                                                     |                             |      |                      |                     |                         |
| Worker By Provider                                                  |                             |      |                      |                     |                         |
| Worker By Provider Report                                           |                             |      |                      |                     |                         |

The **Report** menu allows options to create a new report, to create and to use a report template, and to view an existing report.

There are three sections of the **Report** Page:

- **Report Templates** Users can create templates for reports that are created on a regular basis.
- **Create Reports** A variety of reports are available for creation, and each can be filtered and sorted to create a unique report to fit the user's needs. Each report name is a hyperlink that allows you to enter your filter criteria, sort criteria, and run the report.

• **View Reports** – Once a report is generated, it appears in the View Reports section of the page. Reports can be saved to the user's local drive for permanent storage and retrieval. If a report is needed later and has been deleted, it can simply be rerun for the same dates.

# 15.2 Report Descriptions

| AuthentiCare® Reports                                                                                                    |                                                                                                    |  |  |
|----------------------------------------------------------------------------------------------------|----------------------------------------------------------------------------------------------------|--|--|
|                                                                                                    | The Authorizations Report lists all Authorizations in AuthentiCare® for<br>a given time. The report can be filtered to include only Authorizations<br>for a particular Client or Service. The Authorizations Report does not<br>include the Claims associated with the Authorizations.                                                                                                    |  |  |
| Authorizations                                                                                                    | The Authorizations Report with Visit Detail is the same as the<br>Authorizations Report however, in addition to the Authorizations, any<br>Visits associated with those Authorizations are displayed. This report<br>provides information on the number of units remaining in the<br>Authorization based on the number of units for which there are Visits.                                                                                      |  |  |
| Authorization<br>History                                                                                                    | The Authorization History Report lists both new Authorizations and<br>updated Authorizations. New Authorizations are labeled in the report<br>as "New." Updated Authorizations are labeled as "Update" with the<br>"change" date and the "start date" of the updated Service. The report<br>displays the last two records and the update so program Providers can<br>identify what changes have been made over time.                             |  |  |
| Billing InvoiceThe Billing Invoice report gives a list of Visits for each Service data<br>along with the billing status and amount. With this report, program<br>Providers have documented what was submitted each day. ProgrBilling InvoiceProviders can then monitor the Remittance Advice to validate that<br>each Visit was adjudicated as expected. |                                                                                                    |  |  |
| Claim Data Listing                                                                                                    | The AuthentiCare® Claim Data Listing Report gives a Provider the<br>ability to download Claims data as needed for use in the back-end<br>systems. As with the other AuthentiCare® Reports, the Provider must<br>select report criteria on the criteria pages. The Claim Data Listing<br>Report lists, by Provider and Worker, all Services performed during a<br>given time and the total dollars billed.                                        |  |  |
| Claim Details                                                                                                    | The report provides most of the data elements shown in the Claim record, displayed as one row for the Client, with only the current payer.                                                                                                    |  |  |
| Claim History                                                                                                    | The Claim History Report lists the detail of changes made to a Claim<br>or group of Claims for auditing purposes. For example, a Claim was<br>confirmed for billing and there is a need to know who confirmed it. The<br>Claim History Report requires a filter for Claim dates which include<br>current day, current week, current month, last week, last month, or<br>fixed date range.                                                        |  |  |
| Eligible Client Data<br>Listing                                                                                                    | The <i>Eligible Client Data Listing</i> Report shows any Members that the program Provider has Authorization to provide Services for or has Visits. The report provides most of the data elements shown in the Client record. The EVV Units of Service Summary Report shows the daily, weekly, and monthly totals of Service units' delivery for a specific Medicaid ID. The report also helps identify breaks in Services for that Medicaid ID. |  |  |
| Exception                                                                                                    | Exceptions are used to readily identify Visits that do not meet the business rules established for the program. Exceptions can be                                                                                                    |  |  |

|                                 | AuthentiCare® Reports                                                                                                    |
|---------------------------------|----------------------------------------------------------------------------------------------------|
|                                 | informational to alert the user that a criterion was not met, i.e., check<br>in phone number does not match authorized, or can be critical which<br>prevents the Visit from being exported for adjudication, i.e., no<br>Authorization for Service. The <i>Exception</i> Report is structured to<br>identify Exceptions for a single Member or for multiple Members with<br>the same Exception.                                                                                                    |
| Late and Missed<br>Visits       | The <i>Late and Missing Visits</i> Report Provides information on late and missed Visits and any selected reason codes. The report can be filtered to display information relating to a particular Member, attendant, Service, or event.                                                                                                    |
| Overlapped Visit<br>By Client   | AuthentiCare® verifies the occurrence of authorized personal<br>attendant Service Visits by electronically documenting the precise time<br>a Service delivery Visit begins and ends. Identifies beneficiaries that<br>have more than one Worker providing care at the same time.                                                                                                    |
| Overlapped Visit<br>By Worker   | AuthentiCare® verifies the occurrence of authorized personal<br>attendant Service Visits by electronically documenting the precise time<br>a Service delivery Visit begins and ends This report identifies Workers<br>who are servicing two beneficiaries at the same time.                                                                                                    |
| Provider Activity               | The <i>Provider Activity</i> Report shows the EVV record associated with<br>the beneficiary and matches it to the Claim / encounter submission for<br>the Provider. This report shows any members that the program<br>Provider has Authorization to provide Services for or has Visits. It<br>provides most of the data elements shown in the Client record. The<br>report displays only one row for the Client, with only the current payer.                                                                                                    |
| Remittance Advice               | The Remittance Advice Report provides a generated remittance<br>advice report which showcases an 835, the electronic remittance<br>advice (RA) that applicable New Mexico MCOs provide to Providers<br>when reporting the adjudication status of each Claim submitted.                                                                                                    |
| Remittance Data<br>Listing      | The Remittance Data Listing Report provides remittance advice<br>reporting on the AuthentiCare® Web, so that the Provider can<br>examine paid Claims, and understand check amounts.<br>The Remittance Data Listing report is oriented around the Payer Claim<br>number and not the AuthentiCare® Claim number, and around<br>payment date, not Claim date. The intent is to support drill down of a<br>payment received to the individual Claims included in it. Claim reports<br>should still be used to research the payment status of an individual<br>Claim. |
| Time and<br>Attendance          | The <i>Time and Attendance</i> Report is a useful tool for the Providers who<br>need to know the time billed by a selected Worker for a specified<br>time. It can be used to identify Workers who report an unusually high<br>number of hours worked as that could be considered a risk for quality-<br>of-care issues or for Providers to use to compare revenue generated<br>by one Worker with another. The Time and Attendance Report has<br>several filter criteria. Claim type, Claim dates, and Exception are all<br>required when running the report.    |
| Unauthorized<br>Location Report | The Unauthorized Location Report will provide ready access to a list of locations that were made outside the home location associated with                                                                                                    |

| AuthentiCare® Reports        |                                                                                                    |  |
|------------------------------|----------------------------------------------------------------------------------------------------|--|
|                              | the Client. These calls result in a Claim with an unauthorized location<br>Exception. This report serves as an administrative tool allowing the<br>Provider to identify caregivers making calls from a location other than<br>the Client's home.                                                                                                    |  |
| Unauthorized<br>Phone Number | The Unauthorized Phone Number Report will provide ready access to<br>a list of calls that were made from a phone other than the phone<br>number associated with the Client. These calls result in a Claim with<br>an unauthorized phone number Exception. This report serves as an<br>administrative tool allowing the Provider to Identify Workers making<br>calls from outside the home, Identify phone numbers that have<br>changed and need updating in AuthentiCare®. |  |
| Worker Activity              | This report logs only check in and check out information of Worker<br>entered data. The report can be shared with a Client's Worker<br>because it does not have billing information, amounts or rates<br>involved. This report will also show Client relationship when selecting<br>a Worker that has a family member to Client relationship established<br>on the Worker Entity Settings page.                                                                            |  |
| Worker By                    | The Worker By Provider Report summarizes Service Provider                                                                                                    |  |
| Provider                     | identification numbers, start dates, termination dates, and Services.                                                                                                    |  |

# **15.3 Creating a Report**

Click **Reports** on the Main Menu.

Home | Create | Reports | Scheduling | Dashboards | Visits | Administration | My Account | Custom Links | Logout

The *Report* page displays:

| Report Templates [Delete Selected Templates]                    | View Reports         | [Refresh] [         | Delete Selected Reports |
|-----------------------------------------------------------------|----------------------|---------------------|-------------------------|
| Claim Details Report                                            | <u>Name</u>          | Submit Time         | Status                  |
| [Delete Selected Templates]                                     | Claim Details Report | 6/6/2022<br>1:35 PM | Completed               |
| Create Reports                                                  | Claim Details Report | 6/6/2022<br>1:35 PM | Completed               |
|                                                                 | Claim Details Report | 6/6/2022<br>1:35 PM | Completed               |
| Authorizations<br>AuthentiCare Service Authorizations           |                      | [Refresh] [         | Delete Selected Report  |
| Billing Invoice<br>Billing Invoice Report                       |                      |                     |                         |
| Calendar                                                        |                      |                     |                         |
| Scheduled AuthentiCare Calendar Events                          |                      |                     |                         |
| Claim Data Listing                                              |                      |                     |                         |
| Claim Data Listing Report                                       |                      |                     |                         |
| <u>Claim Details</u><br>AuthentiCare Claim Details              |                      |                     |                         |
| <u>Claim History</u><br>AuthentiCare Claim History              |                      |                     |                         |
| Eligible Client Data Listing                                    |                      |                     |                         |
| Eligible Client Data Listing Report                             |                      |                     |                         |
| Exception                                                       |                      |                     |                         |
| Exception Report                                                |                      |                     |                         |
| Late and Missed Visits                                          |                      |                     |                         |
| Late and Missed Visits for Scheduled AuthentiCare Events        |                      |                     |                         |
| Overlapped Claim By Client                                      |                      |                     |                         |
| Overlapped Claim By Client Report                               |                      |                     |                         |
| Overlapped Claim By Worker<br>Overlapped Claim By Worker Report |                      |                     |                         |
| Provider Activity                                               |                      |                     |                         |
| Provider Activity Report                                        |                      |                     |                         |
| Remittance Advice                                               |                      |                     |                         |
| Remittance Advice Report                                        |                      |                     |                         |
| Remittance Data Listing                                         |                      |                     |                         |
| Remittance Data Listing Report                                  |                      |                     |                         |
| Time and Attendance                                             |                      |                     |                         |
| Time and Attendance Report                                      |                      |                     |                         |
| Unauthorized Location<br>Unauthorized Location Report           |                      |                     |                         |
| Unauthorized Location Report<br>Unauthorized Phone Number       |                      |                     |                         |
| Unauthorized Phone Number Report                                |                      |                     |                         |
| Worker Activity                                                 |                      |                     |                         |
| Worker Activity Report                                          |                      |                     |                         |
| Worker By Provider                                              |                      |                     |                         |
| Worker By Provider Report                                       |                      |                     |                         |

205

There are three sections of the *Report* Page:

- 12. Report Templates Users can create templates for reports that are created on a regular basis. For example, there is a need for a report on Late and Missed Visits at the end of each month for all Clients, a template can be created with the desired settings. Templates are addressed in more detail in <u>Section 15.6</u>.
- 13. **Create Reports** Seventeen types of reports are available for creation, and each can be filtered and sorted to create a unique report to fit the user's needs. Each report name is a hyperlink that allows you to enter your filter and sort criteria and run the report. Proceed to Step 2 for further instructions.
- 14. View Reports Once a report is generated, it appears in the View Reports section of the page. Reports can be saved to the user's local drive for permanent storage and retrieval. If a report is needed at a later date and has been deleted, it can simply be rerun for the same dates. Methods of viewing reports are addressed in detail in <u>Section 15.4</u>. Click on a report name hyperlink from the list provided in the Create Reports section of the Report page.

To start creating a Report:

- 1. Select the desired report from the *Create Reports* section of the *Reports* page.
- 2. Enter a **Report Name**. This automatically defaults to the name of the report selected, but this name should be changed to something more descriptive. For example, if the report is for a single Member, the report name can be changed to include the Member's name and the date range.
- 3. Enter a **Description**, if desired. This is most helpful in creating templates.
- 4. Choose a date range from the drop-down box for the Dates field. This field appears on this page for all the reports, though it may appear as Visit Dates or Effective Dates depending on the report selected.
- 5. Enter any other filter criteria desired such as Member, Service Provider, Service, or Provider. These criteria are similar for all reports. Entering one of these or a combination of these creates a unique report. If no information is added, the report includes all information for the period selected.
- 6. Select **Sort** criteria as desired. These are similar for all reports. AuthentiCare® allows selection of up to three sort items.
  - a. It is recommended to also sort reports by Date to make sure the data is received in chronological order.
  - b. As an example, the agency Provider may choose to have the report sorted first by Member, then by Service, then by Date.
- 7. Choose the **Report Type(s)** to indicate the format in which the report will be displayed. You can choose as many format types as needed. If you do not choose, the report will automatically default to PDF except for the two list reports (Visits Data Listing and Remittance Data Listing) which default to Excel.
- 8. Click Run Report.

- 9. The system returns to the *Report* page. The report appears in the View Reports section of the page with a submitted time and status. The Status can be one of the following:
  - Queued the report is in line for processing.
  - In Progress the report is being created.
  - Completed the report is ready for viewing.
- 10. It usually takes a few minutes for a report status to change from Queued to Completed. There is an interim status of In Progress. To view the updated status of the report, you may need to click Refresh. This refreshes the page and displays the updated status of the report.

#### 15.4 Viewing Reports

N-

Once the Status of the Report has changed to Completed, the report may be viewed in the format(s) selected.

Click one of the icons under the report name to generate the report in the desired format. These icons do not appear until the status of the report is **Completed**. The icons are:

Adobe (pdf). This format is the most convenient for printing and viewing.

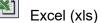

Comma delimited (CSV).

XML.

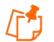

**Note**: The column headings in the View Reports section are hyperlinks that change the sort order of the reports that are displayed in this section. Click the hyperlink to toggle the view between descending and ascending order based on the values in the column chosen.

The appropriate application starts based on the format you selected, and the report is displayed. At that point, you may print the report if desired.

### **15.5 Deleting a Report**

Reports are automatically deleted three (3) days after they are created. Click the checkbox to the left of the name of the report you wish to delete sooner.

Clicking the checkbox next to **Name** populates a checkmark in the checkboxes for all the reports listed in the **View Reports** section.

| View Reports [Refresh] [Delete Selected Report |                                     |                      | elected Reports] |
|------------------------------------------------|-------------------------------------|----------------------|------------------|
|                                                | Name                                | Submit Time          | <u>Status</u>    |
|                                                | Authorizations Report               | 4/5/2024<br>11:31 AM | Queued           |
|                                                | [Refresh] [Delete Selected Reports] |                      |                  |

Click **Delete Selected Reports** if you want to permanently remove the report(s) selected.

## **15.6 Using Report Templates**

Templates are the fastest way to create reusable reports. For example, if you needed to look at a specific report every day, you should create a template. Templates remain in the **Report Template** section until deleted.

## 15.6.1 Creating Report Templates

To create a report template, please follow the steps below:

- 1. Click on a report name from the list provided in the **Create Reports** section of the *Report* page.
- 2. The report criteria page for the report displays. This page is where you enter the filter and sort criteria for the report.
- 3. Enter a unique **Report Name**. This automatically defaults to the name of the report selected, but this name could be changed to something more descriptive.
- 4. Choose a date range from the drop-down box for the **Effective Dates**. This varies based on the type of report.
- 5. Enter any other filter criteria. This varies based on the type of report.
- 6. Select **Sort** criteria as desired.
- 7. Select the **Report Type(s)**.
- 8. Click Save as Template.
- 9. The **Report** page displays, and the template just created is included in the **Report Templates** section.

### 15.6.2 Running a Report from a Template

To run report from a template, click the **Run Report** icon adjacent to the name of the template.

| Schedule<br>Schedule<br>Schedule |                 |
|----------------------------------|-----------------|
|                                  | <u>Schedule</u> |

The report name will now show in the *View Reports* section of the *Reports* page with a submitted time and status of **Queued**. Once the Report has finished processing, the status will update to **Completed**.

### 15.6.3 Editing a Report Template

To edit a report template, please follow the steps below.

1. Click the name of the report. The report criteria page displays.

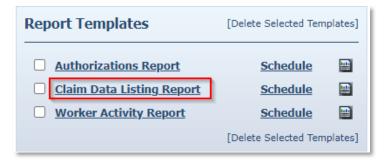

- 2. Edit the report criteria page as desired.
- 3. Click Save as Template.

### 15.6.4 Deleting a Report Template

To delete a Report Template, please follow the steps below.

- 1. Click the checkbox to the left of the name of the Report template you wish to delete.
- 2. Click **Delete Selected Templates** if you want to permanently remove the Report template.

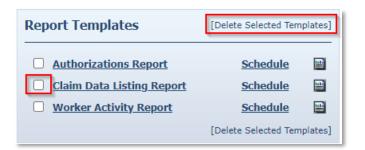

After the delete function, the page displays, and the deleted Report template is no longer listed.

## 15.7 Scheduling a Report

AuthentiCare® users use a standard report criteria (template) page to select content and sorting of the data requested in a report. Instead of running as a report immediately from the *Reports* page, the user can select "Save as Template." This choice accesses a Reports Scheduler feature in AuthentiCare® whereby a Provider is able to:

- 1. For any report, filter for content, sort as needed, then select a standard file format for the output (Excel, CSV, XML, or PDF), and
- 2. Save the template.
- 3. Once saved, select Schedule.

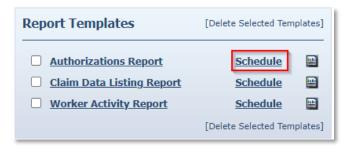

#### The Schedule Report window displays:

| Schedule Report                 |                                                             |  |  |  |
|---------------------------------|-------------------------------------------------------------|--|--|--|
| Schedule: Authorizations Report |                                                             |  |  |  |
| Schedule Type:                  | ✓                                                           |  |  |  |
| Start Date:                     | 4/5/2024 ▼ Time: 01 ▼ 00 ▼ AM ▼ MT                          |  |  |  |
| End Date:                       | 4/5/2025                                                    |  |  |  |
| Monthly:                        | O Day of the Month 1 V O The First V Monday V               |  |  |  |
| Recurring Weekday:              | Sunday Monday Tuesday Wednesday<br>Thursday Friday Saturday |  |  |  |
| Disabled:                       |                                                             |  |  |  |
| Email:                          | Send Email when report completes                            |  |  |  |
|                                 | Email Addresses (semicolon delimited list):                 |  |  |  |
|                                 | Update Cancel                                               |  |  |  |

- 1. For **Schedule Type**, choose a daily or monthly Schedule for the report to run.
- 2. Specify a regular **Time** in the Scheduler for the report to run.
- 3. Select the **Day of the Week** or the **Day of the Month** for the report to run.

- 4. Specify **Email Addresses** to receive an automated email alert once the report has completed running and the file is ready for pickup and viewing.
  - An example of the email received: Scheduled AccessNet Report, Provider Activity Report for Wed PM has completed on 04/06/2016 at 04:31 PM.
- 5. Scheduled Export files for the Provider are available under **View Reports** on the *Reports* page.
- 6. The user clicks on a file icon and the file opens in a browser tab. The file can be saved from there.

# 15.8 Report Types

## 15.8.1 Authorizations Report without Claim Detail

The Authorizations Report lists all Authorizations in AuthentiCare® for a given time period. The report can be filtered to include only Authorizations for a particular Client or Service. It can be sorted to display the Authorizations in a certain order. For example, the Provider may choose to see the Authorizations sorted by Service then by Client. The Authorizations Report without Claim Detail does not include the Claims associated with the Authorizations.

The Authorizations Report as displayed in the screenshot below only requires filter criteria for **Effective Dates** (Effective Dates of the Authorization). The options include Current Day, Current Week, Current Month, Last Week, Last Month, and Fixed Date. If Fixed Date is chosen, then you must enter the "from" and "to" dates (MM/DD/YYYY). Additional filter criteria include Client, Provider, Worker, Service and Waiver.

| * Report Nam       | ne: Authorizations Report                                                                                                    |
|--------------------|----------------------------------------------------------------------------------------------------|
| Descriptio         | on:                                                                                                    |
|                    | Include Claim Details                                                                                                    |
|                    | Summary Only                                                                                                    |
|                    | + At least one of the date ranges must be selected                                                                                                    |
| + Effective Date   | es: 💙                                                                                                    |
| + Last Update Date | es: 🗸 🗸                                                                                                    |
| Pay                | er:                                                                                                    |
| Clie               | nt:                                                                                                    |
| Provide            | er: 🐜 🛲 en contra de la contra de la |
| Work               | er:                                                                                                    |
| Case Manag         | er:                                                                                                    |
| Servio             | ce:                                                                                                    |
|                    | Sort 1:                                                                                                    |
|                    | Sort 2:                                                                                                    |
|                    | Sort 3:                                                                                                    |

The Authorizations Report can also be sorted which means that the information returned on the report is grouped by whatever sort selection is made. For instance, if Client is chosen, then all of the Authorizations for that Client are grouped together.

### 15.8.2 Authorizations Report with Claim Detail

The Authorizations Report with Claim Detail is the same as the Authorizations Report described in <u>Section 15.8.1</u>; however, in addition to the Authorizations, any Claims associated with those Authorizations are also displayed. This report provides information on the number of units remaining in the Authorization based on the number of units for which there are Claims.

The filter and sort criteria are the same as the Authorizations Report without Claim Detail, but you must check the **Include Claim Details** checkbox.

| Authorizations Report<br>* Indicates a required field. |  |  |
|--------------------------------------------------------|--|--|
| * Report Name: Authorizations Report Description:      |  |  |
| Include Claim Details                                  |  |  |

# 15.8.3 Authorization History Report

The Authorization History Report lists both new Authorizations and updated Authorizations.

| * R      | eport Name: Authorizations History Report         |
|----------|---------------------------------------------------|
|          | Description:                                      |
|          | + At least one of the date ranges must be selecte |
| + Da     | te of Service: 💙                                  |
| + Update | e Date Range: 🗸 🗸                                 |
|          | Client:                                           |
|          | Provider:                                         |
|          | Worker:                                           |
| с        | ase Manager:                                      |
|          | Service:                                          |
|          | Payer:                                            |
| Authoriz | ation ID Like:                                    |
|          | Sort 1: Y                                         |
|          | Sort 2:                                           |
|          | Sort 3:                                           |
| R        | eportType(s): ✓PDF □Excel □CSV □XML               |

New Authorizations are labeled in the report as "New."

Updated Authorizations are labeled as "Update" with the "change" date and the "start date" of the updated Service. The report displays the last two records and the update so Providers can identify what changes have been made over time.

The Authorization History Report as displayed in the screenshot below has several filter criteria. The filter criteria for **Effective Dates** (Effective Dates of the Authorization) has options that include Current Day, Current Week, Current Month, Last Week, Last Month, and Fixed Date Range. If you select Fixed Date Range, you must specify a "from" and "to" date (MM/DD/YYYY).

### 15.8.4 Billing Invoice Report

The Billing Invoice report gives a list of Claims for each Service date, along with the billing status and amount. With this report, Providers have documented what was submitted each day. Providers can then monitor the Remittance Advice to ensure that each Claim was adjudicated as expected.

The Billing Invoice Report has several filter criteria: **Claim Type**, **Claim Dates**, and **Exception** are all required when running the report.

| Billing Invoice Report<br>* Indicates a required field. |                                                                                                    |  |
|---------------------------------------------------------|----------------------------------------------------------------------------------------------------|--|
| * Report Name:                                          | Billing Invoice Report                                                                                                    |  |
| Description:                                            |                                                                                                    |  |
|                                                         |                                                                                                    |  |
|                                                         |                                                                                                    |  |
| * Claim Type:                                           | <b></b>                                                                                                    |  |
| * Claim Dates:                                          | × III                                                                                                    |  |
| Payer:                                                  |                                                                                                    |  |
| Client:                                                 |                                                                                                    |  |
| Provider:                                               |                                                                                                    |  |
| Worker:                                                 |                                                                                                    |  |
| Case Manager:                                           |                                                                                                    |  |
| Service:                                                | All Services  Skilled Nursing RN Skilled Nursing LPN Physical Therapy Visit Physical Therapy Assistant Occupational Therapy Visit |  |
| * Exception:                                            | All Exceptions                                                                                                    |  |
| Sort                                                    | 1: ~                                                                                                    |  |
| Sort                                                    | 2:                                                                                                    |  |
| Sort                                                    | 3: 🗸                                                                                                    |  |
| ReportType(s):<br>Save As Templat                       | ✓ PDF □ Excel □ CSV □ XML                                                                                                    |  |

Select the **Claim Type** from All Claims, Exported Claims Only, Non-Exported Claims Only or Specific Claim. If Specific Claim is chosen, you must supply a Claim number for the Claim on which you wish to report.

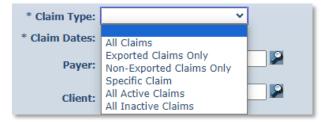

Select the **Claim Dates** from Current Day, Current Week, Current Month, Last Week, Last Month, or Fixed Date Range. If you select Fixed Date Range, you must specify a "from" and "to" date (MM/DD/YYYY).

| * Claim Dates: | ~                               |            |
|----------------|---------------------------------|------------|
| Payer:         | Fixed Date Range<br>Current Day |            |
| Client:        | Current Week<br>Current Month   |            |
| Provider:      | Last Week<br>Last Month         | Care LLC 💽 |

Select the **Exception** from the list of information and critical Exceptions or choose All Exceptions.

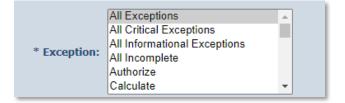

Additional filter criteria include Client, Provider, Worker, and Service.

If desired, you may also select sort criteria which include Service Date, Check In Time, Claim Number, Client ID, Worker ID, Worker Name, and Service. This determines the order of the data.

## 15.8.5 Calendar Report

The Calendar Report lists all Scheduled events for a selected time period. The Report can be filtered to include only events related to a particular Client, Worker, or Service. The Report can be generated by the day, by the week or by the month.

The Calendar Report as displayed in the screenshot below only requires a filter criterion for **Effective Dates** which include Current Day, Current Week, Current Month, Last Week, Last Month, or Fixed Date Range. If you select Fixed Date Range, you must specify a "from" and "to" date (MM/DD/YYYY).

| * Report Name: C   | alendar Report            |
|--------------------|---------------------------|
| Description:       |                           |
| * Effective Dates: | ~                         |
| Event:             |                           |
| Authorization:     |                           |
| Payer:             |                           |
| Client:            |                           |
| Provider:          | daaraa ka 🔯               |
| Primary Worker:    |                           |
| Service:           |                           |
|                    | nclude Edited Events Only |
| Sort 1:            | ~                         |
| Sort 2:            | ~                         |
| Sort 3:            | ×                         |
| ReportType(s):     | ✓ PDF □ Excel □ CSV □ XML |

Additional filter criteria include Event (to report on a specific event), Authorization (to report on the events Scheduled for a specific Authorization), Client, Provider, Primary Worker, and Service.

If desired, you may also select sort criteria which include Scheduled Start, Provider, Worker, Client ID, Client Name, Event, Authorization, and Service.

#### 15.8.6 Claim Data Listing Report

The AuthentiCare® Claim Data Listing Report gives a Provider the ability to download Claims data as needed for use in the back-end systems. As with the other AuthentiCare® Reports, the Provider must select report criteria on the criteria pages.

The Claim Data Listing Report is a report that lists, by Provider and Worker, all Services performed during a given time period and the total dollars billed.

The Claim Data Listing report is also a useful tool for MCOs to get an overview of the data specific to Stipend Claims by each Provider. The report will also help the MCOs in monitoring and tracking Web Claims for Personal Care – Consumer Delegated (T1019), Personal Care – Consumer Directed Visit (99509V) and Stipend (G9006U1 and G9006U2) Services.

| * Report Name: Cl       | aim Data Listing Report                                                                               |
|-------------------------|----------------------------------------------------------------------------------------------------|
| Description:            |                                                                                                    |
| * Claim Type:           | v                                                                                                    |
|                         | + At least one of the date ranges must be selected                                                    |
| + Service Dates:        | ~                                                                                                    |
| + Billing Dates:        | ~                                                                                                    |
| + Payment Dates:        | ~                                                                                                    |
| + Claim Creation Dates: | <b>~</b>                                                                                              |
| Payer:                  |                                                                                                    |
| Client:                 |                                                                                                    |
| Provider:               | sha ngalirika wan azaran 🔯                                                                            |
| Worker:                 |                                                                                                    |
| Case Manager:           |                                                                                                    |
| Service:                | All Services Skilled Nursing RN Skilled Nursing LPN Physical Therapy Visit Occupational Therapy Visit |
| Receive Stipends:       | <b>~</b>                                                                                              |
| Sort                    | 1: 🗸                                                                                                  |
| Sort                    | 2:                                                                                                    |
| Sort                    | 3: 🗸                                                                                                  |

The Claim Data Listing Report template is shown here:

Both **Claim Creation Dates** and **Receive Stipends**, **Yes** or **No**, are filters on the Claims Data Listing report template.

Services Personal Care – Consumer Delegated (T1019), Personal Care – Consumer Directed Visit (99509V) and Stipend (G9006U1 and G9006U2) are displayed in the body of the report in the column under **Service**.

The report has columns for External **Worker ID** for the Provider-specific Worker ID if that Client ID is utilized by the Provider. The report also has a column for **Claim Create Date** and the report can be sorted by that date.

The Device ID of the Worker's Mobile Smartphone is both registered on the *Worker Entity Settings* page and displayed in the body of the Claim Data Listing Report. The **Device ID**, the **Source,** and the **Claim Note Reason** for creating the Claim through the AuthentiCare® Web Portal are all displayed in the body of the report. The listing report is a very simple format with a row of column headings followed by a list of data rows so that it is easily integrated with other back-office systems.

## 15.8.7 Claim Details Report

The Claim Details Report lists all Claims in AuthentiCare® for the time period specified. The report can be filtered to include only certain types of Claims (for example, Claims that have been exported for billing) or only Claims for a particular Client, Worker and/or Service. It can also be sorted to display the Claims in a specific order.

| * Report Name: | Claim Details Report       |
|----------------|----------------------------|
| Description:   |                            |
| * Claim Type:  | <b>~</b>                   |
| * Claim Dates: | ~                          |
| Payer:         |                            |
| Client:        |                            |
| Provider:      | alarment interference at 🔯 |
| Worker:        |                            |
| Case Manager:  |                            |
| Service:       |                            |
| * Group By:    | ~                          |
| Sort           | 1: 🗸                       |
| Sort           | 2:                         |
| Sort           | 3: 🗸                       |
|                | Summary Only               |

The Claim Details Report has several filter criteria. **Claim Type**, **Claim Dates**, and **Group By** are all required when running the report.

Select the **Claim Type** from All Claims, Exported Claims Only, Non-Exported Claims Only or Specific Claim. If Specific Claim is chosen, you must supply a Claim number for the Claim on which you wish to report.

Select the **Claim Dates** from Current Day, Current Week, Current Month, Last Week, Last Month, or Fixed Date Range. If you select Fixed Date Range, you must specify a "from" and "to" date (MM/DD/YYYY).

Select **Group By** so the Claims listed are grouped according to your selection. The options include Client, Provider, Exception (Client), and Exception (Provider).

Additional filter criteria include Payer, Client, Worker, Case Manager, and Service.

If desired, you may also select sort criteria which include Start Date, Provider, Client, Worker, and Service. This determines the order of the data within the group selected in Group By.

#### 15.8.8 Claim History Report

The Claim History Report lists the detail of changes made to a Claim or group of Claims for auditing purposes. For example, a Claim was confirmed for billing and there is a need to know who confirmed it. The Claim History Report only requires a filter for **Claim Dates** which include Current Day, Current Week, Current Month, Last Week, Last Month, or Fixed Date Range. If you select Fixed Date Range, you must specify a "from" and "to" date (MM/DD/YYYY).

| * Report Name: | Claim History Report           |
|----------------|--------------------------------|
| Description:   |                                |
| Claim:         |                                |
| * Claim Dates: | <b>~</b>                       |
| Payer:         |                                |
| Client:        |                                |
| Provider:      | ite Hard File HICC Les (L.C. 🔯 |
| Worker:        |                                |
| Case Manager:  |                                |
| Service:       |                                |
| Sort           | :                              |
| Sort 2         | 2: 🗸                           |
| Sort 3         | 3:                             |
| ReportType(s): | ✓ PDF □ Excel □ CSV □ XML      |

Additional filter criteria include Claim (to report on a specific Claim), Client, Provider, Worker, Service.

If desired, you may also select sort criteria which include Start Date, Provider, Client, Worker, and Service.

#### 15.8.9 Eligible Client Data Listing Report

This Report shows any Clients that the Provider has an Authorization to provide Services for or has Claims. The Report provides most of the data elements shown in the Client record. The report displays only one row for the Client, with only the current Payer.

| Eligible Client D<br>* Indicates a requi | ata Listing Report<br>red field.                                                                                                    |
|------------------------------------------|----------------------------------------------------------------------------------------------------|
| * Report Name:                           | igible Client Data Listing Report                                                                                                    |
| Description:                             |                                                                                                    |
|                                          |                                                                                                    |
| * Eligibility Dates:                     | <b>v</b>                                                                                                    |
| Payer:                                   |                                                                                                    |
| Client:                                  |                                                                                                    |
| Provider:                                |                                                                                                    |
| Worker:                                  |                                                                                                    |
| Case Manager:                            |                                                                                                    |
| Service:                                 | All Services<br>Skilled Nursing RN<br>Skilled Nursing LPN<br>Physical Therapy Visit<br>Physical Therapy Assistant<br>Occupational Therapy Visit |
| High Risk:                               | <b>~</b>                                                                                                    |
| Sort 1:                                  | Client Last Name 🗸                                                                                                    |
| Sort 2:                                  | Client First Name                                                                                                    |
| Sort 3:                                  | Medicaid ID 🗸                                                                                                    |
| ReportType(s):                           |                                                                                                    |
| Save As Template                         | Run Report Cancel                                                                                                    |

#### 15.8.10 Exception Report

Exceptions are used to readily identify Claims that do not meet the business rules established for the program. Exceptions can be informational to alert the user that a criterion was not met (i.e., check in phone number does not match authorized) or can be critical which prevents the Claim from being exported for adjudication (i.e., no Authorization for Service). The Exception Report is structured to identify Exceptions for a single Client or for multiple Clients with the same Exception.

| * Report Nan   | ne: Exception Report                                                                                                    |
|----------------|----------------------------------------------------------------------------------------------------|
| Descriptio     | on:/                                                                                                    |
| * Claim Type:  | ~                                                                                                    |
| * Claim Dates: | ~                                                                                                    |
| Payer:         |                                                                                                    |
| Client:        |                                                                                                    |
| Provider:      | i katalan katalan katalan katalan katalan 🛛                                                                                                    |
| Worker:        |                                                                                                    |
| Case Manager:  |                                                                                                    |
| Service:       | All Services Skilled Nursing RN Skilled Nursing LPN Physical Therapy Visit Physical Therapy Assistant Occupational Therapy Visit                 |
| * Exception:   | All Exceptions All Critical Exceptions All Informational Exceptions All Informational Exceptions All Incomplete Authorize Calculate $\checkmark$ |
| s              | Sort 1: 🗸 🗸                                                                                                    |
| -              | Gort 2:                                                                                                    |
| S              | iort 3:                                                                                                    |
|                |                                                                                                    |

The Exception Report has several filter criteria. **Claim Type**, **Claim Dates**, and **Exception** are all required when running the report. Select from the Exception list which Exceptions you want returned in the report. Hold down the Ctrl key to select more than one type of Exception.

Select the **Claim Type** from All Claims, Exported Claims Only, Non-Exported Claims Only or Specific Claim. If Specific Claim is chosen, you must supply a Claim number for the Claim on which you wish to report.

Select the **Claim Dates** from Current Day, Current Week, Current Month, Last Week, Last Month, or Fixed Date Range. If you select Fixed Date Range, you must specify a "from" and "to" date (MM/DD/YYYY).

Select the **Exception** from the list of information and critical Exceptions or choose All Exceptions.

Additional filter criteria include Client, Provider, Worker, and Service.

If desired, you may also select sort criteria which include Service Date, Check In Time, Claim Number, Client, Worker ID, Worker Name, and Service. This determines the order of the data.

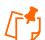

**Note**: Exceptions are grouped by Claim number. Claim number is equivalent to Claim ID.

#### 15.8.11 Late and Missed Visits Report

The Late and Missed Visits Report lists all late and missed Visits for a selected time period. The report can be filtered to display information relating to a particular Client, Worker, Service, or Event.

| * Report Name:   | ate and Missed Visits       |
|------------------|-----------------------------|
| Description:     |                             |
| Effective Dates: | ~                           |
| Event:           |                             |
| Status:          | *                           |
| Authorization:   |                             |
| Payer:           |                             |
| Client:          |                             |
| Provider:        | 🖉 Se evol Statement forenañ |
| Primary Worker:  |                             |
| Service:         |                             |
| Sort 1:          | ~                           |
| Sort 2:          | ×                           |
| Sort 3:          | <b>~</b>                    |
| ReportType(s):   |                             |

The Late and Missed Visits Report only requires filter criteria for **Effective Dates** which include Current Day, Current Week, Current Month, Last Week, Last Month, or Fixed Date Range. If you select Fixed Date Range, you must specify a "from" and "to" date (MM/DD/YYYY).

Additional filter criteria include Event (to report on a specific event), Status (Late, Missed or Completed Late), Authorization, Payer, Client, Provider, Primary Worker and Service.

If desired, you may also select sort criteria which include Scheduled Start, Provider, Client, Worker, Event, Authorization, and Service.

# 15.8.12 Overlapped Claim Report by Client

The Overlapped Claim Report by Client is useful in identifying quality concerns and/or overpayments. Under usual circumstances, Service is delivered to one Client before the Worker moves on to provide Services for the next Client. Monitoring the Overlapped Claim Report by Client enables the user to identify Clients whose care may be compromised as well as Workers that may have forgotten to check out from one Service before beginning to provide another Service to the same or another Client. This Report is also helpful in determining patterns for specific Workers that may need targeted training/retraining or reminders of program requirements and expectations.

The Overlapped Claim Report has several filter criteria. **Claim Type** and **Claim Dates** are required when running the report.

| * Report Name: | Overlapped Claim By Client Report                                                                                                    |
|----------------|----------------------------------------------------------------------------------------------------|
| Description:   |                                                                                                    |
| * Claim Type:  | ×                                                                                                    |
| * Claim Dates: |                                                                                                    |
| Payer:         |                                                                                                    |
| Client:        |                                                                                                    |
| Provider:      | the mysliftle trac Levilli 🔯                                                                                                    |
| Worker:        |                                                                                                    |
| Case Manager:  |                                                                                                    |
| Service:       | All Services<br>Skilled Nursing RN<br>Skilled Nursing LPN<br>Physical Therapy Visit<br>Physical Therapy Assistant<br>Occupational Therapy Visit |
| Sort           | 1: 🗸                                                                                                    |
| Sort           | 2:                                                                                                    |
| Sort           | 3: 🗸                                                                                                    |
| ReportType(s): |                                                                                                    |

The Overlapped Claim Report by Client as displayed in the screenshot below has several filter criteria. Claim Type and Claim Dates are required when running the report. Additional filter criteria include Client, Provider, Worker, and Service. You may also sort from the additional sort criteria.

# 15.8.13 Overlapped Claim Report by Worker

The Overlapped Time Report by Worker is useful in identifying quality concerns and/or overpayments. Under usual circumstances, Workers should complete care for one Client before moving on to provide care to another Client. Monitoring the Overlapped Claim Report enables the user to identify Clients whose care may be compromised as well as Workers that may have forgotten to check out from one Service before beginning to provide another Service to the same or another Client. This report is also helpful in determining patterns for specific Workers that may need targeted training/retraining or reminders of program requirements and expectations.

The Overlapped Claim Report by Worker has several filter criteria. Claim Type and Claim Dates are required when running the report.

| Description: * Claim Type: * Claim Dates: |                                             |
|-------------------------------------------|---------------------------------------------|
| * Claim Type:                             |                                             |
|                                           | ~                                           |
|                                           | ~                                           |
| * Claim Dates:                            |                                             |
|                                           | ~                                           |
| Payer:                                    |                                             |
| Payer.                                    |                                             |
| Client:                                   | <u> </u>                                    |
| Provider: 📹                               | ia manti ritia terre nanatan 🔯              |
| Worker:                                   | Ĩ                                           |
|                                           |                                             |
| Case Manager:                             | M                                           |
| Ā                                         | Il Services                                 |
|                                           | killed Nursing RN                           |
|                                           | killed Nursing LPN<br>hysical Therapy Visit |
|                                           | hysical Therapy Assistant                   |
|                                           | ccupational Therapy Visit                   |
| Sort 1:                                   |                                             |
| Sort 1:<br>Sort 2:                        | ¥                                           |
|                                           | <b>·</b>                                    |
| Sort 3:                                   | ~                                           |

Select the Claim Type from All Claims, Exported Claims Only, Non-Exported Claims Only or Specific Claim. If Specific Claim is chosen, you must supply a Claim number for the Claim on which you wish to report.

Select the Claim Dates from Current Day, Current Week, Current Month, Last Week, Last Month, or Fixed Date Range. If you select Fixed Date Range, you must specify a "from" and "to" date (MM/DD/YYYY).

Additional filter criteria include Client, Provider, Worker, and Service.

If desired, you may also select sort criteria which include Service Date, Check In Time, Claim Number, Client ID, Client Name, Worker ID, Worker Name, and Service. This determines the order of the data.

#### 15.8.14 Provider Activity Report

A report that lists, by Worker, all Services performed during a given time period and the total dollars billed, again by Worker. The Provider Activity Report is a useful tool for State monitoring or for the Providers who need to know the revenue billed by a selected Worker for a specified time period. It can be used to identify Workers who report an unusually high number of hours worked as that could be considered a risk for quality-of-care issues or for Providers to use to compare revenue generated by one Worker over another.

The Provider Activity Report has several filter criteria. Claim Type, Claim Dates, and Exception are required when running the report.

| Report Name    | Provider Activity Report                             |     |
|----------------|------------------------------------------------------|-----|
| Description    | :                                                    |     |
|                |                                                      | _// |
| * Claim Type:  |                                                      | ~   |
| * Claim Dates: |                                                      | _   |
| Payer:         |                                                      |     |
| Client:        |                                                      |     |
| Circinci       |                                                      |     |
| Provider:      | Manifest Manifest Care UC                            |     |
| Worker:        |                                                      |     |
| Case Manager:  |                                                      |     |
| -              | All Services                                         |     |
|                | Skilled Nursing RN                                   |     |
| Service:       | Skilled Nursing LPN<br>Physical Therapy Visit        |     |
|                | Physical Therapy Visit<br>Physical Therapy Assistant |     |
|                | Occupational Therapy Visit                           |     |
|                | All Exceptions                                       |     |
|                | All Critical Exceptions                              |     |
| * Exception:   | All Informational Exceptions<br>All Incomplete       |     |
|                | Authorize                                            |     |
|                | Calculate 👻                                          |     |
| Sort           | 1: 💌                                                 |     |
| Sort           | 2: 💙                                                 |     |
| Sort           | 3: 💙                                                 |     |
|                | Summary Only                                         |     |

225

Select the **Claim Type** from All Claims, Exported Claims Only, Non-Exported Claims Only or Specific Claim. If Specific Claim is chosen, you must supply a Claim number for the Claim on which you wish to report.

Select the **Claim Dates** from Current Day, Current Week, Current Month, Last Week, Last Month, or Fixed Date Range. If you select Fixed Date Range, you must specify a "from" and "to" date (MM/DD/YYYY).

Select the **Exception** from the list of information and critical Exceptions or choose All Exceptions.

Additional filter criteria include Client, Provider, Worker, and Service.

If desired, you may also select sort criteria which include Service Date, Check In Time, Claim Number, Client, Worker ID, Worker Name, and Service. This determines the order of the data.

#### 15.8.15 Remittance Advice Report

The Remittance Advice Report has filter criteria of Payment Dates and Group By.

| * Report Name: Rem   | ittance Advice Report |
|----------------------|-----------------------|
| Description:         |                       |
| * Payment Dates:     | ~                     |
| Client:              |                       |
| Provider:            | ALL 🗸                 |
| rovider Medicaid Id: | ALL V                 |
| Worker:              |                       |
| Case Manager:        |                       |
| Service:             |                       |
| * Group By:          | ~                     |
| Sort 1:              | ~                     |
| Sort 2:              | ~                     |
| Sort 3:              | ~                     |

Select the **Payment Dates** from Current Day, Current Week, Current Month, Last Week, Last Month, or Fixed Date Range.

If you select Fixed Date Range, you must specify a "from" and "to" date (MM/DD/YYYY).

Select Group By from Client, Payee Provider, Worker, and no grouping.

Additional filter criteria include Client, Provider, Worker, and Service.

If desired, you may also select sort criteria which include Service Date, Provider, Client, Worker and Service. This determines the order of the data.

The report has a column for external Worker ID for the Provider-specific Worker ID if that Client ID is utilized by the Provider.

#### 15.8.16 Remittance Data Listing Report

The Remittance Data Listing Report provides remittance advice reporting on the AuthentiCare® Web, so that the Provider can examine paid Claims, and understand check amounts.

The Remittance Data Listing report is oriented around the Payer Claim number and not the AuthentiCare® Claim number, and around payment date, not Claim date. The intent is to support drill down of a payment received to the individual Claims included in it. Claim reports should still be used to research the payment status of an individual Claim.

The Remittance Data Listing report offers the similar sort and filter criteria as the other Provider reports, but some criteria that are not relevant are omitted. Note that the date range selected is the Payer payment or processing date, not the date of Service. The Remittance Data Listing report is available only in Excel and CSV formats.

| * Report Name: Rem    | nittance Data Listing Report                                                                                      |
|-----------------------|----------------------------------------------------------------------------------------------------|
| Description:          |                                                                                                    |
| * Payment Dates:      | ~                                                                                                    |
| Client:               |                                                                                                    |
| Provider:             | ALL V                                                                                                    |
| Provider Medicaid Id: | ALL 🗸                                                                                                    |
| Worker:               |                                                                                                    |
| Case Manager:         |                                                                                                    |
| Service:              | All Services<br>Skilled Nursing RN<br>Skilled Nursing LPN<br>Physical Therapy Visit<br>Occupational Therapy Visit |
| Sort 1:               | ~                                                                                                    |
| Sort 2:               | ~                                                                                                    |
| Sort 3:               | ~                                                                                                    |

227

Select the **Payment Dates** from Current Day, Current Week, Current Month, Last Week, Last Month, or Fixed Date Range. If you select Fixed Date Range, you must specify a "from" and "to" date (MM/DD/YYYY).

Additional filter criteria include Client, Provider, Worker, and Service.

If desired, you may also select sort criteria which include Service Date, Provider, Client, Worker, and Service. This determines the order of the data.

#### 15.8.17 Time and Attendance Report

The Time and Attendance Report is a useful tool for the Providers who need to know the time billed by a selected Worker for a specified time period. It can be used to identify Workers who report an unusually high number of hours worked as that could be considered a risk for quality-of-care issues or for Providers to use to compare revenue generated by one Worker with another.

The Time and Attendance Report has several filter criteria. **Claim Type**, **Claim Dates**, and **Exception** are all required when running the report.

| * Report Name:                   | Time and Attendance Report                                                                                             |   |
|----------------------------------|----------------------------------------------------------------------------------------------------|---|
| Description:                     |                                                                                                    |   |
|                                  |                                                                                                    |   |
| * Claim Type:                    |                                                                                                    | ~ |
| * Claim Dates:                   | ~                                                                                                    |   |
| Payer:                           |                                                                                                    |   |
| Client:                          |                                                                                                    | I |
| Provider:                        | ika kadifika ili Colan II.C 🔯                                                                                          |   |
| Worker:                          |                                                                                                    |   |
| Case Manager:                    |                                                                                                    |   |
| Service:                         | All Services<br>Skilled Nursing RN<br>Skilled Nursing LPN<br>Physical Therapy Visit<br>Occupational Therapy Visit<br>* |   |
| * Exception:                     | All Exceptions All Critical Exceptions All Informational Exceptions All Incomplete Authorize Calculate                 |   |
| Sort                             | 1: 💌                                                                                                    |   |
| Sort                             | 2:                                                                                                    |   |
| Sort                             | 3: 🗸 🗸                                                                                                    |   |
|                                  | Summary Only                                                                                                    |   |
| ReportType(s): PDF Excel CSV XML |                                                                                                    |   |

Select the **Claim Type** from All Claims, Exported Claims Only, Non-Exported Claims Only or Specific Claim. If Specific Claim is chosen, you must supply a Claim number for the Claim on which you wish to report.

Select the **Claim Dates** from Current Day, Current Week, Current Month, Last Week, Last Month, or Fixed Date Range. If you select Fixed Date Range, you must specify a "from" and "to" date (MM/DD/YYYY).

Additional filter criteria include Client, Provider, Worker, and Service.

Select the Exception from the list of information and critical Exceptions or choose All Exceptions.

If desired, you may also select sort criteria which include Service Date, Check In Time, Claim Number, Client, Worker ID, Worker Name, and Service. This determines the order of the data.

Additional filter criteria include Provider, Worker, and Service.

The report has a column for External Worker ID for the Provider-specific Worker ID if that Client ID is utilized by the Provider.

## 15.8.18 Unauthorized Location Report

The Unauthorized Location Report will provide ready access to a list of only Check-In/Out submissions that were made at a location other than the coordinates associated with the Client's location. These Claims will result in a Claim with a "Worker Outside Geo fence" Exception. This report serves as an administrative tool allowing New Mexico Turquoise Care MCOs and Providers to:

- Identify Workers performing Services in locations not matching the Client location table.
- Identify locations (coordinates) that have changed and need updating in AuthentiCare®.
- Identify participants whose health and safety may be at risk due to compromised care.
- Identify patterns of inappropriate or questionable care by specific Workers.

If the Worker Check-In/Outs are performed within the location coordinates associated with the Client, there is validation that the Worker was actually in the home or appropriate setting at the time the Check-Ins/Outs were made.

If the actual Check-ins/outs were made from a registered Client's or Provider's location coordinates other than the authorized location, the report will list the Client or Provider ID from the database that was the origin of the action.

The Unauthorized Location Report has several filter criteria. **Claim Type**, **Claim Dates**, and **Exception** are all required when running the report. The **Exception** default for this report is the group of **Outside Geo-fence on Check-In**, **Outside Geo-fence on Check-Out**, and Location mismatch.

| * Report Name: | Unauthorized Location Report                                                                                                    |        |
|----------------|----------------------------------------------------------------------------------------------------|--------|
| Description:   |                                                                                                    |        |
|                | <u></u>                                                                                                    |        |
| * Claim Type:  | ~                                                                                                    |        |
| * Claim Dates: | ~                                                                                                    |        |
| Payer:         |                                                                                                    | 2      |
| Client:        |                                                                                                    |        |
| Provider:      | nias regilierita retur sana a 🖗                                                                                                    | 5      |
| Worker:        |                                                                                                    |        |
| Case Manager:  |                                                                                                    |        |
| Service:       | All Services<br>Skilled Nursing RN<br>Skilled Nursing LPN<br>Physical Therapy Visit<br>Physical Therapy Assistant<br>Occupational Therapy Visit | ▲<br>■ |
| * Exception:   | Outside Geo-fence on Check-In<br>Outside Geo-fence on Check-Out<br>Location mismatch<br>All Claims                                              | •      |
| Sort           | 1: V                                                                                                    |        |
| Sort           |                                                                                                    |        |
| Sort           |                                                                                                    |        |
| ReportType(s): |                                                                                                    |        |

#### 15.8.19 Unauthorized Phone Number Report

The Unauthorized Phone Number Report will provide ready access to only a list of calls that were made from a phone other than the phone number associated with the Client. These calls result in a Claim with an unauthorized phone number Exception. This report serves as an administrative tool allowing the Provider or New Mexico Turquoise Care MCO Administrative User to:

- Identify Workers making calls from outside the home.
- Identify phone numbers that have changed and need updating in AuthentiCare®.

The Unauthorized Phone Number Report has several filter criteria. **Claim Type**, **Claim Dates**, and **Exception** are all required when running the report.

| Description:  |                                                      |
|---------------|------------------------------------------------------|
|               |                                                      |
|               |                                                      |
| * Claim Type: | ~                                                    |
| Claim Dates:  | ~                                                    |
| Payer:        |                                                      |
| Client:       |                                                      |
| Provider:     | the Martillian MICC Local LC 🔯                       |
| Worker:       |                                                      |
|               |                                                      |
| ase Manager:  |                                                      |
|               | All Services  Skilled Nursing RN                     |
| Service:      | Skilled Nursing LPN<br>Physical Therapy Visit        |
|               | Physical Therapy Visit<br>Physical Therapy Assistant |
|               | Occupational Therapy Visit 🔹                         |
|               | DuplicateClaim                                       |
|               | ConfirmBillingForClaim<br>EventMatching              |
| * Exception:  | EarlyCheckIn                                         |
|               | LateCheckIn                                          |
|               | UnAuthPhoneCheckInNoMatch 🔻                          |
| Sort 1        |                                                      |
| Sort 2        | 2: 🗸                                                 |
| Sort 3        | s: 🗸 🗸                                               |

Select the **Claim Type** from All Claims, Exported Claims Only, Non-Exported Claims Only or Specific Claim. If Specific Claim is chosen, you must supply a Claim number for the Claim on which you wish to report.

Select the **Claim Dates** from Current Day, Current Week, Current Month, Last Week, Last Month, or Fixed Date Range. If you select Fixed Date Range, you must specify a "from" and "to" date (MM/DD/YYYY).

The Exception default is a group of UnAuthPhone Check-In No Match; UnAuthPhone Check-Out No Match; UnAuthPhone Check-In Other Match and UnAuthPhone CheckOutOtherMatch. If you select All Claims," all Claims with Exceptions will be returned instead of just the ones with unauthorized phone number Exceptions.

Additional filter criteria include Client, Provider, Worker, and Service.

If desired, you may also select sort criteria which include Service Date, Check In Time, Claim Number, Client, Worker ID, Worker Name, and Service. This determines the order of the data.

#### 15.8.20 Worker Activity Report

This report logs only check in and check out information of Worker entered data. The report can be shared with a Client's Worker because it does not have billing information, amounts or rates involved. This report will also show Client relationship when selecting a Worker that has a family member to Client relationship established on the *Worker Entity Settings* page. The Provider can sort by the Worker ID or Worker Name, then by Client Name, then by Service Date and Group By Workers, then Clients and run the report. The report will pull data with the Workers name, Client's name, and all associated Client relationships based on reflects on the Worker's page.

The Worker Activity Report has several filter criteria. **Claim Type**, **Claim Dates**, and **Group By** are all required when running this report.

| * Report Name: | Worker Activity Report                                                                                                    |        |
|----------------|----------------------------------------------------------------------------------------------------|--------|
| Description:   |                                                                                                    | /      |
| * Claim Type:  |                                                                                                    | ~      |
| * Claim Dates: | ~                                                                                                    |        |
| Client:        |                                                                                                    |        |
| Provider:      | Sectors Medical Control                                                                                                    |        |
| Worker:        |                                                                                                    |        |
| Case Manager:  |                                                                                                    |        |
| Service:       | All Services<br>Skilled Nursing RN<br>Skilled Nursing LPN<br>Physical Therapy Visit<br>Physical Therapy Assistant<br>Occupational Therapy Visit | *<br>* |
| Sort           | 1:                                                                                                    | •      |
| Sort           | 2:                                                                                                    | •      |
| Sort           | 3:                                                                                                    | •]     |
| * Group By:    | ~                                                                                                    |        |
|                | Summary Only                                                                                                    |        |

#### 15.8.21 Worker by Provider Report

The Worker by Provider Report is used for monitoring purposes or can be used by Providers to determine Workers that are currently employed to provide care. Other uses of the report include determining Worker to Client ratios or validating that all Workers employed by the Provider are registered in the system.

The Worker by Provider has filter criteria of **Worker Status**. Select from "All", "Active", or "Inactive."

| * Report Name: Wor     | rker By Provider Report                                                                                                    |
|------------------------|----------------------------------------------------------------------------------------------------|
| Description:           |                                                                                                    |
| Worker Start Date Rang |                                                                                                    |
| Provid                 | er: 🖬 🖬 🖬 👘 👘 🖉                                                                                                    |
| Work                   | er:                                                                                                    |
| Servi                  | All Services Skilled Nursing RN Skilled Nursing LPN Physical Therapy Visit Physical Therapy Visit Occupational Therapy Visit |
| * Worker State         | us: All 🗸                                                                                                    |
| * SSN/Work Visa State  | us: All 🗸                                                                                                    |
| Sort 1:                | ~                                                                                                    |
| Sort 2:                | ~                                                                                                    |
| Sort 3:                | ~                                                                                                    |
| ReportType(            | s): ✓ PDF □Excel □CSV □XML                                                                                                   |

# **16.0 Multi-Branch Functionality**

#### 16.1 Multi-Branch Onboarding

Provider Agencies wanting to add a new Branch into AuthentiCare® or needing to update an existing Branch location(s), follow the process below for a successful onboarding process:

Provider or MCO will contact Fiserv's AuthentiCare® Support Center at 1-800-441-4667 (option 6) 7:00 a.m. – 7:00 p.m. CST (Mon-Fri) or via email at <u>authenticare.support@fiserv.com</u> to:

- Inform Fiserv of the opening of a new Branch location(s).
- Inform Fiserv of changes/updates to an existing Branch location(s) such as address or phone number and the needed change(s).
- Fiserv's Support team will:
  - Collect initial information from the Provider/MCO such as Provider contact information, Provider ID, Provider Name;
  - Create an Incident and provide that Incident number to the Provider/MCO; and
  - Inform the Provider/MCO that Fiserv's AuthentiCare® Support team will contact them to resolve the Incident.

#### 16.2 Multi-Branch Process

All Authorizations are assigned to the Provider's Assignment Office (i.e. main office) by the MCO. The Multi-Branch process was created for Providers to have the ability to:

- Allow for the reassignment of Authorizations to branch locations where care for the Client is being provided.
- Allow branch locations to view Schedules specific to their location.
- Allow branch locations to receive late and missed Visit alerts specific to their location.
- Allow the Assignment Office to view reports across all branch locations.

The AO\_Administrator can only make a change to the Provider ID on Authorizations. Once Authorizations are reassigned any associated Schedules with the original Provider ID (Assignment Office) are automatically updated to reflect the Provider ID of the branch location to which it was reassigned.

A branch location can setup an email address on their *Provider Entity Settings* page to receive late and missed Visits alerts.

Each branch location has its own unique Provider ID, billing profile and registered users.

If a new Assignment Office user is needed, please open a ticket with the Fiserv AuthentiCare® Support Center Help Desk.

When an AO\_Administrator logs in to AuthentiCare®, the Home page is limited.

#### **16.3** To Assign an Authorization

The AO\_Administrator can:

- Change the radio button to **Authorization** on the **Services** and **Authorizations** section of the *Home* Page.
- Enter the Client ID and/or Authorization number in the search filter.
- Click Go
- On the *Authorizations Settings* page, enter the branch location Provider ID in the Provider ID field; and
- Select "Save" to complete the Authorization assignment to the branch location.

| Authorization Settings<br>* Indicates a required field.              |                                                   |
|----------------------------------------------------------------------|---------------------------------------------------|
| Service InformationService ID:99509U1Name:RespiteDescription:Respite | Service Type: Time Based<br>Procedure Code: 99509 |
| ID:<br>Client:                                                       | PEDINCHI I                                        |
| Provider:                                                            |                                                   |
| Worker:                                                              |                                                   |
| Effective Date Start:                                                | 02/01/2023                                        |
| Effective Date End:                                                  | 12/31/2028                                        |
| Service Period:                                                      | One Time                                          |
| Authorization Number:                                                | KODOD49                                           |
| Diagnosis Qualifier:                                                 | ABK                                               |
| Diagnosis Code:                                                      | R99                                               |
| * Total Units:<br>* Rate:                                            | 200                                               |
| Payer Assignment:                                                    |                                                   |
| Attending Provider<br>First Name:                                    |                                                   |
| Attending Provider<br>Last Name:                                     |                                                   |
| Attending Provider<br>NPI:                                           |                                                   |
|                                                                      | Save Cancel                                       |

#### **16.4** To Reassign an Authorization to a Different Branch

The branch location office is to notify the Assignment Office of the Client's transfer from that branch location to another branch location within the agency. The AO\_Administrator logs in to AuthentiCare® and then:

- Assures the radio button is on Authorization on the Services and Authorizations section of the Home Page.
- Enters the Client ID and/or Authorization number in the search filter.
- Click Go.
- On the Authorizations Settings page, enter the branch location Provider ID in the Provider ID field; and
- Select "Save" to complete the Authorization reassignment.

#### 16.5 Worker

If the Worker moves with the Client, the new branch location within the agency will add the Worker to their branch location resulting in a new Worker ID for the Worker.

The previous branch location is to suspend the Worker on the Worker Entity screen unless the Worker plans to work through both branches.

If the Worker plans to work through both branch locations, the Worker is to maintain their existing Worker ID at the previous location and be added to the new branch location resulting in a new (second) Worker ID for the Worker.

Providers are responsible to add future Workers to their appropriate branch locations.

# **17.0 User Support and Training**

#### 17.1 AuthentiCare® User Support

By design, this User Manual can help you research any system issues that you encounter because it fully explains all the functions you use in AuthentiCare®. As with most documents of this type, searching by topic is often the first step.

#### Fiserv AuthentiCare® Support Center is available:

If you are unable to solve your problem by using this instruction, you can contact Fiserv AuthentiCare® Client Support Services by phone at 1-800-441-4667, option 6, or by email to <u>authenticare.support@fiserv.com</u> for assistance.

For training your staff who will have Provider Administrator or User access as well as Support Brokers and Employee of Records (EORs), a monthly training is available to new AuthentiCare® Users as well as existing users seeking a refresher. They must submit a training request ticket with Fiserv AuthentiCare® Support Center to receive registration details.

#### 17.2 MCO Contact Information

For user support regarding Authorizations, the Client's plan of care, general Provider Relations, or policies of New Mexico Turquoise Care MCOs, contact:

Blue Cross and Blue Shield of New Mexico: EVVBCBS@bcbsnm.com

Presbyterian Health Plan: phpevvinguiry@phs.org

Molina Healthcare of New Mexico: mhnm.providerServices@molinahealthcare.com

United Healthcare of New Mexico: EVV mailbox@uhc.com or

EVV\_LateMissed\_Visits@uhc.com

# **18.0 Appendices**

# Appendix A-1 Personal Care Service Codes- New Mexico Turquoise Care

| Service<br>Identifier | Service Name                                     | Procedure Code |
|-----------------------|--------------------------------------------------|----------------|
| T1019                 | Personal Care –Consumer Delegated                | T1019          |
| 99509                 | Personal Care – Consumer Directed                | 99509          |
| S5110                 | Personal Care – Consumer Directed Training       | S5110          |
| X9999                 | Supervisory Home Visit                           | X9999          |
| S5125                 | EPSDT Personal Care                              | S5125          |
| 99509U1               | Respite                                          | 99509          |
| T1003U1               | Respite LPN                                      | T1003          |
| T1002U1               | Respite RN                                       | T1002          |
| G9006                 | Consumer Directed Administrative Fee             | G9006          |
| G9012                 | Consumer Directed Advertisement<br>Reimbursement | G9012          |
| G9006U1               | Stipend Service – 100%                           | G9006          |
| G9006U2               | Stipend Service - 50%                            | G9006          |

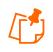

**Note**: PCS Providers will need to highlight both Stipend Services for all Workers eligible to receive a Stipend. For an existing Worker, Providers will select both Services from the Services list. When adding a new Worker, Providers will select both Stipend Services along with the other Services the Worker will provide.

These Claims are only available for Providers to submit via the Web. These Services are not available on the IVR or Mobile. These Services are, however, reflected in existing reports.

There are no Authorizations for Stipend Services.

# Appendix A-2: Personal Care Services Activity Codes

| AuthentiCare® Activity Codes for<br>Personal Care – Consumer Delegated Service ID T1019<br>Personal Care – Consumer Directed Service ID 99509 |   |  |  |
|----------------------------------------------------------------------------------------------------|---|--|--|
| IVR Phrase - Activity Activity Code                                                                                                    |   |  |  |
| Hygiene and Grooming                                                                                                    | 1 |  |  |
| Individual Bowel and Bladder                                                                                                    | 2 |  |  |
| Meal Preparation and Assistance                                                                                                    | 3 |  |  |
| Eating                                                                                                    | 4 |  |  |
| Household Services and Support Services                                                                                                    | 5 |  |  |
| Supportive Mobility Assistance                                                                                                    | 6 |  |  |
| Hauling and Heating Water                                                                                                    | 7 |  |  |
| Support Services                                                                                                    | 8 |  |  |

| AuthentiCare® Activity Codes for Service ID S5125<br>EPSDT Personal Care |    |  |  |
|--------------------------------------------------------------------------|----|--|--|
| IVR Phrase – Activity Activity Code                                      |    |  |  |
| Hygiene / Grooming                                                       | 10 |  |  |
| Toileting                                                                | 11 |  |  |
| Meal Preparation                                                         | 12 |  |  |
| Eating_                                                                  | 13 |  |  |
| Support Services                                                         | 14 |  |  |
| Mobility Locomotion                                                      | 15 |  |  |
| Transfers                                                                | 16 |  |  |
| Dressing                                                                 | 17 |  |  |
| Minor Maintenance of DME                                                 | 18 |  |  |
| Light Housekeeping                                                       | 19 |  |  |
| Assistance With Taking Medications                                       | 20 |  |  |

# Appendix A-3: Claim Exception Codes and Claim Status

#### **Critical Exceptions**

Claims with Critical Exceptions cannot be submitted for payment until the identified problem has been corrected.

| Code | Exception                                  | Definition                                                                                                    | What do I need to do?                                                                                                    |
|------|--------------------------------------------|----------------------------------------------------------------------------------------------------|----------------------------------------------------------------------------------------------------|
| A1   | Authorize                                  | There is no Authorization in<br>AuthentiCare® for the<br>Service, date, Client, and/or<br>Provider.                         | Wait for Authorization to be provided<br>from New Mexico Turquoise Care MCO<br>staff. AuthentiCare® will automatically<br>recalculate when a valid Authorization is<br>entered.                                                                                                    |
| A2   | Authorization<br>Exhausted on<br>Claim     | Indicates the Authorization<br>was exhausted (authorized<br>units used up) <u>while</u> this<br>Claim was being calculated. | There are not enough authorized units<br>to cover the Claim. If additional<br>authorized units are provided by New<br>Mexico Turquoise Care MCO staff, the<br>system will recalculate and remove this<br>Exception. If no more units are<br>available, the Provider may edit the<br>Claim (change the check in or check out<br>time) to match the authorized units so<br>the Claim can be submitted for payment. |
| A3   | Authorization<br>Exhausted<br>Before Claim | All authorized units were<br>used <u>before</u> this Claim was<br>calculated.                                               | Contact the Case Manager to see if<br>additional units can be added to the<br>Authorization. If so, this update will be<br>reflected in AuthentiCare® once<br>approved. AuthentiCare® will<br>automatically recalculate once the new<br>Authorization information is entered.                                                                                                    |
| C1   | Billing<br>Confirmation                    | The Claim has not been confirmed for billing.                                                                               | Complete billing confirmation. See <u>Section 13.14.3</u> for instructions.                                                                                                    |
| C2   | Duplicate Claim                            | The Claim data already exists<br>in the AuthentiCare®<br>system.                                                            | As a duplicate, it cannot be submitted<br>for payment. Refer to <u>Section 13.2</u> ,<br>Claims corrections, for the steps needed<br>to have this Claim deleted.                                                                                                    |
| СЗ   | Missing Activity<br>Codes                  | The Claim is for a Service<br>that requires the selection of<br>an Activity Code, but no code<br>was entered                | Add appropriate activity code(s).                                                                                                    |

<sup>© 2024</sup> First Data Government Solutions/Fiserv. All Rights Reserved. All trademarks, service marks and trade names referenced in this material are the property of their respective owners. Document Version: 7.0, Revision Date: 5/22/2024.

| Code | Exception                    | Definition                                                                                                    | What do I need to do?                                                                                                    |
|------|------------------------------|----------------------------------------------------------------------------------------------------|----------------------------------------------------------------------------------------------------|
| C5   | Calculate                    | All data needed to calculate<br>the Claim is not available.<br>Usually means that the<br>check-in time or check-out<br>time is missing. If an<br>Authorize Exception occurs, it<br>will trigger the Calculate<br>Exception as well. | Verify what information is missing. If the check-in or check-out time is missing, see <u>Section 13.2</u> for Claims correction instructions.                                                                                                    |
| C11  | Payer Review<br>Required     | The Provider has saved a<br>Web-entered Claim for all<br>Services.                                                                                                    | Watch for the Payer to either Accept or<br>Deny the Claim.                                                                                                    |
| C12  | Payer Review<br>Denied       | The Payer has denied a<br>Web-entered Claim for all<br>Services.                                                                                                    | A Payer denied Claim will automatically<br>inactivate in 60 days from the end date<br>of the Claim. Providers can inactivate a<br>denied Claim sooner, then recreate the<br>information on a new Claim that can be<br>saved and submitted for Payer review. |
| C13  | Payer Review<br>Accepted     | A Web-entered Claim was<br>approved by a Payer for all<br>Services.                                                                                                    | The Claim is now ready for your review and confirmation for export.                                                                                                    |
| C15  | Invalid Client<br>Enrollment | The Claim was filed with an ineligible Payer.                                                                                                    | Providers can confirm the Claim after<br>the Client enrollment with the correct<br>Payer is completed.                                                                                                    |
| 11   | Ineligible<br>Provider       | The Provider is designated as inactive                                                                                                    | If you verify that this information is<br>correct, the Claim cannot be submitted.<br>If corrected information is provided by<br>the MCOs, AuthentiCare® will<br>automatically recalculate.                                                                  |
| 12   | Ineligible Worker            | The Worker is not eligible to<br>deliver Services based on<br>his/her start- and end- dates<br>or active/inactive/suspend<br>status.                                                                                                | If you verify that this information is<br>correct, the Claim cannot be submitted.<br>If the information is incorrect and the<br>Provider corrects it, AuthentiCare® will<br>automatically recalculate if the Worker's<br>eligibility status changes.        |

| Code | Exception                      | Definition                                                                                                    | What do I need to do?                                                                                                    |
|------|--------------------------------|----------------------------------------------------------------------------------------------------|----------------------------------------------------------------------------------------------------|
| 14   | Unenrolled<br>Provider Service | The Claim has been filed for<br>a Service that this Provider<br>does not provide.                                                                               | This only occurs with Claims entered via<br>the Web if the incorrect Service is<br>erroneously entered. To correct this<br>Claim Exception, either correct the<br>Service entered for the Claim or, when<br>the Provider's authorized Service list is<br>updated by New Mexico Turquoise Care<br>MCOs, AuthentiCare® will automatically<br>recalculate the Claim.                                                                                                    |
| M1   | Max Units Per<br>Day           | This Claim exceeds the<br>maximum number of units per<br>day that are allowed<br>cumulatively.                                                                  | <ul> <li>Some Home Health Claims may<br/>exhaust the daily maximum number of<br/>Units.</li> <li>Appropriate changes via the Web<br/>Portal can be made to each Claim<br/>when Claims exhaust the daily<br/>maximum number of Units<br/>cumulatively.</li> <li>Claims that have had updates made<br/>where the Critical Exception is<br/>cleared will go to the MCO on the<br/>8371 file for adjudication.</li> <li>If updates aren't made, Claims with<br/>the Critical Exception won't go to the<br/>MCO on the 8371 file for<br/>adjudication.</li> </ul> |
| R1   | Extra Claim<br>Review Needed   | The Provider has selected<br>the Claim Review Needed<br>checkbox on the Provider<br><i>Entity Settings</i> page. The<br>Claim is ready for its first<br>review. | Review the Claim. Select Save following<br>the review. The Claim is now ready for<br>final confirmation.                                                                                                    |

## Informational (Non-Critical) Exceptions

*Informational Exceptions* or non-Critical Exceptions do not prevent a Claim from being processed (i.e., there is no action required in order to confirm the Claim). This Informational Exception does serve as a notice of some problem associated with the Claim creation which may warrant further investigation.

| Code | Exception                                                    | Definition                                                                                                    | What do I need to do?                                                                                                    |  |
|------|--------------------------------------------------------------|----------------------------------------------------------------------------------------------------|----------------------------------------------------------------------------------------------------|--|
| C6   | EVV Not Used                                                 | A Claim was created on the Web through AuthentiCare®.                                                                                                    | Place a Reason Code on the Claim<br>along with a Note describing the Reason<br>Code.                                                                                                    |  |
| E1   | Event<br>Matching                                            | The event does not match an event Scheduled in the system.                                                                                                    | No action required. You cannot enter an event for a date in the past.                                                                                                    |  |
| G1   | Unauthorized<br>phone number<br>– No Match –<br>Check in     | The Claim was filed by checking<br>in from a phone number that<br>does not match the phone<br>number on record for the Client.                                                           | No action required. You may want to<br>check with the Worker to understand<br>why the Client's phone was not used.<br>Double check the Client's phone number<br>to make sure it is correct.                                                                                                    |  |
| G2   | Unauthorized<br>phone number<br>– No match –<br>Check Out    | The Claim was filed by checking<br>out from a phone number that<br>does not match the phone<br>number on record for the Client.                                                          | No action required. You may want to<br>check with the Worker to understand<br>why the Client's phone was not used.<br>Double check the Client's phone number<br>to make sure it is correct.                                                                                                    |  |
| G3   | Unauthorized<br>phone number<br>– Other Match<br>– Check in  | The Claim was filed by checking<br>in from a phone number that<br>exists in the system but isn't the<br>phone number on record for the<br>Client named in the Claim.                     | No action required. You may want to<br>check with the Worker to understand<br>why the Client's phone was not used.<br>You may also want to see what other<br>phone numbers in AuthentiCare® these<br>matches (such as another Client's<br>home). Double check the Client's phone<br>number to make sure it is correct. |  |
| G4   | Unauthorized<br>phone number<br>– Other Match<br>– Check out | The Claim was filed by checking<br>out from a phone number that<br>exists in the system but isn't the<br>phone number on record for the<br>Client for which the Claim is<br>being filed. | No action required. You may want to<br>check with the Worker to understand<br>why the Client's phone was not used.<br>You may also want to see what other<br>phone numbers in AuthentiCare® these<br>matches (such as another Client's<br>home). Double check the Client's phone<br>number to make sure it is correct. |  |

| Code | Exception Definition                                                                                                    |                                                                                                    | What do I need to do?                                                                                                    |  |  |
|------|----------------------------------------------------------------------------------------------------|----------------------------------------------------------------------------------------------------|----------------------------------------------------------------------------------------------------|--|--|
| 15   | Unenrolled<br>Worker<br>Service                                                                                                    | The Claim is for a Service the<br>Worker is not authorized to<br>provide.                                                                                         | No action required. Verify that the<br>Service on the Claim is correct. If it is,<br>then verify the Services entered for the<br>Worker on the <i>Worker</i> page and modify<br>as needed. Refer to <u>Section 6.3</u> for<br>further information. |  |  |
| L1   | Location<br>Mismatch –<br>Check In                                                                                                    | The check in location does not match the Client's location.                                                                                                    | No action required. Verify that the<br>location where the check-in occurred is<br>the Client's location. If it is, then verify<br>the Client's location has changed. Refer<br>to Section 11 for further information.                               |  |  |
| L2   | Location<br>Mismatch –<br>Check Out                                                                                                    | The check-out location does not match the Client's location.                                                                                                    | No action required. Verify that the location where the check-out occurred is the Client's location. If it is, then verify the Client's check-out location has changed. Refer to <u>Section 11</u> for further information.                         |  |  |
| Q1   | No QR card<br>available                                                                                                    | This identifies a Claim where QR<br>code scan was required, but it<br>was indicated that there was no<br>card available.                                          | No action required. Verify that a QR card<br>has been delivered to the Client so that<br>the QR card can be scanned for<br>subsequent Claims.                                                                                                    |  |  |
| Q2   | QR card<br>scanned by<br>invalid or<br>expired                                                                                                    | This identifies a Claim where QR<br>code scan occurred, but the card<br>is either invalid or expired.                                                             | No action required. Verify the need for a QR card and if needed, order a new QR card for the Client.                                                                                                    |  |  |
| Q3   | QR card data<br>does not<br>match the<br>Client.This identifies a Claim where QR<br>code scan occurred, but the data<br>returned does not match the QR<br>card data for the Client on the<br>Claim. |                                                                                                    | No action needed. Verify the QR the<br>Client hands for Worker for scanning<br>belongs to the Client.                                                                                                    |  |  |
| E4   | Early<br>Exception                                                                                                    | The Claim was created before<br>the early Visit threshold. This<br>new informational Exception is<br>used only when Client thresholds<br>are set by the Provider. | No action required. Check the event to see if it needs modified to meet the Client's needs.                                                                                                    |  |  |

| Code | Exception         | Definition                                                                                                    | What do I need to do?                                                                       |
|------|-------------------|----------------------------------------------------------------------------------------------------|---------------------------------------------------------------------------------------------|
| E5   | Late<br>Exception | The Claim was created past the<br>late Visit threshold. This new<br>informational Exception is used<br>only when Client thresholds are<br>set by the Provider. | No action required. Check the event to see if it needs modified to meet the Client's needs. |

#### Claim Status:

| Claim Status | Definition                                                                                                    | What do I need to do?                                                                                                    |  |
|--------------|----------------------------------------------------------------------------------------------------|----------------------------------------------------------------------------------------------------|--|
| Dirty        | When a Claim is completed, the<br>system immediately places the<br>Claim in "dirty" status which queues<br>the Claim for an immediate run<br>through the workflow. This happens<br>instantaneously as the check-out is<br>completed, so users might only<br>occasionally see "Dirty" status on<br>Claims.                            | There is no follow-up from the<br>Provider needed until<br>Exceptions are assigned to<br>Claims. Then the appropriate<br>Claims follow-up to resolve the<br>Exceptions should be<br>completed. |  |
| Recheck      | Nightly all Claims that potentially<br>could be updated from Critical<br>Exception to Informational<br>Exception, or to no Exceptions, are<br>placed in recheck status. The "auto<br>update" (spider agent) process runs<br>Claims back through the workflow,<br>and then updates each of those<br>Claims to its appropriate status. | There is no follow-up from the<br>Provider needed until<br>Exceptions are assigned to<br>Claims. Then the appropriate<br>Claims follow-up to resolve the<br>Exceptions should be<br>completed. |  |

# Appendix A-4: Description of Provider Roles

Each Provider has a broad Administrator role but there are other relevant roles that can be assigned to staff members with specific functions related to AuthentiCare® and their day-to-day responsibilities.

| Name                                  | Rights                                                                                                    |  |
|---------------------------------------|----------------------------------------------------------------------------------------------------|--|
| AO_Administrator                      | Rights to administer multi-branch functionality. Limited to Authorization reassignment and reporting view across all branch locations. Fiserv assigns a log in and initial password for each AO_Administrator.                                                                                                    |  |
| NM_Administrator                      | Rights to do all functions for that Provider except those functions restricted<br>to Fiserv (add, edit, delete Services; add/edit/delete Authorizations and<br>delete Providers). Can view the Provider and Worker Dashboards.                                                                                                    |  |
| NW_Administrator                      | [ <b>NOTE</b> : Fiserv assigns a log in and initial password for the first<br>Administrator for the Provider who can then add/manage other users<br>(including other administrators)]                                                                                                    |  |
| NM_AdminAssistant                     | Rights to do all function Administrator can do except the ability to add/edit registrations.                                                                                                    |  |
| NM_Payroll/Billing                    | Activities associated with billing and using AuthentiCare® information for<br>employee payroll. Includes adding, editing, deleting Claims as well as<br>confirm billing. This role has primary responsibility for resolving Claims with<br>critical Exceptions. Can view the Provider and Worker Dashboards.                                |  |
| NM_Human<br>Resources                 | Activities associated with managing Workers – adding, editing, and deleting Workers and the Worker by Provider Report.                                                                                                    |  |
| NM_Payroll/Billing/<br>HumanResources | Combination of Payroll/ Billing and Human Resources roles which may be more appropriate for smaller Providers                                                                                                    |  |
| NM_Scheduler/<br>Coordinator          | Activities necessary to Schedule Visits for Clients. Includes view and<br>search of Clients, Workers, Authorizations and Services as these are<br>needed to accomplish the tasks. This role will acknowledge missed Visits<br>and run Late and Missed Visit and Provider Activity Reports. This role can<br>also view the Worker Dashboard. |  |
| NM_Claims Mgt 1                       | Can add, edit, and delete Claims                                                                                                    |  |
| NM_Claims Mgt 2                       | Can add, edit, delete, and confirm Claims for submission for payment.                                                                                                    |  |
| NM_Intake &<br>Referral               | Ability to edit Client information                                                                                                    |  |

# Appendix A-5 PCS, SDCB, & Home Health Service Play Back Order on the IVR

| Service Name                               | IVR Number to Press |  |  |  |
|--------------------------------------------|---------------------|--|--|--|
| Personal Care – Consumer Delegated         | 1                   |  |  |  |
| Personal Care – Consumer Directed          | 2                   |  |  |  |
| Personal Care – Consumer Directed Training | 3                   |  |  |  |
| EPSDT Personal Care                        | 4                   |  |  |  |
| Supervisory Home Visit                     | 5                   |  |  |  |
| SDCB – Self Directed Personal Care         | 6                   |  |  |  |
| SDCB – Respite Standard                    | 7                   |  |  |  |
| Respite                                    | 8                   |  |  |  |
| To hear more Servic                        | ces, press 9        |  |  |  |
| Respite LPN                                | 1                   |  |  |  |
| Respite RN                                 | 2                   |  |  |  |
| Skilled Nursing RN                         | 3                   |  |  |  |
| Skilled Nursing LPN                        | 4                   |  |  |  |
| Physical Therapy Visit                     | 5                   |  |  |  |
| Physical Therapy Assistant                 | 6                   |  |  |  |
| Occupational Therapy Visit                 | 7                   |  |  |  |
| Occupational Therapy Assistant             | 8                   |  |  |  |
| To hear more Services, press 9             |                     |  |  |  |
| Home Health Aide                           | 1                   |  |  |  |
| Speech Language Therapy Visit              | 2                   |  |  |  |
| Social Worker Visit                        | 3                   |  |  |  |

Workers should listen to the *entire prompt* as the playback order may change depending on the current Authorization(s) available for a Client.

247

# Appendix A-6: SDCB Service Codes

| SDCB SUPPORTED SERVICES |                                                                           |       |               |                 |  |
|-------------------------|---------------------------------------------------------------------------|-------|---------------|-----------------|--|
| SERVICE ID              | ERVICE ID SERVICE NAME ON WEB<br>PORTAL (SHORTER<br>NAMES PREFERABLE) PRO |       | PALCO<br>CODE | ACTIVTY<br>CODE |  |
| SDCB99509               | SDCB – Self Directed<br>Personal Care                                     | 99509 | 99509         | Yes             |  |
| SDCBT1005SD             | SDCB – Respite Standard                                                   | T1005 | T1005SD       | No              |  |

# Appendix A-7: SDCB Activity Codes

| Activity Codes for SDCB Services |                                        |      |                                |  |  |
|----------------------------------|----------------------------------------|------|--------------------------------|--|--|
| Service                          | Activity<br>(Phrase stated on the IVR) | Code | Display Legend on Web Portal   |  |  |
| SDCB99509                        | "Hygiene and Grooming"                 | 1    | Hygiene/Grooming               |  |  |
| SDCB99509                        | "Individual Bowel and Bladder"         | 2    | Individual Bowel and Bladder   |  |  |
| SDCB99509                        | "Meal Preparation and Assistance"      | 3    | Meal Preparation & Assistance  |  |  |
| SDCB99509                        | "Eating"                               | 4    | Eating                         |  |  |
| SDCB99509                        | "Household and Support Services"       | 5    | Household and Support Services |  |  |
| SDCB99509                        | "Supportive Mobility Assistance"       | 6    | Supportive Mobility Assistance |  |  |
| SDCB99509                        | "Hauling and Heating Water"            | 7    | Hauling/Heating Water          |  |  |

# Appendix A-8: Home Health Care Service Codes

| Revenue<br>Code<br>(PHP) | Procedure<br>Code<br>(BCBS,<br>MHC,<br>UHC) | Service Name                      | Service<br>ID | Activity Code (Optional)                                                                                                    | Same Day<br>Unit<br>Restriction |
|--------------------------|---------------------------------------------|-----------------------------------|---------------|----------------------------------------------------------------------------------------------------|---------------------------------|
| 0421                     | G0151                                       | Physical<br>Therapy Visit         | G0151         | N/A                                                                                                    | 6 units                         |
| 0421                     | G0157                                       | Physical Therapy<br>Assistant     | G0157         | N/A                                                                                                    | 6 units                         |
| 0441                     | G0153                                       | Speech Language<br>Therapy Visit  | G0153         | N/A                                                                                                    | 6 units                         |
| 0431                     | G0152                                       | Occupational<br>Therapy Visit     | G0152         | N/A                                                                                                    | 6 units                         |
| 0431                     | G0158                                       | Occupational<br>Therapy Assistant | G0158         | N/A                                                                                                    | 6 units                         |
| 0571                     | G0156                                       | Home Health Aide                  | G0156         | N/A                                                                                                    | 8 units                         |
| 0551                     | G0300                                       | Skilled Nursing<br>LPN            | G0300         | 21: LPN<br>observation/assessment of<br>patient<br>22: Skilled Nursing LPN –<br>Training                                     | 8 units                         |
| 0551                     | G0299                                       | Skilled Nursing<br>RN             | G0299         | 23: RN (only) management<br>of POC<br>24: RN<br>observation/assessment of<br>patient<br>25: Skilled Nursing RN –<br>Training | 8 units                         |
| 0561                     | G0155                                       | Social Worker<br>Visit            | G0155         | N/A                                                                                                    | 6 units                         |

© 2024 First Data Government Solutions/Fiserv. All Rights Reserved. All trademarks, service marks and trade names referenced in this material are the property of their respective owners. Document Version: 7.0, Revision Date: 5/22/2024.